# **SIEMENS**

# SC 6002XL Patient Monitor **Field Service Manual**

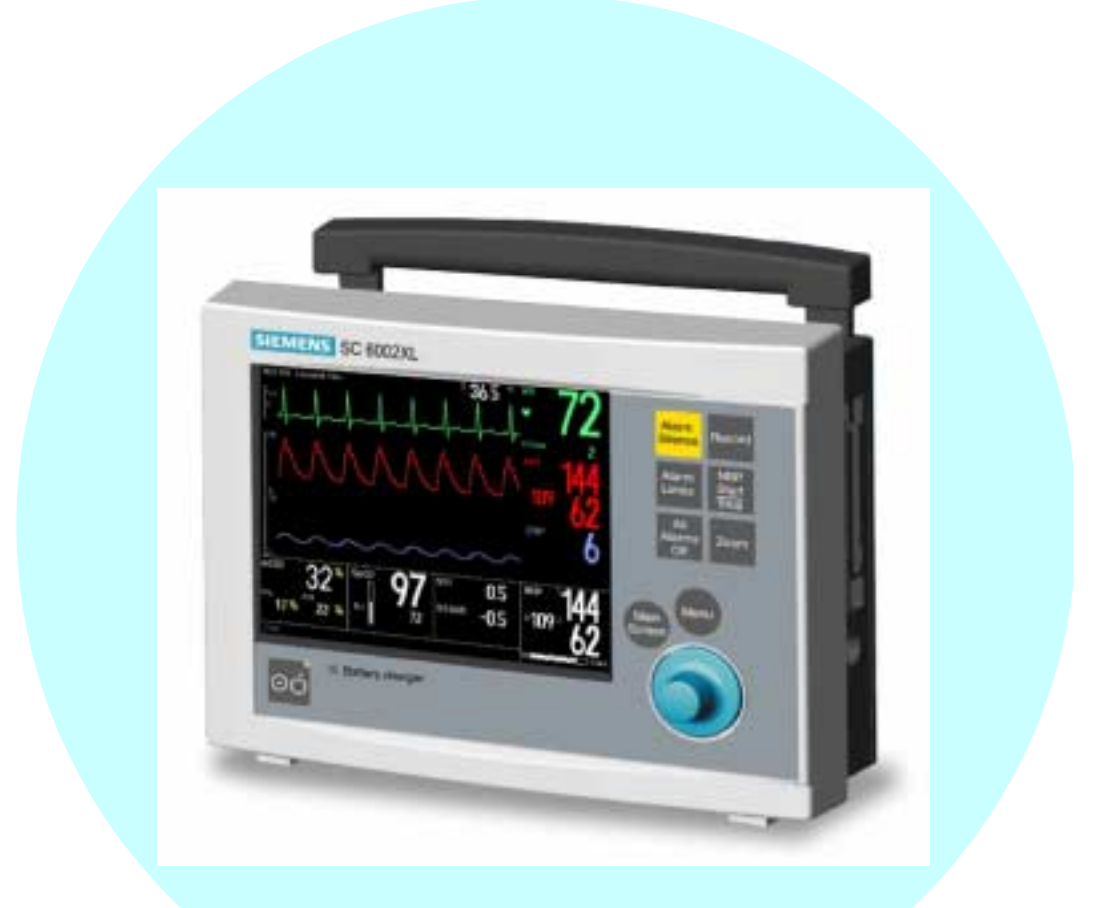

E331.E551U.719.01.01.02 Replaces/Ersetzt: ASK-T941-04-7600

## **ADVISORY**

Siemens is liable for the safety of its equipment only if maintenance, repair, and modifications are performed by authorized personnel, and if components affecting the equipment's safety are replaced with Siemens spare parts.

Any modification or repair not done by Siemens personnel must be documented. Such documentation must:

- be signed and dated
- contain the name of the company performing the work
- describe the changes made
- describe any equipment performance changes.

It is the responsibility of the user to contact Siemens to determine warranty status and/or liabilities if other than an authorized Siemens Service Representative repairs or makes modifications to medical devices.

## **Table of Contents**

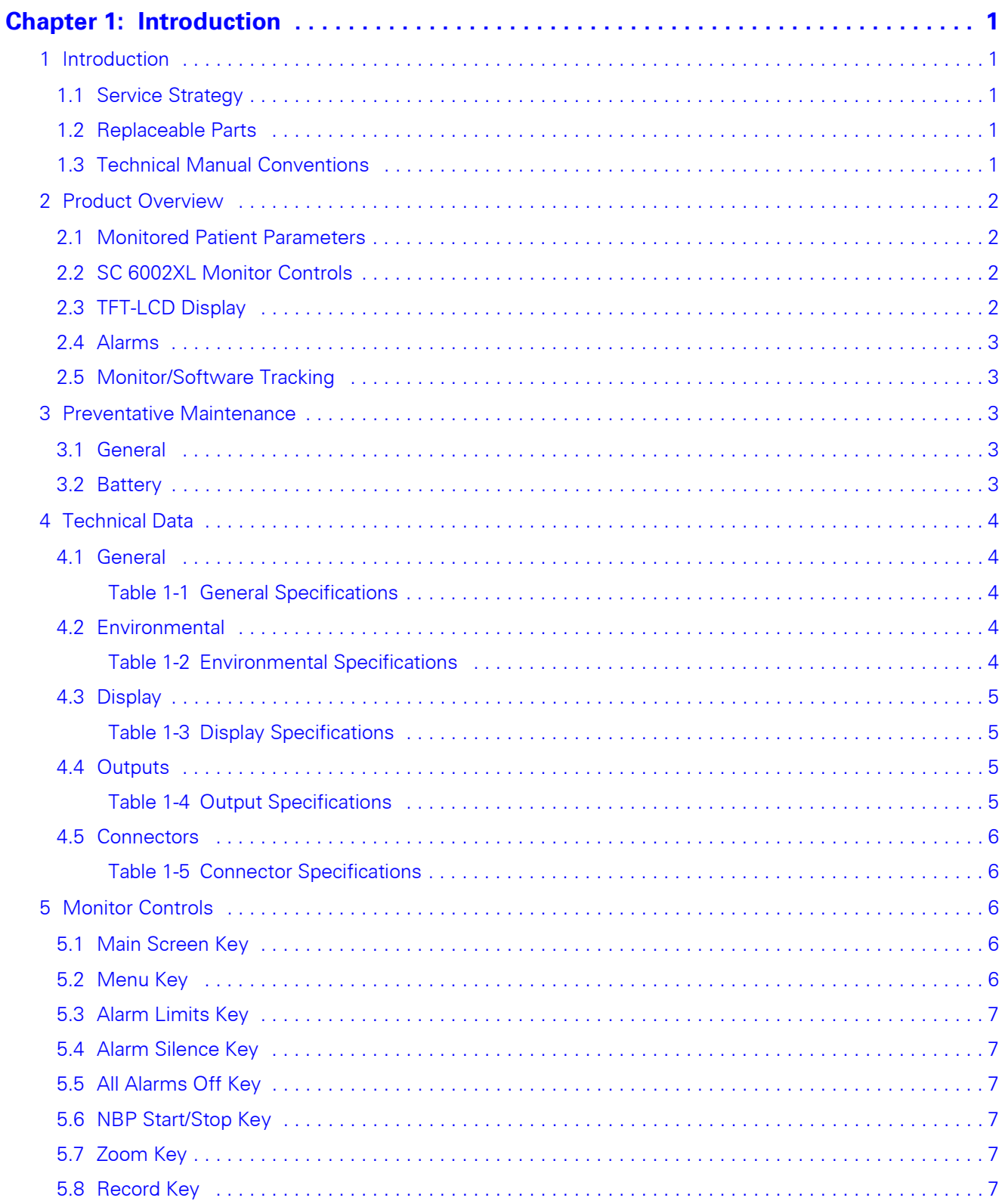

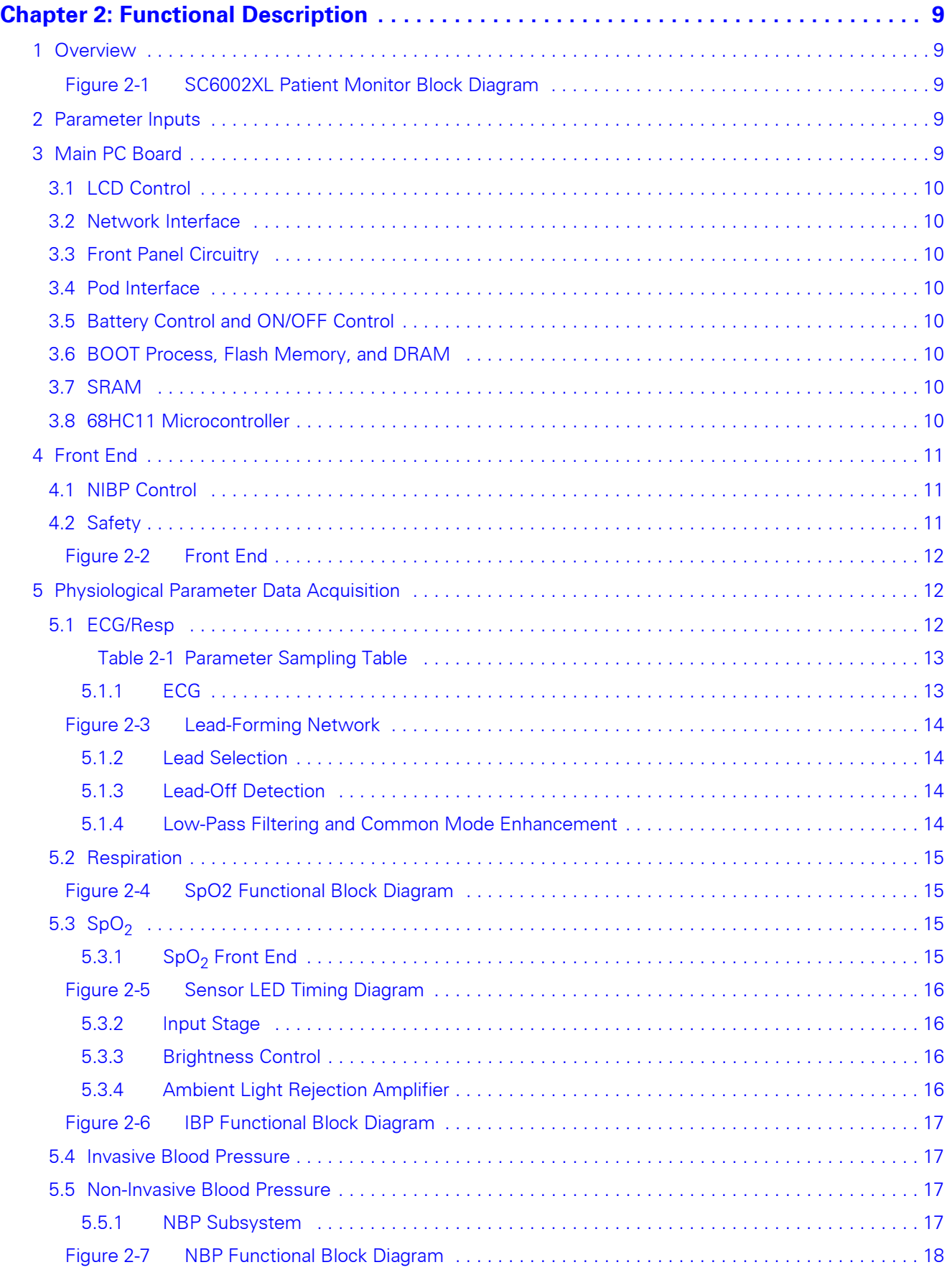

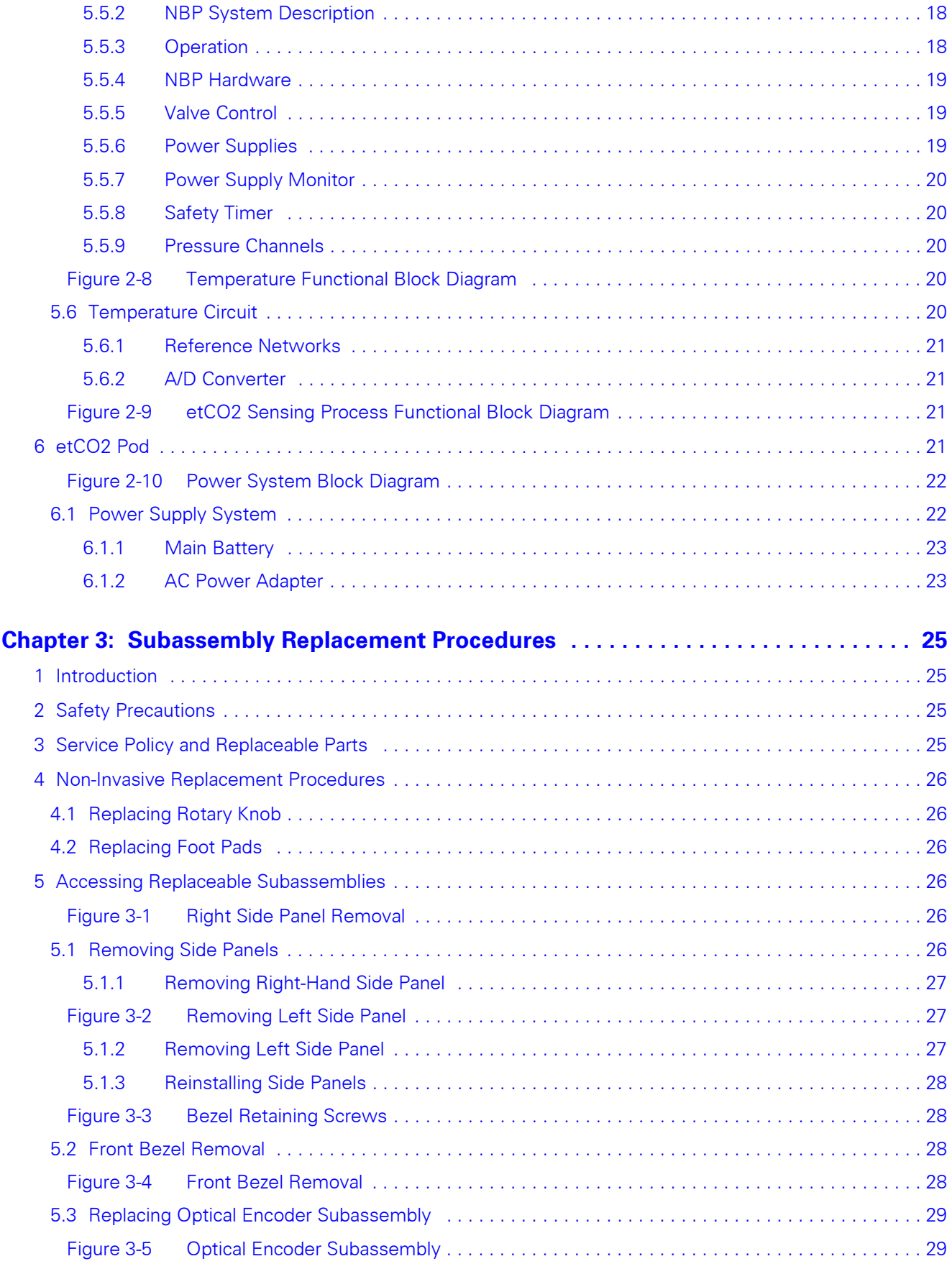

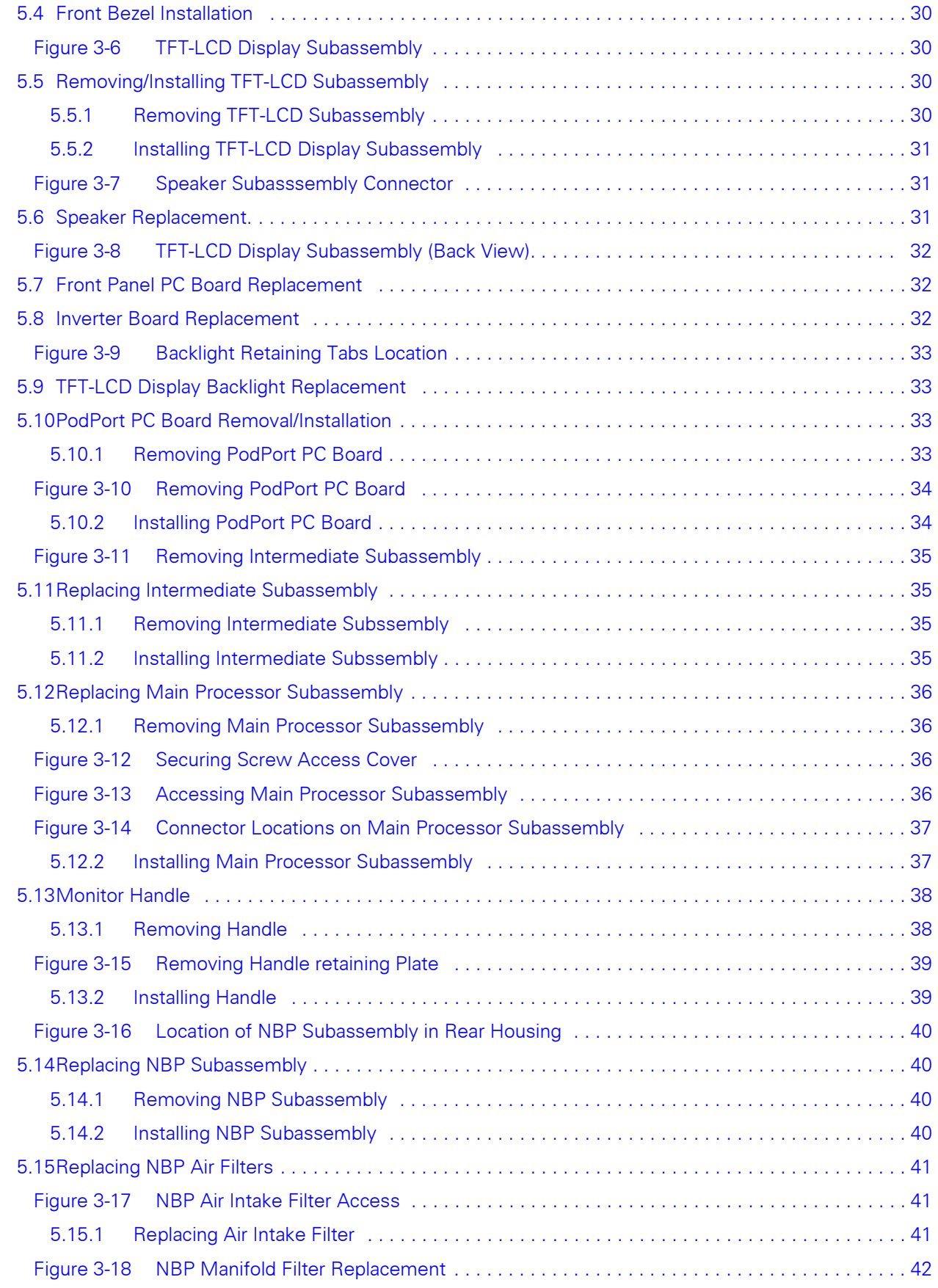

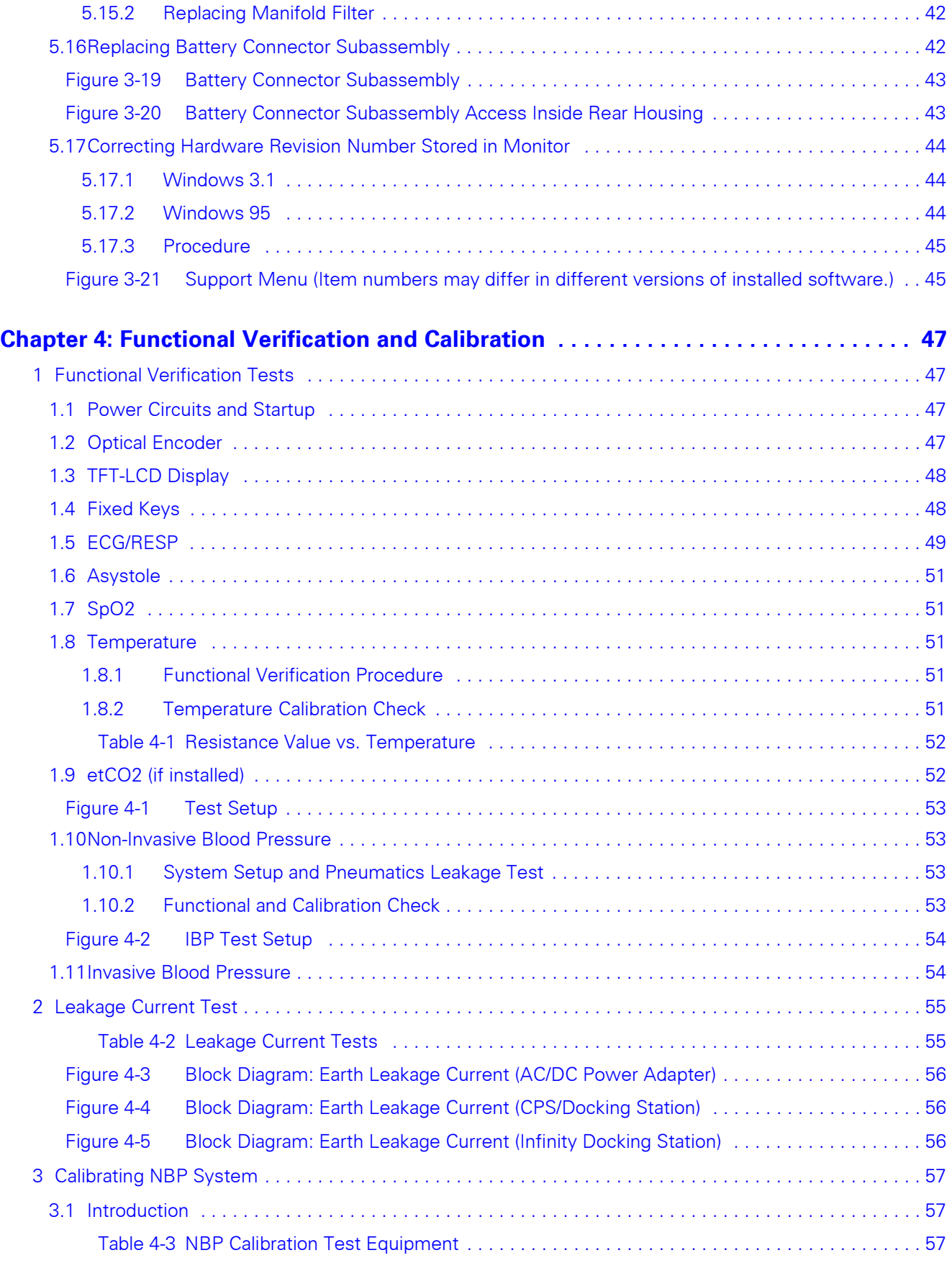

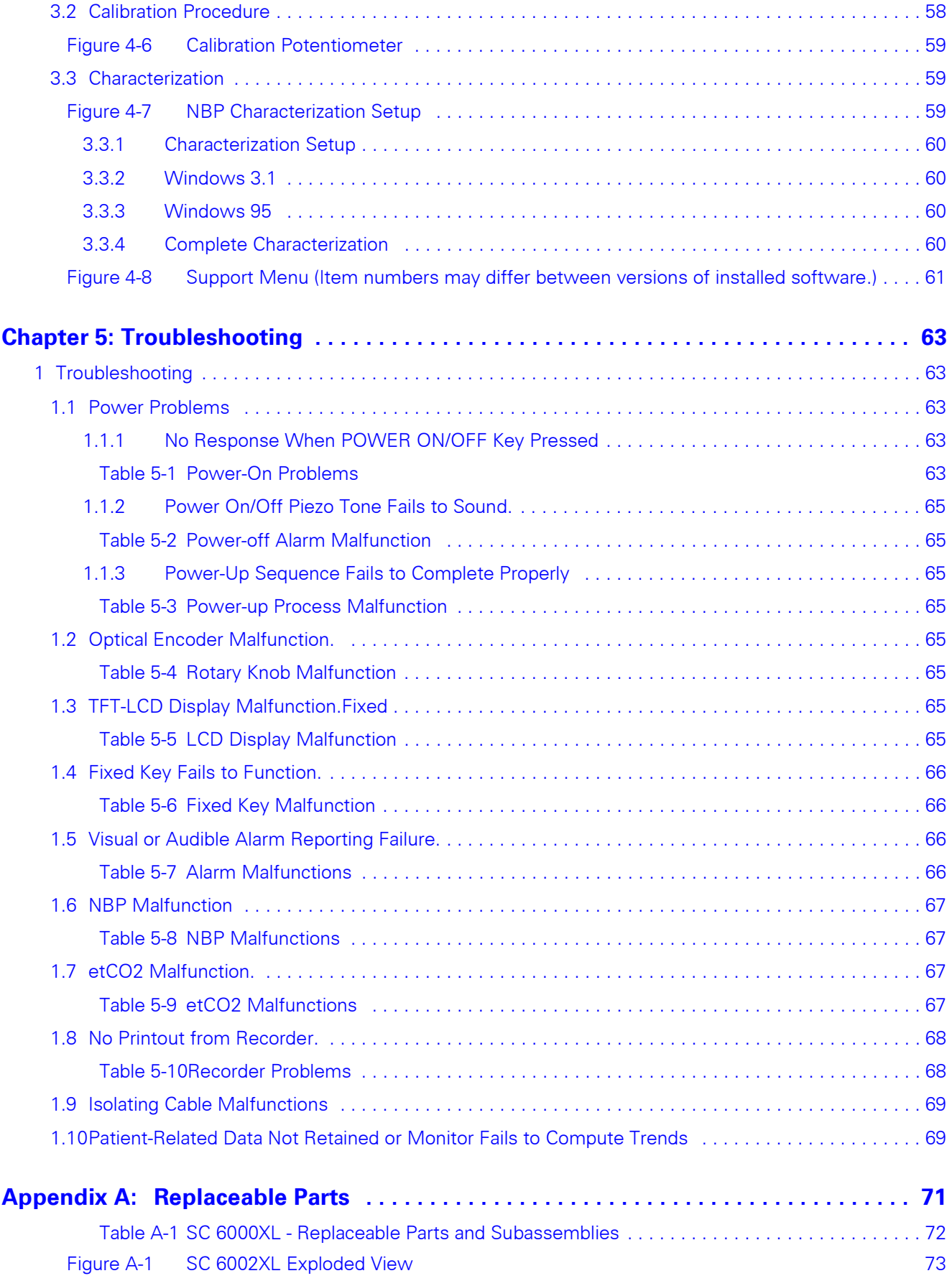

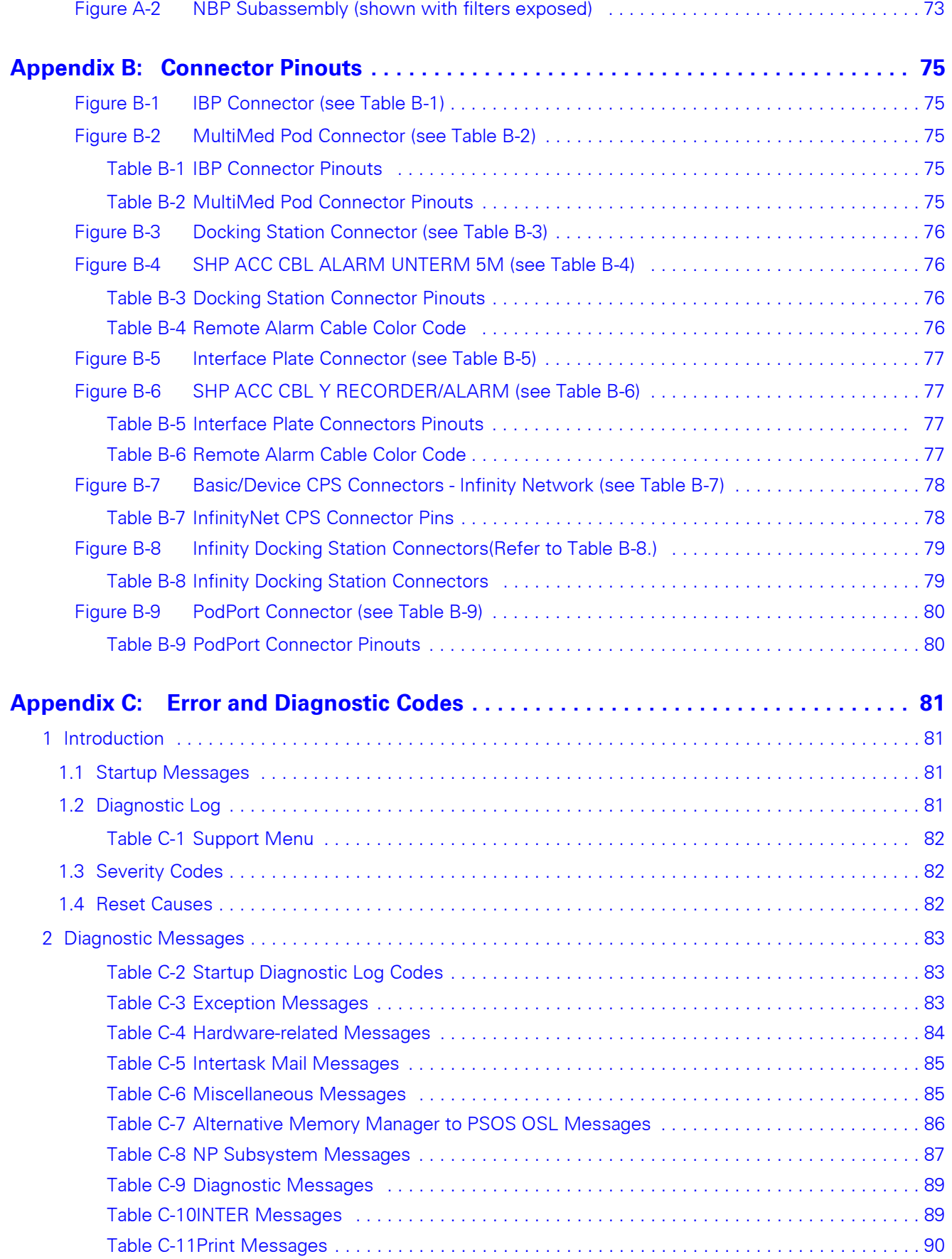

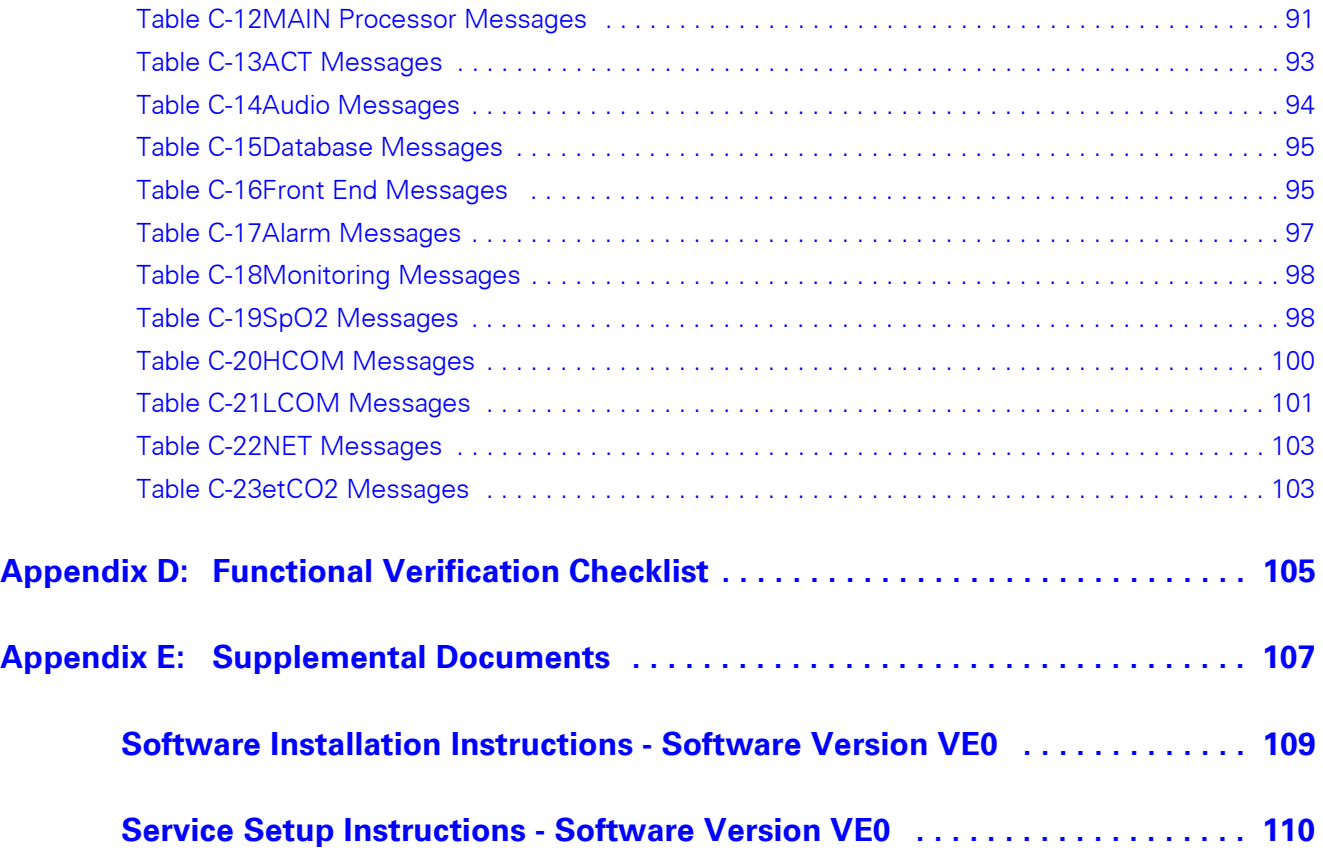

## <span id="page-10-0"></span>**Chapter 1: Introduction**

<span id="page-10-3"></span><span id="page-10-2"></span><span id="page-10-1"></span>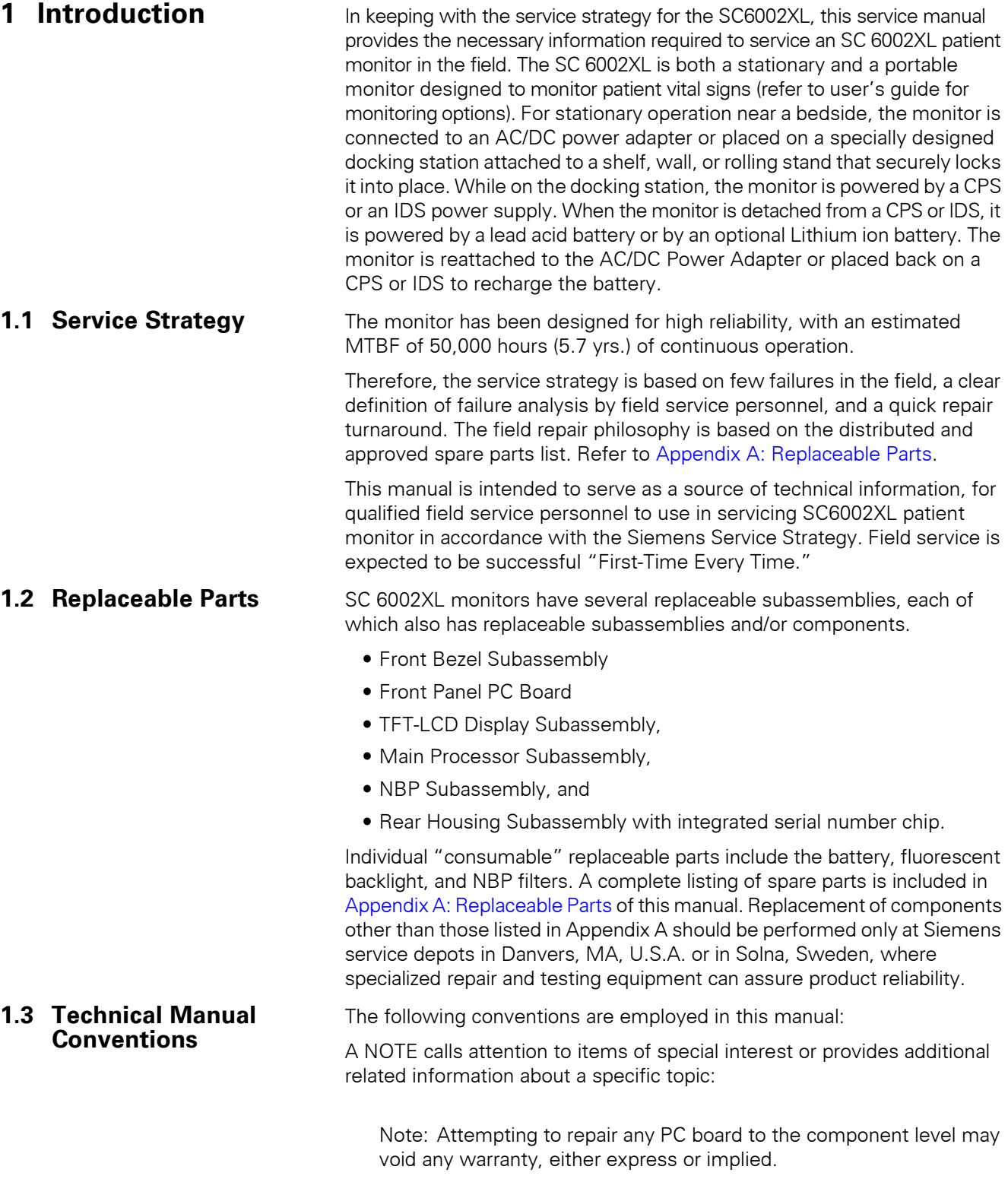

<span id="page-10-4"></span>A Caution indicates a potentially hazardous situation which, if not avoided, may result in minor or moderate property damage. It may also alert against unsafe practices.

<span id="page-11-1"></span>**Parameters**

<span id="page-11-2"></span>**2.2 SC 6002XL Monitor** 

**Controls**

### **Caution**

Printed circuit boards in these monitors contain components that are easily damaged by static electricity. Open monitors only in a static-protected environment. Observe proper procedures to prevent damage to the equipment resulting from static discharge. <u>Ara</u>

A Warning indicates a potentially hazardous situation which, if not avoided, may result in death or serious injury.

### **Warning**

Do not operate this product in the presence of flammable gasses or liquids. If this device is operated where flammable anesthetics, skin cleansers, or disinfectants are used, the possibility of an explosion cannot be excluded. This product must be operated only in strict conformance with local fire prevention regulations.

<span id="page-11-0"></span>**2 Product Overview** SC 6002XL Patient Monitors are light-weight, battery-equipped, hand-held or semi-permanently mounted devices for general purpose monitoring of a preconfigured set of physiological parameters. When not connected to a hospital's main ac power, they use a battery with approximately 1¼ hours (3 hrs. for Li option battery) of operating time. A power adapter, CPS/ docking station combination, or IDS, which also charges the battery, can be used to operate the monitor from the hospital's main ac power circuit. **2.1 Monitored Patient** 

The SC6002XL monitors the following physiological parameters:

- ECG (three-lead, five-lead, or six-lead pod)
- Respiration
- Pulse Oximetry (SpO<sub>2</sub> and PR)
- Temperature
- NBP
- IBP1, IBP2 (locked option)
- $\bullet$  etCO<sub>2</sub> via PodComm Port (locked option)
- Arrythmia
- OCRG (locked option)
- Dual Lead S-T Segment Analysis (locked option, ≥VF0 SW required)

All functions are controlled by a 16-position rotary knob and nine front panel fixed keys - Alarm Silence, Record, Alarm Limits, NBP Start/Stop, All Alarms Off, Zoom, Main Screen, Menu, and ON/OFF. Turning the rotary knob locates different menu items, and pressing the knob in selects the item. Depending on the item selected, pressing the knob in may either bring up another menu or initiate an action. See [Section 5](#page-15-2). For detailed operating instructions, consult the SC 6002XL Patient Monitor User Guide applicable to the installed software.

<span id="page-11-3"></span>**2.3 TFT-LCD Display** The SC 6002XL monitor has a 6.5 inch (16.5cm), 3-channel color TFT-LCD display. Waveforms display in Erase Bar mode at  $25 \pm 20\%$  mm/s (except for respiration and etCO<sub>2</sub> waveforms which display at 6.25  $\pm$ 20% mm/s). All displays for a given parameter (label, unit of measure, and waveform) are in the same color. If a waveform is not displayed for a parameter, its label is gray.

<span id="page-12-3"></span><span id="page-12-2"></span><span id="page-12-1"></span><span id="page-12-0"></span>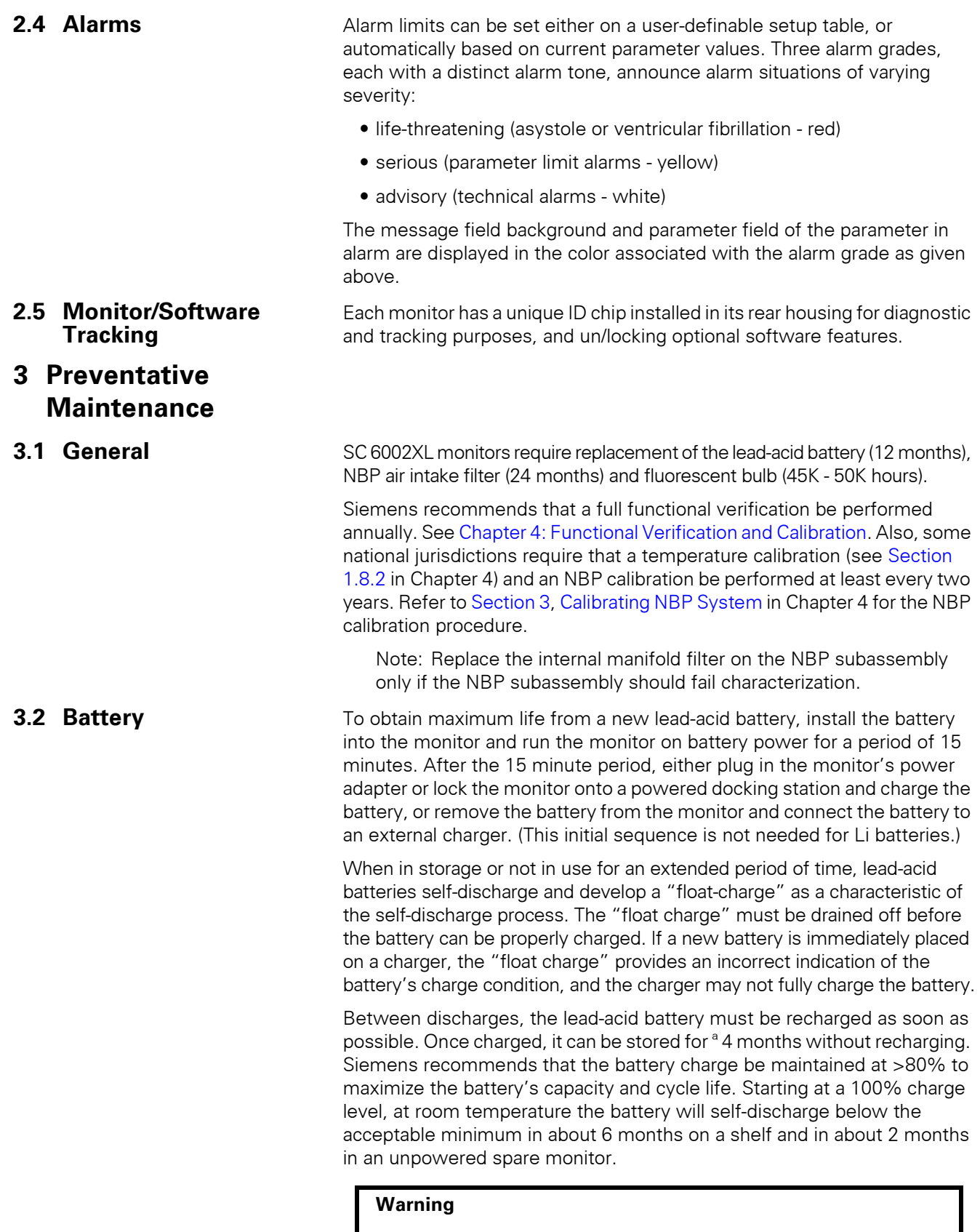

<span id="page-12-4"></span>Dispose of used batteries in accordance with local regulations governing disposal of hazardous materials.

<span id="page-13-0"></span>**4 Technical Data** Technical Data included in this Section is as of publication date of this Manual. Changes are reported in User Guide applicable to installed SW.

### <span id="page-13-1"></span>**4.1 General**

<span id="page-13-2"></span>Table 1-1 General Specifications

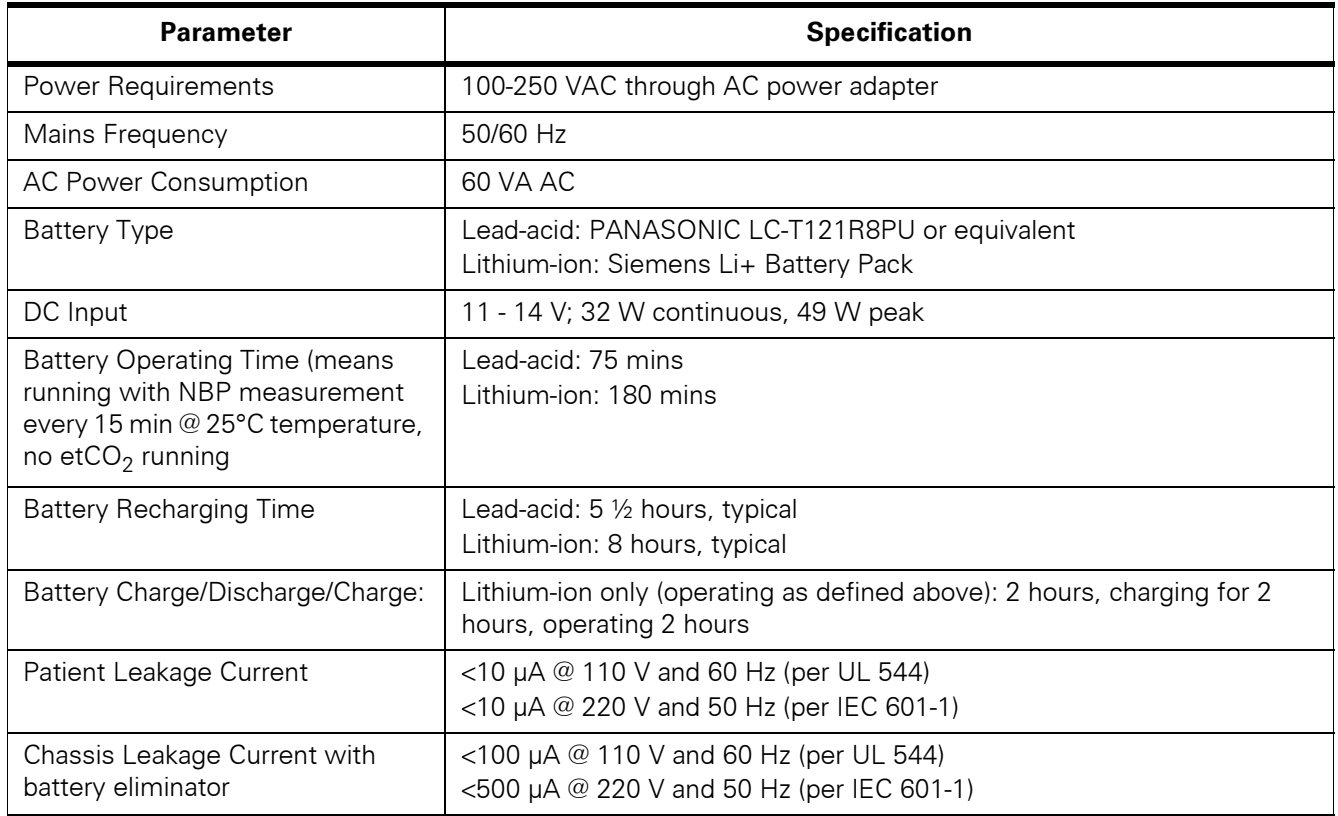

### <span id="page-13-3"></span>**4.2 Environmental**

<span id="page-13-4"></span>Table 1-2 Environmental Specifications

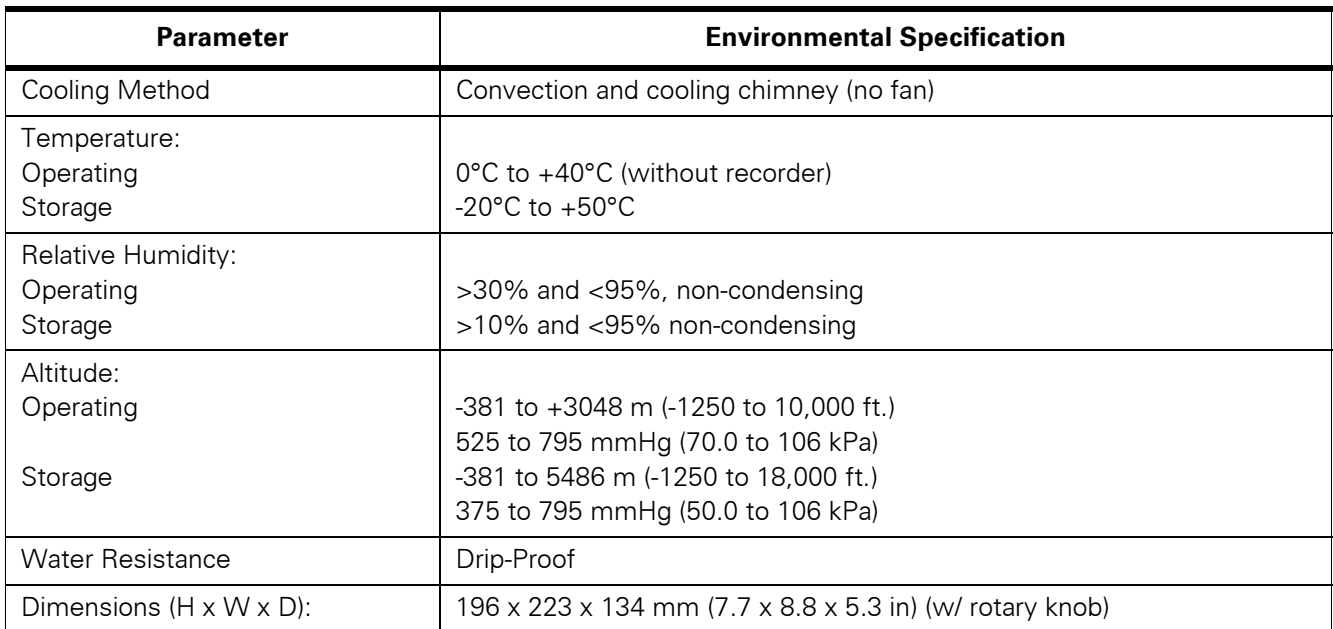

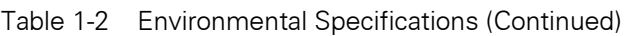

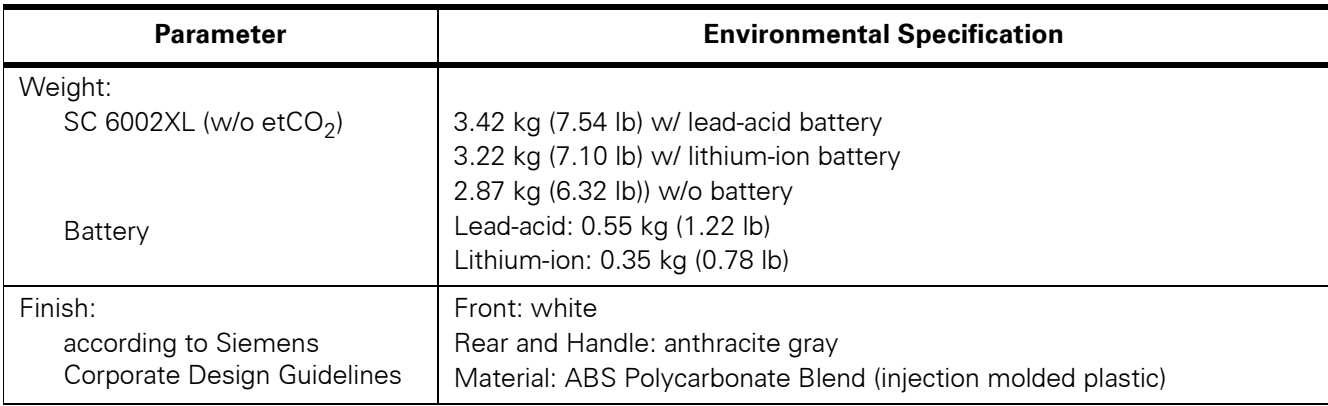

### <span id="page-14-0"></span>**4.3 Display**

<span id="page-14-1"></span>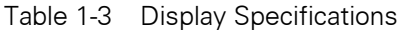

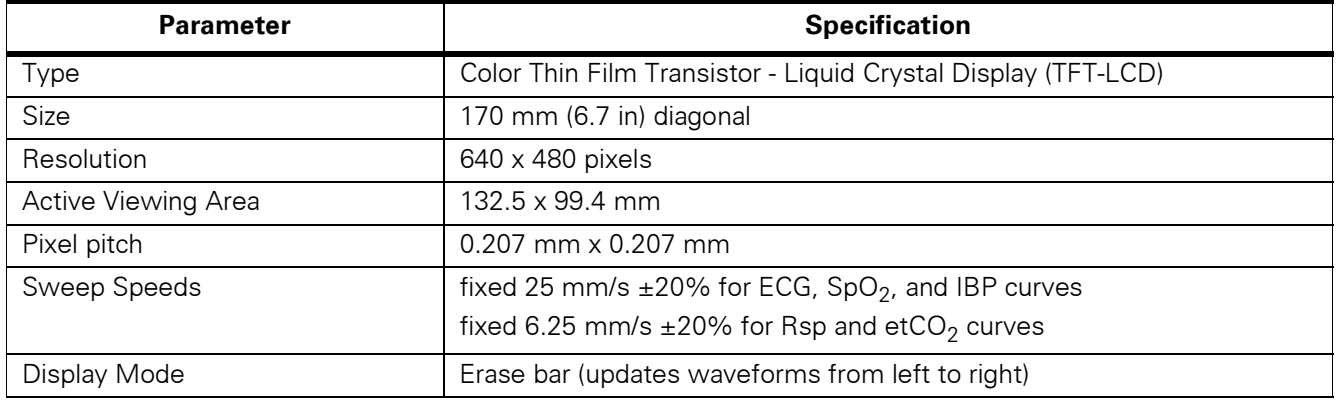

### <span id="page-14-2"></span>**4.4 Outputs**

<span id="page-14-3"></span>Table 1-4 Output Specifications

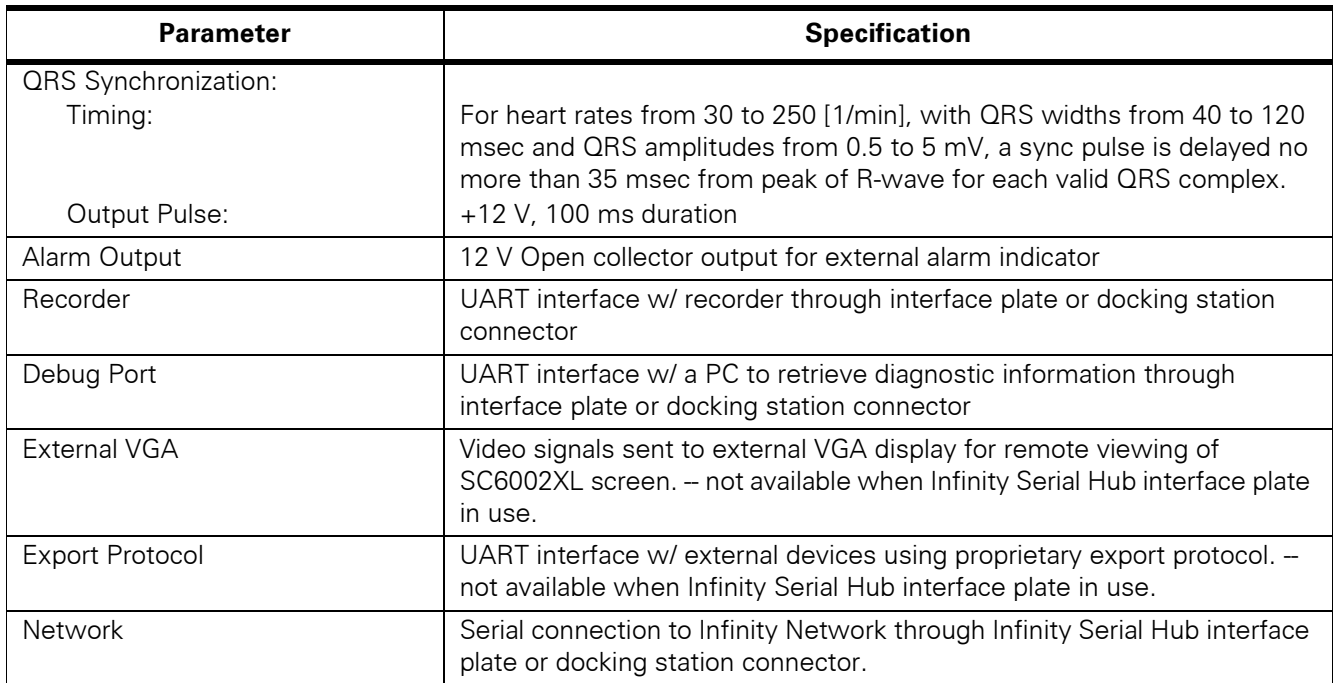

### <span id="page-15-0"></span>**4.5 Connectors**

<span id="page-15-1"></span>Table 1-5 Connector Specifications

| <b>Parameter</b>  | <b>Specification</b>                                                                                       |
|-------------------|----------------------------------------------------------------------------------------------------|
| DC Input          | Siemens 2-pin power connector                                                                              |
| Docking Station   | Siemens 28-pin connector to provide Alarm Output, Recorder, Debug<br>Port, Network, External VGA and Power |
| Memory Card       | PCMCIA slot                                                                                                |
| QRS Sync          | Phone jack connector                                                                                       |
| MultiMed Pod      | 16-pin shielded female input connector                                                                     |
| IBP               | 7-pin shielded female input connector                                                                      |
| NBP Hose          | One-hand coupling system                                                                                   |
| etcO <sub>2</sub> | 7-pin shielded female PodComm connector                                                                    |

Note: For patient parameter specifications, refer to User Guide applicable to installed software version.

<span id="page-15-4"></span><span id="page-15-3"></span><span id="page-15-2"></span>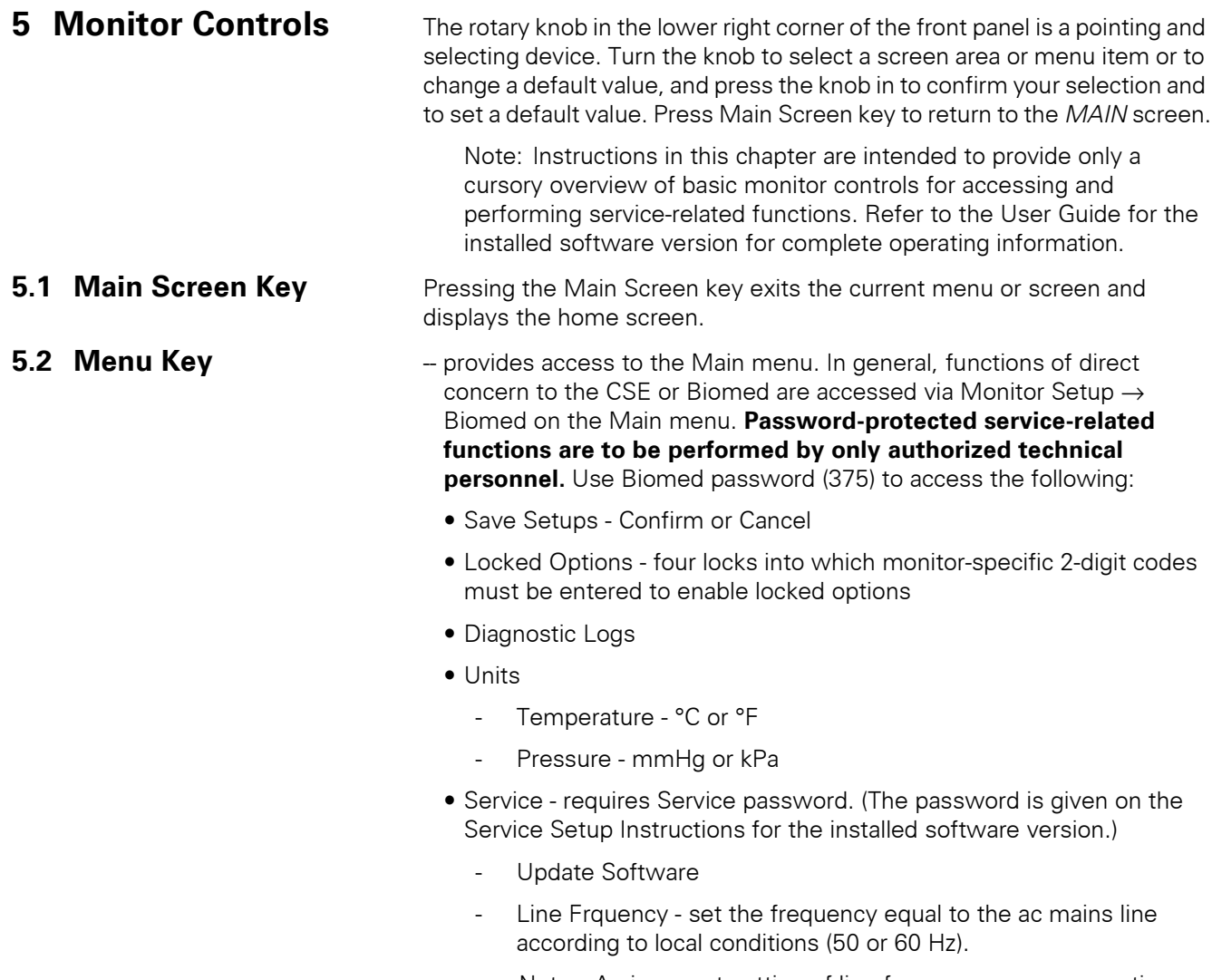

Note: An incorrect setting of line frequency can cause artifact or excessive waveform noise on the ECG waveform.

- Language - selection appropriate for clinical site

<span id="page-16-5"></span><span id="page-16-4"></span><span id="page-16-3"></span><span id="page-16-2"></span><span id="page-16-1"></span><span id="page-16-0"></span>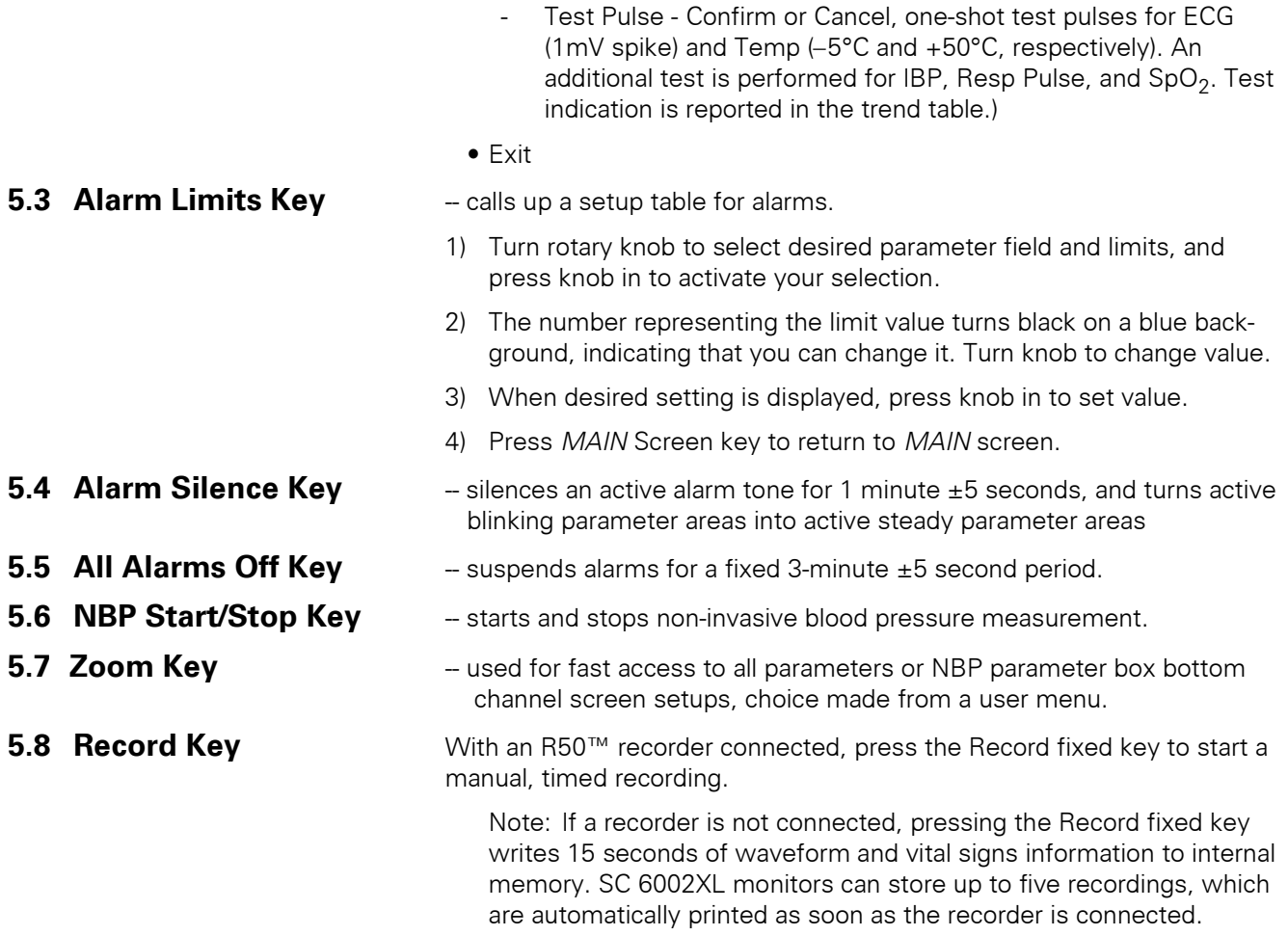

This page intentionally left blank.

## <span id="page-18-0"></span>**Chapter 2: Functional Description**

<span id="page-18-1"></span>**1 Overview** SC 6002XL monitors are configured patient monitors running on one processor, an MPC821 Power PC processor, which attends to all monitoring functions, controls all graphics functions, generates video and timing signals for the LCD screen, and interfaces with the PCMCIA. It also performs several peripheral control functions, such as NIBP control, audio volume control, and timing generation for the front end. See [Figure 2-1](#page-18-2).

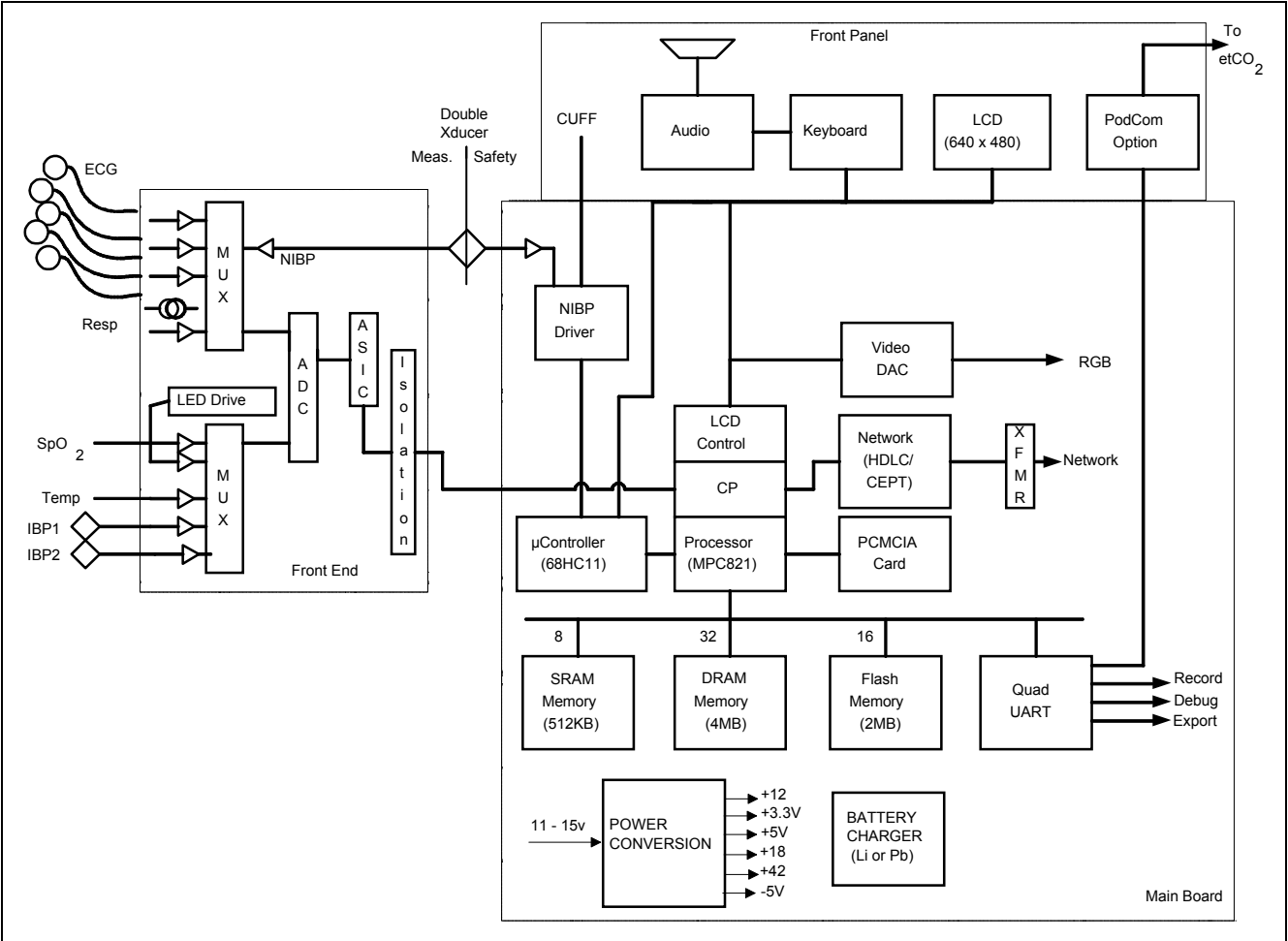

<span id="page-18-2"></span>Figure 2-1 SC6002XL Patient Monitor Block Diagram

<span id="page-18-3"></span>**2 Parameter Inputs** The data acquisition front end acquires and digitizes signals derived from a three-, five-, or six-electrode ECG patient lead set, a Nellcor  $\mathcal{O}_2$  SpO<sub>2</sub> transducer, an Impedance respiration measurement system, a thermistorbased Temperature transducer, and two strain-gauge IBP transducers (IBP2 = locked option). The NIBP main transducer signal is digitized together with the rest of the front end parameters. See [Section 4](#page-20-0) and [Section 5](#page-21-1) for more detailed information.

### <span id="page-18-4"></span>**3 Main PC Board** The Main MPC821 Power PC processor not only attends to monitoring functions, but also controls all graphics functions, generates the video and timing signals for the LCD screen, interfaces with the PCMCIA, and controls the network link. In addition, it performs a host of peripheral control functions, such as NIBP control, audio volume control, and timing generation for the front end.

<span id="page-19-7"></span><span id="page-19-6"></span><span id="page-19-5"></span><span id="page-19-4"></span><span id="page-19-3"></span><span id="page-19-2"></span><span id="page-19-1"></span><span id="page-19-0"></span>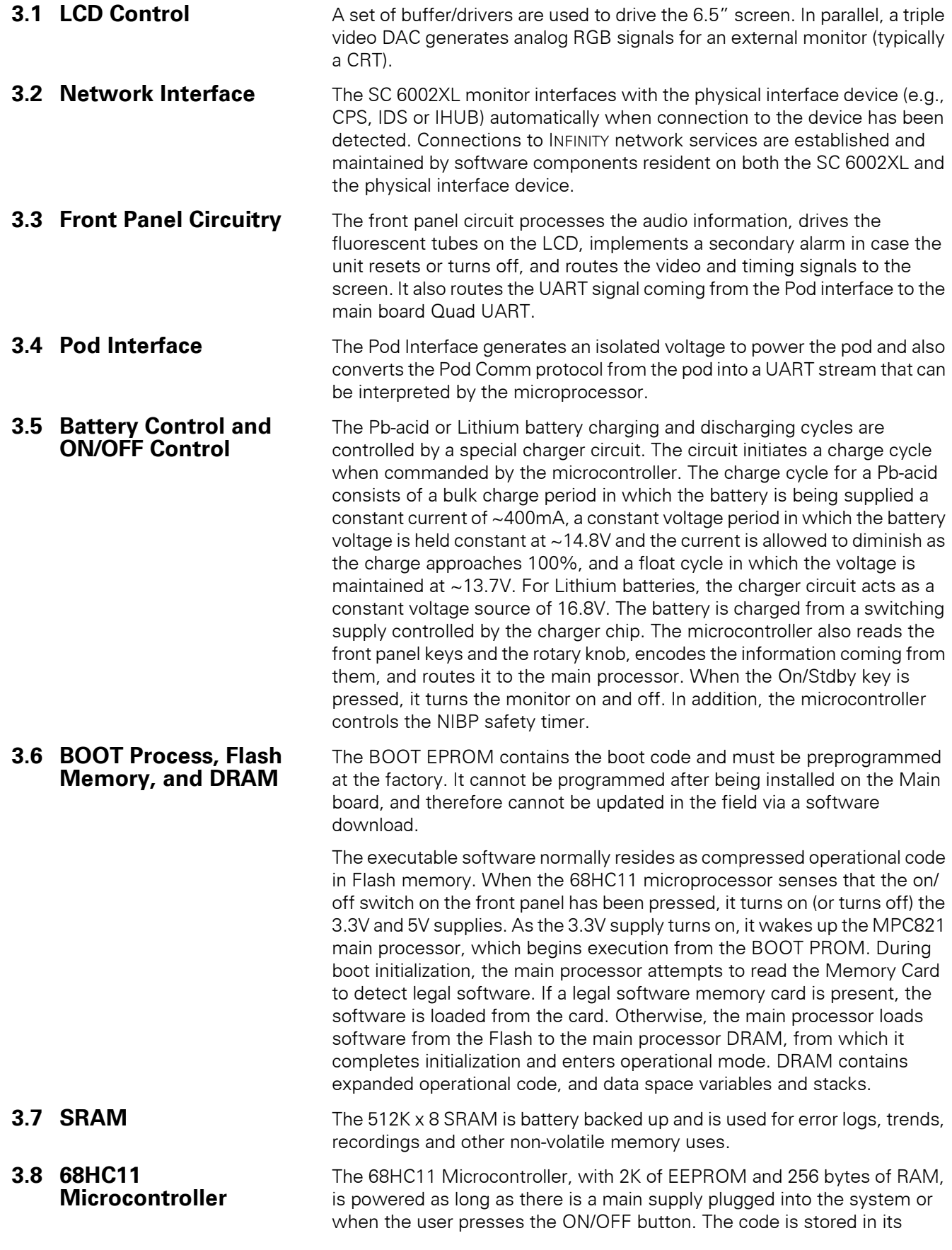

<span id="page-20-2"></span><span id="page-20-1"></span><span id="page-20-0"></span>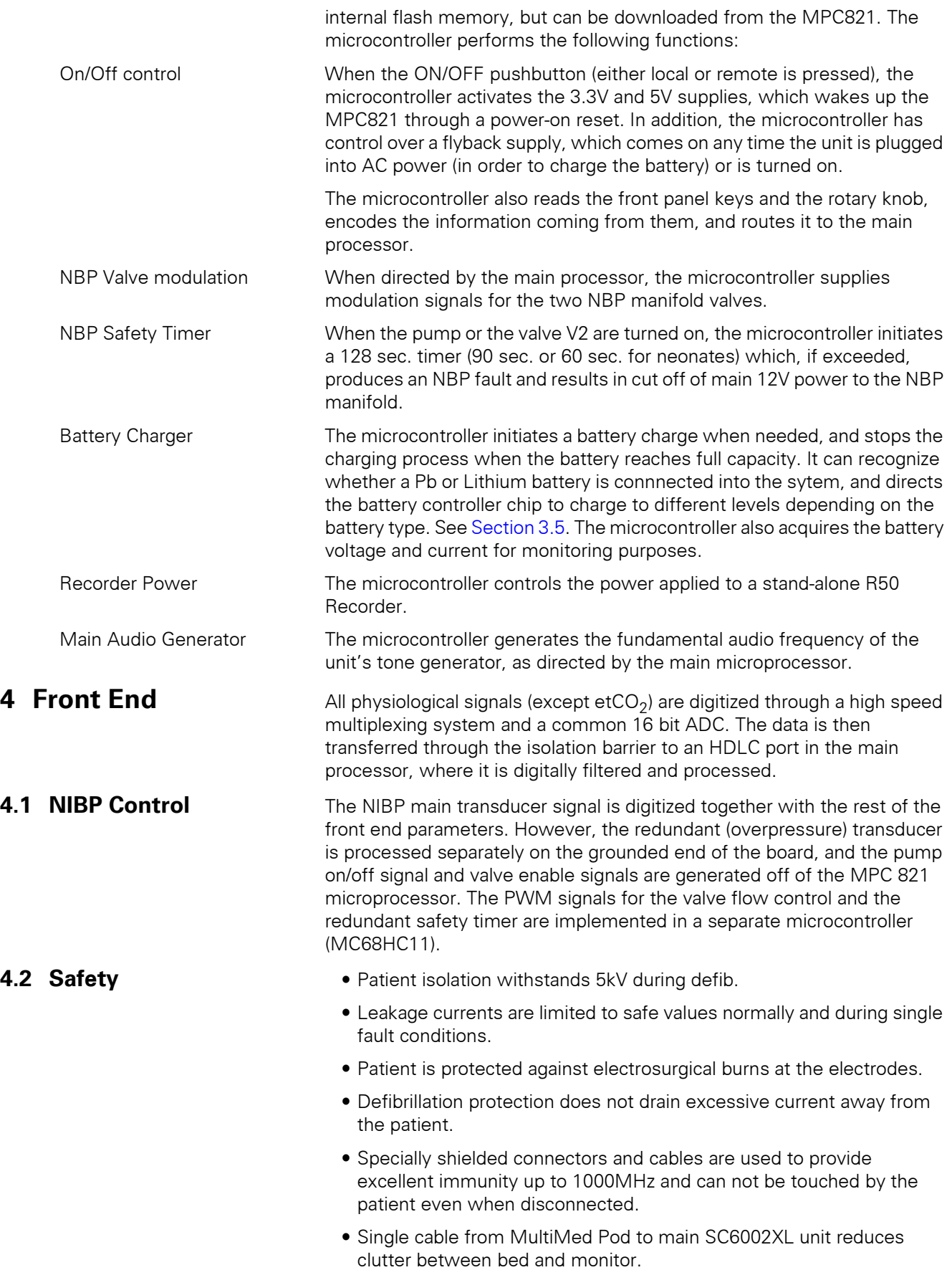

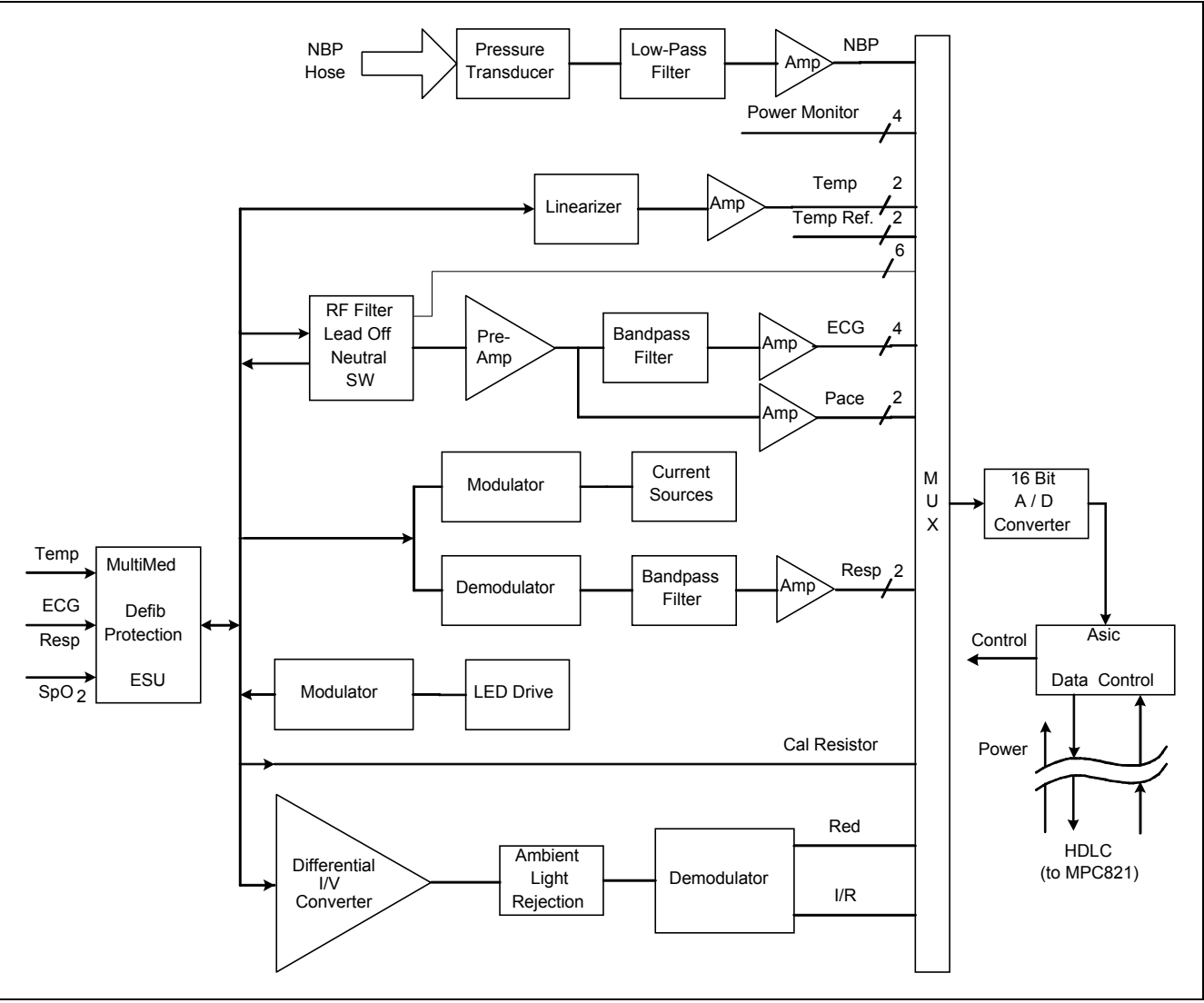

### <span id="page-21-0"></span>Figure 2-2 Front End

### <span id="page-21-1"></span>**5 Physiological Parameter Data Acquisition**

Transducers gather physiological data at the patient and feed them into the small MultiMed Pod at the bed. The MultiMed Pod in turn is connected via a 3-meter cable to the front end in the main unit where analog ECG, Respiration, Temperature, and  $SpO<sub>2</sub>$  signals are converted to digital form and sent through isolators for processing.

<span id="page-21-2"></span>**5.1 ECG/Resp** The MultiMed Pod located close to the patient accepts a set of 3, 5 or 6 shielded ECG electrode leads, an  $SpO<sub>2</sub>$  (Nellcor) cable adapter, and a temperature sensor. The ECG section contains RF filters, and overvoltage clamps that include 1k series resistors to limit shunting of defibrillator current. The  $SpO<sub>2</sub>$  and temperature sections also contain RF filters. Impedance respiration is sensed through the ECG electodes. Void-free potting and internal shielding enable compact containment of high voltage defibrillator and electrosurgery pulses. The small interconnecting cable to the main assembly is captive at the MultiMed POD but plugs into the MultiMed front end via a specially shielded connector.

> The front end accepts physiological signals from the MultiMed POD connector and feeds temperature, respiration, and ECG signals via RF filters, configuration multiplexers, and pre-amplifiers to a high-speed

multiplexer driving a 16-bit analog-to-digital (A/D) converter. The data stream is sent to the Main Processor board via an opto-isolator. Control commands from the Processor are sent out to the front end on a similar isolating link. Isolated DC power is also provided.

The ECG signals are conductively coupled to the isolated circuits via current-limiting series resistors, whereas the  $SpO<sub>2</sub>$  signals are optically isolated at the transducer. Temperature signals are doubly insulated at the patient by disposable boots on the sensors. AC (40kHz) excitation currents for respiration monotoring are dc-isolated by high-voltage ceramic capacitors.

The A/D samples the following parameters:

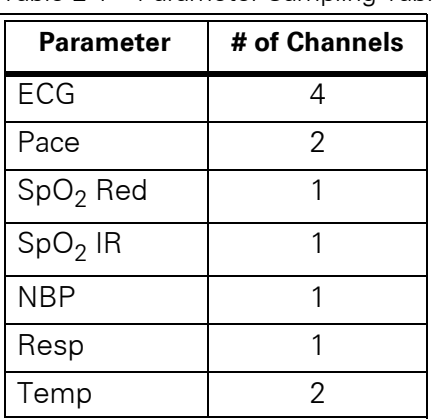

<span id="page-22-0"></span>Table 2-1 Parameter Sampling Table

The hardware pace detector monitors the ECG signal in two of the four channels (those not connected to the chest leads). All other signals are decimated and filtered using digital signal processing in the MPC821. High oversampling rate is required to minimize the requirements (and size) of the analog anti alias filters. Superior rejection to ESU and other types of interference is achieved with this type of design.

- 5.1.1 ECG Bandwidth is set flexibly by software filters.
	- Reconfigurable neutral selector can drive any electrode.
	- Lead-on detection functions with even poor electrodes.
	- Calibration voltages can be superimposed on patient wave-forms or onto flat baselines.

See [Figure 2-3](#page-23-0). Composite electrocardiographic (ECG) signals generated by the heart and by a pacemaker are filtered to reduce RF interference from impedance respiration and electrosurgery and then injected with dc lead-off detection currents. Over-voltage clamps protect the semiconductors from the surges passing the sparkgaps in the MultiMed Pod and also reduce the dc current applied to the patient due to a component fault.

<span id="page-22-1"></span>

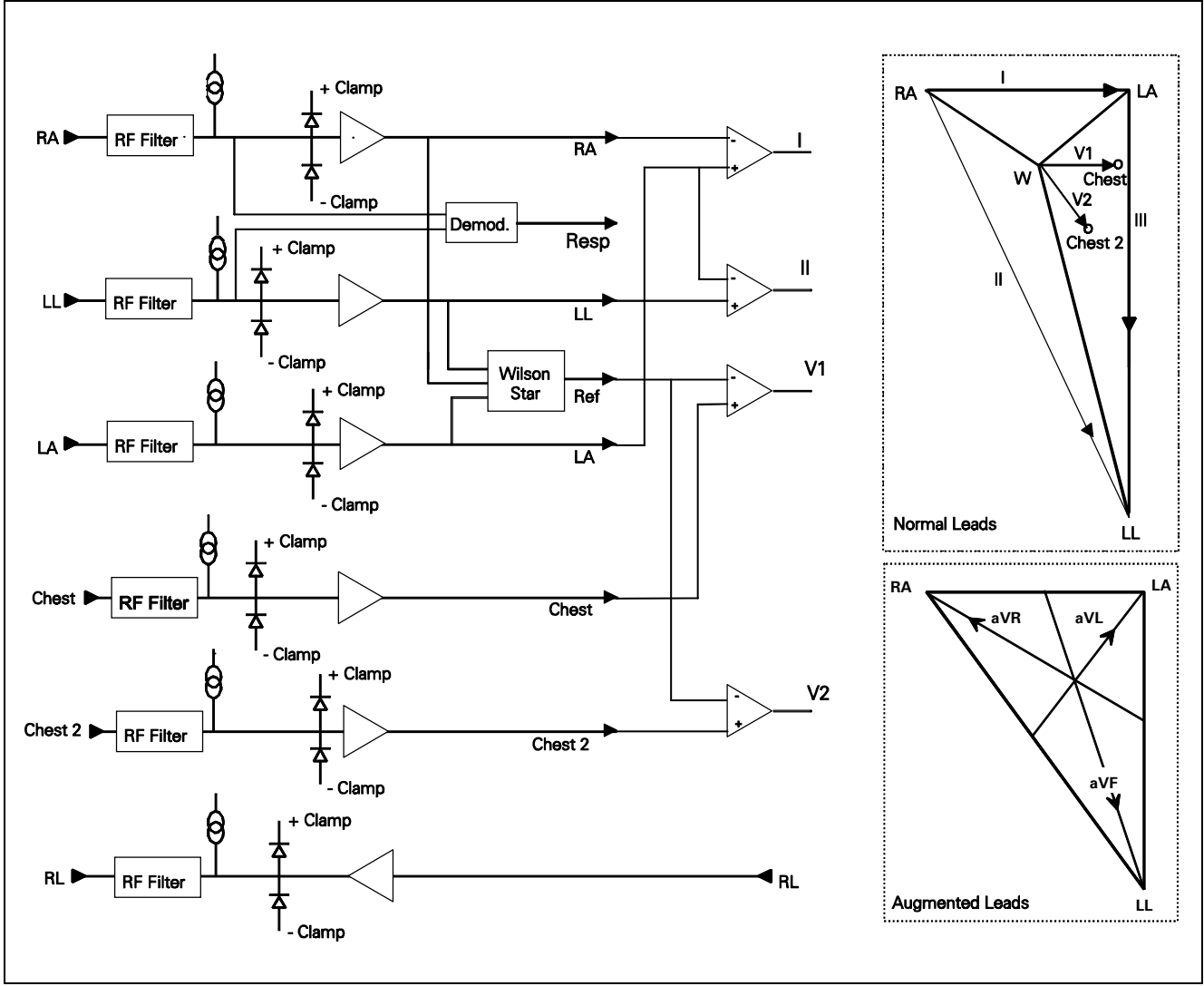

<span id="page-23-0"></span>Figure 2-3 Lead-Forming Network

<span id="page-23-3"></span><span id="page-23-2"></span><span id="page-23-1"></span>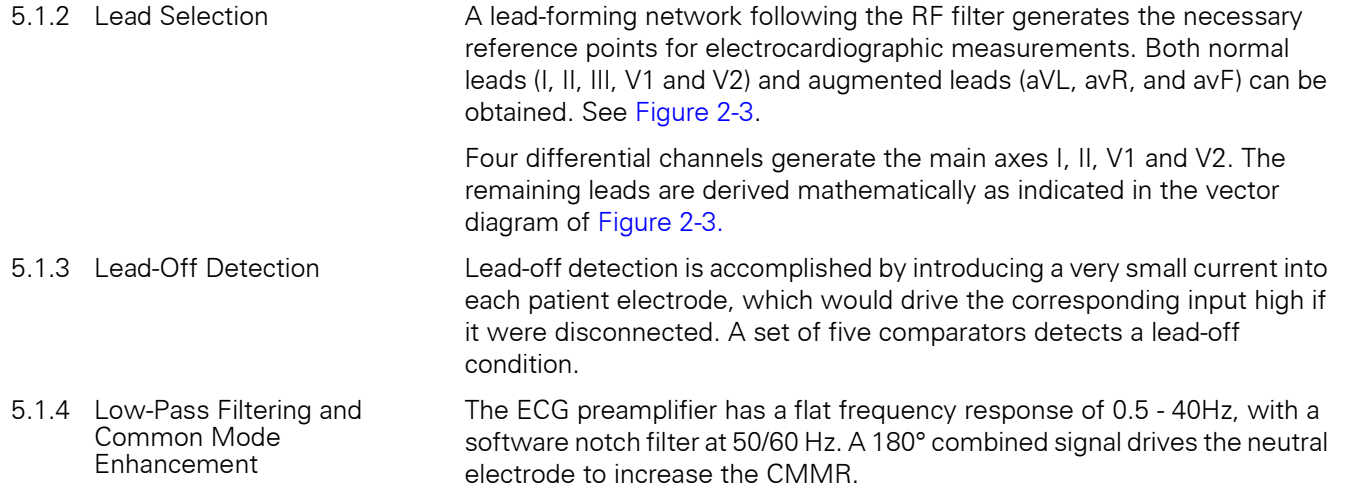

<span id="page-24-0"></span>**5.2 Respiration** Impedance respiration is monitored by injecting a 40 kHz square wave of current into the RA electrode. The resulting 40 kHz voltage drop between the RA + LL electrodes is proportional to the impedance. Especially balanced true current sources do not load the ECG electrodes or distort the ECG morphology. The returning 40 kHz differential voltage is amplified, synchronously demodulated, and low-pass filtered. An AC-coupled stage with an "autobloc" DC restorer feeds the input to the A/D converter with a nominal output of 60 mV per Ohm.

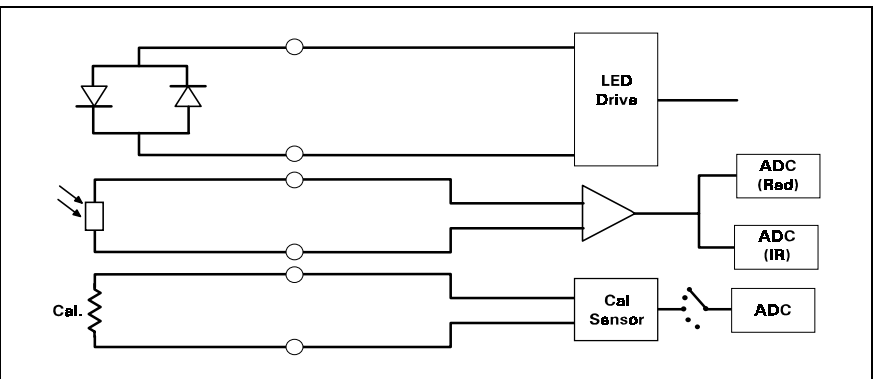

Figure 2-4  $SpO<sub>2</sub>$  Functional Block Diagram

<span id="page-24-2"></span><span id="page-24-1"></span>**5.3 SpO<sub>2</sub>** The pulse oximeter circuit uses a Nellcor<sup>®</sup> sensor to detect the oxygen saturation level in arterial blood flow. Determination of the concentration of oxygen in the blood is based upon the principle that the absorption of red (R) light depends on the degree of oxygenation of the blood, whereas the absorption of infrared (IR) radiation is relatively independent of oxygenation and causes only constant attenuation. See [Figure 2-4.](#page-24-1) In the  $SpO<sub>2</sub>$  sensor, R and IR light emitting diodes (LEDs) are alternately pulsed ON at a 25% duty cycle. The light is transmitted through a well-perfused part of the body, such as a fingertip or an ear lobe. The intensity of light (including ambient) transmitted through or scattered by the blood is converted to a current by a photodiode in the sensor. The current that appears when both LEDs are OFF depends mainly on the ambient light, which is later subtracted to leave only the R or IR signal levels. The large dynamic range of the light intensities requires constant automatic monitoring and adjustment.

> The intensities of the R and IR sources are independently controlled by two digital-to-analog converters (DACs) attenuating the 2.5 V reference. These levels or zero are sequentially selected by a multiplexer, and converted to a driving current which is further guided or inverted by an output multiplexer to the LEDs in the sensor.

<span id="page-24-3"></span>5.3.1 SpO<sub>2</sub> Front End The primary purpose of the SpO<sub>2</sub> front end is to convert the sensor's analog signal into individual digitized signals for the red and infrared analog signals for processing by the microprocessor. See [Figure 2-5 on page 16](#page-25-0). Circuitry in the front end first eliminates the non-pulsatile component in the input signal, then demultiplexes the resulting pulsatile signal to separate the R and IR signal components, and finally converts the demultiplexed R and IR analog signals into serial digital data streams.

> A sequence of light pulses, driven from the chopped current source in the sensor LEDs, are passed through a finger or an earlobe to a photodiode. The sensor LEDs are connected in an anti-parallel fashion on one pair of wires.

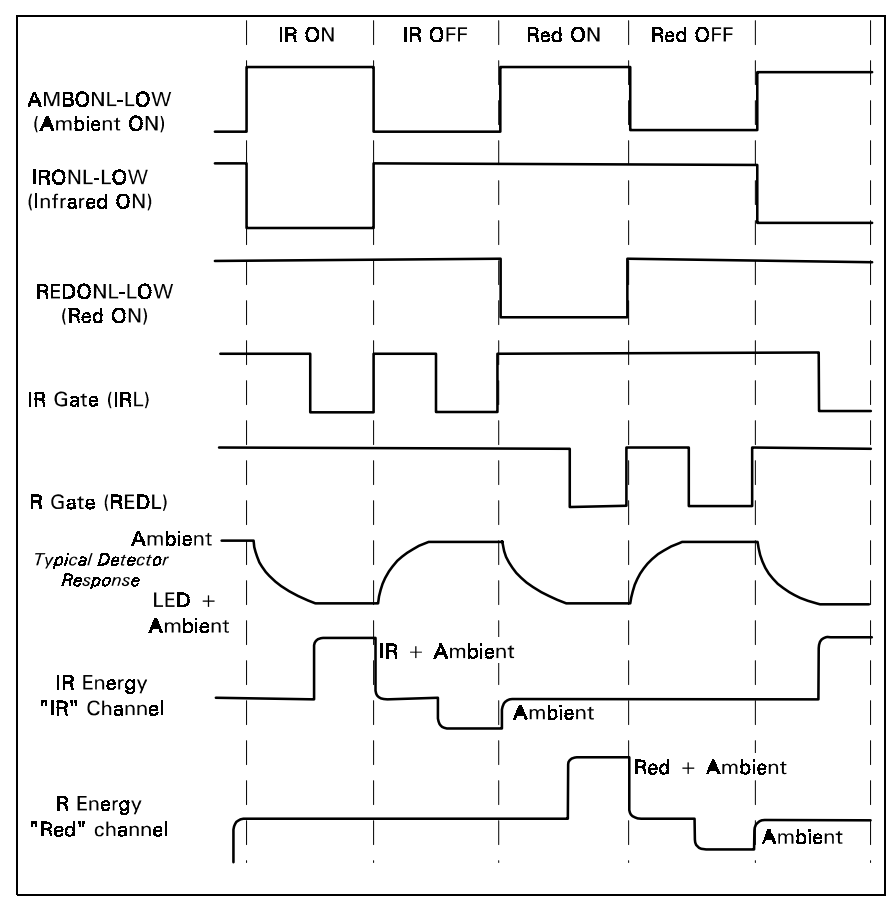

Figure 2-5 Sensor LED Timing Diagram

A timing generator controls the sensor LEDs and signal multiplexing/ demultiplexing (see [Figure 2-5\)](#page-25-0) by means of three control signals:

- *IRONL* (infrared LED)
- *AMBONL* (LEDS not lit)
- *REDONL* (red LED)

<span id="page-25-3"></span><span id="page-25-2"></span><span id="page-25-1"></span><span id="page-25-0"></span>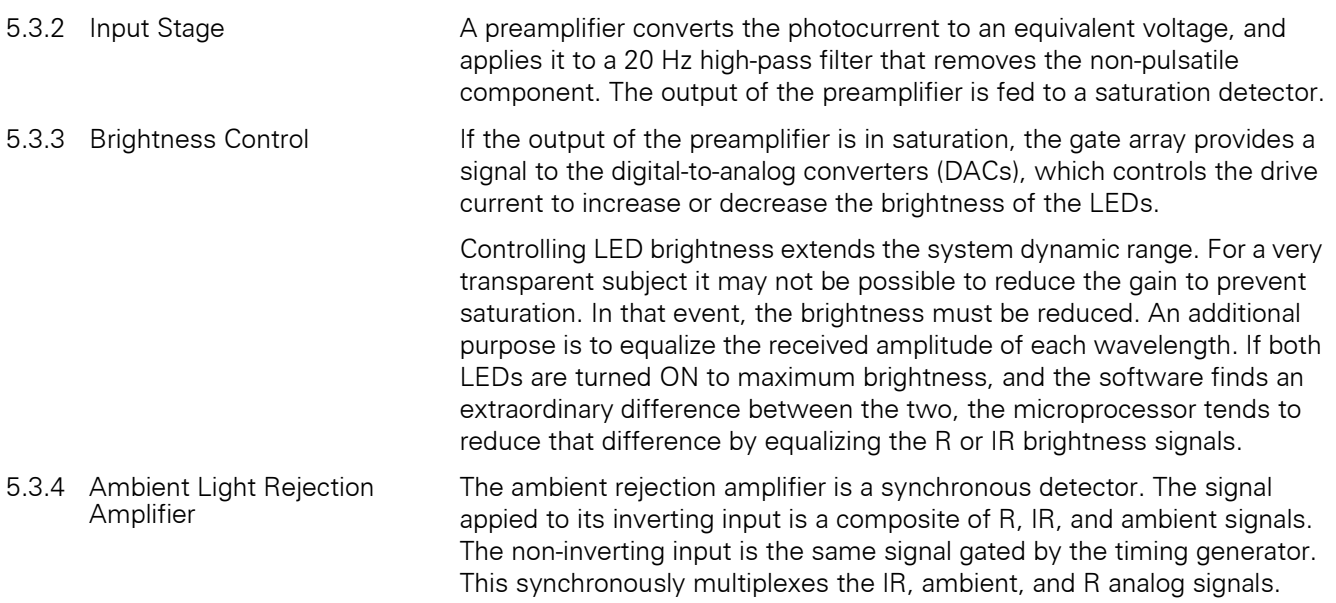

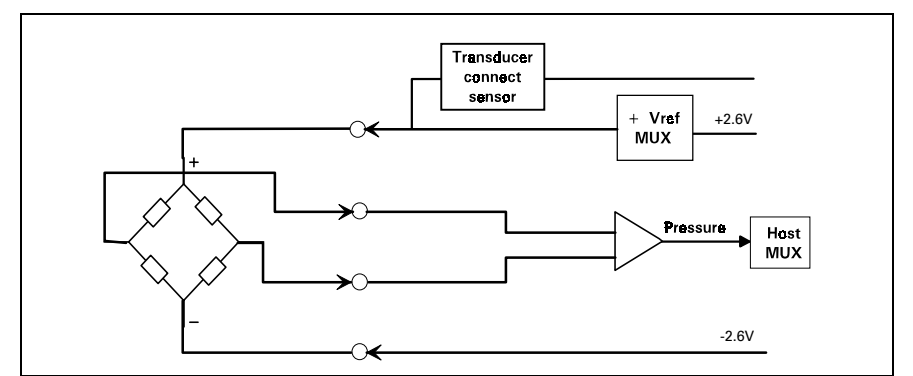

Figure 2-6 IBP Functional Block Diagram

The IBP circuit has been designed to be used with a strain gauge pressure transducer. See [Figure 2-6](#page-26-0). The analog portion of the IBP circuit provides excitation voltages for resistance bridge transducers. These voltages are derived from a reference which is also used to derive the A/D converter reference voltage. At the circuit input, a resistor divider network provides for transducer unplugged detection. R-C filtering and protection diodes limit the effects produced during electrosurgery, defibrillation, and other such procedures. A selector multiplexer allows for the insertion of calibration signals into the amplifier stage. The multiplexor feeds the pressure signal to a buffer amplifier, which in turn feeds the AD converter analog input. This allows the monitor to measure pressure signals in a range greater than ±700 mmHg with a resolution of approximately .02mmHg/LSB.

When no pressure transducer is plugged into the monitor, the resistor divider network puts a negative signal into the instrumentation amplifier, which propagates through the system to indicate the unplugged condition.

Refer to [Figure 2-7 on page 18](#page-27-0).

5.5.1 NBP Subsystem The NBP subsystem consists of the following components:

- pump
- two modulating valves
- strain-gauge pressure transducer
- overpressure sensor
- pneumatic manifold

In addition, an electronic data acquisition and control system measures and digitizes the pressure pulses as the cuff inflates and deflates. Pump and valve control circuitry engage these elements as needed in the measurement cycle. Several interlock systems and expiration timers ensure the safety of the equipment in case of single point failures.

The SC6002XL NBP circuit uses a cuff and the oscillometric method to determine blood pressure without using a microphone. A strain-gauge pressure transducer is DC-coupled to a 16-bit A/D converter, so that cuff pressure is measured with adequate resolution to detect blood pressure pulses. This eliminates the need for a separate ac-coupled measurement channel, with its associated distortion and long transient recovery.

### <span id="page-26-1"></span><span id="page-26-0"></span>**5.4 Invasive Blood Pressure**

### <span id="page-26-2"></span>**5.5 Non-Invasive Blood Pressure**

<span id="page-26-3"></span>

٦

<span id="page-27-2"></span><span id="page-27-1"></span><span id="page-27-0"></span>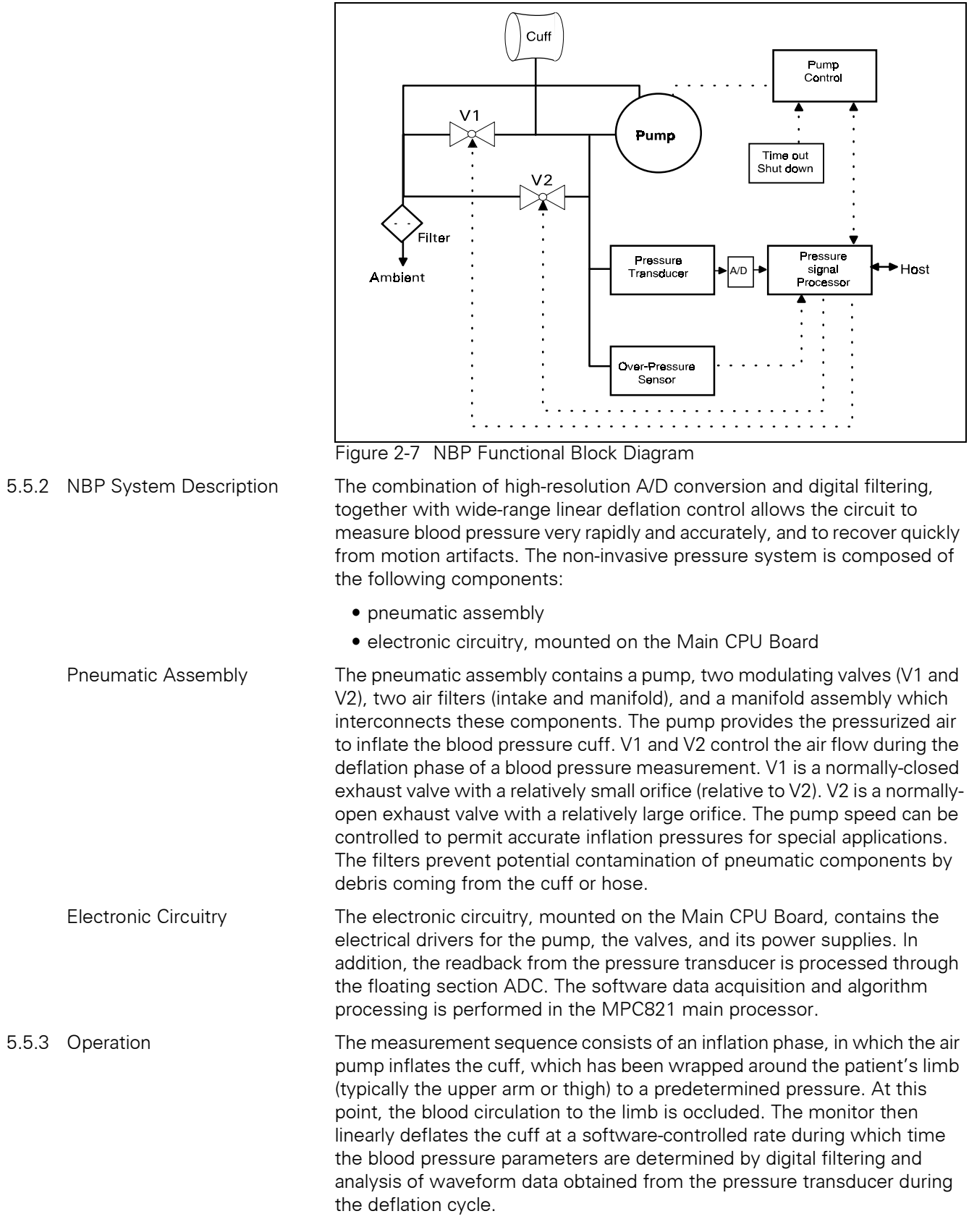

<span id="page-28-2"></span><span id="page-28-1"></span><span id="page-28-0"></span>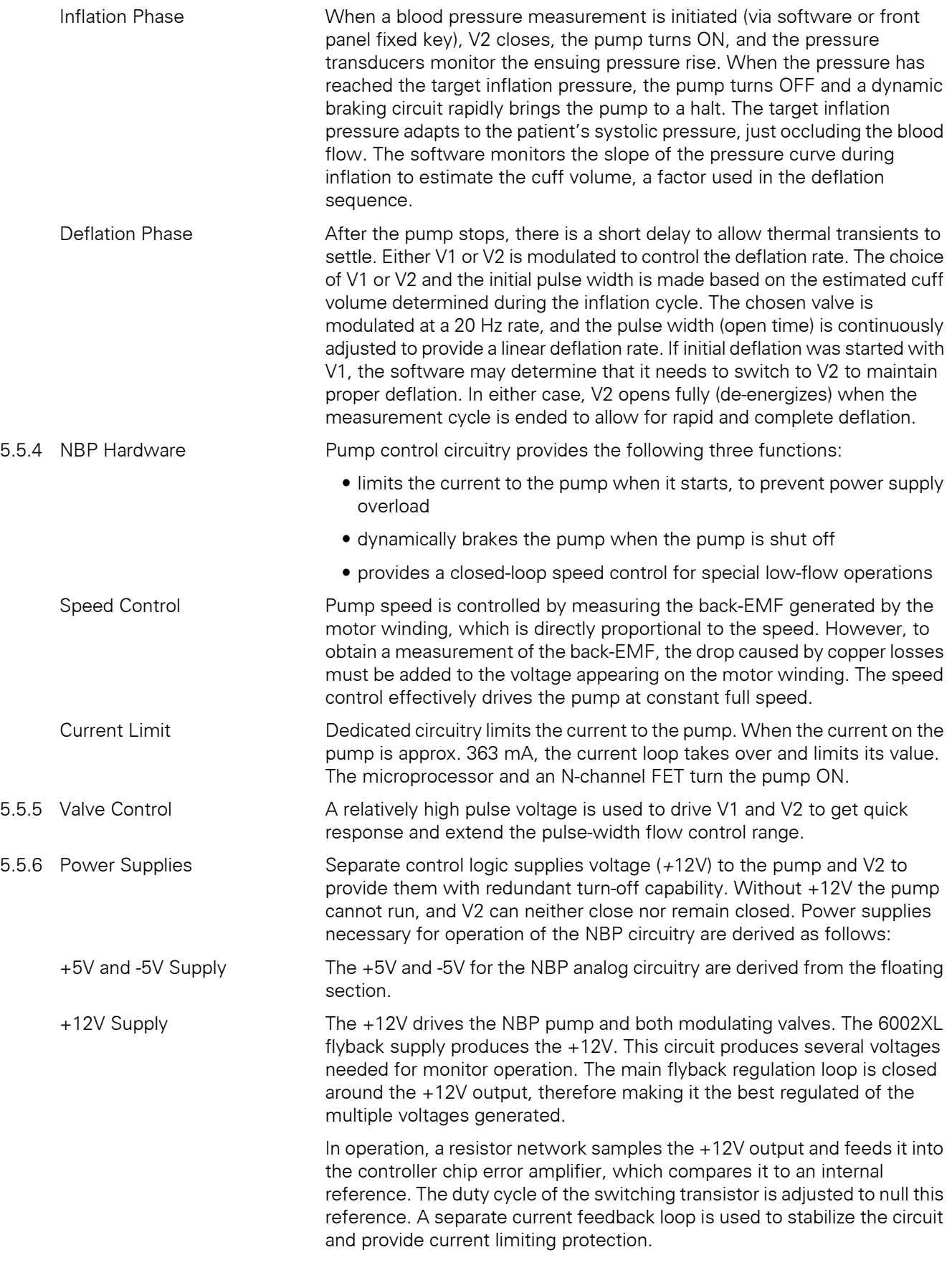

<span id="page-29-1"></span><span id="page-29-0"></span>![](_page_29_Picture_173.jpeg)

Figure 2-8Temperature Functional Block Diagram

<span id="page-29-4"></span><span id="page-29-3"></span><span id="page-29-2"></span>**5.6 Temperature Circuit** Temperature measurements are made using a thermistor probe that is electrically equivalent to YSI<sup>®</sup> 400 series probes. See [Figure 2-8](#page-29-3).

Tomp.

ansor

 $\cup$ 

 $\boldsymbol{\mathsf{X}}$ 

<span id="page-30-0"></span>![](_page_30_Picture_203.jpeg)

<span id="page-30-1"></span>5.6.2 A/D Converter A resistor network linearizes the voltage versus temperature curve of the thermistor to within  $\pm 2^{\circ}$ C. Later the curve is further linearized to 0.01 $^{\circ}$ C, using a look-up table in the microprocessor. The maximum power to the thermistor element is limited to 50 µW. To maintain high accuracy, all signal voltages are ratiometric to the A/D converter voltage reference. The sensitive electronics are protected from damage by an RF filter and an overvoltage clamp.

> A multiplexer selects one of three inputs: T1, T-5, or T50. T-5 and T50 are used in a two-point error correction algorithm, to measure the actual gain and offset of the measurement circuit. The T-5 and T50 voltages are created by precision resistor dividers, and are calculated to simulate the voltage that would appear at T1 when a thermistor probe is at a temperature of -5°C and 50°C, respectively.

> When a thermistor probe is disconnected from the measurement circuit, the voltage at the input to the A/D converter reaches a value that is above positive full scale. The microprocessor is programmed to interpret a positive full scale value from the A/D converter as a probe disconnect.

![](_page_30_Figure_6.jpeg)

Figure 2-9  $etCO<sub>2</sub>$  Sensing Process Functional Block Diagram

### <span id="page-30-3"></span><span id="page-30-2"></span>**6 etCO<sub>2</sub> Pod** The etCO<sub>2</sub> pod non-invasively monitors end-tidal CO<sub>2</sub> using a technique that relies on the selective absorption properties of the  $CO<sub>2</sub>$  to specific frequencies of infra-red radiation. See [Figure 2-9.](#page-30-2)

In the sensor a thick film infra-red source is pulsed at a rate of approximately 87 Hz, generating a broad- band spectrum of IR. Selective filtering separates this into two narrow regions, one inside and one outside the band of  $CO<sub>2</sub>$  absorption. The detector associated with the filter outside the band of  $CO<sub>2</sub>$  absorption records the maximum level of the source energy since the signal it receives is not affected by  $CO<sub>2</sub>$ . It provides a baseline which serves as a Reference for the level of  $CO<sub>2</sub>$  in the airway.

![](_page_31_Figure_2.jpeg)

<span id="page-31-0"></span>Figure 2-10Power System Block Diagram

The other detector senses a filtered energy level modified by the presence of CO<sub>2</sub>. As the level of CO<sub>2</sub> increases, the CO<sub>2</sub> gas molecules in the airway absorb more of the light energy and less signal reaches the detector. This signal, converted by the detector, is referred to as the Data signal. Current through the thick-film source is bidirectional to offset the tendency of particles within the source to migrate when exposed to a strong unidirectional electric field caused by current flow only in one direction. This keeps the structure of the source uniform and enhances system integrity and life of the product.

To acquire a precise level of  $CO<sub>2</sub>$ , both channels are simultaneously sampled and the level of  $CO<sub>2</sub>$  is determined from the ratio of the Data and the Reference channels. The ratio is compared to a look-up table in memory to establish the correct value in units of mmHg.

The pod then sends the results to the PodCom input of the SC 6002XL for further processing and display.

<span id="page-31-1"></span>**6.1 Power Supply System** The monitor can be powered from any of several sources --

- A lead-acid or lithium-ion battery, housed in the monitor
- A CPS (Communication/Power Supply), through a docking station,
- An IDS (INFINITY Docking Station)
- An AC power adapter

As illustrated in [Figure 2-10,](#page-31-0) the ac power adapter and the CPS/IDS are connected in parallel. The monitor is normally powered by a CPS via a docking station, or an IDS, in a "pick-and-go" application, and by the ac power adapter in a stand-alone application. If both supplies were to be connected simultaneously the one with a higher voltage would take over.

Two solid state switches, the eliminator switch and the battery switch, govern supply of power to the monitor and charging of the battery. In addition, there are three DC/DC converters, two buck regulators that produce the main +5V and +3.3V, and a multi-output flyback supply that generates three auxiliary voltages, including the voltage that is used to charge the battery.

On/Off logic circuitry manages the condition of the switches and the DC/ DC converters under different circumstances, and responds to the On/Off pushbutton on the monitor front panel. The logic is implemented in the microcontroller.

<span id="page-32-1"></span><span id="page-32-0"></span>![](_page_32_Picture_85.jpeg)

This page intentionally left blank.

## <span id="page-34-0"></span>**Chapter 3: Subassembly Replacement Procedures**

<span id="page-34-1"></span>**1 Introduction** This chapter describes how to replace hardware that Siemens has identified as field-replaceable in an SC 6000XL Patient Monitor. Siemens recommends use of a small common-blade screwdriver such as Stanley 64-846 or equivalent, for removing side panels and opening the monitor. Individual field-replaceable parts and subassemblies can be replaced using only the small common-blade screwdriver or Siemens side-panel removal tool (Art. No. 47 24 667 E533U), and a small Phillips-head screwdriver.

<span id="page-34-2"></span>**2 Safety Precautions Disconnect all external power, and remove the battery cover and battery before opening the monitor.**

### **Caution**

- Failure to remove the battery before opening the monitor may result in damage to the Main Board.
- SC 6002XL monitors contain electronic components that can be damaged by electrostatic discharge. Open the monitor

![](_page_34_Picture_8.jpeg)

case only in a static-protected environment. Observe standard procedures for protecting the equipment from static electricity.

• **Open monitor only in a dust-free environment**. This is particularly important when replacing subassemblies or components in the Front Panel Subassembly.

<span id="page-34-3"></span>**3 Service Policy and Replaceable Parts**

Qualified service personnel may replace the following specific items in the field. Component-level repairs should not be attempted, and void any warranty or exchange allowance for returned subassemblies. **Siemens recommends a full functional verification following replacement of any internal subassembly in the Monitor.** Refer to Appendix A for Replacement part numbers.

- Battery Door and Main Battery (see User's Guide)
- [Rotary Knob](#page-35-1)
- [Foot Pads](#page-35-2)
- [Backlights](#page-42-1)
- [Speaker](#page-40-2)
- [Optical Encoder](#page-38-0)
- [Main Processor Subassembly](#page-45-0)
- [Monitor Handle](#page-47-0)
- [TFT-LCD Display](#page-39-2)
- [Front Panel PC Board](#page-41-1)
- [Inverter PC Board](#page-41-2)
- [PodCom PC Board](#page-42-2)
- [Intermediate Subassembly](#page-44-1)
- [Side Panels](#page-35-3)
- [NBP Pneumatic Assy](#page-49-1)
- [NBP Air Filters](#page-50-0)
- [Battery Connector Subassembly](#page-51-2)

### <span id="page-35-1"></span><span id="page-35-0"></span>**4 Non-Invasive Replacement Procedures** Only the Battery, Battery Compartment Door, Rotary Knob, and Foot Pads can be replaced without requiring the monitor to be opened. Refer to any User Guide for the SC6002XL Patient Monitor for the procedure to replace the battery or battery compartment door. **4.1 Replacing Rotary Knob** The rotary knob is press fitted onto the metal shaft of the optical encoder subassembly, and can be reinstalled if carefully removed. If damaged during removal, it must be replaced. To remove the knob, grip it **very** firmly with vise-grip pliers or a similar tool, and pull it straight out and off of the metal shaft of the optical encoder. Avoid turning the knob in the process. Note: Placing a small piece of soft cloth on the knob before gripping it with vise-grip pliers can help protect the knob. To install a new knob (or reinstall a knob), firmly press knob onto the shaft. **4.2 Replacing Foot Pads** Two feet are on the bottom of the Front Bezel Subassembly, and two are on the bottom of the rear housing. The pads are secured in foot wells with adhesive. Replace the pads as follows: 1. Remove all remnants of existing pad and adhesive from foot well.

- 2. Remove protective covering from adhesive surface of replacement pad.
- 3. Position replacement pad in foot well, and press firmly on pad to secure it in well.

In order to access replaceable subassemblies, the monitor must be opened. First remove the battery compartment cover and battery, and set safely aside. Then remove the left and right side panels in order to enable removal of the Front Bezel and opening the monitor.

![](_page_35_Picture_6.jpeg)

<span id="page-35-4"></span>![](_page_35_Figure_7.jpeg)

<span id="page-35-5"></span>**5.1 Removing Side Panels** The Right and Left Side Panels are secured to the rear housing by locking [tabs and a latching tab. Complete the following steps to remove side panels.](#page-51-2) 

### <span id="page-35-3"></span><span id="page-35-2"></span>**5 Accessing Replaceable Subassemblies**

To view the process, click on the picture.

26 Siemens Medical Systems, EM-PCS, Danvers ASK-T941-04-7600
- <span id="page-36-0"></span>5.1.1 Removing Right-Hand Side Panel 1. Remove and save ejection shaft cover, using either a or b to remove ejection shaft cover, before attempting to remove Right Side Panel. See [Figure 3-1](#page-35-0).
	- a) Insert PCMCIA card into the slot to make ejection button accessible
	- b) Insert pointed end of small screwdriver between cover and side panel, as shown in [Figure 3-2](#page-36-1), and pry cover out of hole.
	- 2. Carefully rock cover off of ejection shaft using back and forth motion.

#### **Caution**

Pulling on the cover with excessive force can pull the shaft completely out of the ejector mechanism, requiring depot repair of the monitor.

- 3. Set cover aside, remove PCMCIA card (if used), push shaft back into monitor, and go to [Section 5.1.1](#page-36-0).
- 4. Turn monitor left side down on a clean flat surface.
- 5. Carefully insert small screwdriver into ejection button opening on panel, at a shallow angle as shown in [Figure 3-1,](#page-35-0) and use tool as a lever to lift side of panel approximately 1/8" (3mm). **Do not angle tool toward memory card slot**.

Note:This lifts the locking tab out of its slot in the monitor housing, permitting the panel to move.

6. With side of panel lifted, carefully slide panel in direction shown, to release locking tabs from slots and remove panel.

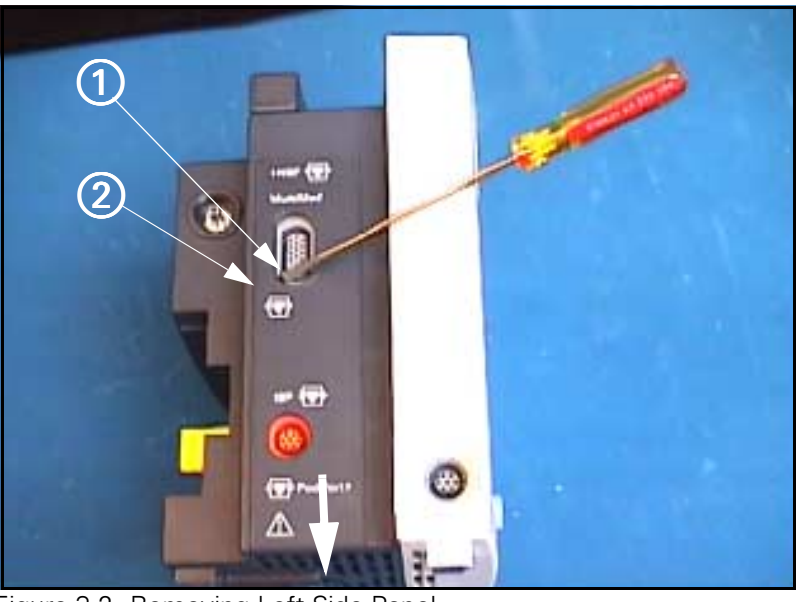

<span id="page-36-1"></span>Figure 3-2 Removing Left Side Panel

<span id="page-36-2"></span>

5.1.2 Removing Left Side Panel 1. Carefully insert screwdriver or side-panel removal tool into MultiMed connector opening ( $\Omega$ ) in [Figure 3-2](#page-36-1)), at a shallow angle as shown. Use tool as a lever to lift side of panel approximately  $1/8$ " (3mm) at  $(2)$  in [Figure 3-2](#page-36-1). This releases panel latch.

> 2. With side of panel lifted, carefully slide panel in direction illustrated by heavy arrow, to release locking tabs from slots and remove panel.

- 
- <span id="page-37-4"></span>5.1.3 Reinstalling Side Panels 1. For each side panel, position planel so that locking tabs and latching tabs are aligned with appropriate slots in rear housing.
	- 2. Press into housing with a slight upward motion, in direction opposite to that indicated in [Figure 3-1](#page-35-0) or [Figure 3-2](#page-36-1), until panel seats properly and clicks into place.
	- 3. Press ejection shaft cover onto ejection shaft on Right Side Panel.

Note: Cover can be properly installed in only one orientation (so that slot in cover is toward back of Monitor) and installs easily when properly oriented.

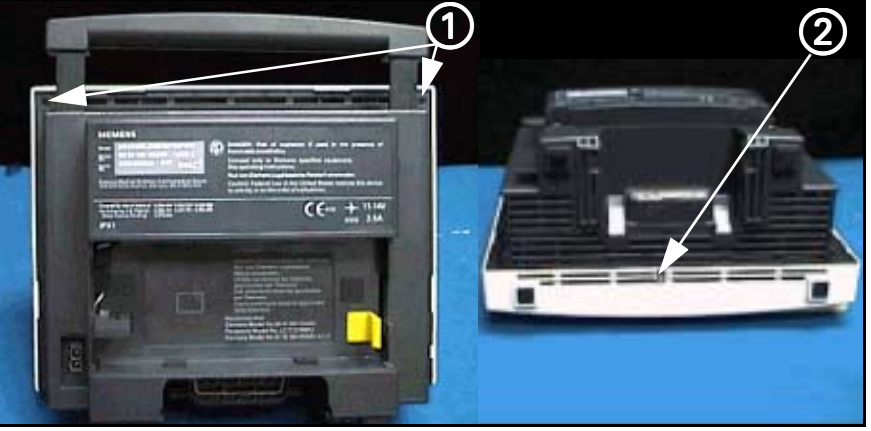

<span id="page-37-3"></span><span id="page-37-0"></span>Figure 3-3 Bezel Retaining Screws

- <span id="page-37-2"></span>**5.2 Front Bezel Removal** 1. After removing battery compartment cover and battery, remove and save side panels (refer to [Section 5.1\)](#page-35-1).
	- 2. Remove and save two bezel retaining screws in upper corners of Intermediate Subassembly frame  $(0)$  in [Figure 3-3\)](#page-37-0) and one in bottom center of bezel  $(2)$  in [Figure 3-3\)](#page-37-0).

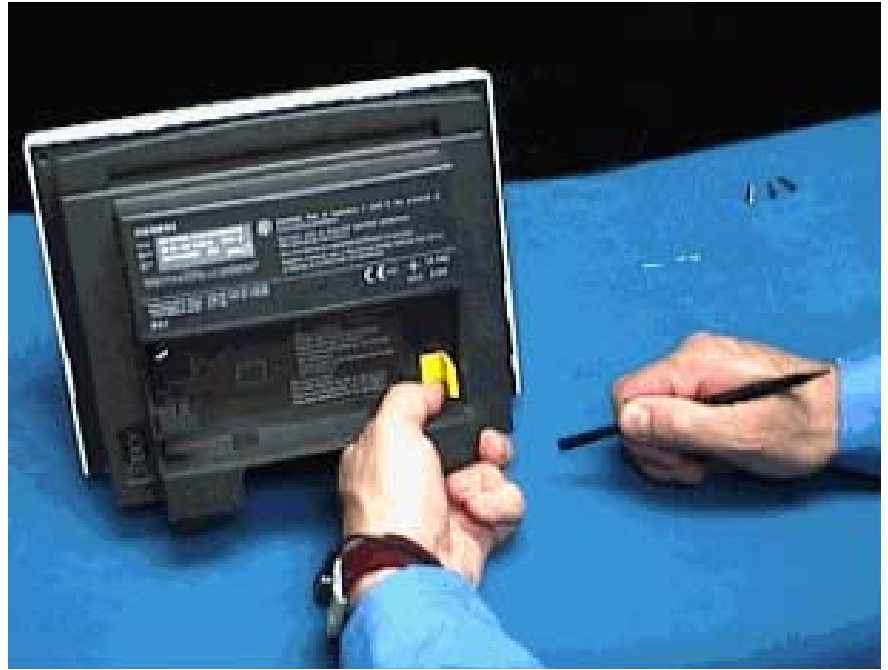

Figure 3-4 Front Bezel Removal

To view the process, click on the picture.

<span id="page-37-1"></span>6kXLSMC3.CD-ROM.fm/06-00/kaupp

- <span id="page-38-0"></span>3. Carefully insert flat blade of Siemens Side Panel Removal Tool into rear slot of Front Bezel Subassembly as shown in [Figure 3-4](#page-37-1), and apply pressure away from monitor to depress internal locking tab and partially release bezel.
- 4. Repeat [step 3](#page-38-0) to depress remaining three tabs, working in a counterclockwise fashion, and carefully separate Front Bezel Subassembly from rear housing subassembly.
- 5. Place monitor backside down, with bottom of monitor facing you, and carefully lift left side of Front Bezel Subassembly up from rear housing subassembly. Refer to [Figure 3-4](#page-37-1).
- 6. Unplug optical encoder connector from connector on Front Panel PC Board.
- 7. Unplug flat cable from connector on Front Panel PC Board.
- 8. Do either a or b below, as appropriate.
	- a) If removing Front Bezel Subassembly only to replace Optical Encoder Subassembly, set rest of monitor safely aside and go to [Section 5.3](#page-38-2).
	- b) If removing Front Bezel Subassembly to access other subassemblies in monitor set Front Bezel Subassembly safely aside and go on to appropriate Section.
- 1. Remove rotary knob,  $\Omega$  in [Figure 3-5](#page-38-1), (see [Section 4.1](#page-35-2)) and then separate Front Bezel Subassembly from rear housing ([Section 5.2.](#page-37-2)
- 2. Unscrew securing nut on front bezel ( $\oslash$  in [Figure 3-5 on page 29\)](#page-38-1) to free Optical Encoder Subassembly (3) in [Figure 3-5](#page-38-1)) from Front Panel Subassembly and remove optical encoder from back of front panel.
- 3. Position new Optical Encoder Subassembly in front bezel, oriented as illustrated in [Figure 3-5,](#page-38-1) and secure subassembly to bezel.

Note: Keyed washer (4) in [Figure 3-5\)](#page-38-1) assures proper orientation of Optical Encoder Subassembly in Front Panel Subassembly, and prevents turning of the optical encoder when rotary knob is turned in normal operations. Be sure to reinstall lock washer (6) in [Figure 3-5\)](#page-38-1).

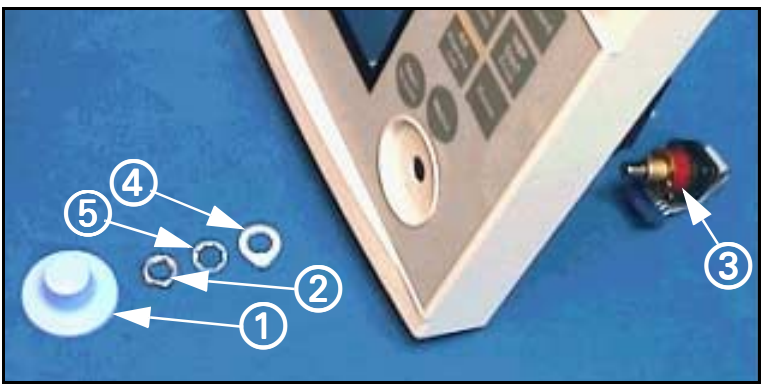

Figure 3-5 Optical Encoder Subassembly

- <span id="page-38-1"></span>4. Orient knob properly with flat area on shaft of optical encoder, and press knob firmly onto shaft.
- 5. Reinstall Front Bezel Subassembly on monitor. Refer to [Section 5.4](#page-39-0).

# <span id="page-38-2"></span>**5.3 Replacing Optical Encoder Subassembly**

# <span id="page-39-0"></span>**5.4 Front Bezel Installation**

- 1. Place monitor on a clean flat surface so that face (TFT-LCD display) of monitor is up and bottom side of monitor (feet side) is positioned in front of you.
- 2. Reverse procedure of [Section 5.2](#page-37-2) to reinstall Front Bezel Subassembly. Press front bezel and rear housing together to assure four locking tabs on sides of front bezel lock into place in Intermediate Subassembly.
- 3. Reinstall and tighten screws removed in [step 2](#page-37-3) of [Section 5.2](#page-37-2) above.
- 4. Reinstall Side Panels [\(see Section 5.1.3\)](#page-37-4), battery, and battery compartment cover.
- 5. Functionally verify proper operation of Monitor. Refer to ["Chapter 4:](#page-56-0)  [Functional Verification and Calibration" on page 47](#page-56-0).

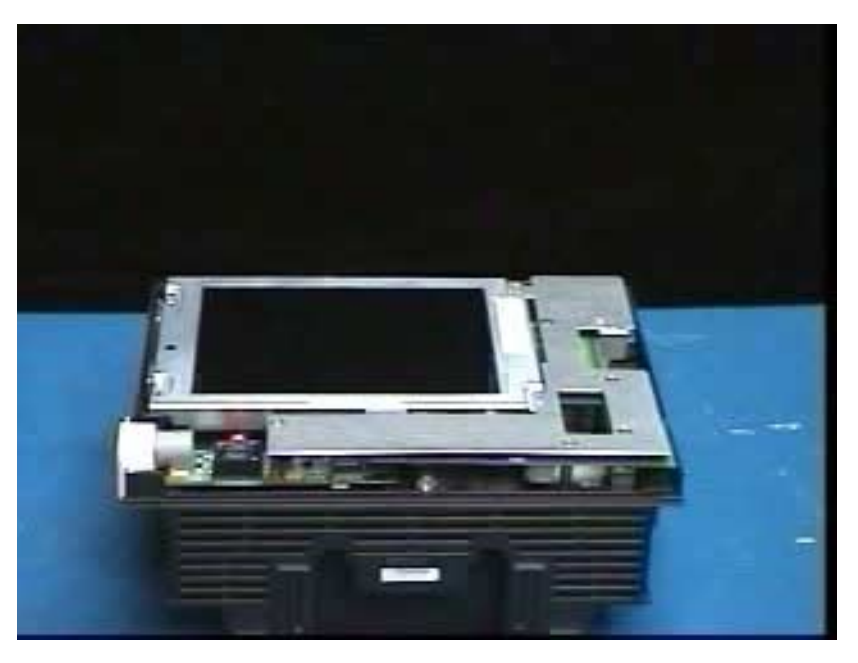

<span id="page-39-1"></span>Figure 3-6 TFT-LCD Display Subassembly

### <span id="page-39-3"></span>**5.5 Removing/Installing TFT-LCD Subassembly**

<span id="page-39-2"></span>5.5.1 Removing TFT-LCD **Subassembly** 

To view the process, click on the picture.

> 1. After removing Front Bezel Subassembly (see [Section 5.2](#page-37-2)), remove and set aside TFT-LCD Display Subassembly screws as shown in [Figure 3-6](#page-39-1).

Note: Note screw sizes and types so that they can be reinstalled in same locations when reassembling monitor.

- 2. Insert flat blade of removal tool into PC board latch and lift slightly up on board and metal plate to release from latch, as shown.
- 3. Gently lift metal plate and Front Panel PC Board to unplug Front Panel PC Board connector from PODPORT PC Board connector (if Option installed) and Front Panel PC Board interface connector from Intermediate Subassembly.
- 4. Unplug speaker cable from Front Panel PC Board.
- 5. Remove TFT-LCD Display Subassembly from monitor chassis and place face down on clean flat surface in static-protected environment.
- <span id="page-40-1"></span>5.5.2 Installing TFT-LCD Display Subassembly
- 1. Reverse procedure of [Section 5.5.1](#page-39-2) to install TFT-LCD Display Subassembly.

Note: If installing a new TFT-LCD display, remove protective film from TFT-LCD display screen prior to installing Front Bezel.

2. Refer to [Section 5.4](#page-39-0) to reinstall Front Bezel Subassembly and reassemble monitor.

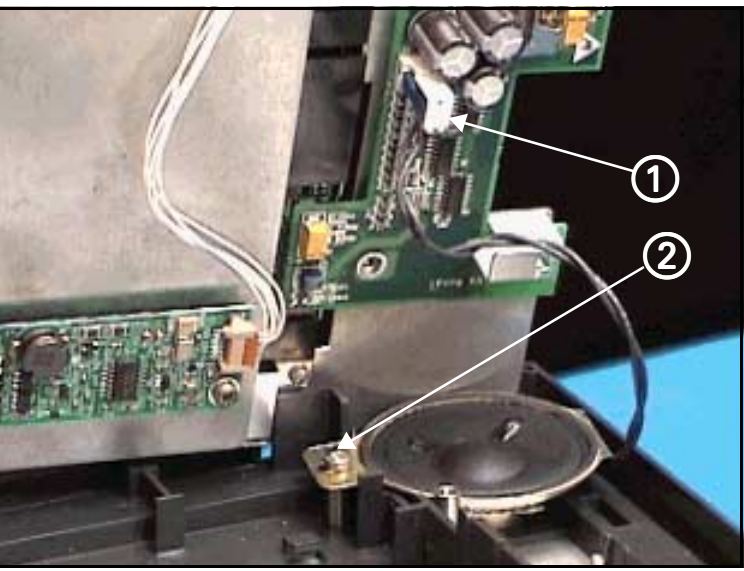

Figure 3-7 Speaker Subasssembly Connector

- <span id="page-40-0"></span>**5.6 Speaker Replacement.** 1. After removing TFT-LCD Display Subassembly (refer to [Section 5.5\)](#page-39-3) remove and save screw  $(2)$  in [Figure 3-7 on page 31\)](#page-40-0).
	- 2. Lift Speaker Subassembly out of positioning well.
	- 3. To install new Speaker Subassembly, locate speaker in positioning well in Intermediate Subassembly, and then reinstall screw saved in step 1.
	- 4. Refer to procedure of [Section 5.5.2](#page-40-1) to reinstall TFT-LCD Subassembly and reassemble monitor.

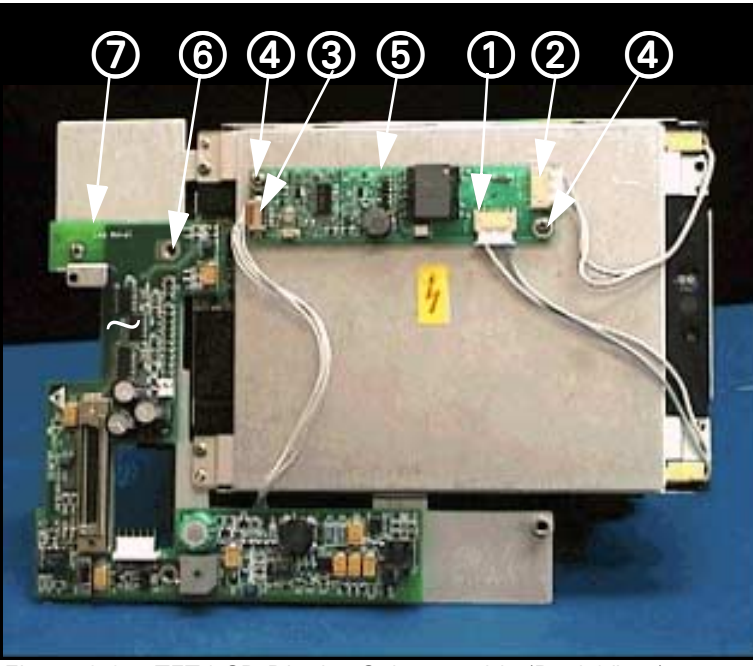

Figure 3-8 TFT-LCD Display Subassembly (Back View)

# **5.7 Front Panel PC Board Replacement**

<span id="page-41-0"></span>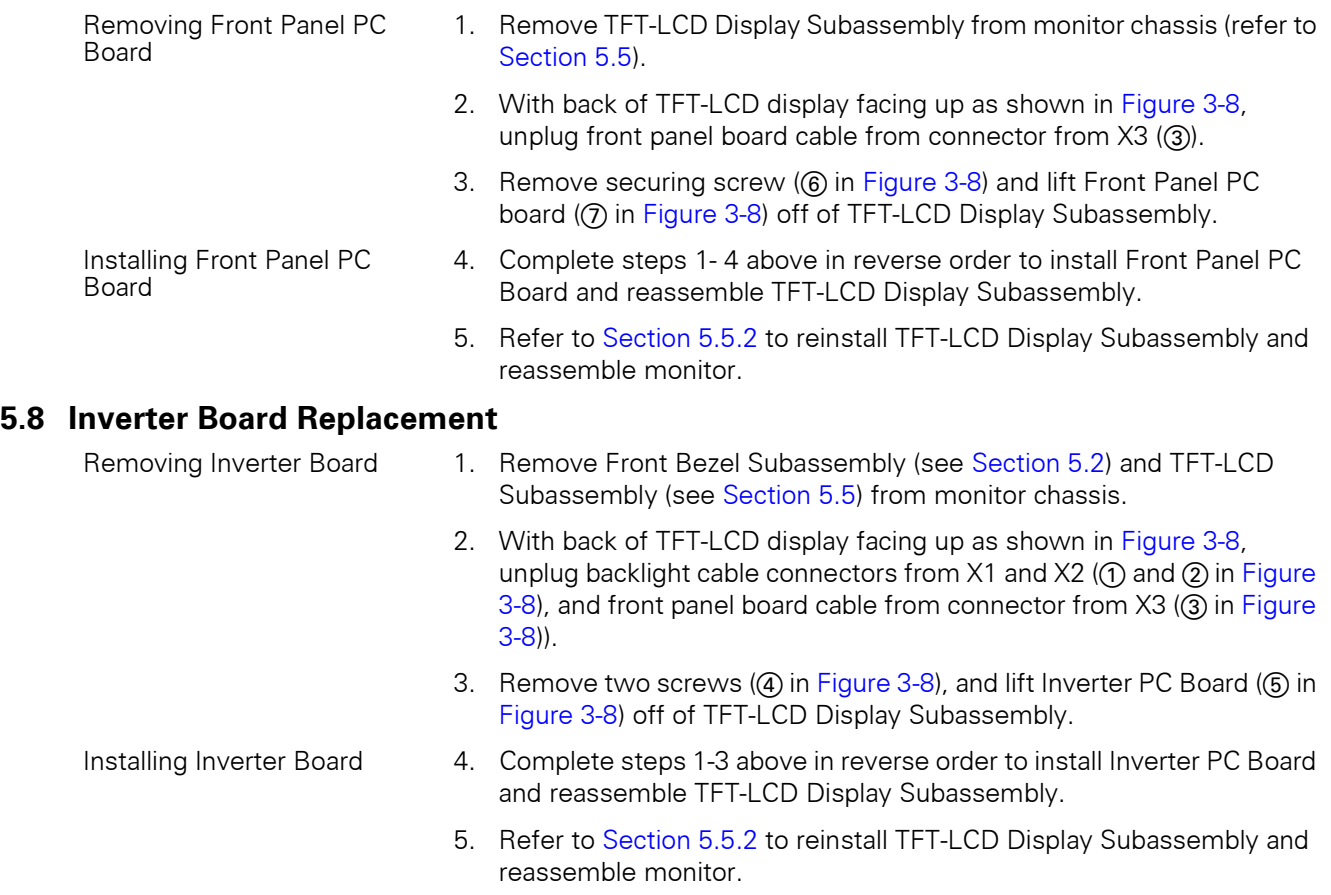

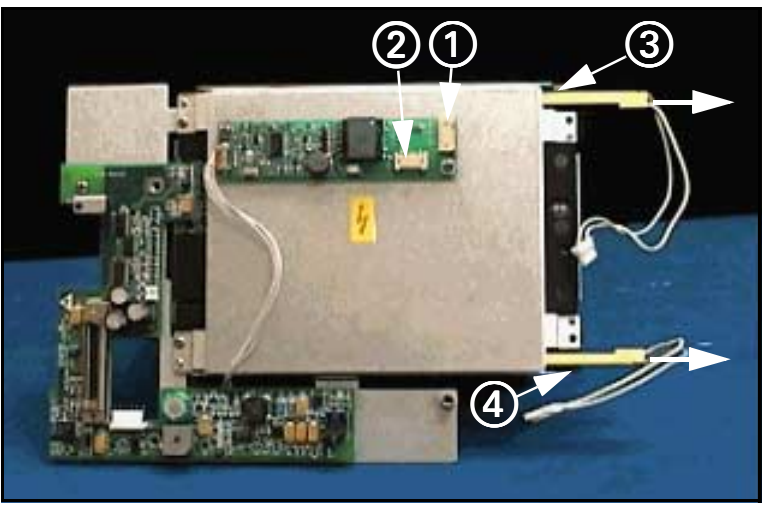

Figure 3-9 Backlight Retaining Tabs Location

<span id="page-42-1"></span><span id="page-42-0"></span>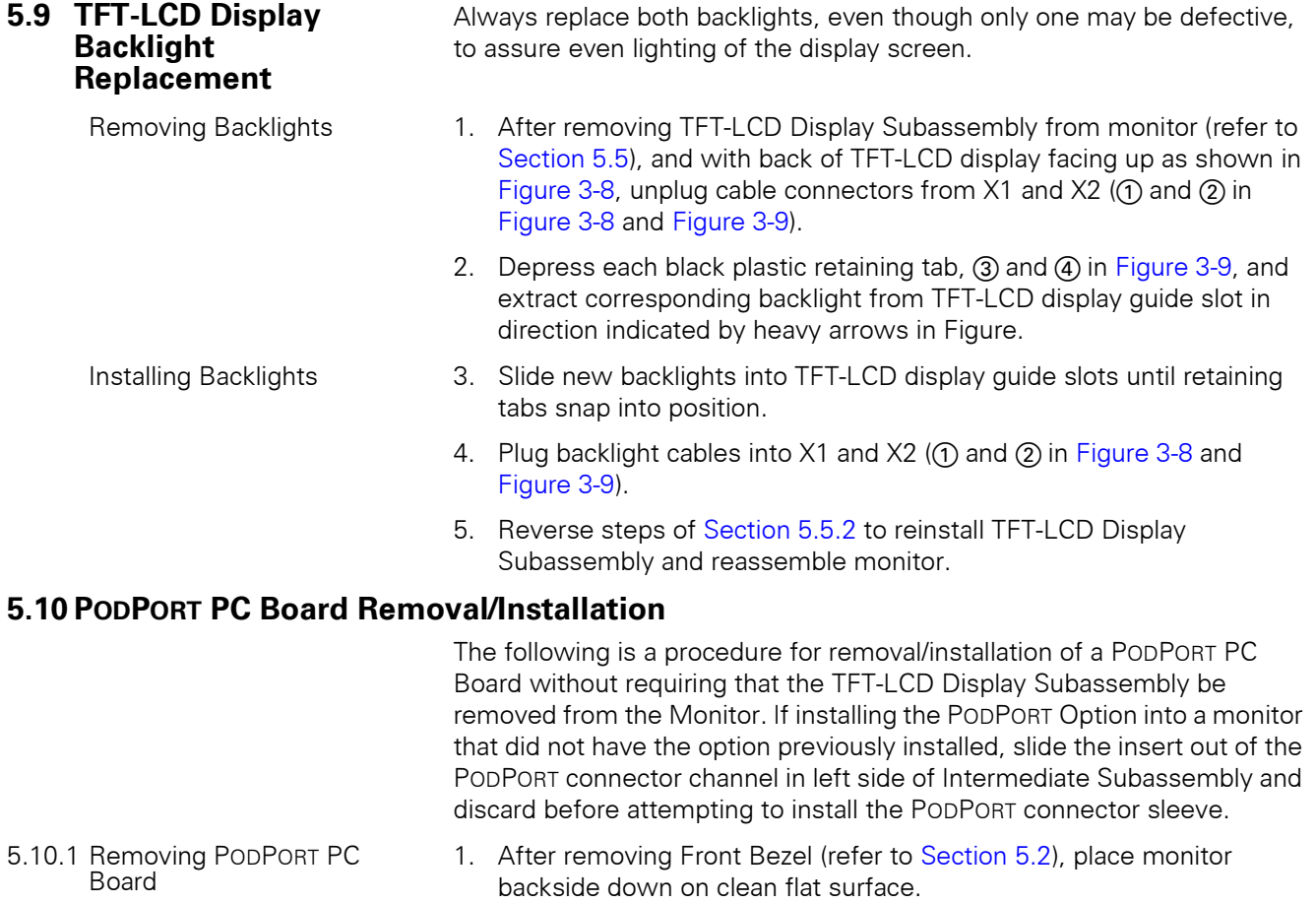

To view the process, click on the picture.

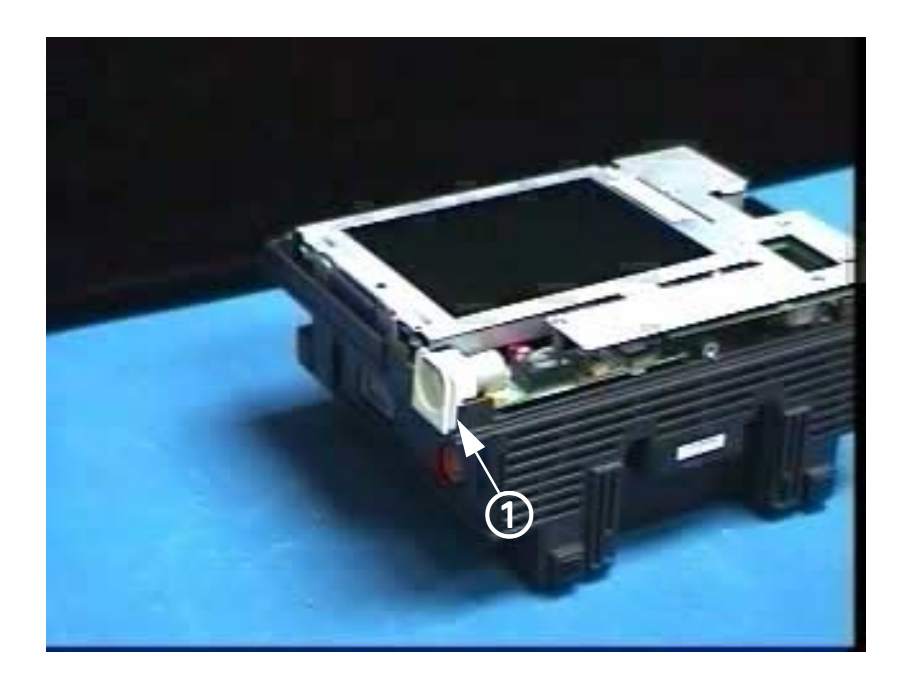

<span id="page-43-0"></span>Figure 3-10 Removing PODPORT PC Board

2. Carefully insert side panel removal tool between port sleeve and chassis, as shown in [Figure 3-10](#page-43-0).

Note: This releases latching tab on the bottom of sleeve, enabling sleeve to slide up and out of side of Intermediate Subassembly.

3. Apply upward pressure on sleeve to slide sleeve off of PODPORT connector and out of opening in side of Intermediate Subassembly.

Note: When sliding port sleeve onto PODPORT connector during reassembly, be sure that tab on bottom of sleeve engages Intermediate Subassembly frame to lock sleeve into place.

- 4. Remove and save screws as shown in [Figure 3-10.](#page-43-0)
- 5. Depress Front Panel PC Board securing tab, using side-panel removal tool, and gently lift up simultaneously on metal plate and circuit board to free board from latch and to unplug Front Panel PC Board connector from connector on PODPORT PC Board.
- 6. Lift and slide PODPORT PC Board out of Monitor.
- 1. With Front Bezel removed (refer to [Section 5.2](#page-37-2)), and monitor backside down on clean flat surface, remove screws as shown in [Figure 3-10](#page-43-0) (if not already removed) to free Front Panel PC Board and metal plate.
- 2. Depress Front Panel PC Board securing tab, using side-panel removal tool, and gently lift up simultaneously on metal plate and circuit board ) to free circuit board from retaining clip.
- 3. Locate PODPORT PC board on positioning posts on Intermediate Subassembly.
- 4. Carefully align Front Panel PC Board connector into connector on PODPORT PC Board, and press on metal plate and Front Panel PC Board to secure board under latching tab.
- 5. Slide PODPORT connector sleeve into access slot in left side of Interface Subassembly.

5.10.2 Installing PODPORT PC Board

- 6. Reinstall screws removed in step 4 of [Section 5.10.1](#page-42-1) above.
- 7. Refer to [Section 5.5.2](#page-40-1) to reinstall TFT-LCD Display Subassembly and reassemble monitor.

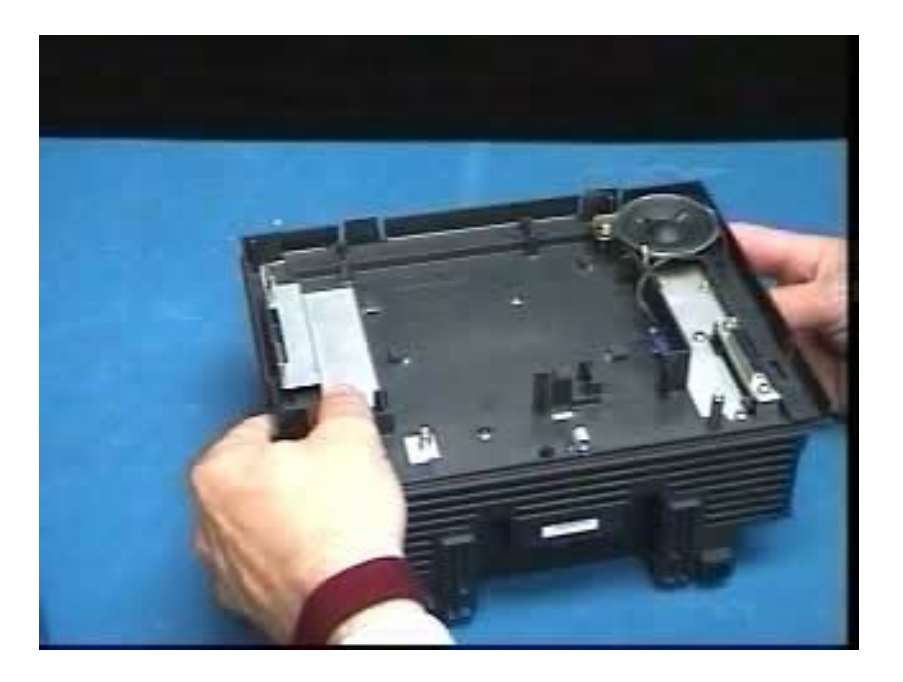

To view the process, click on the picture.

<span id="page-44-0"></span>Figure 3-11 Removing Intermediate Subassembly

The Intermediate Subassembly constitutes a framework for positioning the TFT-LCD Displaly Subassembly, and shields the Front Panel Subassembly and associated circuitry from the Main Processor, While the Intermediate Subassembly needs to be removed to access components of the rear housing, normally the subassembly should need to be replaced only if it becomes physically damaged.

- 1. After removing TFT-LCD Display Subassembly (see [Section 5.5\)](#page-39-3) and PODPORT PCB, place rear housing subassembly back side down on a clean flat surface (open side up).
- 2. Remove 6 screws and save for use in reinstallation. See [Figure 3-11](#page-44-0).

Note: Screws are of different sizes. Identify screws removed so that each can be reinserted into the same position during reassembly.

- 3. Insert blade of side-panel removal tool into four slots in sides of rear housing to release latches that secure intermediate subassembly in rear housing.
- 4. Apply firm pressure between rear housing and external flange on Intermediate Subassembly to separate subassembly from housing.
- 5. Place Intermediate Subassembly safely aside for use in reassembly.
- 1. Place rear subassembly on a clean flat surface so that the Main Processor Subassembly is facing up.
- 2. Reverse procedure of [Section 5.11.1](#page-44-1) to install Intermediate Subassembly.

<span id="page-44-2"></span>**5.11 Replacing Intermediate Subassembly** 

<span id="page-44-1"></span>5.11.1 Removing Intermediate Subssembly

<span id="page-44-3"></span>5.11.2 Installing Intermediate **Subssembly** 

# **5.12 Replacing Main Processor Subassembly**

<span id="page-45-3"></span>5.12.1 Removing Main Processor **Subassembly** 

The main processor PC board is sandwiched between metal shields and a heat sink, which altogether constitute the Main Processor Subassembly.

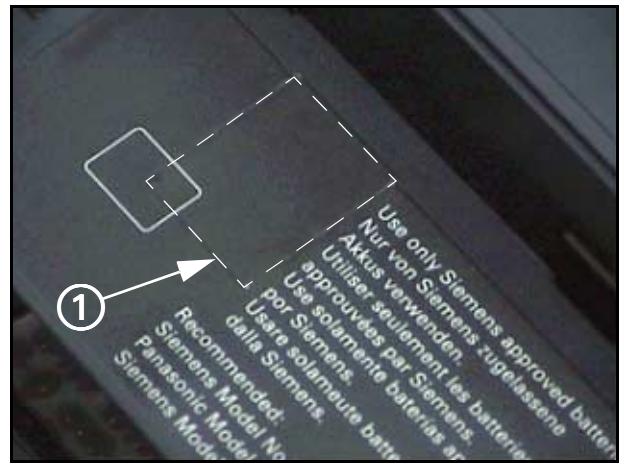

Figure 3-12 Securing Screw Access Cover

- <span id="page-45-2"></span><span id="page-45-1"></span>1. With Intermediate Subassembly removed from rear housing (refer to [Section 5.11\)](#page-44-2), remove and save screw (located in back of battery compartment under label,  $(i)$  in [Figure 3-12\)](#page-45-1) that secures Main Processor Subassembly in rear housing.
- 2. Place rear housing normal side down with its open side facing you, as shown in [Figure 3-13](#page-45-0).
- 3. Carefully pull NBP tubing off of port on NBP transducer on main processor board as shown in [Figure 3-13.](#page-45-0)

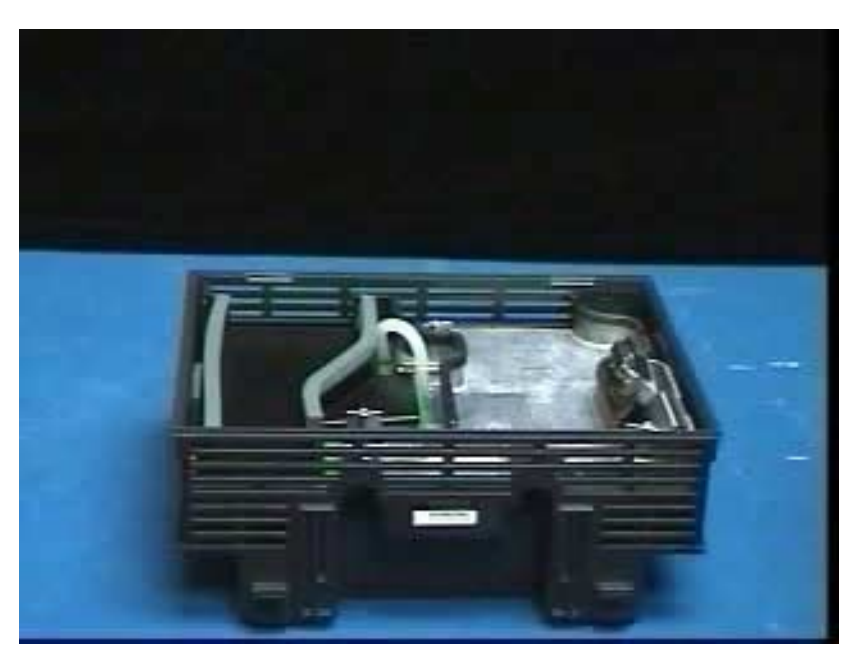

<span id="page-45-0"></span>Figure 3-13 Accessing Main Processor Subassembly

4. Carefully separate Main Processor Subassembly from rear housing on left side as shown, and then lift plastic funnel off of subassembly and store for future reinstallation.

To view the process, click on the picture.

Note: The memory card ejector shaft (3) in [Figure 3-13\)](#page-45-0) must be pushed in all the way when removing the Main Processor Subassembly from the rear housing.

- 5. Reach behind subassembly and carefully pull NBP tubing all the way back through hole in main processor board.
- 6. Unplug ground connector  $(1)$  in [Figure 3-14](#page-46-0)) above hole through which NBP tubing was removed), to permit better access to cable connectors plugged into main processor board.
- 7. As carefully as you can in the limited area of access, unplug red/black/ white main power cable connector  $(Q)$  in [Figure 3-14\)](#page-46-0), 2-wire black/ white NBP engine pump cable in 3-pin connector (3 in [Figure 3-14\)](#page-46-0), 4-wire black/white/black/white valves cable in 4-pin connector (4) in [Figure 3-14\)](#page-46-0), and 4-wire red/orange/yellow/black ID chip cable in 5-pin connector (6) in [Figure 3-14](#page-46-0)) from main processor board.
- 8. Separate Main Processor Subassembly out of rear housing and set aside in static protected environment.

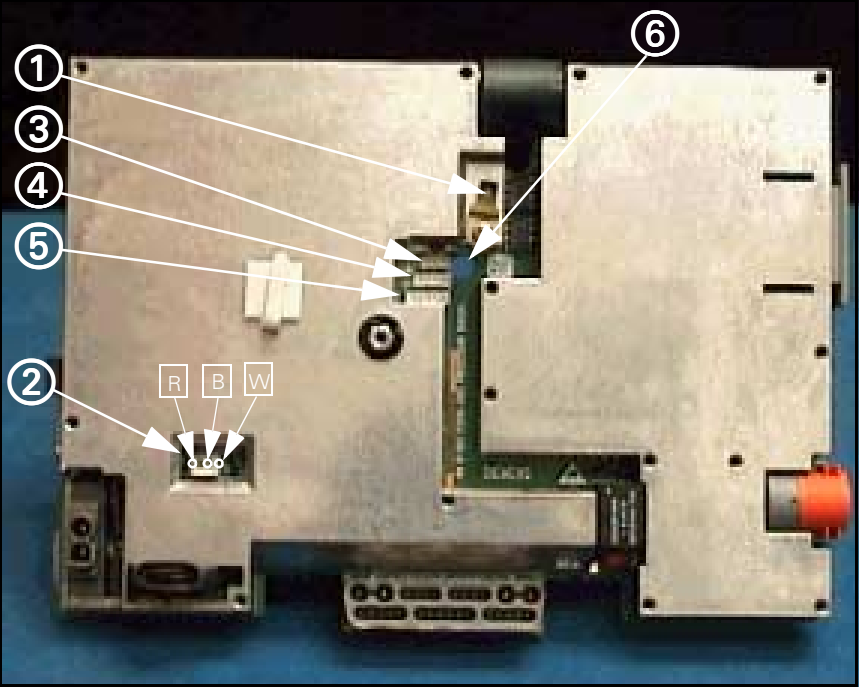

Figure 3-14 Connector Locations on Main Processor Subassembly

<span id="page-46-0"></span>1. With monitor positioned as in [Figure 3-13](#page-45-0), as carefully as you can in limited area of access, plug in red/black/white main power cable connector.

#### **Caution**

Observe proper polarity to avoid damage to the Main board. Refer to [Figure 3-14](#page-46-0). Orient the connector so that the red wire plugs into  $\boxed{\text{R}}$  and the black wire into  $\boxed{\text{B}}$ .

2. Then plug in following cables into main processor PC board connectors in sequence listed. Refer to [Figure 3-14.](#page-46-0)

<span id="page-46-1"></span>5.12.2 Installing Main Processor **Subassembly** 

- a) 4-wire red/orange/yellow/black ID chip cable in 5-pin connector (6)
- b) 4-wire black/white/black/white valves cable in 4-pin connector (4)
- c) 2-wire black/white NBP engine pump cable in 3-pin connector  $(Q)$ )
- d) ground cable connector into terminal lug  $(1)$  above hole for NBP tubing
- 3. Dress cables through cable restraint on back of Main Processor Subassembly.
- 4. Route NBP tubing through hole provided in main processor board (6) in [Figure 3-14\)](#page-46-0).
- 5. Install funnel on top of Main Processor Subassembly so that positioning flanges are inside spacers on metal shield on main processor board, and channel is fully seated in channel guide along top of both metal shields.
- 6. Tuck ferrite on power cable into cavity in lower right back of rear housing. (See 3) in [Figure 3-20 on page 43.](#page-52-0)
- 7. Carefully position Main Processor Subassembly in rear housing.

Note: When properly positioned, by funnel and shield around Docking Station Connector, Main Processor Subassembly slides easily into rear housing. **Do not try to force Subassembly into housing**.

- 8. Pull gently on air hose to take up any slack and connect end of hose to transducer on main processor board.
- 9. Holding Processor Subassembly firmly in position in rear housing, turn housing over and secure subassembly to housing using screw removed in [step 1](#page-45-2) of [Section 5.12.1.](#page-45-3)
- 10. Install replacement label over securing screw in battery compartment.

Note: Installation of a replacement Main Processor Subassembly requires that the hardware revision number stored in EEPROM in the monitor be corrected. Refer to [Section 5.17](#page-53-0) for the procedure.

11. Refer to [Section 5.11.2](#page-44-3) to install Intermediate Subassembly and reassemble Monitor.

<span id="page-47-0"></span>5.13.1 Removing Handle Remove the handle as follows:

- 1. With Main Processor Subassembly removed from rear housing, place housing backside down on clean flat surface. See [Figure 3-15](#page-48-0)
- 2. Insert common-blade screwdriver or flat end of side panel removal tool sequentially into each of two slots,  $\circled{3}$  and  $\circled{4}$  in [Figure 3-15](#page-48-0), as you apply a slight downward pressure on handle (see arrow).

Note: This releases the locking tabs on the bottom of the plate, and pressure on the handle lifts and holds up bottom edge of plate.

- 3. Using your fingers, lift up bottom edge of plate enough to fully release locking tabs.
- 4. Pull on retainer plate to draw tabs on top of plate out of handle shaft holes in top of rear housing and remove it.
- 5. Pull handle out through top of housing.

# **5.13 Monitor Handle**

To view the process, click on the picture.

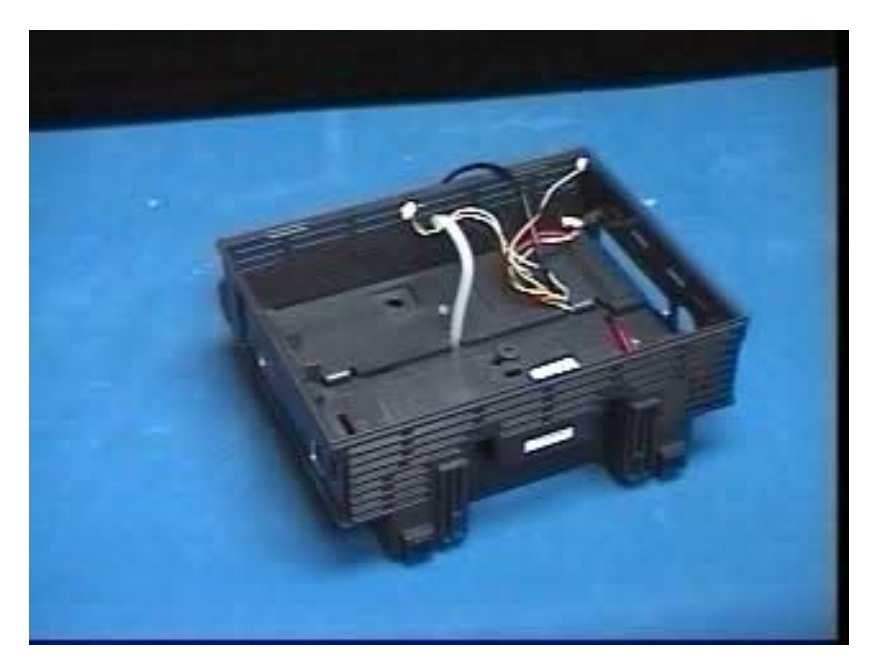

Figure 3-15 Removing Handle retaining Plate

- <span id="page-48-2"></span>5.13.2 Installing Handle 1. Insert handle through slots in top of housing, so that smooth sides of handle shafts ride on channels in housing (rectangular locking pads on shafts should be visible).
	- 2. Route cables from ID chip and from NBP subassembly through slot provided beside bottom right-hand locking tab in retainer plate.
	- 3. Route main processor board transducer air hose from NBP subassembly through slot provided at bottom of retainer plate .
	- 4. Slide plate's top tabs into handle shaft holes on top of handle shafts and press bottom tabs into slots in rear housing to lock plate in position.

<span id="page-48-1"></span><span id="page-48-0"></span>Note: Tilt the handle slightly to permit the plate's top tabs to be inserted easily.

5. Refer to [Section 5.12.2](#page-46-1) to reinstall Main Processor Subassembly and reassemble monitor.

<span id="page-49-1"></span><span id="page-49-0"></span>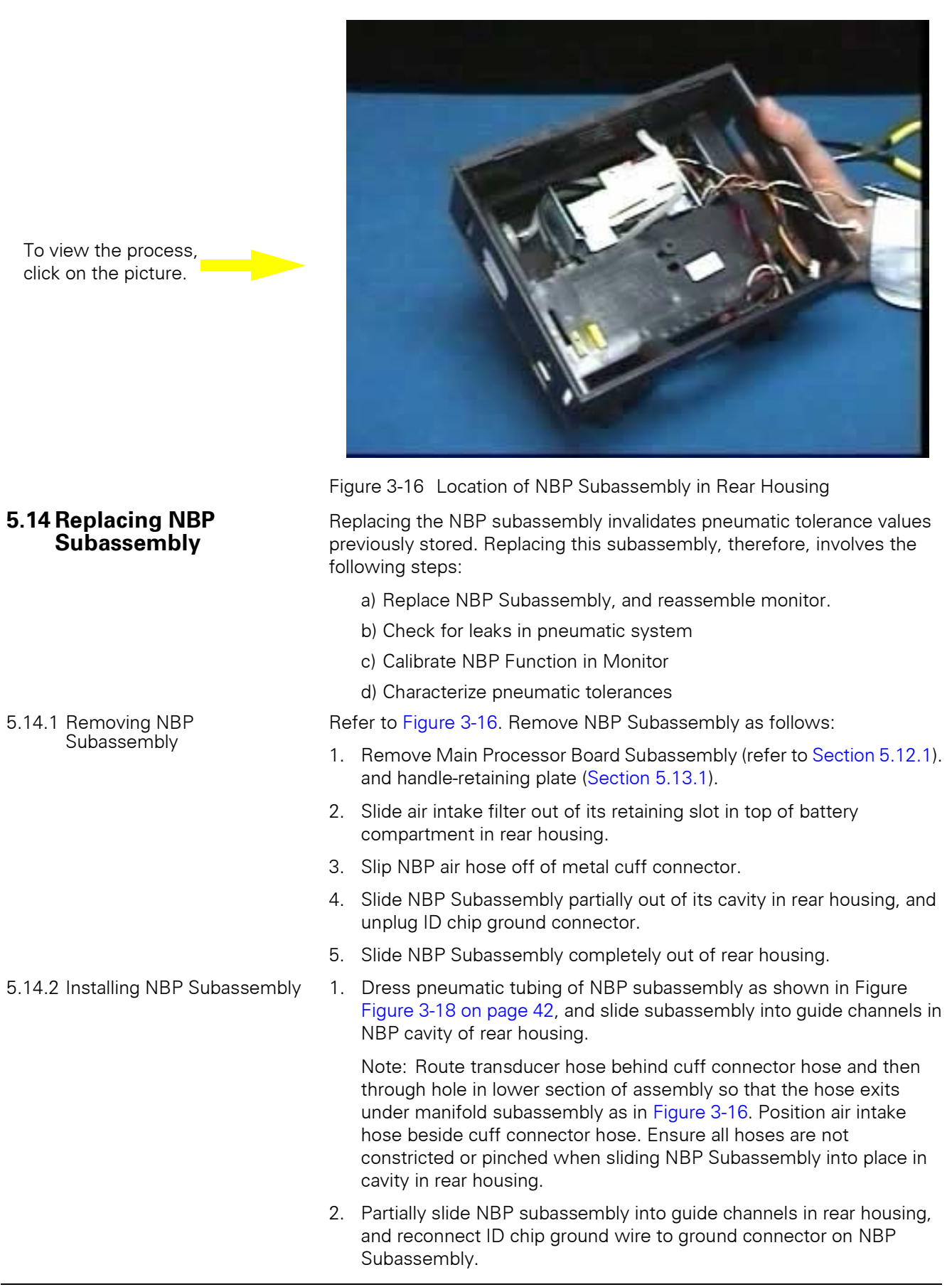

- 3. Be sure wires of pump and valve cables are not trapped behind or under NBP subssembly guides, and seat NBP Subassembly completely into NBP cavity in rear housing.
- 4. Secure NBP air hose onto metal cuff connector in side of rear housing.
- 5. Slide air intake filter into retaining slot in top of battery compartment of rear housing.
- 6. Route transducer hose through access slot in bottom of handle retainer plate.
- 7. Dress cables from I/O chip, NBP and ground cable through slot provided in retainer plate and reinstall plate (see [step 4](#page-48-1) in [Section](#page-48-2)  [5.13.2\)](#page-48-2).
- 8. Refer to [Section 5.12.2](#page-46-1) to reinstall Main Processor Subassembly and reassemble monitor.

There are two NBP air filters  $-$  an air intake filter  $(2)$  in [Figure 3-16](#page-49-0) and in [Figure 3-18,](#page-51-0) also see  $\odot$  in [Figure 3-17](#page-50-0)), and a manifold filter ( $\odot$  in Figure [3-18](#page-51-0)). The first is accessible from the top of the battery compartment; and does not require that the monitor be opened. The second is located in the manifold subassembly itself.

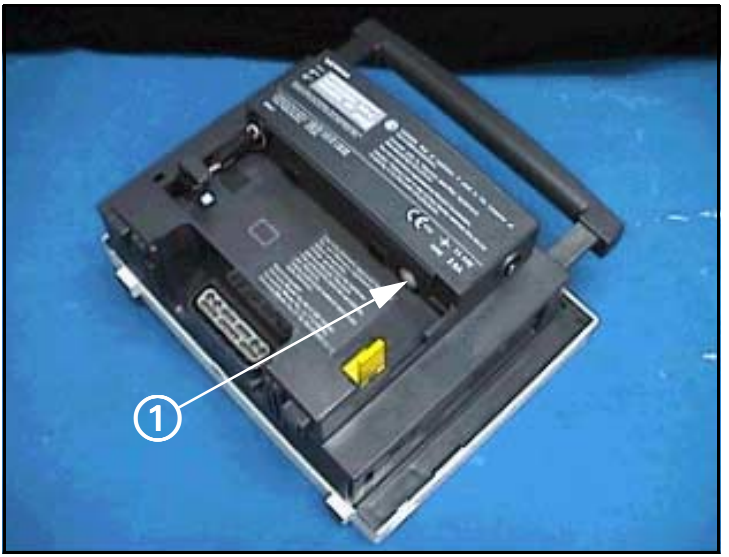

<span id="page-50-0"></span>Figure 3-17 NBP Air Intake Filter Access

- 5.15.1 Replacing Air Intake Filter 1. Open battery compartment door and remove battery.
	- 2. Remove plastic cap covering air intake filter  $(1)$  in [Figure 3-17\)](#page-50-0) through opening in top of battery compartment as shown in [Figure 3-17](#page-50-0).
	- 3. Remove filter with a pair of needle-nose pliers.
	- 4. Fully insert new filter into filter housing, open end first, and replace cap.

Note: NBP filters have an opening in one end. The end with the opening must be inserted into the filter housing for the filter to function properly.

5. Reinstall battery and battery compartment door.

### **5.15 Replacing NBP Air Filters**

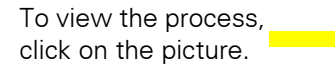

#### **5.16 Replacing Battery Connector Subassembly**

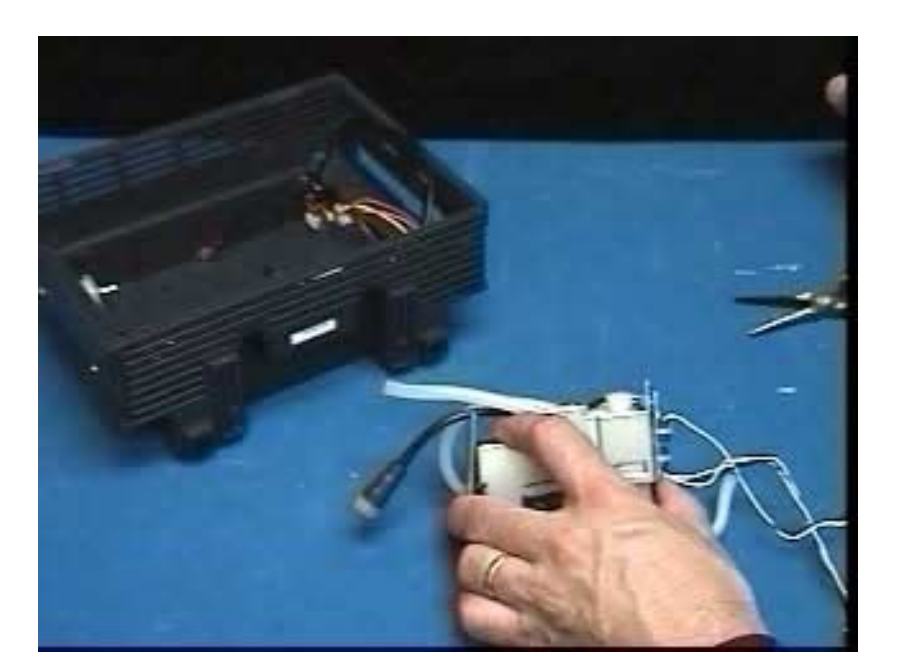

<span id="page-51-0"></span>Figure 3-18 NBP Manifold Filter Replacement

5.15.2 Replacing Manifold Filter It is necessary to open the monitor and remove the Main Processor Subassembly to access the NBP Subassembly and replace the manifold filter. Replace the filter as follows:

Note: Replace manifold filter only if monitor fails characterization.

1. With Main Processor Subassembly removed from rear housing (see [Section 5.12.1](#page-45-3)), slide NBP Subassembly partially out of rear housing to access manifold filter.

Note: It is not necessary to completely remove NBP Subassembly from rear housing, as shown in [Figure 3-18](#page-51-0), if only replacing filter.

- 2. Remove plastic cap covering manifold filter.
- 3. Remove manifold filter with a pair of needle-nose pliers as shown.
- 4. Fully insert new filter (see Note in step 4 above), and replace cap.
- 5. Reinstall NBP Subassembly. Refer to [Section 5.14.2.](#page-49-1)
- 1. Open Monitor and remove Main Processor Subassembly (refer to [Section 5.12.1\)](#page-45-3).
- 2. With battery compartment door and battery removed, disconnect inline battery connector ( $\Omega$ ) in [Figure 3-19](#page-52-1)) from battery terminal connector  $(1)$  in [Figure 3-19](#page-52-1)) in battery compartment.

Note: The battery terminal connector subassembly  $(1)$  in [Figure 3-19\)](#page-52-1) is inserted into the battery compartment from inside the rear housing, through an opening in the back of the rear housing (6) in [Figure 3-19](#page-52-1) and in  $(2)$  in [Figure 3-20\)](#page-52-0), and held in place by the spring action of two locking tabs (3) in [Figure 3-19\)](#page-52-1).

3. Slide a thin metal wedge, such as a small flat-blade screwdriver, between locking tab and battery connector subassembly (see (4) in [Figure 3-19](#page-52-1)) on each side as you press subassembly into rear housing.

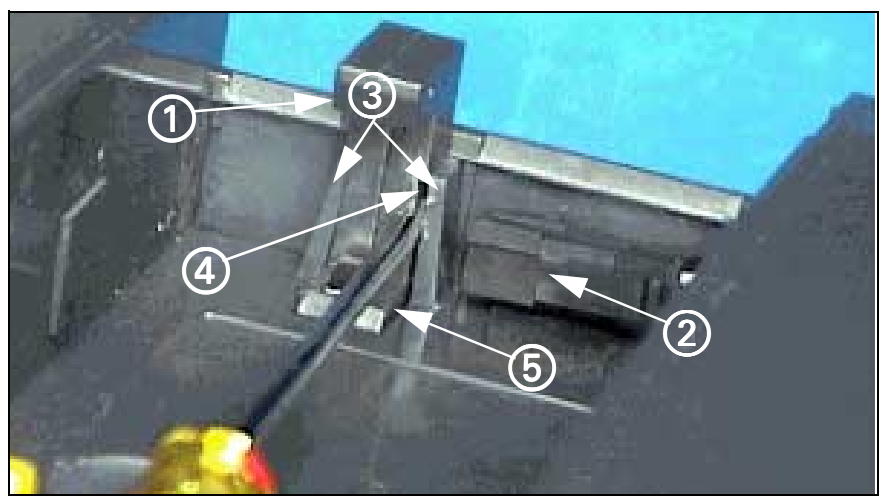

Figure 3-19 Battery Connector Subassembly

<span id="page-52-1"></span>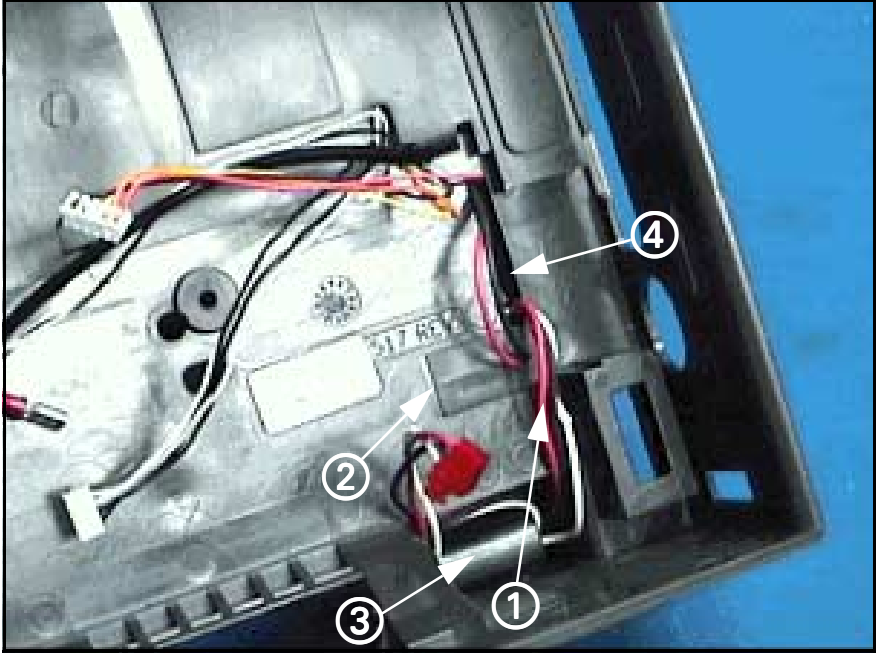

Figure 3-20 Battery Connector Subassembly Access Inside Rear Housing

<span id="page-52-0"></span>Note: [Figure 3-19](#page-52-1) shows right hand locking tab wedged open (4) in [Figure 3-19\)](#page-52-1). Pressing on the top of the subassembly keeps the right hand locking tab unlocked while you wedge left hand tab open.

- 4. Remove power cable  $(1)$  in [Figure 3-20](#page-52-0)) from inside rear housing assembly.
- 5. Insert replacement power cable  $(1)$  in [Figure 3-20\)](#page-52-0) into rear housing assembly, ensuring female in-line battery connector enters battery compartment through opening in rear housing (4) in [Figure 3-20](#page-52-0)).
- 6. Position ferrite on power cable (3) in [Figure 3-20\)](#page-52-0) into cavity in lower right hand back of rear housing.
- 7. From inside of rear housing ([Figure 3-20\)](#page-52-0), insert battery terminal ( $\sigma$ ) in [Figure 3-19\)](#page-52-1) through opening in rear housing (2) in [Figure 3-20](#page-52-0) and also  $\circledS$  in [Figure 3-19\)](#page-52-1).

<span id="page-53-1"></span><span id="page-53-0"></span>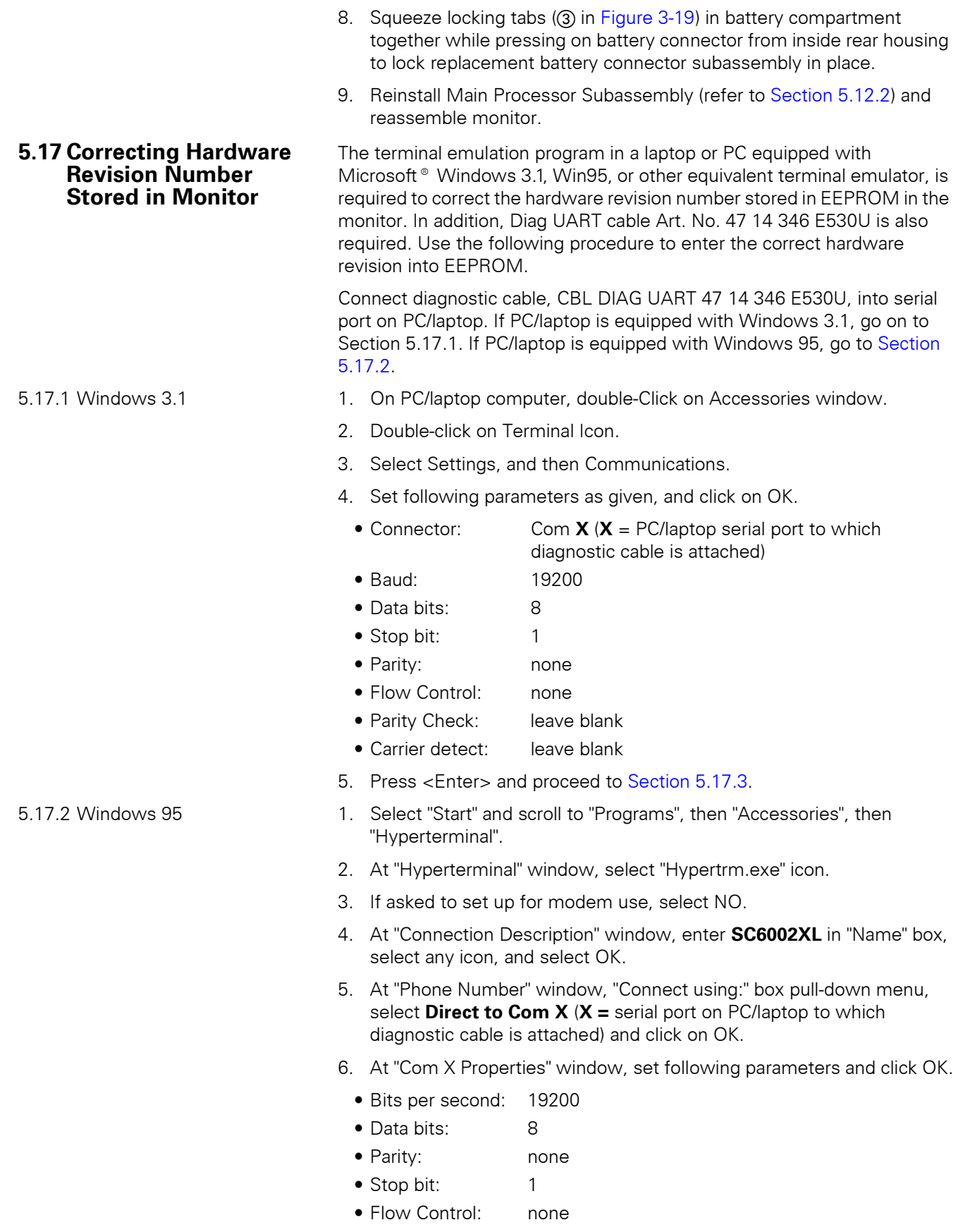

<span id="page-53-2"></span>7. Press <Enter> and go on to [Section 5.17.3.](#page-54-0)

<span id="page-54-0"></span>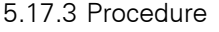

- 1. Do either of the following as required:
	- If monitor equipped with interface plate, plug other end of cable into X7 on interface plate.
	- If monitor mounted on docking station or INFINITY Docking Station, plug other end of cable into X3 on CPS or IDS.
- 2. Plug in monitor power adapter and power-up monitor.
- 3. After *MAIN* screen displays on monitor, press <Esc> on PC/laptop keyboard.

### SC6002XL SUPPORT MENU

- 00) Error Display 01)Event Log
- 02) Database Defaults 03)Real-time Clock
- 04) Set EEPROM H/W Rev. 05)Set NBP Constants
- 06) Verify NBP Constants 07) Display Service Data

Press ENTER to exit

<span id="page-54-1"></span>Figure 3-21 Support Menu (Item numbers may differ in different versions of installed software.)

- 4. When "Enter Password" prompt displays, type in **7412** and press <Enter> to bring up SC6002XL SUPPORT MENU (See [Figure 3-21\)](#page-54-1).
- 5. Type in **4** and press <Enter> to select "Set EEPROM H/W Rev."

Note: A message displays H/W Rev. presently stored in EEPROM. If H/W Rev. indicated is same as on Rev. label located on replacement board between RFI shield and heat sink, type **N** at next prompt to exit program.

- 6. At "Update hardware revision (<Y>es or <N>o)" prompt, type in **Y** or **N** as required.
- 7. Type in major hardware revision number (numerical part of H/W Rev.) from label on replacement board.
- 8. Type in minor hardware revision letter (alphabetical part of H/W Rev.) from label on replacement board.
- 9. Press <Enter> to exit program.

This page intentionally left blank.

# <span id="page-56-0"></span>**Chapter 4: Functional Verification and Calibration**

<span id="page-56-2"></span><span id="page-56-1"></span>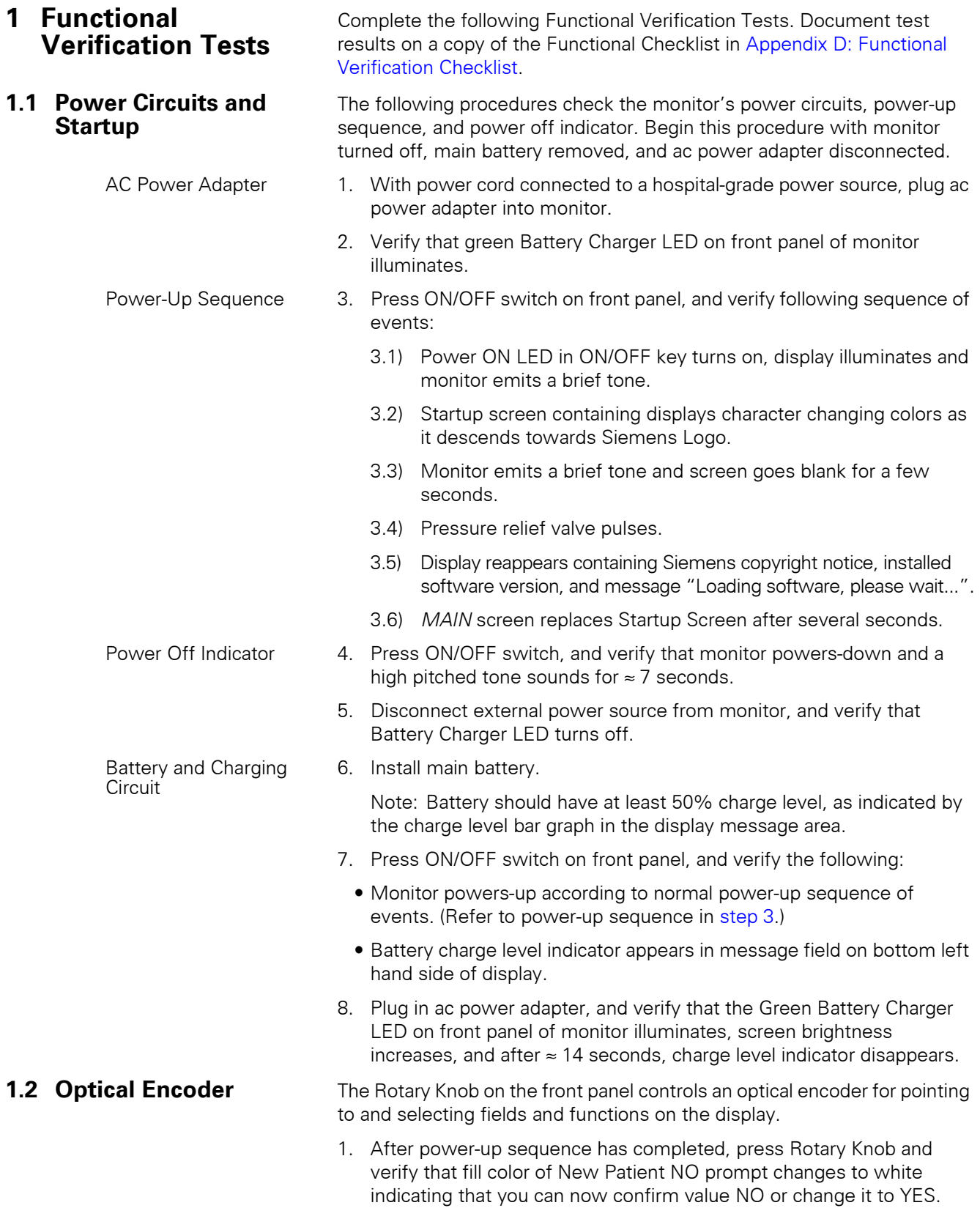

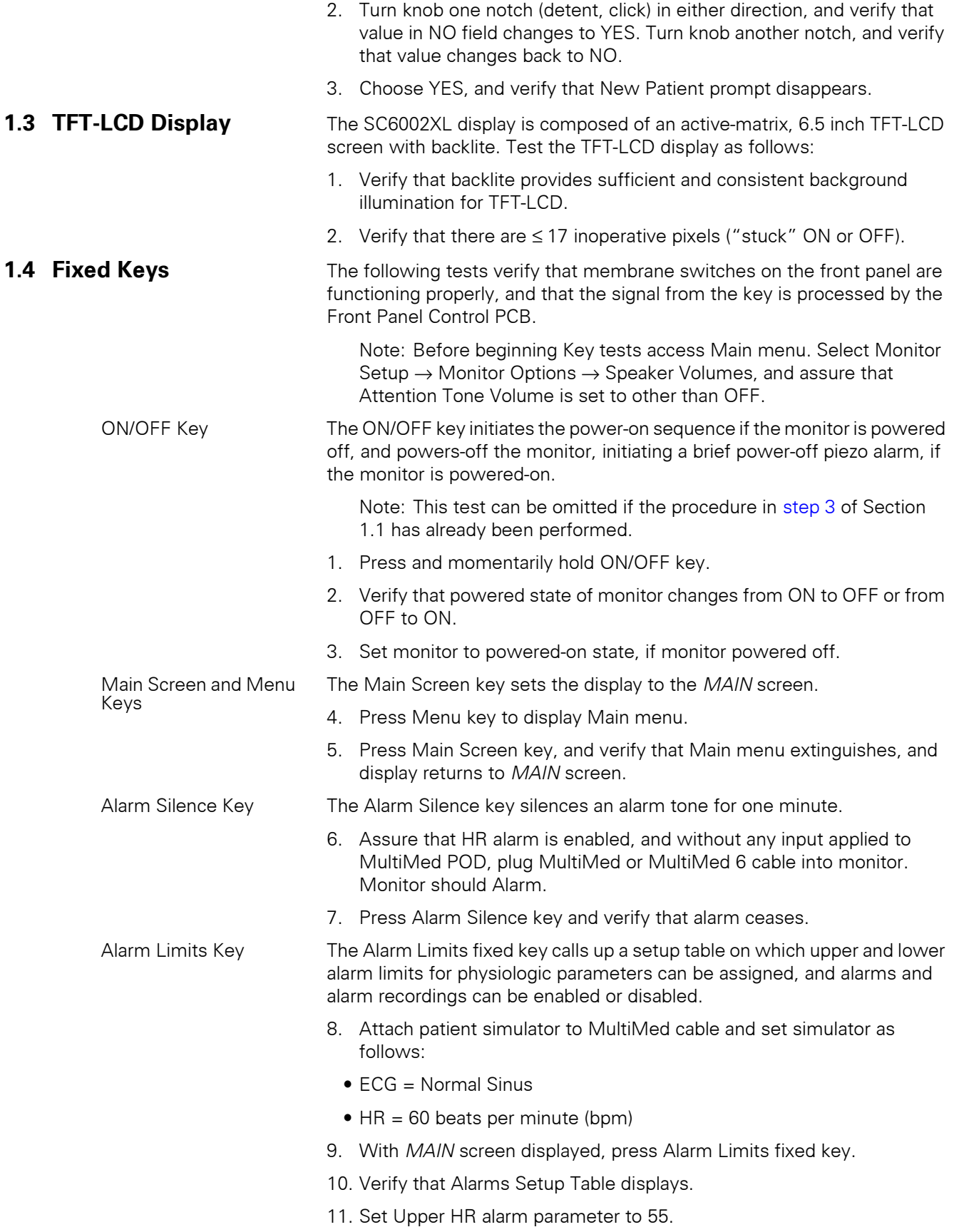

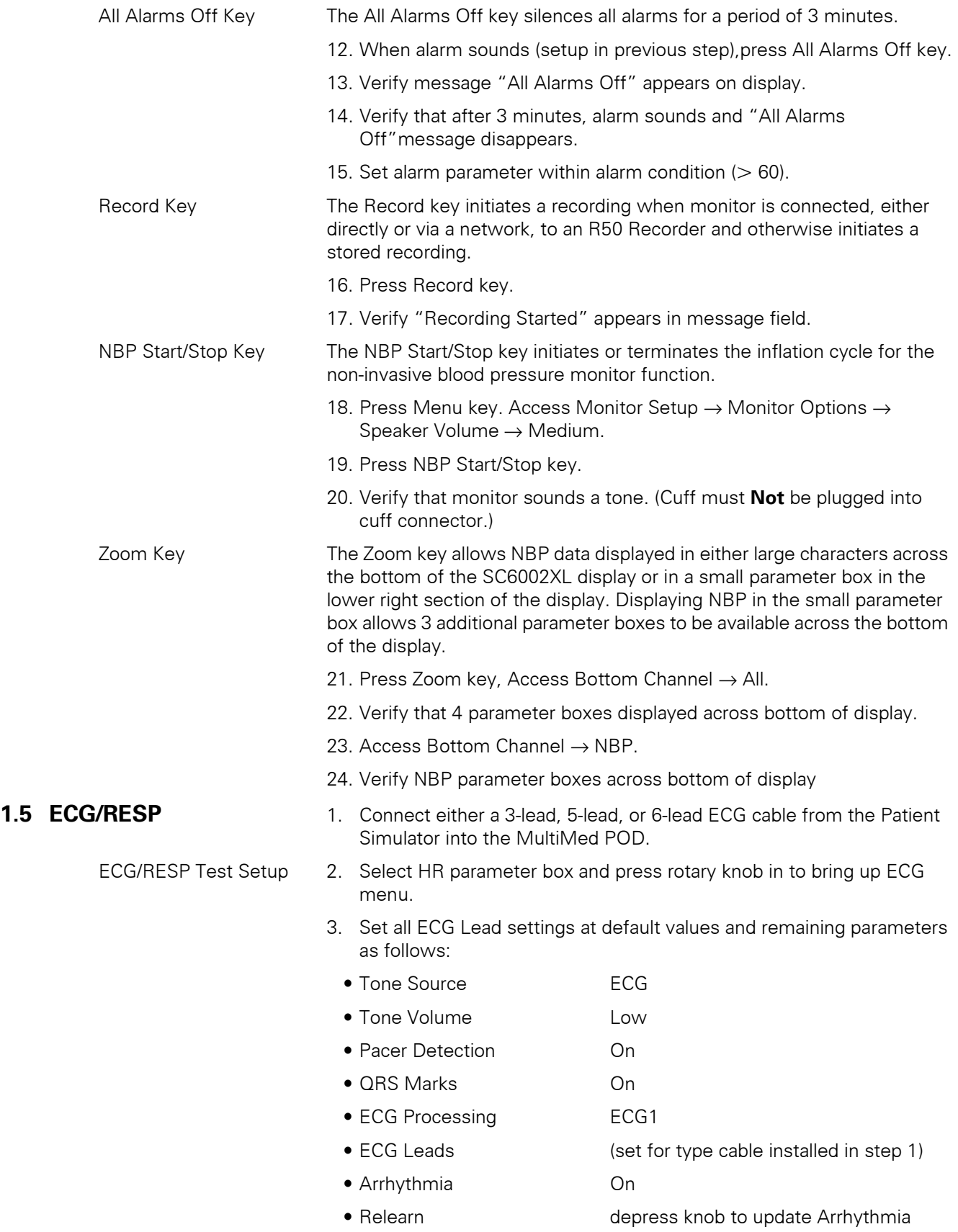

4. Set simulator as follows: • ECG = Normal Sinus  $\bullet$  HR = 80 beats per minute (bpm)  $\bullet$  amplitude = 1.0 mV • RESPIRATION = Normal Rest. • rate  $= 20$  breaths per minute (BPM)  $\bullet$  ohms = 1.0  $\bullet$  LEAD SELECT = II/RA-LL • BASELINE IMPEDANCE = 500 Waveforms/Digital Readouts/Tones 1. Verify the following: • Waveform and HR correspond to data provided by simulator. • Heart symbol (♥) blinks and pulse tone sounds for each QRS complex. • White spike present at each QRS complex. • RESP and HR digital readout correspond to settings of simulator. 2. Vary Tone Volume setting and verify that pulse tone volume changes. 3. Set Tone Volume to OFF, and verify that pulse tone stops. Lead-Off Indicators 1. One at a time, disconnect each ECG lead from simulator. 2. Verify "Lead-Off" message appears in message area, pulse tone ceases, and \*\*\* replaces digital heart rate in HR field for each lead removed in step 1. 3. Reconnect all leads to simulator. Alarm Function This procedure also tests that the alarm function of the monitor, as applicable to all other patient parameters, is operational in the monitor. 1. In Alarm Limits Table, set HR alarm parameters as follows:  $\bullet$  Upper limit = 110 bpm  $\bullet$  Lower limit = 40 bpm  $\bullet$  Alarm =  $ON$ 2. Set simulator to  $HR = 120$  bpm. 3. Verify that monitor responds with following Serious Alarm indications:  $\bullet$  HR in parameter field = 120 • HR parameter field blinks and color changes. • Serious Alarm tone sounds. • Message HR > 110 appears in message area at bottom of display. 4. Reset simulator to  $HR = 80$  bpm. 5. Verify the following: • HR parameter field returns to normal color • HR returns to 80 • Message area continues to report cause of most recent alarm

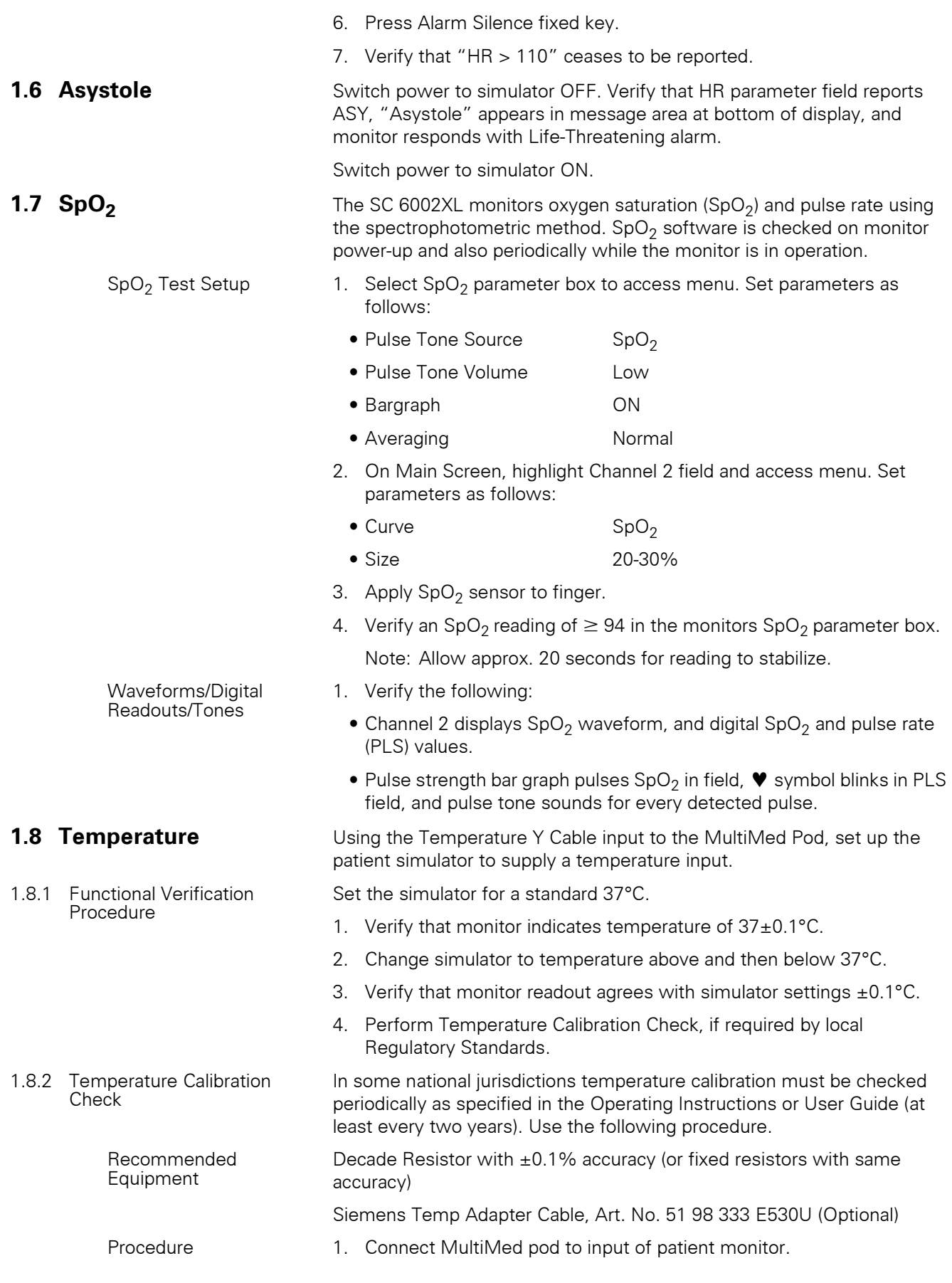

- 2. Connect temp adapter cable to MultiMed Pod (if needed).
- 3. Connect temperature input to decade resistor.

| Resistance<br>Setting $(\Omega)$ | Set<br>Temperature | Monitor<br>Reading | Tolerance             | Pass |
|----------------------------------|--------------------|--------------------|-----------------------|------|
| 6990                             |                    |                    | $0.9 \text{ to } 1.1$ |      |
| 3539                             | 15.0               |                    | 14.9 to 15.1          |      |
| 1355                             | 37.0               |                    | 36.9 to 37.1          |      |
| 843.2                            | 49.0               |                    | 48.9 to 49.1          |      |

<span id="page-61-0"></span>Table 4-1Resistance Value vs. Temperature

- 4. For each resistance value in [Table 4-1,](#page-61-0) verify that monitor reports "Set Temperature" value ±0.1°C.
- 5. Document test results on a copy of the Functional Verification Checklist in Appendix D.

**1.9 etCO<sub>2</sub> (if installed)** The etCO<sub>2</sub> Pod enables the SC6002XL to non-invasively monitor end-tidal  $CO<sub>2</sub>$  (etCO<sub>2</sub>) using a technique that relies on the selective absorption properties of  $CO<sub>2</sub>$  to specific frequencies of infrared radiation. The pod automatically compensates for variations in ambient barometric pressure if set to automatic mode. Before beginning this procedure, use a mercury column barometer or equivalent other device to determine local atmospheric pressure. Record this value\_

- 1. Press Main screen key.
- 2. Connect Sensor (without adapter) to etCO<sub>2</sub> pod and pod to monitor.

Note: Observe"etCO2 Sensor Warming Up" in message field at bottom of monitor.

- 3. After "etCO2 Sensor Warming Up" disappears (approximately 2 minutes), select etCO<sub>2</sub> parameter box and in etCO<sub>2</sub> setup menu select "More".
- 4. Select Atm. Press Mode Manual.
- 5. Select Atm Pressure and set value as recorded above.
- 6. Press Main Screen key.
- 7. Select etCO<sub>2</sub> parameter box and in etCO<sub>2</sub> Setup menu, select "Sensor Cal.".
- 8. After "etCO2 Place Sensor On Zero Cell" appears at bottom of screen, place sensor on Zero Cell.
- 9. Verify "etCO2 Calibrating Sensor" appears in message field, followed by "etCO2 Place Sensor on Ref Cell".
- 10. After "etCO2 Place Sensor on Ref Cell" appears, place sensor on Reference Cell.
- 11. Verify that"etCO2 Verifying Sensor Cal", appears, then "etCO2 Sensor Cal Verified" appears simultaneously with a tone.
- 12. Verify reading in etCO2 parameter box =  $38 \pm 2$ mmHg.
- 13. Remove reference cell, insert adaptor into sensor and press Main Screen key.

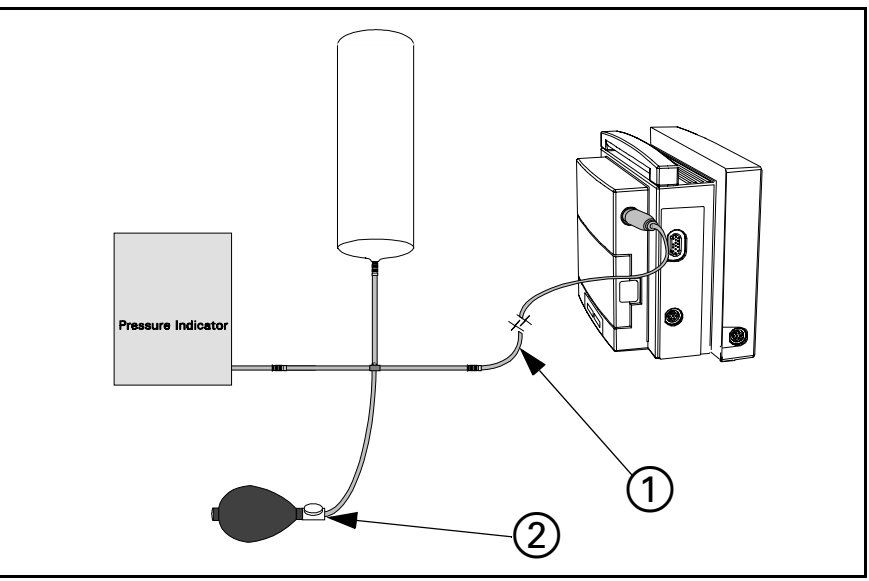

<span id="page-62-0"></span>Figure 4-1 Test Setup

# **1.10 Non-Invasive Blood Pressure**

<span id="page-62-5"></span>1.10.1 System Setup and Pneumatics Leakage Test Set up NBP Calibration assembly (Art. No. 28 77 855 EE54U) as illustrated in [Figure 4-1](#page-62-0). Assure that pneumatic leakage is within specifications before continuing to [Section 1.10.2,](#page-62-1) Calibration Check.

- 1. Power-up monitor.
- 2. After *MAIN* screen displays on monitor, double-click rotary knob to accept "New Patient".
- <span id="page-62-3"></span>3. Turn rotary knob until NBP field is highlighted, then depress knob.
- <span id="page-62-4"></span>4. Set following in NBP parameter field menu:
	- Interval Mode: OFF
	- Calibration Mode: ON (Observe "NBP Cuff 0 mmHg" appears in lower right area of NBP field
	- Inflation Mode: Adult:270
- 5. Clamp pneumatic hose (with hemostat or clamp) between T-connector and monitor  $(1)$  in [Figure 4-1](#page-62-0)), and using pressure bulb, increase pressure to  $250 \pm 5$  mmHg. Then clamp hose at inflation bulb (2) in [Figure 4-1\)](#page-62-0), and let pressure stabilize for 1 minute. *Do NOT run pump.*
- 6. Observe pressure drop for an additional 5 minutes. Drop should be <2 mmHg in 5 minutes. If not, tighten all connections and fittings and retest equipment for leakage. When leakage test OK, go on t[o step 7.](#page-62-2)
- <span id="page-62-2"></span>7. With both clamps removed, reinflate to  $250±5$  mmHg, if necessary, and then re-clamp hose at inflation bulb.
- 8. Observe pressure drop for 1 minute. Drop should be <4 mmHg. If not, service monitor's internal pneumatics system and retest system for leakage. When leakage test OK, remove clamp at inflation bulb and go on to [Section 1.10.2.](#page-62-1)
- <span id="page-62-1"></span>1.10.2 Functional and Calibration **Check**
- 1. Using hand bulb, increase pressure to  $250 \pm 5$  mmHg, if necessary, and allow it to stabilize for 1 minute.
- 2. Verify that pressure values displayed on monitor (lower left message area) and pressure indicator are within ±3 mmHg of each other.
- 3. Slowly release pressure in decrements of 50 mmHg. At pressures of 200, 150, 100, and 50 mmHg, verify that pressure values on monitor and pressure indicator are within ±3 mmHg of each other at each level.
- 4. If NBP function fails calibration check, go to [Section 3](#page-66-0) and calibrate NBP system. Then return to [step 5](#page-63-0). Otherwise, if NBP function is OK, Set Calibration Mode to "OFF" as described in steps [3](#page-62-3) and [4](#page-62-4) of [Section 1.10.1](#page-62-5) and continue.
- <span id="page-63-0"></span>5. Document test results on a copy of Functional Verification Checklist in Appendix D.

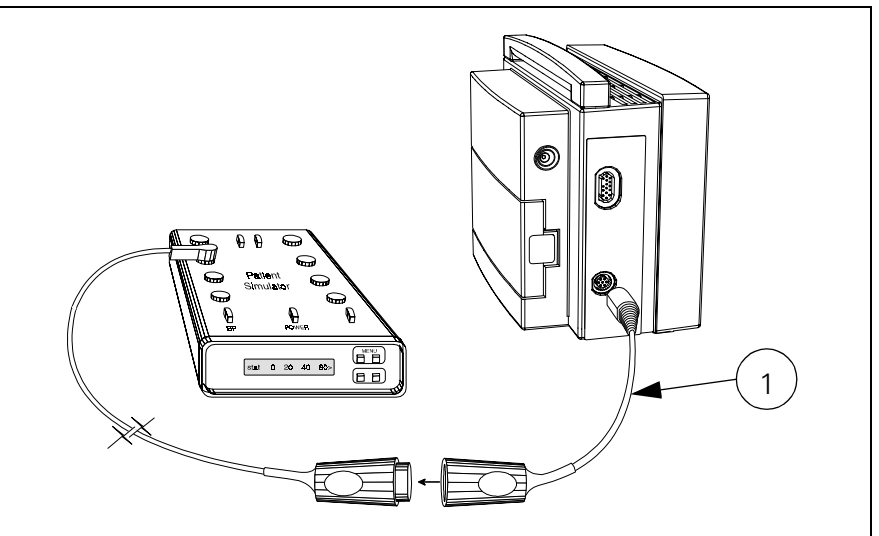

<span id="page-63-1"></span>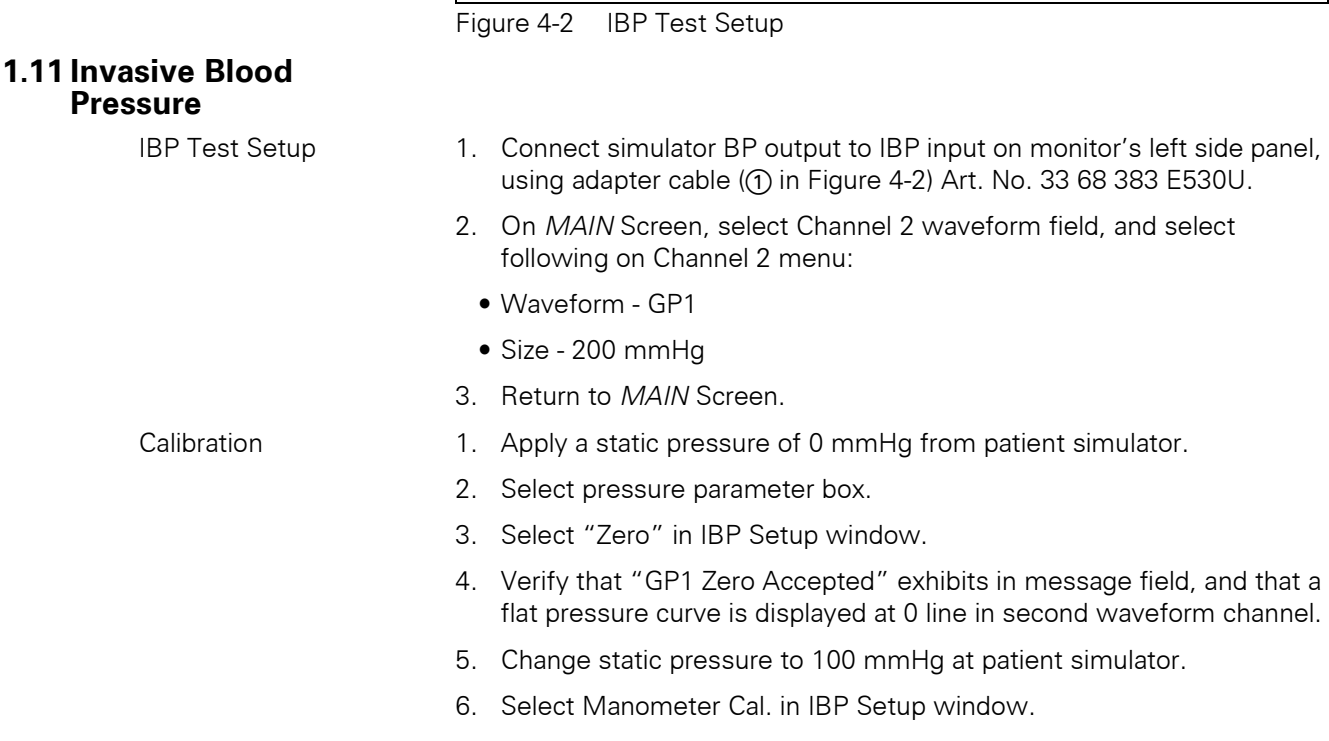

# 6kXLSMC4.cd-rom.fm/06-00/kaupp

<span id="page-64-0"></span>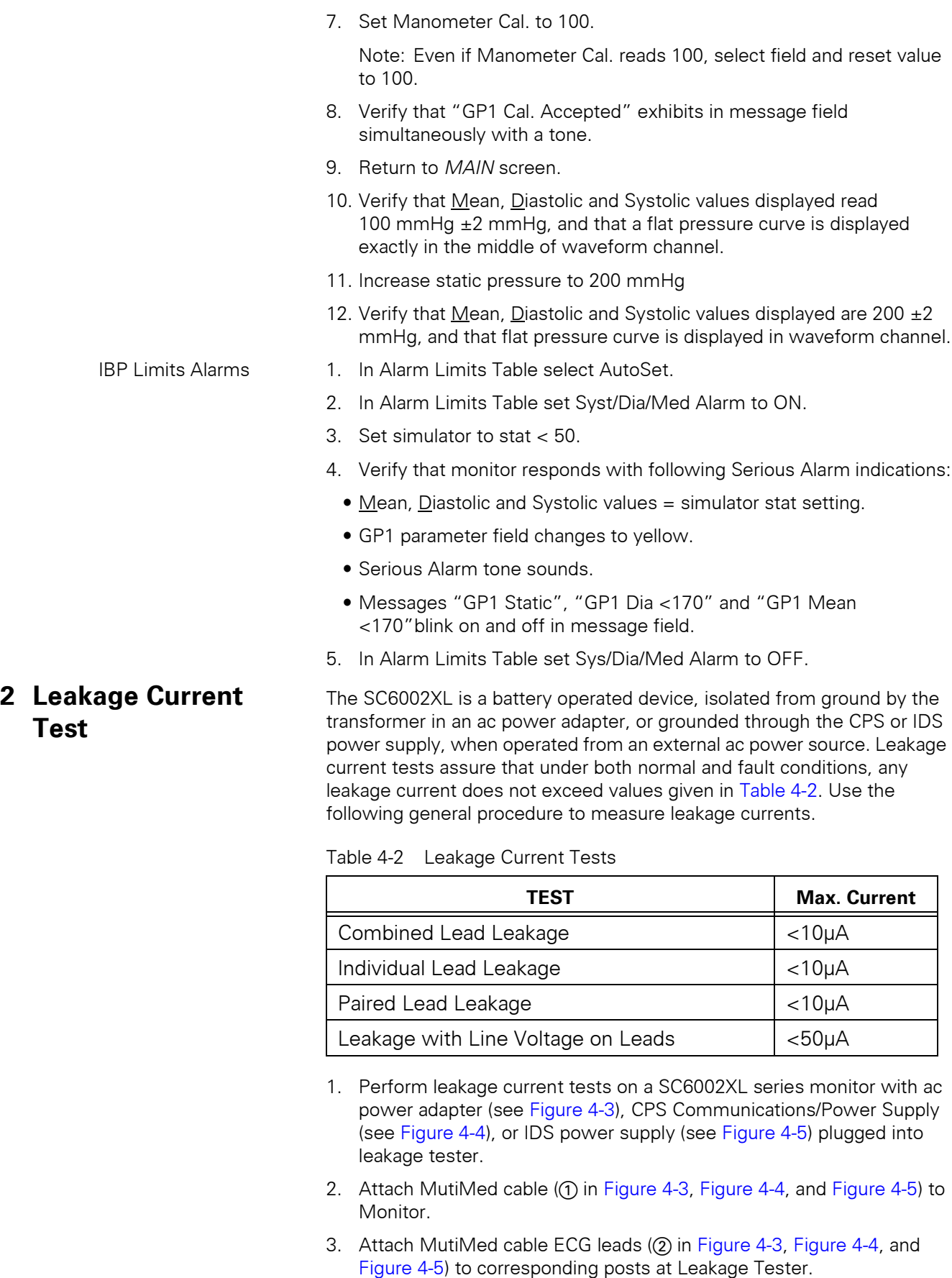

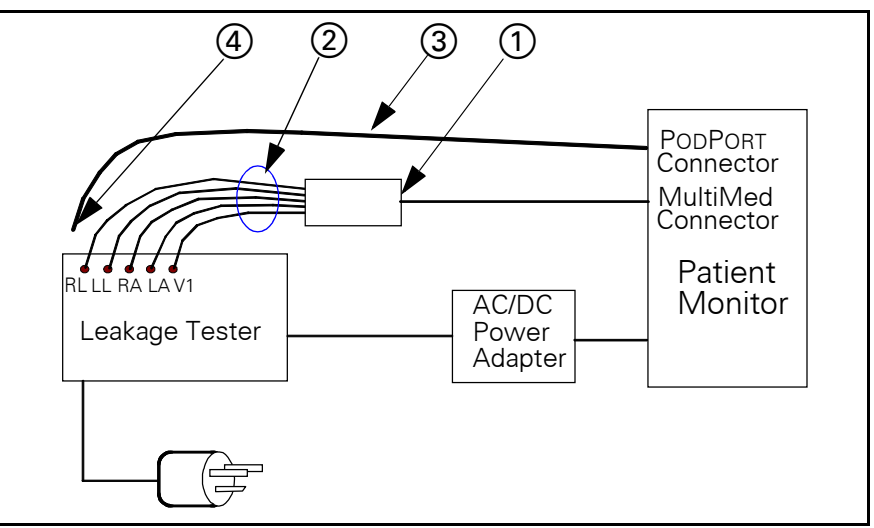

<span id="page-65-0"></span>Figure 4-3 Block Diagram: Earth Leakage Current (AC/DC Power Adapter)

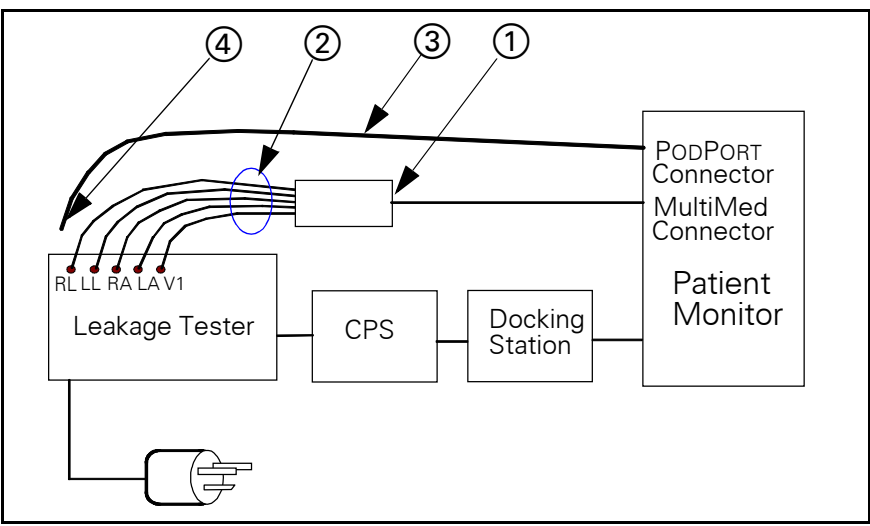

<span id="page-65-1"></span>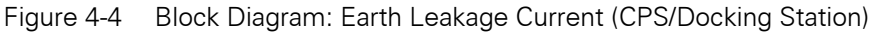

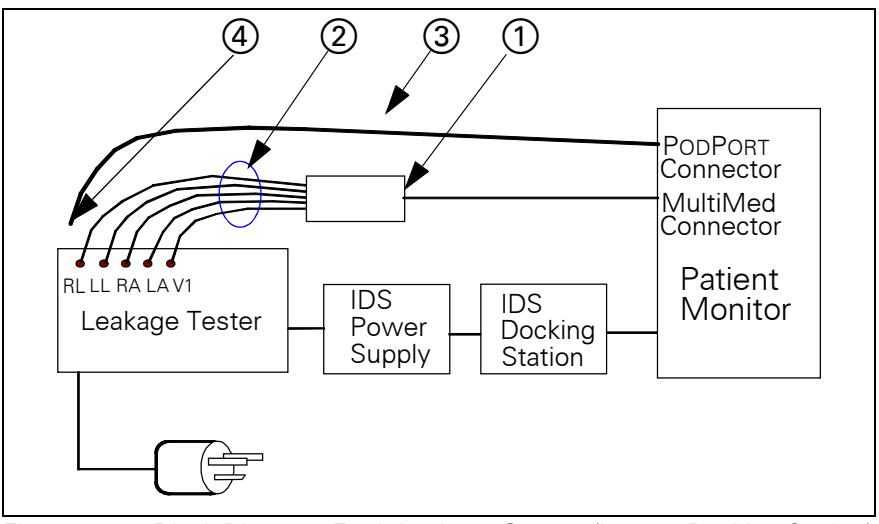

<span id="page-65-2"></span>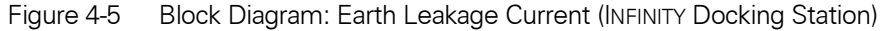

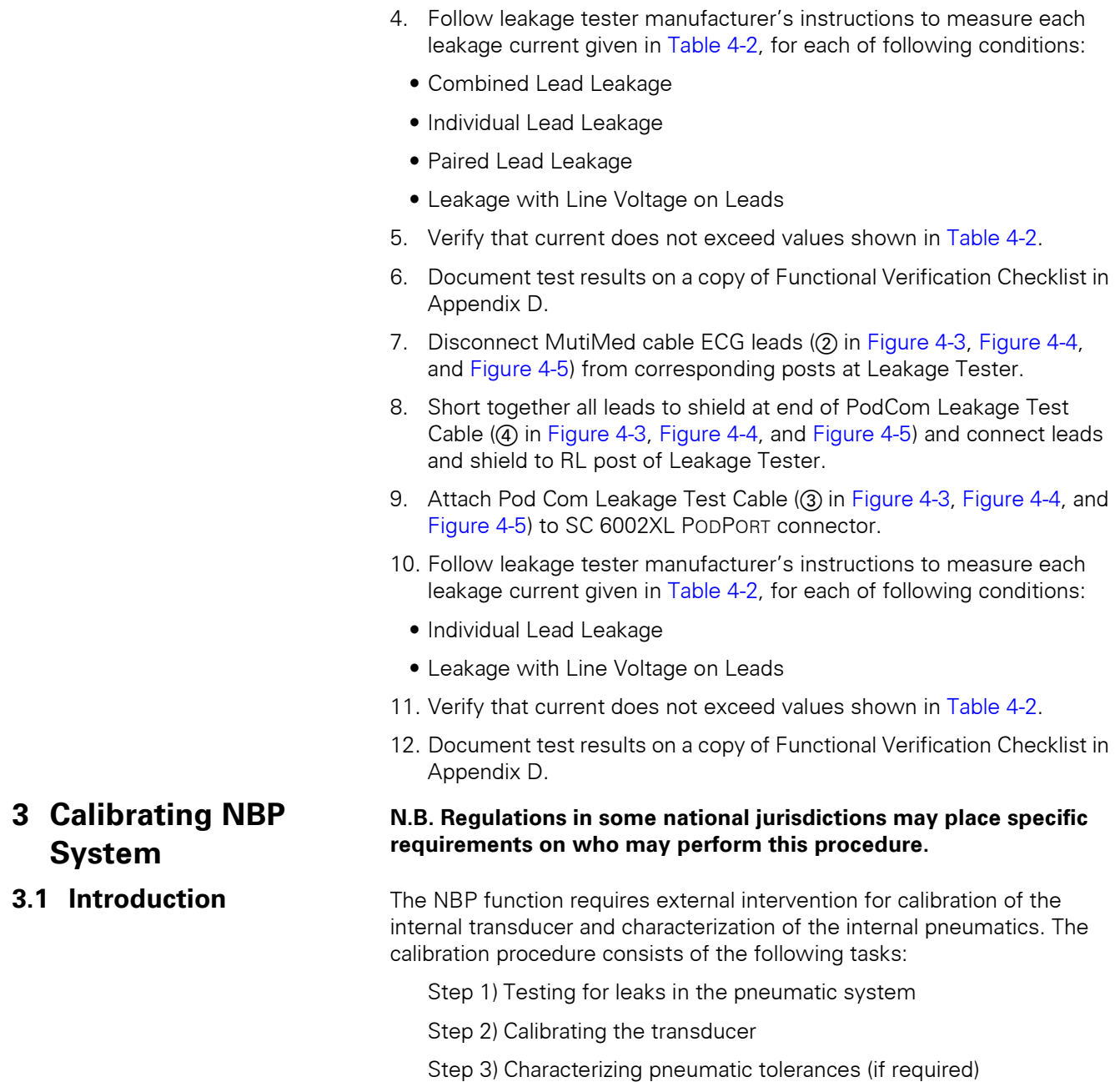

Use tools listed in the table below as required, to check calibration, and when necessary, calibrate the non-invasive pressure transducer: Note pressure indicator required for NBP calibration.

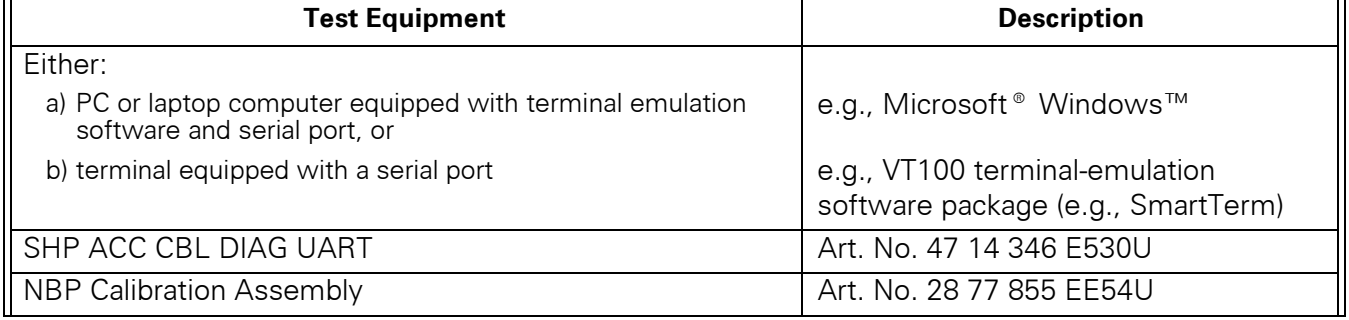

#### <span id="page-66-0"></span>Table 4-3 NBP Calibration Test Equipment

#### Table 4-3 NBP Calibration Test Equipment (Continued)

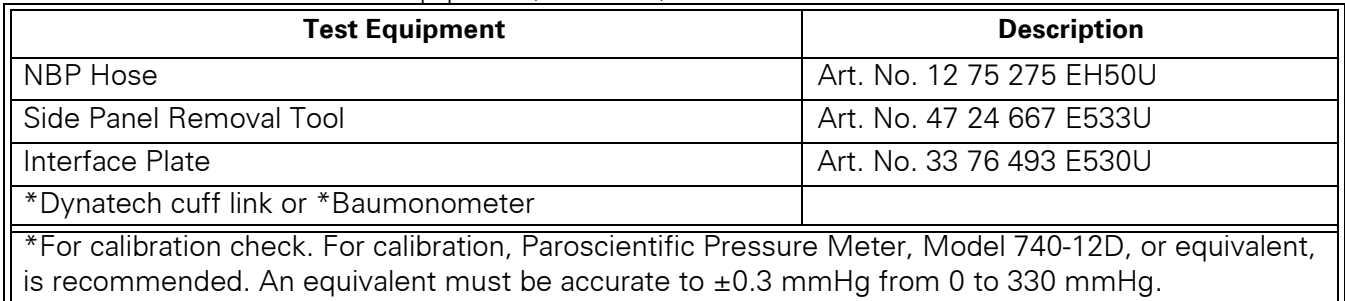

Note: For NBP calibration, the Pressure Indicator must be accurate to ±0.3 mmHg from 0.0 mmHg to 330.0 mmHg, and must be calibrated. The calibration must be traceable to National Standards.

## **3.2 Calibration Procedure** Complete the following steps to calibrate the NBP system.

- 1. Power down monitor.
- 2. Disconnect monitor from docking station (if mounted).
- 3. Remove left side panel. Refer to [Section 5.1.2](#page-36-2) in [Chapter 3:](#page-34-0)  [Subassembly Replacement Procedures](#page-34-0).
- 4. Assure that system has been set up and checked for leakage as described in [Section 1.10.1.](#page-62-5)
- 5. Connect AC power adapter (Art. No. 59 53 539 E530U or Art No. 51 88 607 E530U) and power up monitor.
- 6. After *MAIN* screen displays on monitor, double-click rotary knob to accept "New Patient".
- 7. Turn rotary knob until NBP field is highlighted, then depress knob.
- 8. Set following in NBP parameter field menu:
	- Interval Mode: OFF
	- Calibration Mode: ON (Observe "NBP Cuff 0 mmHg" appears in lower right area of NBP field)
	- Inflation Mode: Adult:270
- 9. Using hand bulb, increase pressure to 260±2 mmHg.
- <span id="page-67-0"></span>10. Adjust calibration potentiometer  $(1)$  i[n Figure 4-6 on page 59](#page-68-0)) through access port in left side of monitor, until monitor (lower right area of NBP field) and pressure indicator readings match  $\pm$  1mmHg.

Note: Siemens recommends using a small flathead jewelers screwdriver to make potentiometer adjustments.

- <span id="page-67-1"></span>11. Using deflation valve on hand bulb, reduce pressure in steps to 200, 150, 100, and 50 ±5 mmHg. Allow pressure to stabilize at each level, then verify that pressures displayed on monitor and pressure indicator are within  $\pm 1$  mmHg of each other at each level.
- 12. Repeat steps [10](#page-67-0) and [11](#page-67-1) until all pressures steps displayed on monitor (200, 150, 100, and 50  $\pm$ 5 mmHg) are within  $\pm$ 1 mmHg of each other at each level.
- 13. Set Calibration Mode to "OFF."
- 14. Power-down monitor.
- 15. Enter date of calibration on a copy of Functional Verification Checklist in Appendix D.

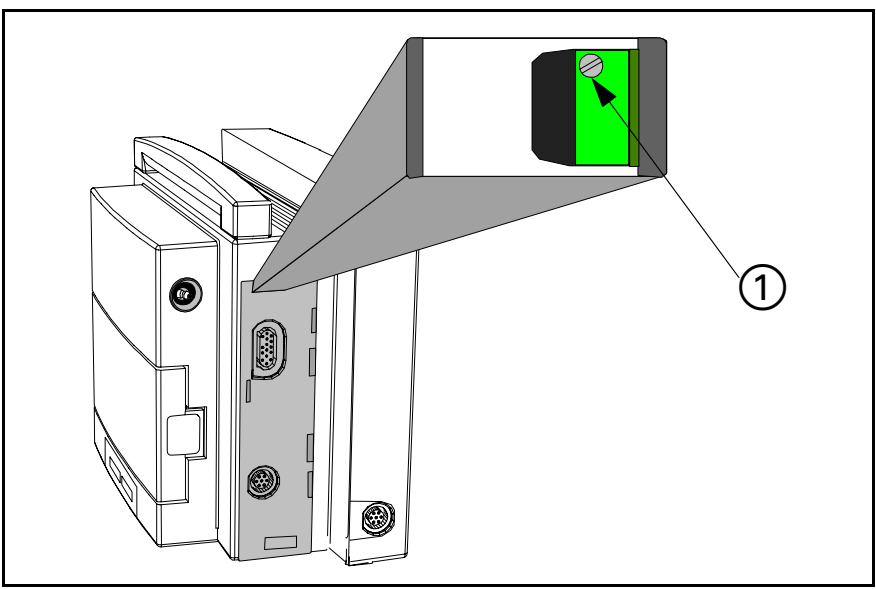

Figure 4-6 Calibration Potentiometer

**3.3 Characterization** Pneumatics in the monitor have tolerances that affect flow control of pump and valves during NBP measurements. To accurately represent flow data to NBP software, tolerances must be determined and characterized, to allow software to compensate for variations. Tolerances are represented as "pneumatic characterization constants" stored in EEPROM, each of which is unique to its set of pneumatics. Characterization is required after NBP subassembly or Main Processor Subassembly have been replaced, or if there is a suspected problem such as difficulty in calibrating NBP. The process for determining and storing constants is programmed into the monitor's software.

<span id="page-68-0"></span>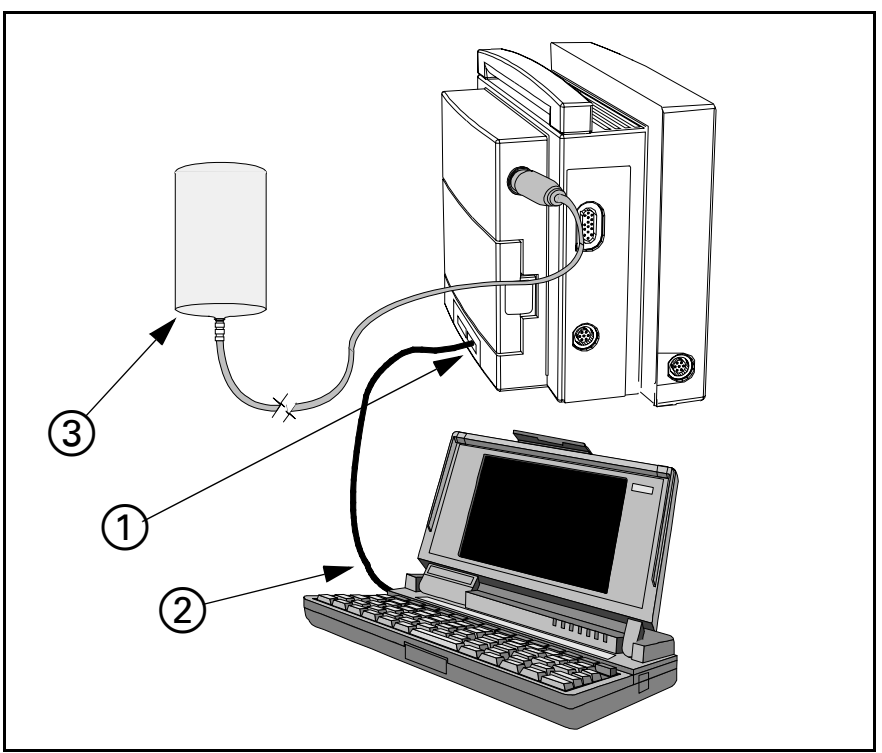

<span id="page-68-1"></span>Figure 4-7 NBP Characterization Setup

<span id="page-69-3"></span><span id="page-69-2"></span><span id="page-69-1"></span><span id="page-69-0"></span>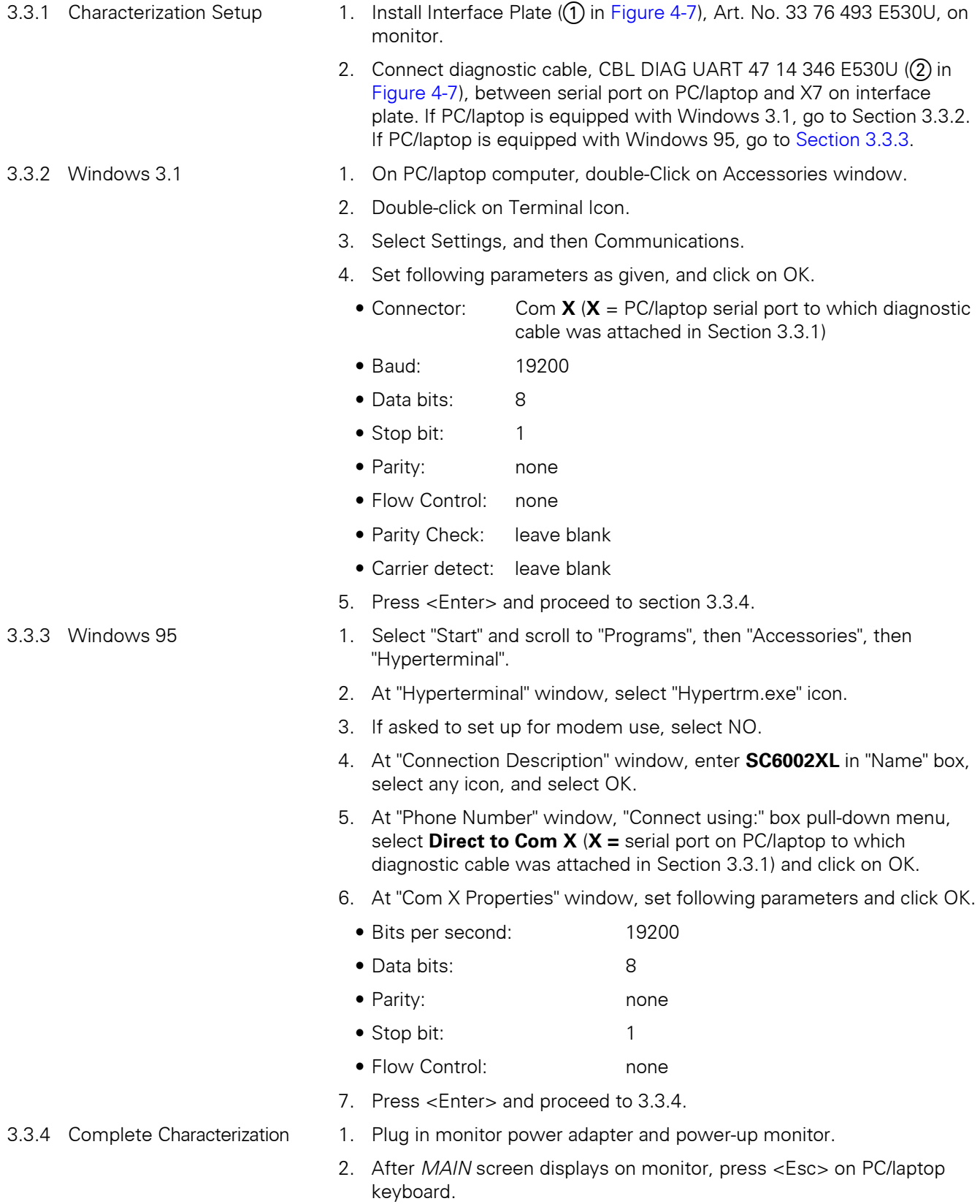

<span id="page-70-0"></span>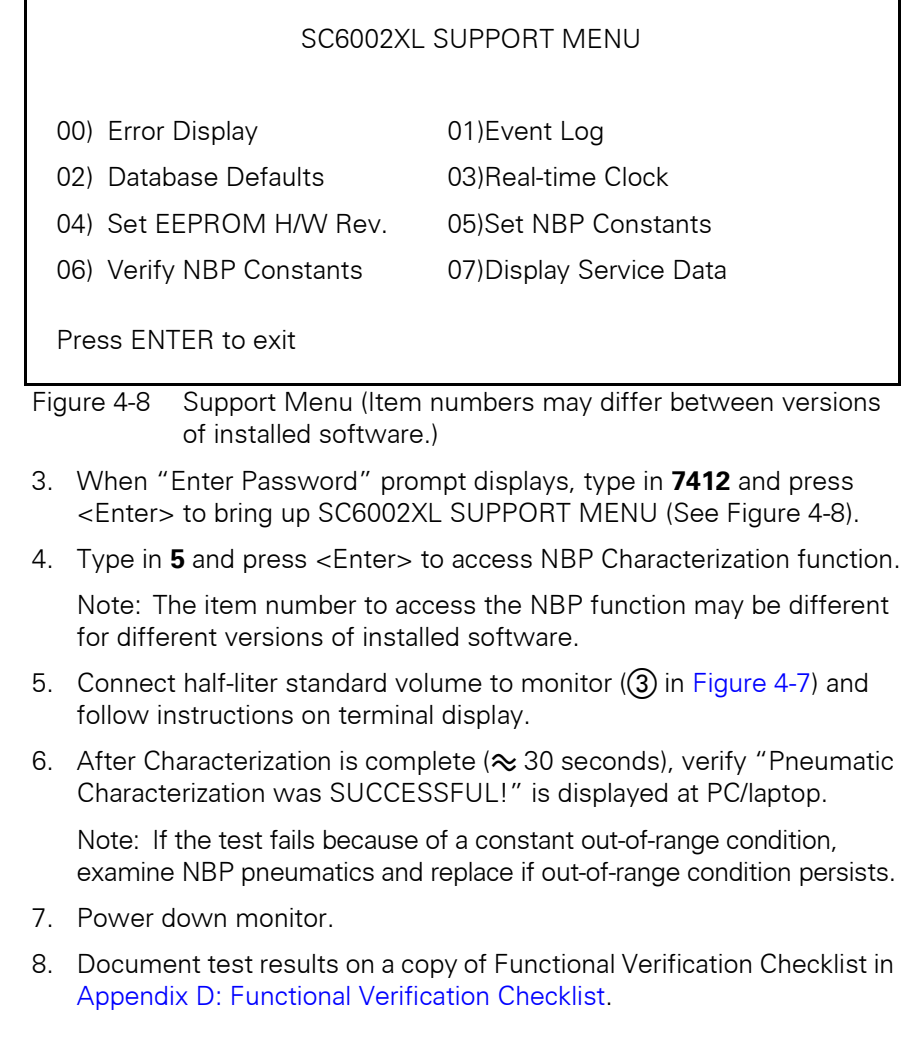

This page left intentionally blank.
## **Chapter 5: Troubleshooting**

**1 Troubleshooting** If the Monitor should fail to respond properly to procedures prescribed in the User Guide for the installed software version, use the procedures below to aid in identifying and remedying the problem.

#### **1.1 Power Problems**

1.1.1 No Response When POWER ON/OFF Key Pressed

<span id="page-72-1"></span>There are several possible reasons why a Monitor might not respond when the Power ON/OFF key is pressed. Required troubleshooting procedures depend on power sources connected to the monitor. Refer to [Table 5-1](#page-72-0).

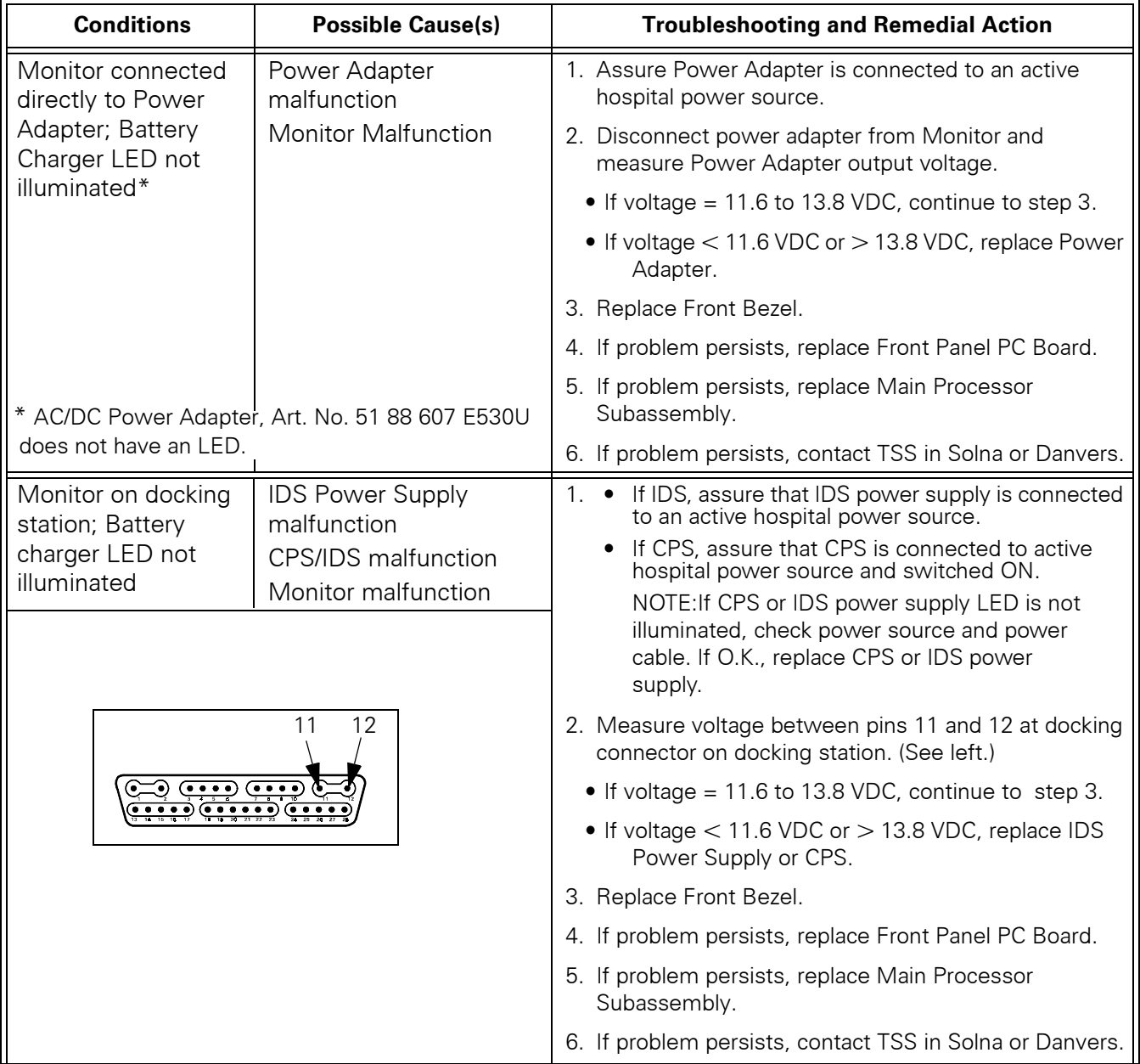

<span id="page-72-0"></span>Table 5-1 Power-On Problems

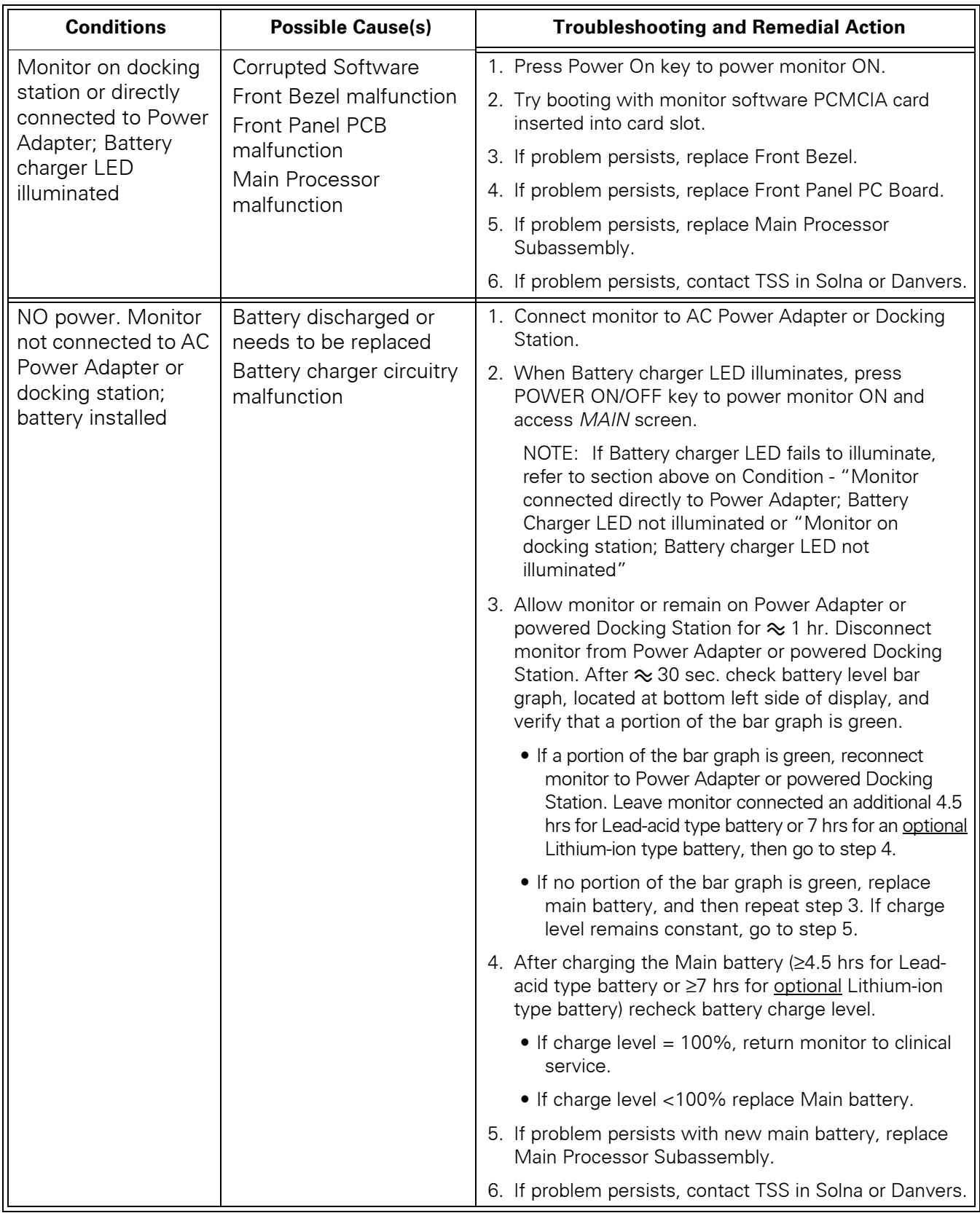

#### Table 5-1 Power-On Problems (Continued)

#### 1.1.2 Power On/Off Piezo Tone Fails to Sound.

Table 5-2 Power-off Alarm Malfunction

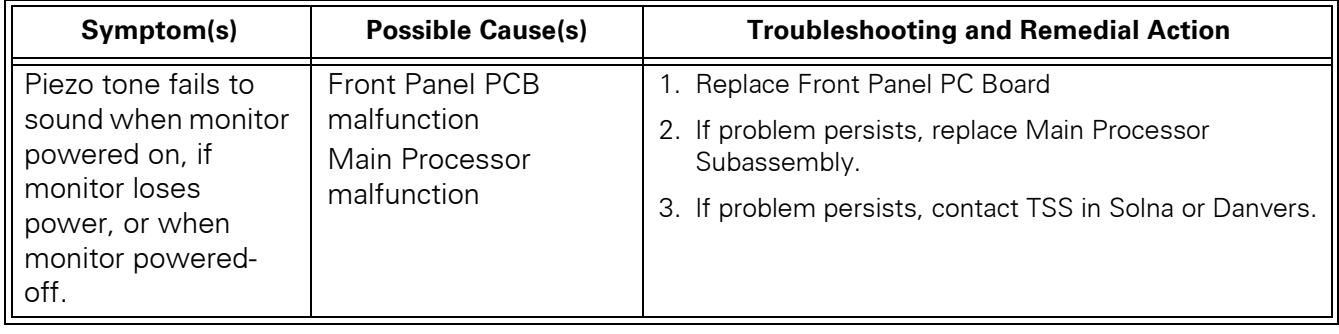

1.1.3 Power-Up Sequence Fails to Complete Properly

Table 5-3 Power-up Process Malfunction

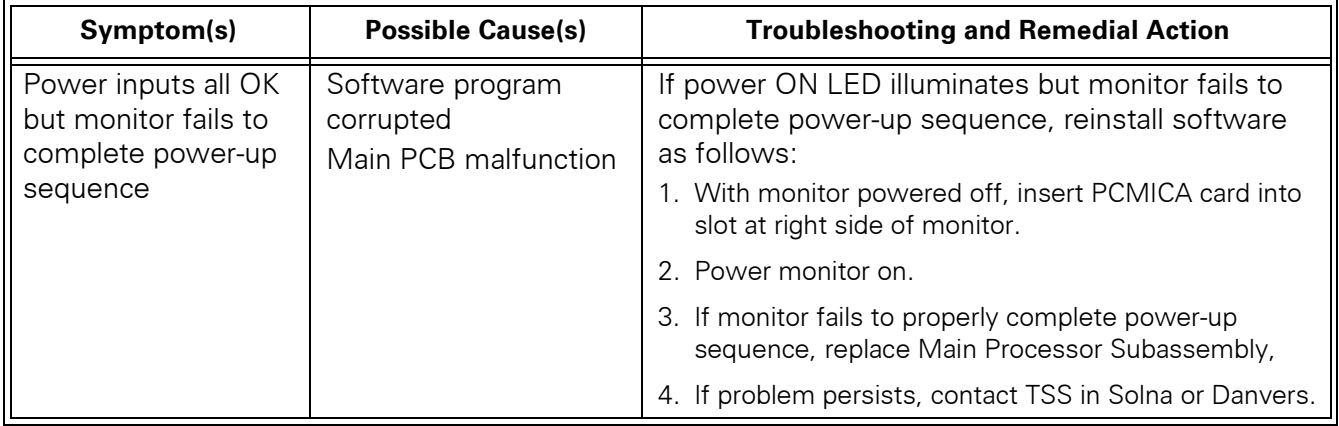

#### **1.2 Optical Encoder Malfunction.**

Table 5-4 Rotary Knob Malfunction

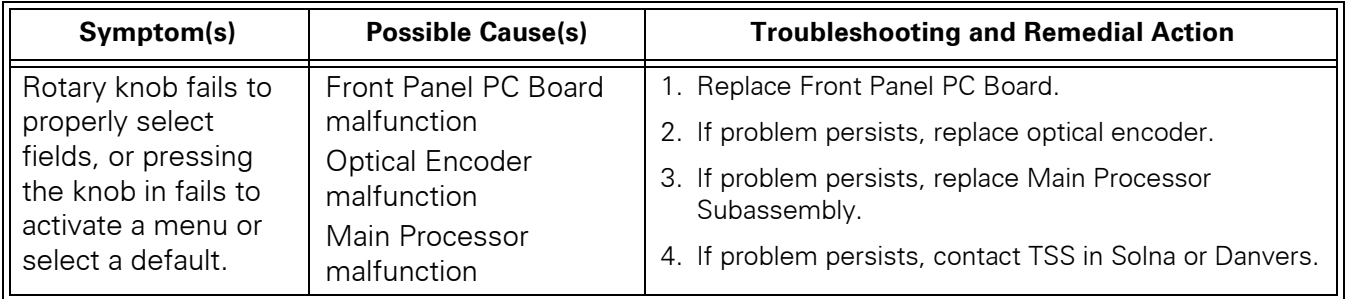

#### **1.3 TFT-LCD Display Malfunction.Fixed**

Table 5-5 LCD Display Malfunction

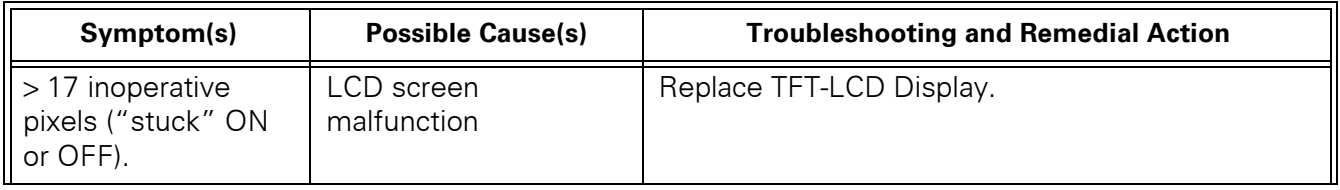

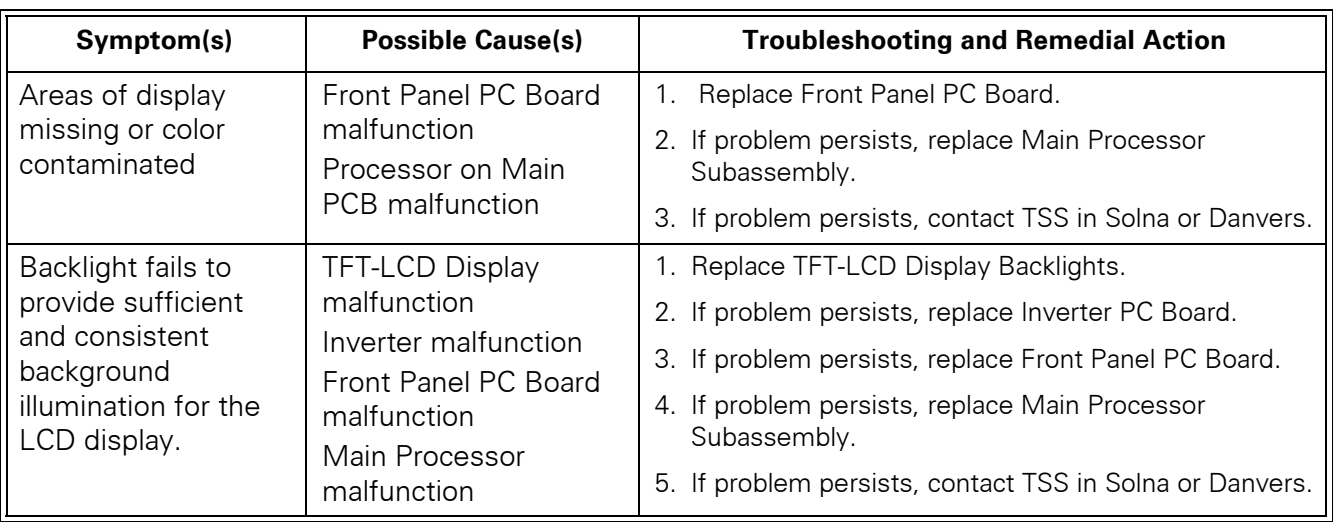

#### Table 5-5 LCD Display Malfunction (Continued)

#### **1.4 Fixed Key Fails to Function.**

Table 5-6 Fixed Key Malfunction

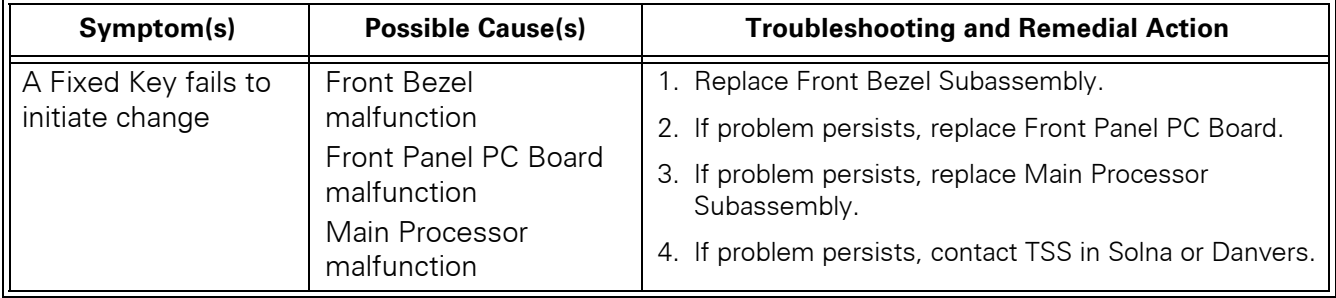

#### **1.5 Visual or Audible Alarm Reporting Failure.**

Table 5-7 Alarm Malfunctions

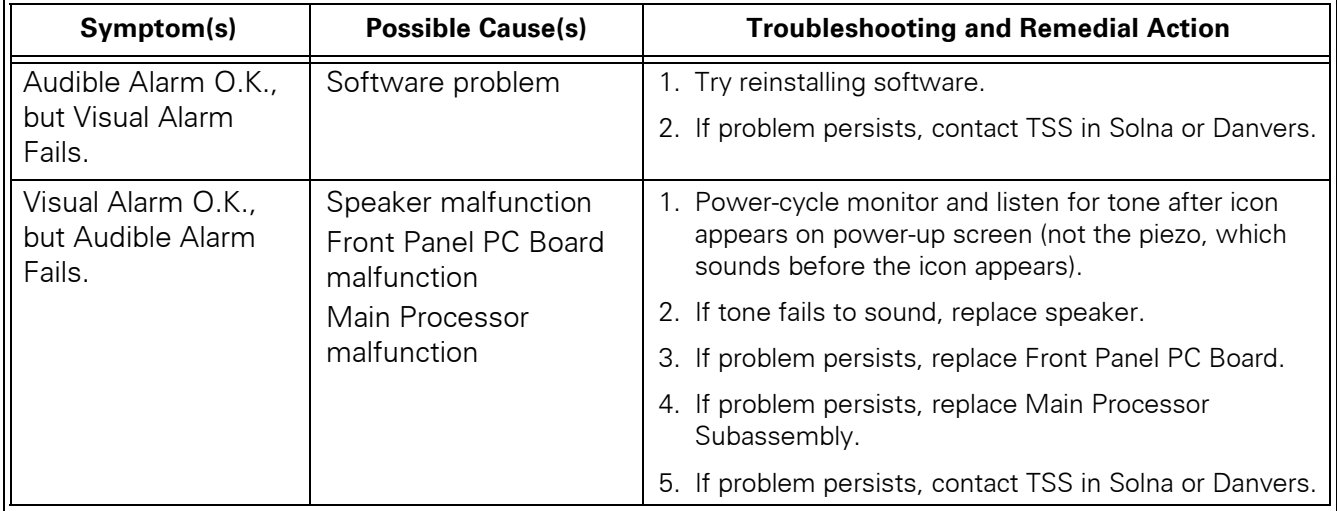

### **1.6 NBP Malfunction**

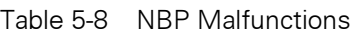

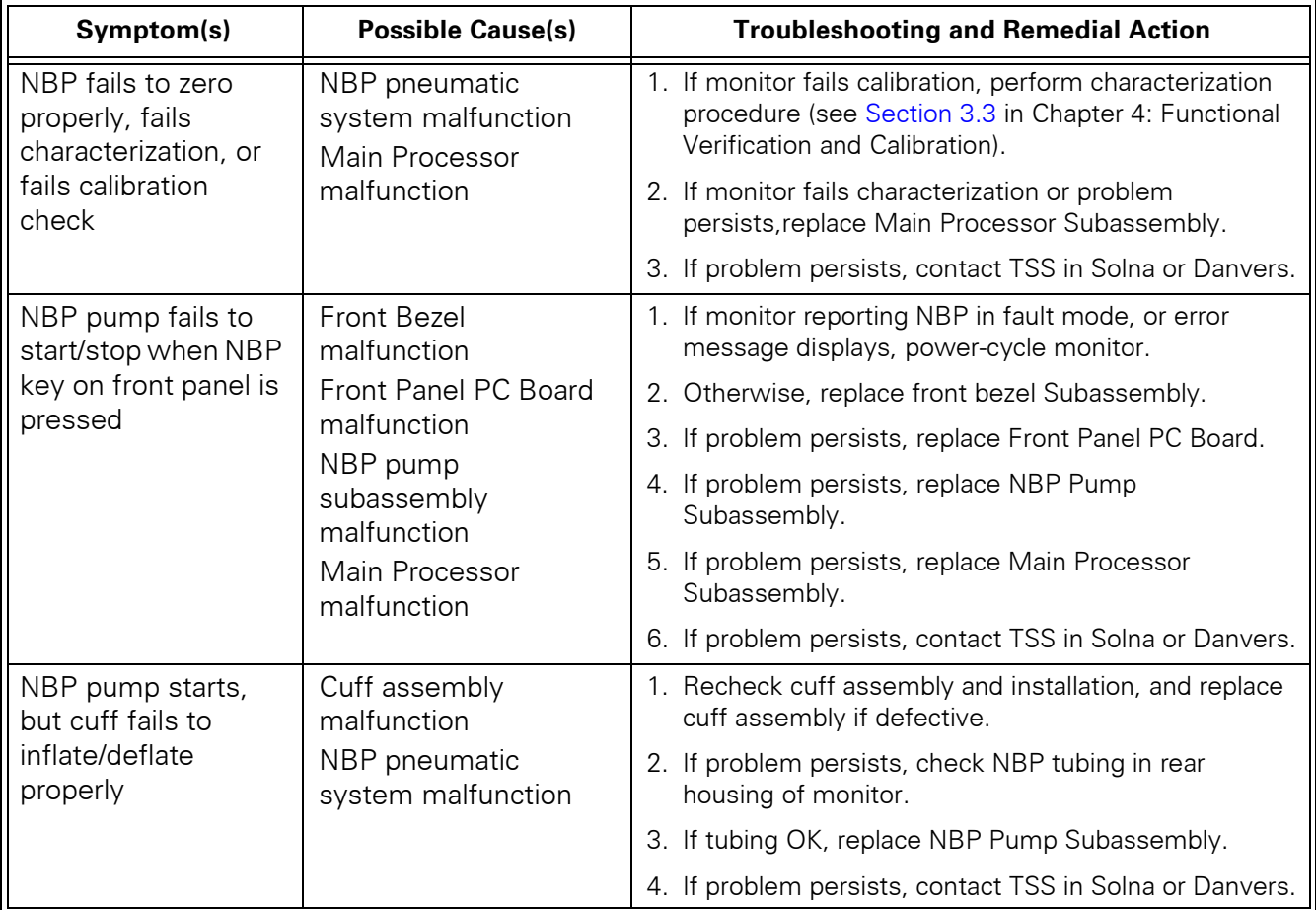

## 1.7 etCO<sub>2</sub> Malfunction.

Table 5-9  $etCO<sub>2</sub>$  Malfunctions

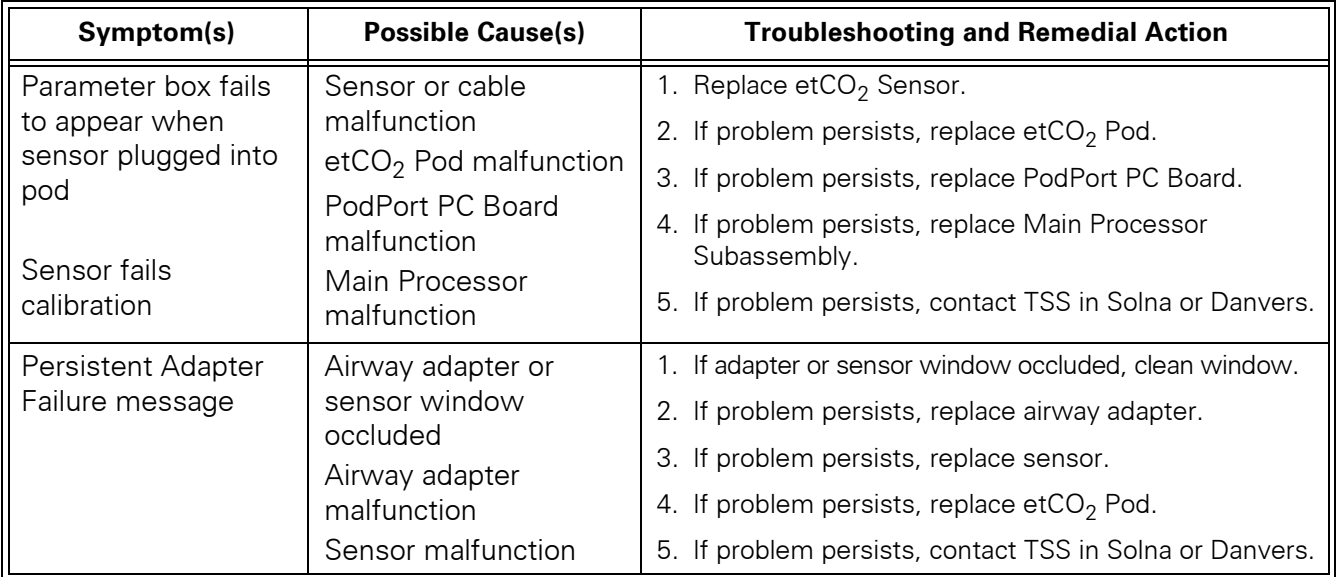

#### **1.8 No Printout from Recorder.**

Table 5-10 Recorder Problems

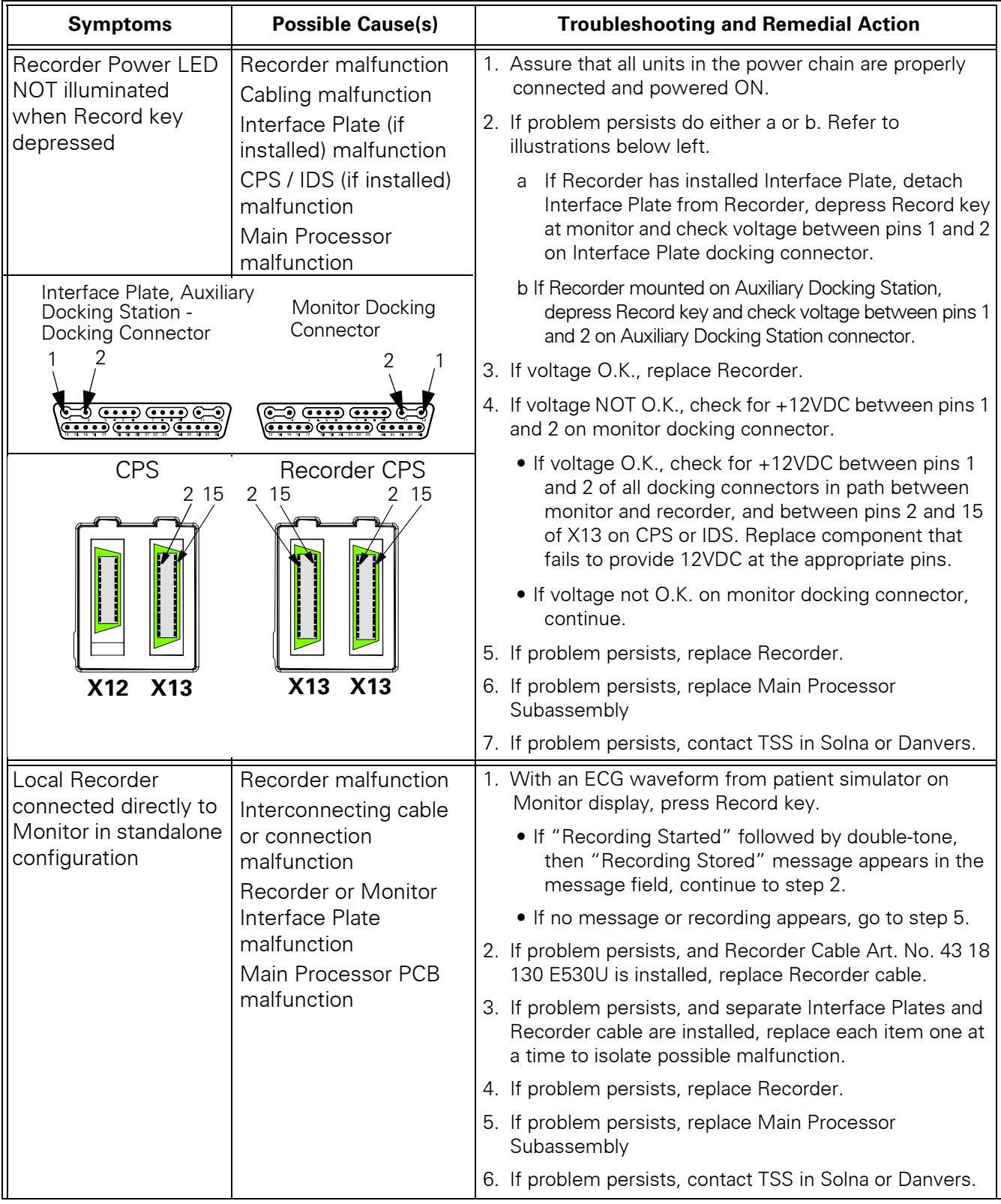

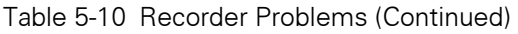

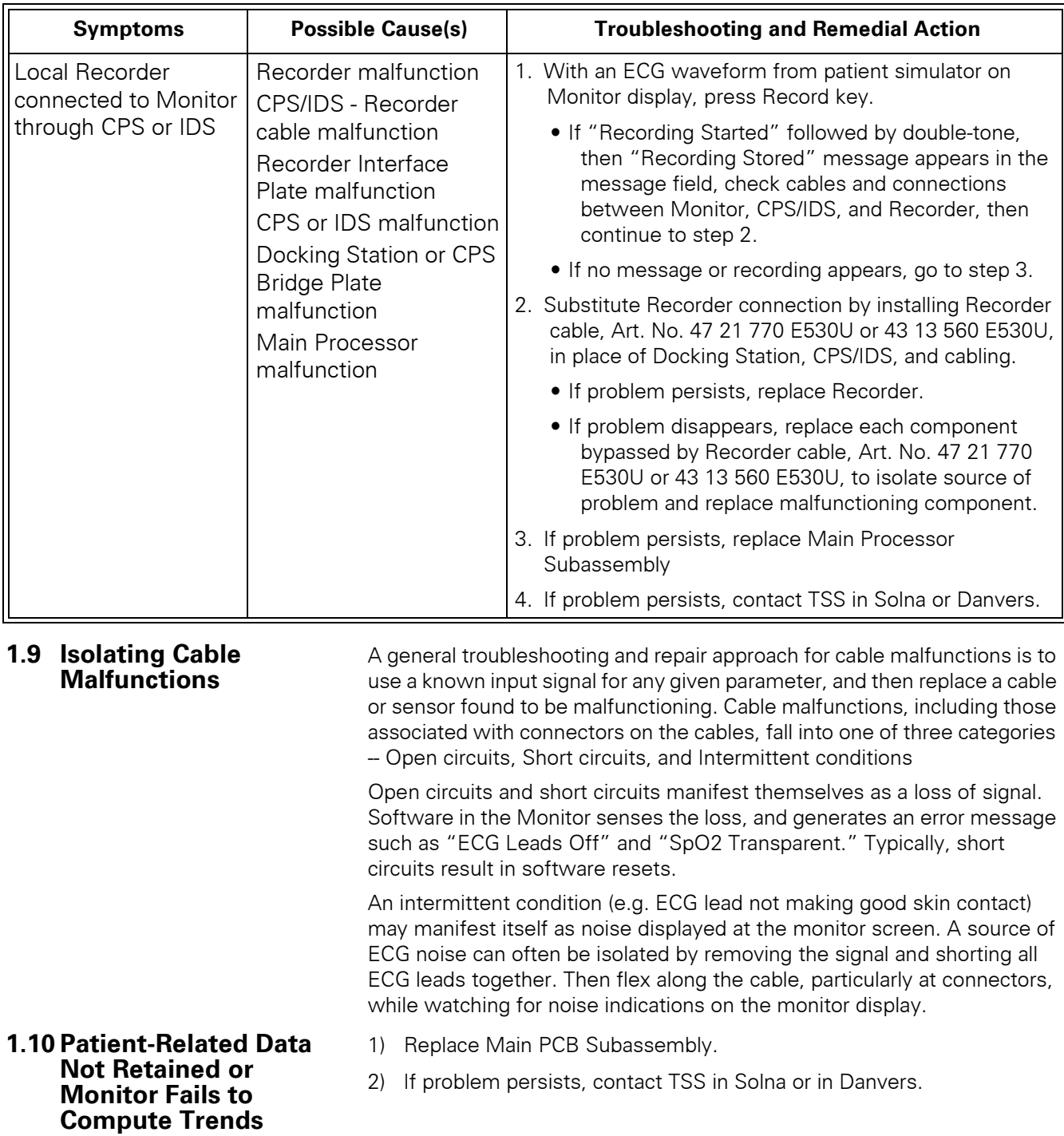

This page left intentionally blank.

# **Appendix A: Replaceable Parts**

Refer to the Table and Figures on [page 72](#page-81-0) and [page 73.](#page-82-0)

| Item<br>No.    | <b>Description</b>                              | <b>Siemens Article</b><br><b>Number</b> |
|----------------|-------------------------------------------------|-----------------------------------------|
| 1              | E/M SPR LNGLBL 6002XL                           |                                         |
|                | E/M SPR LNGLBL 6002XL ENG                       | 57 43 799 E551U                         |
|                | E/M SPR LNGLBL 6002XL DEU                       | 57 43 807 E551U                         |
|                | E/M SPR LNGLBL 6002XL FRN                       | 59 53 661 E551U                         |
|                | E/M SPR LNGLBL 6002XL SPN                       | 59 53 711 E551U                         |
|                | E/M SPR LNGLBL 6002XL ITA                       | 59 53 703 E551U                         |
|                | E/M SPR LNGLBL 6002XL POR                       | 59 53 729 E551U                         |
|                | E/M SPR LNGLBL 6002XL NOR                       | 59 53 695 E551U                         |
|                | E/M SPR LNGLBL 6002XL SVE                       | 59 53 687 E551U                         |
|                | E/M SPR LNGLBL 6002XL NLD                       | 59 57 399 E551U                         |
|                | E/M SPR LNGLBL 6002XL DEN                       | 59 53 679 E551U                         |
| $\overline{2}$ | E/M SPR BEZEL/LENS SC6002XL                     | 59 53 968 E551U                         |
| 3              | E/M SPR OPTIC ENCODR SC SERIES                  | 43 11 622 E533U                         |
| 4              | E/M SPR ROTARY KNOB SC 600X SERIES              | 43 16 662 E533U                         |
| 5              | E/M SPR FOOT .40 SQ X .25 THK (PKG-12)          | 43 11 374 E533U                         |
| 6              | E/M SPR DISLCD 6.5" TFT 256K                    | 59 50 790 E551U                         |
| 7              | E/M SPR BACKLIGHT 6.5" TFT LCD (PKG'2)          | 72 58 945 E551U                         |
| 8              | PCB SPR A124 FT PNL SC6002XL NEC                | 59 57 258 E551U                         |
| 9              | E/M SPR DCAINV NEC + 5V 2 TUBE                  | 59 50 808 E551U                         |
| 10             | E/M SPR PCB A140 POD COM INT                    | 57 41 959 E547U                         |
| 11             | E/M SPR INTERMEDIATE SC6002XL                   | 57 42 304 E551U                         |
| 12             | E/M SPR SPEAKER SC6002XL                        | 59 47 218 E551U                         |
| 13             | E/M SPR A100 SHDL/HS SC6002XL(PROCESSOR         | 57 42 296 E551U                         |
|                | (shipped w/SW installed and w/SW version label) |                                         |
| 14             | E/M SPR MANIFOLD NP SC 6002XL                   | 59 50 782 E551U                         |
| 15             | E/M SPR FILTER MFLD NBP (PKG-10)                | 28 66 726 E516U                         |
| 16             | E/M SPR RT RET PLATE 6002XL COND (incl. LBL)    | 72 61 907 E551U                         |
| 17             | E/M SPR LFT RET PLT SC6002XL (incl. LNG LBL)    | 72 58 168 E551U                         |
| 18             | E/M SPR RAM CARD EJECTOR BUTTN (PKG-10)         | 33 76 865 E522U                         |
| 19             | E/M SPR HANDLE SC6000/6000P                     | 47 16 424 E533U                         |
| 20             | E/M SPR CBL HNS BATT SC6002XL                   | 59 54 974 E551U                         |
| 21             | E/M SPR LATCH BATTERY RETAINER                  | 33 79 943 E533U                         |
| 22             | SHP ACC BATTERY (Lead-acid)                     | 59 47 697 E533U                         |
|                | <b>SHP ACC BATTERY (Lithium-ion)</b>            | 57 32 354 E533U                         |
| 23             | E/M SPR CVR BATTERY SC6000/6000P                | 33 77 491 E 533U                        |
| 24             | E/M SPR HOUSING REAR SC6002XL (Monitor serial   | 59 54 784 E551U                         |
|                | number required to order replacement housing    |                                         |
| 25             | E/M SPR PLATE RETAINER SC600X                   | 33 77 533 E533U                         |
| 26             | E/M SPR FUNNEL SC6002XL                         | 57 41 033 E551U                         |
| 27             | E/M SPR NBP CAL PORT CVR                        | 43 28 816 E533U                         |

<span id="page-81-0"></span>Table A-1 SC 6000XL - Replaceable Parts and Subassemblies

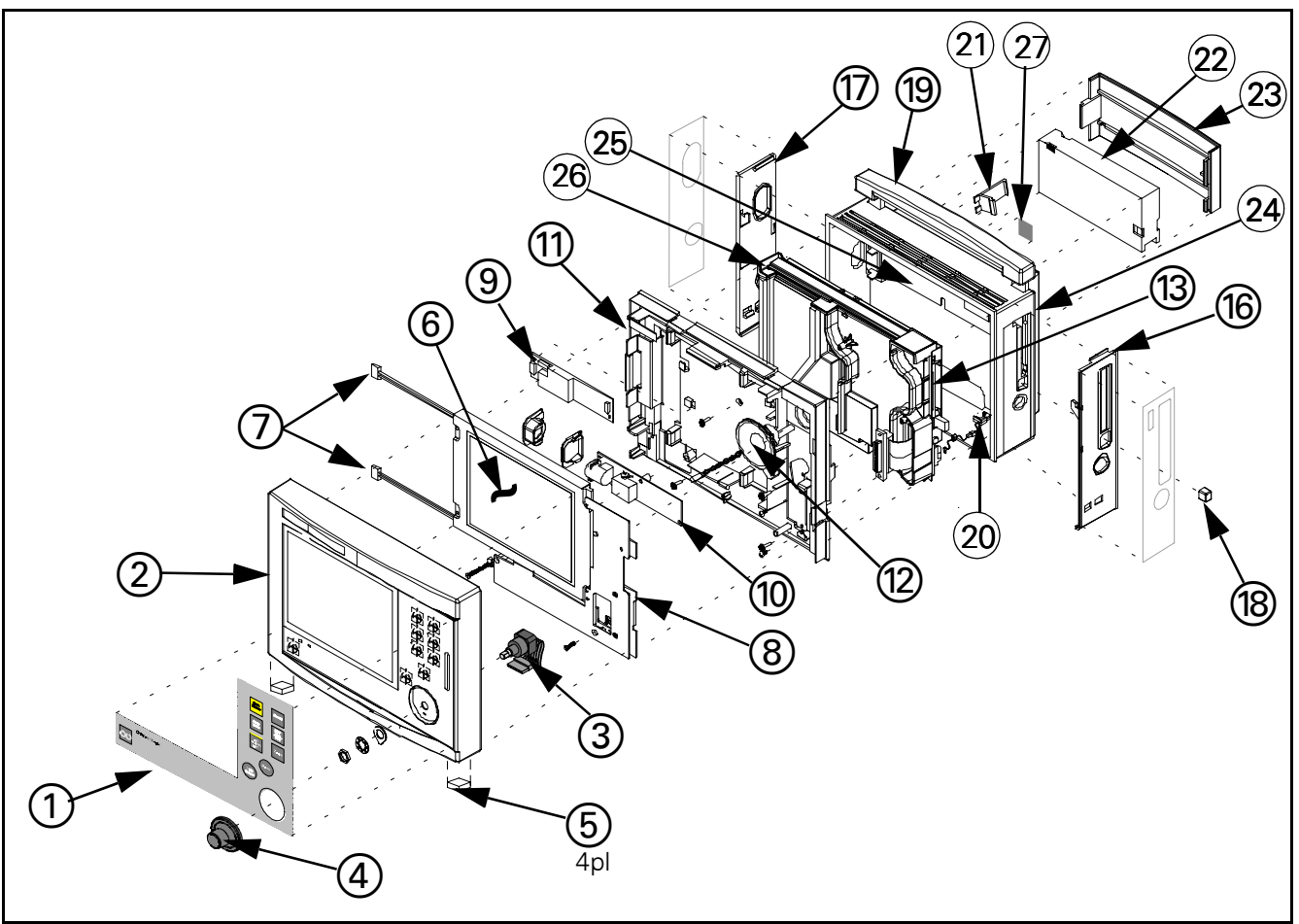

<span id="page-82-0"></span>Figure A-1 SC 6002XL Exploded View

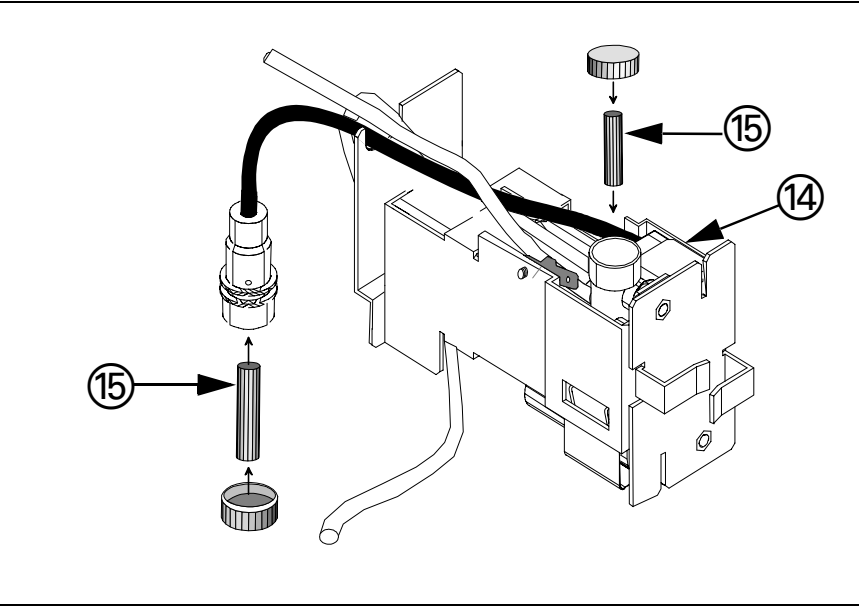

Figure A-2 NBP Subassembly (shown with filters exposed)

This page intentionally left blank.

## **Appendix B: Connector Pinouts**

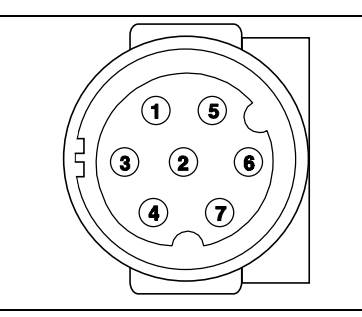

Figure B-1 IBP Connector (see [Table B-1](#page-84-0))

<span id="page-84-0"></span>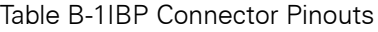

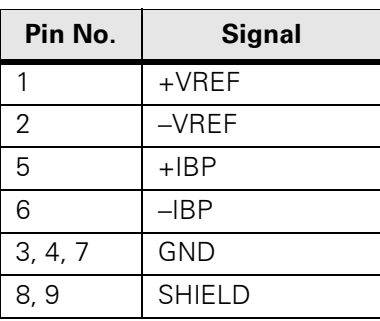

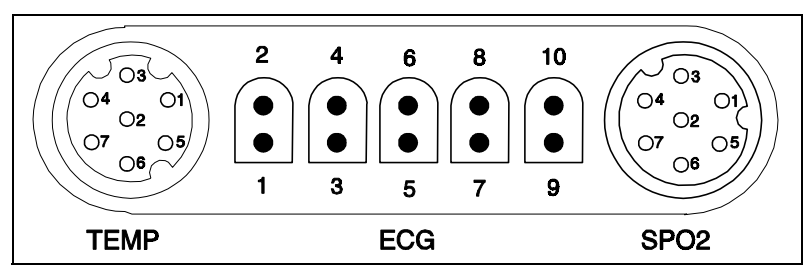

Figure B-2MultiMed Pod Connector (see [Table B-2\)](#page-84-1)

<span id="page-84-1"></span>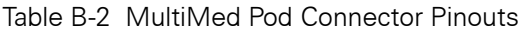

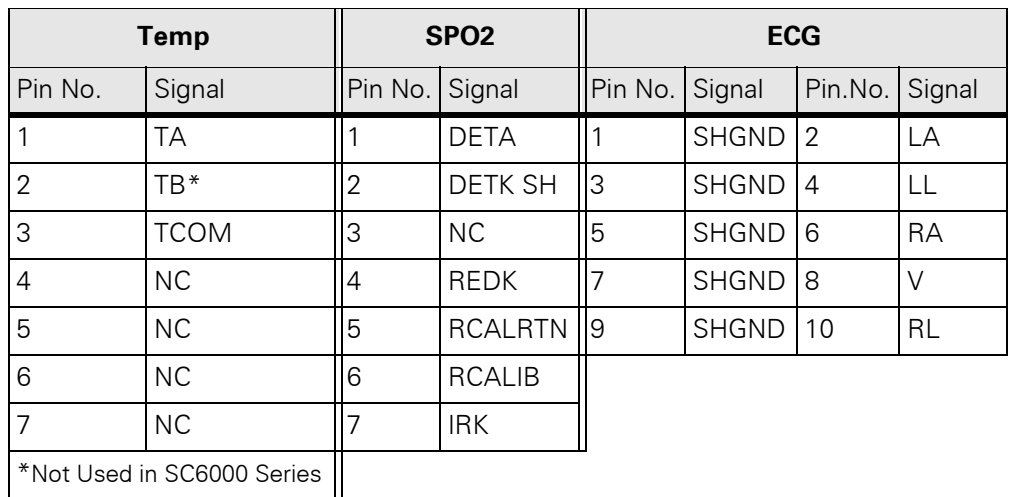

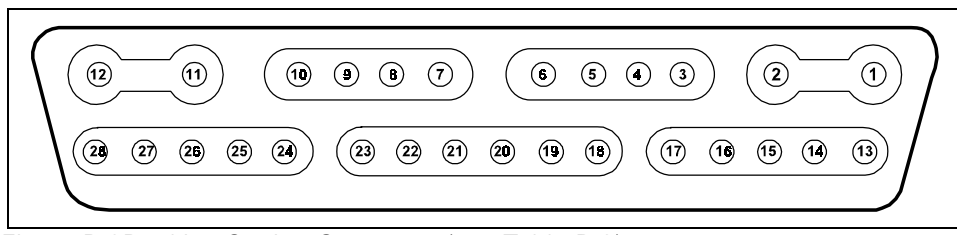

Figure B-3Docking Station Connector (see [Table B-3](#page-85-0))

| Pin No.        | <b>Signal</b>  | Pin No. | <b>Signal</b>   |
|----------------|----------------|---------|-----------------|
| 1              | <b>RCDRPWR</b> | 15      | DUTX2           |
| 2              | DCGND          | 16      | DURX2           |
| 3              | PTXD3          | 17      | DCGND           |
| 4              | PRXD3          | 18      | VGARED          |
| 5              | <b>DCGND</b>   | 19      | VGAGRN          |
| 6              | <b>EXTAUD</b>  | 20      | VGABLU          |
| $\overline{7}$ | <b>ALARM</b>   | 21      | <b>DCGND</b>    |
| 8              | <b>PSNL</b>    | 22      | <b>VSYNCLB</b>  |
| 9              | DUTX1          | 23      | <b>HSYNCLB</b>  |
| 10             | DURX1          | 24      | RCV-            |
| 11             | <b>DCGND</b>   | 25      | $RCV+$          |
| 12             | <b>DSPWR</b>   | 26      | $TX-$           |
| 13             | <b>DURTS</b>   | 227     | TX+             |
| 14             | DUCTS2         | 28      | SW <sub>6</sub> |

<span id="page-85-0"></span>Table B-3 Docking Station Connector Pinouts

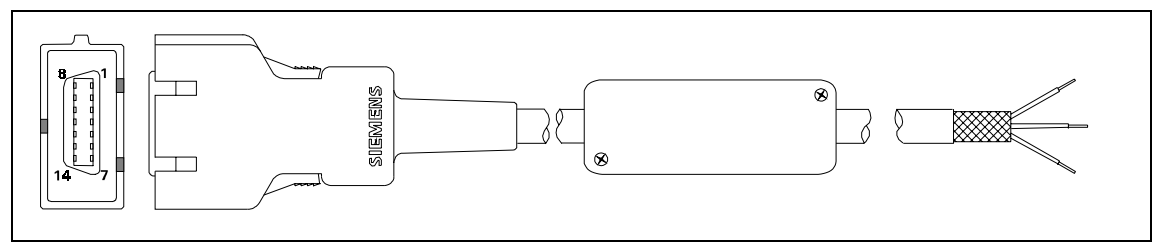

Figure B-4 SHP ACC CBL ALARM UNTERM 5M (see [Table B-4\)](#page-85-1)

<span id="page-85-1"></span>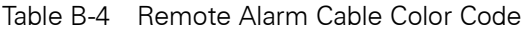

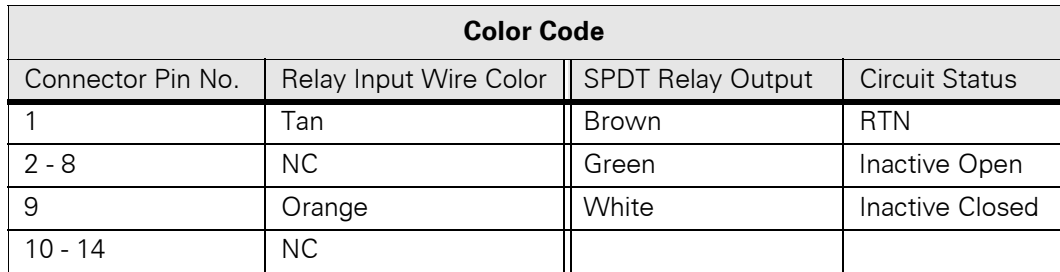

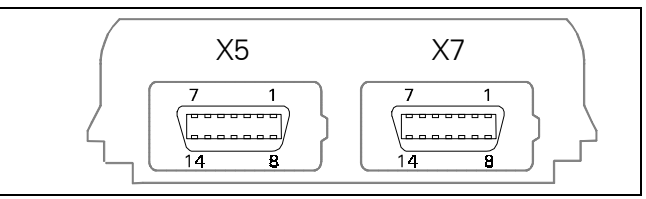

Figure B-5 Interface Plate Connector (see [Table B-5](#page-86-0))

<span id="page-86-0"></span>Table B-5 Interface Plate Connectors Pinouts

| <b>Pin No</b> | <b>CRT - X5</b> | Recorder/Alarm - X7 |
|---------------|-----------------|---------------------|
| 1             | Ext Red         | <b>GND</b>          |
| 2             | VGND            | $+12VDC$            |
| 3             | Ext Grn         | Rec Tx              |
| 4             | VGND            | $+12VDC$            |
| 5             | Ext Blu         | Diag Tx             |
| 6             | <b>VGND</b>     | $+12VDC$            |
| 7             | GND             | Rec RTS             |
| 8             | H Sync          | Rec CTS             |
| 9             | V Sync          | Alarm Out           |
| 10            | Rem TxD         | Rec GND             |
| 11            | Rem RxD         | Rec GND             |
| 12            | Power Switch    | Rec Rx              |
| 13            | Rem Audio       | Rec GND             |
| 14            | Rem Audio Ret   | Diag Rx             |

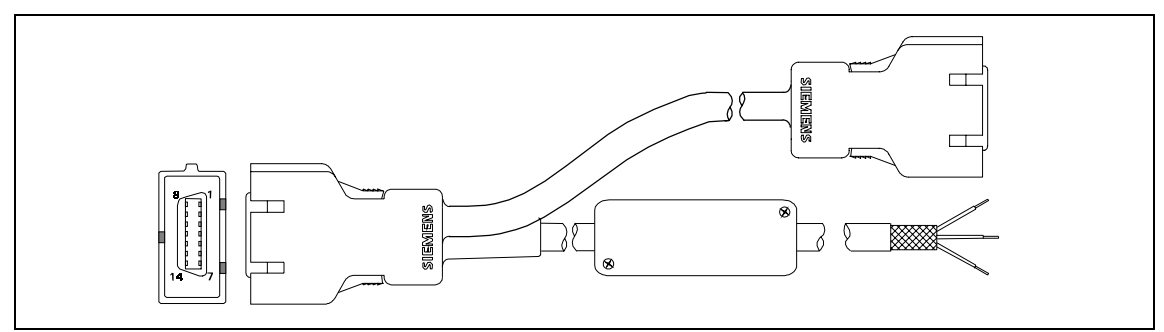

Figure B-6SHP ACC CBL Y RECORDER/ALARM (see [Table B-6\)](#page-86-1)

<span id="page-86-1"></span>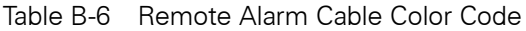

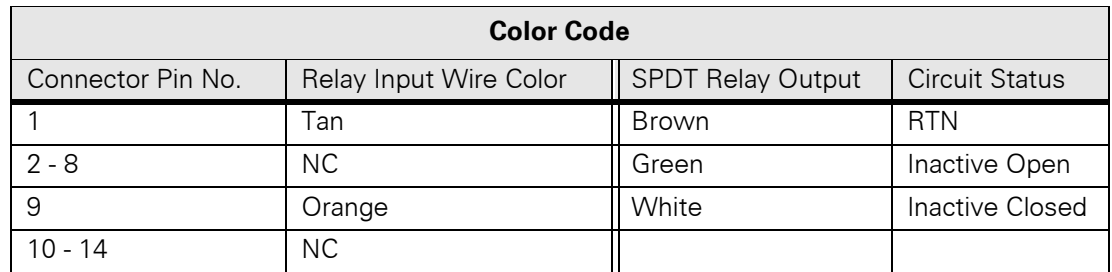

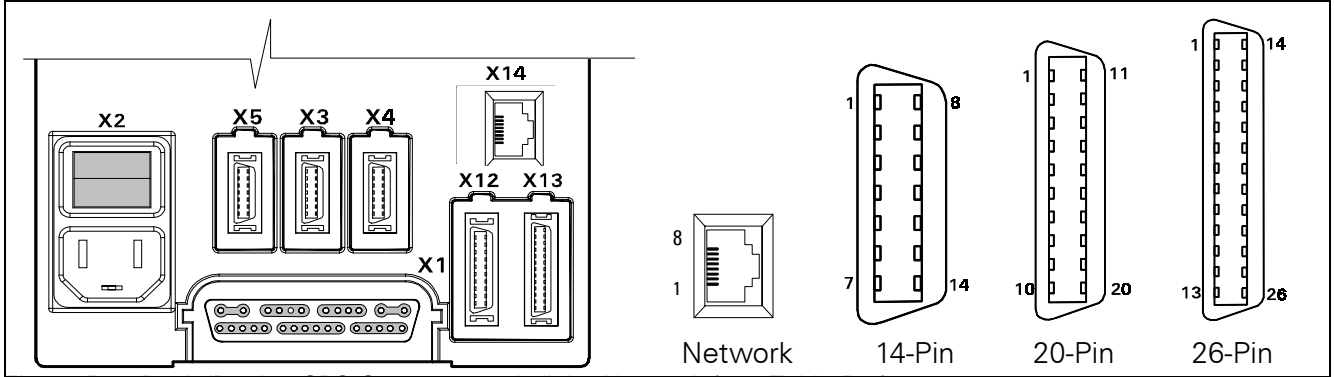

Figure B-7 Basic/Device CPS Connectors - Infinity Network (see [Table B-7](#page-87-0))

<span id="page-87-0"></span>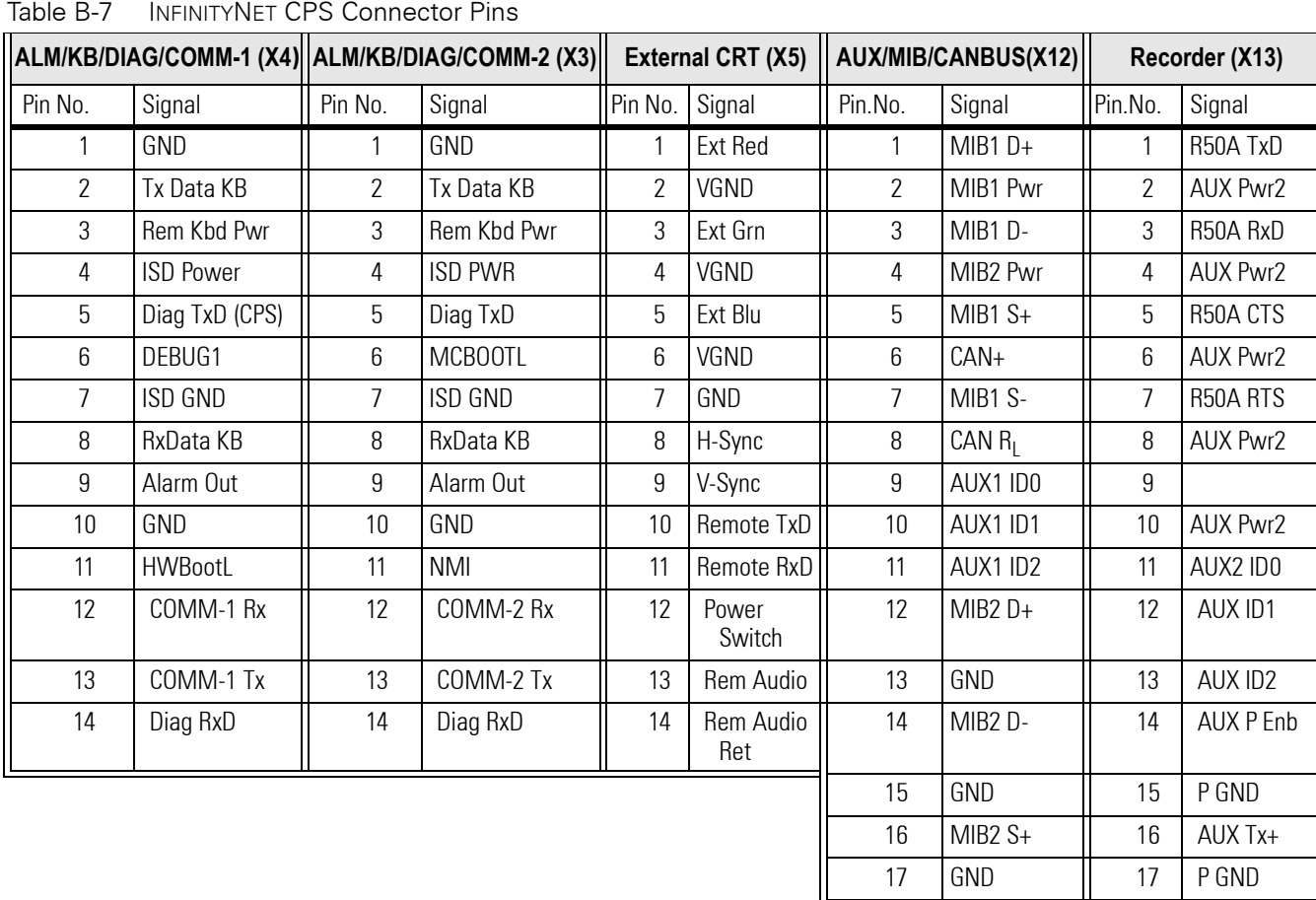

6kXLSMAB.cd-rom.fm/06-00/kaupp

18 | MIB2 S- | | 18 | AUX Tx-19 CANBUS+ | 19 P GND 20  $\Big|$  Chassis GND  $\Big|$  20  $\Big|$  AUX Rx+

**Network (X14)** 21 P GND Pin No. Signal | 22 | AUX Rx-1 Tx+ 23 P GND

3 Rx+ 25 GND 6 Rx- 26 GND

2 Tx- 24

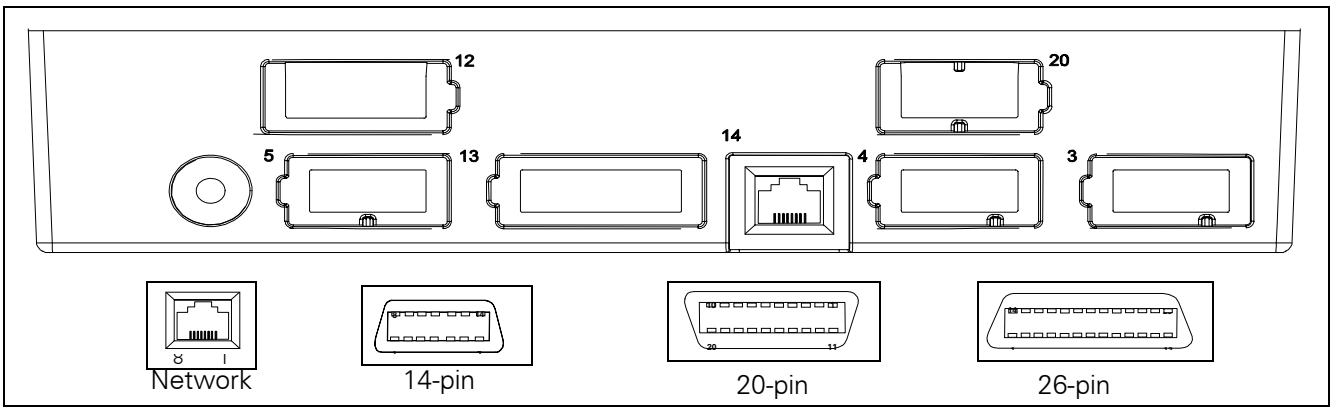

Figure B-8 Infinity Docking Station Connectors(Refer to [Table B-8.](#page-88-0))

<span id="page-88-0"></span>Table B-8 Infinity Docking Station Connectors

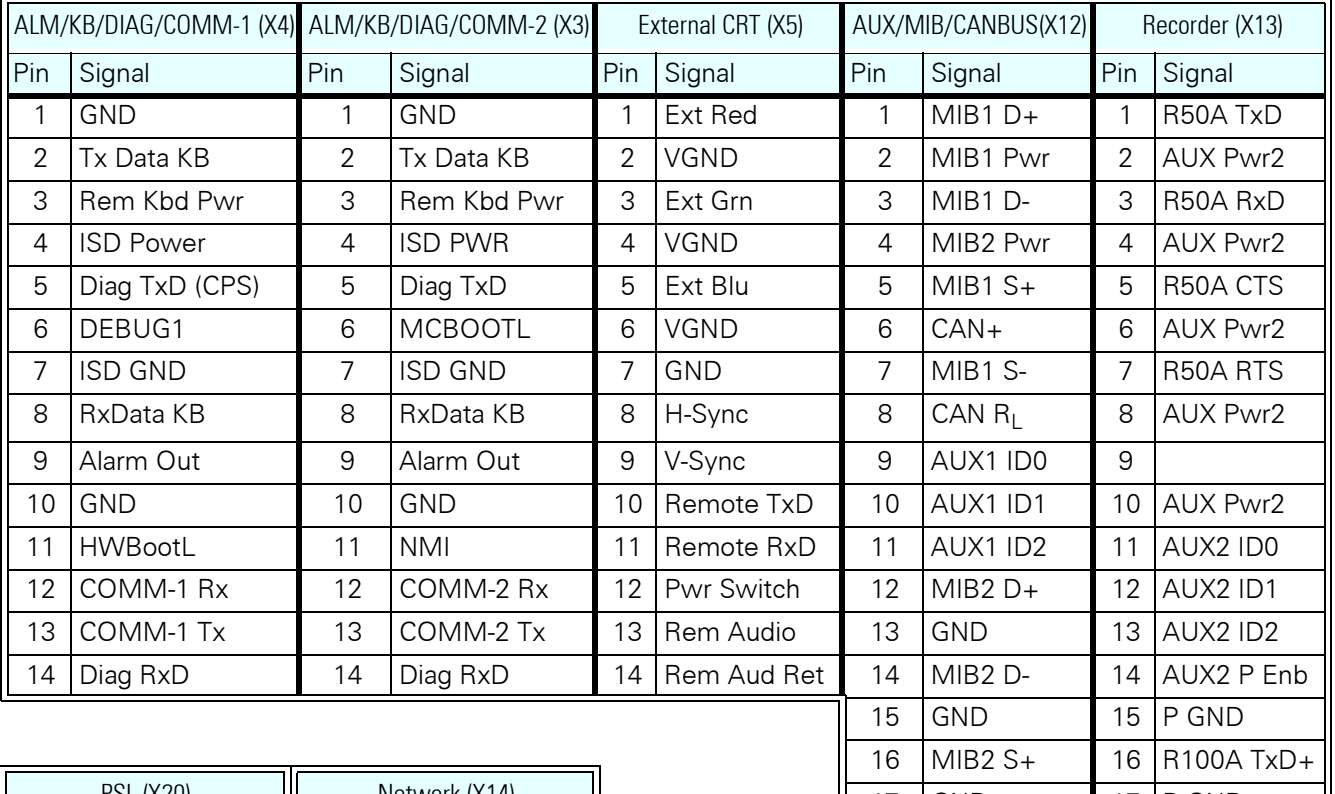

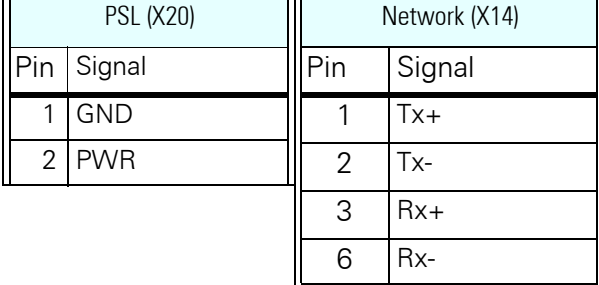

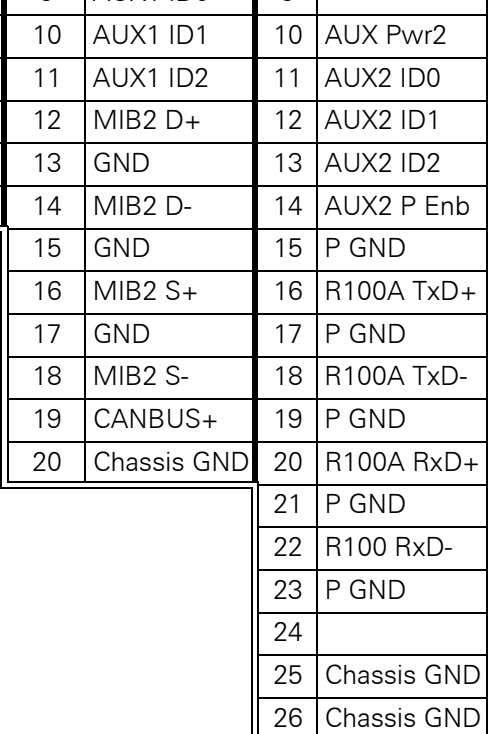

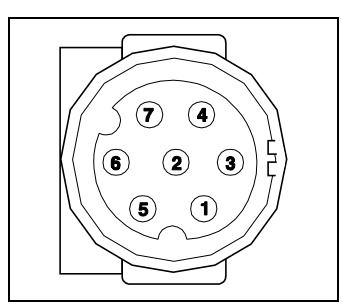

Figure B-9 PodPort Connector (see [Table B-9\)](#page-89-0)

<span id="page-89-0"></span>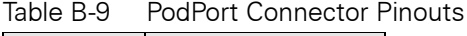

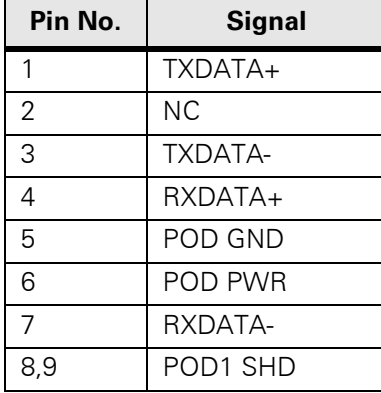

## **Appendix C: Error and Diagnostic Codes**

**1 Introduction** This section describes startup, diagnostic, and error messages produced by SC6002XL Patient Monitors. Codes listed in this appendix are typical. Codes are sometimes different, however, in different versions of SW.

- **1.1 Startup Messages** Upon power-up, the monitor runs internal diagnostics that check various functions. The Startup Screen remains in place for several seconds after the last message. All hardware and software for the various functions checked is assumed to be functioning properly if no error messages display during the startup sequence.
- **1.2 Diagnostic Log** Messages stored in the Diagnostic Log refer to startup diagnostics, hardware and software errors, and designated exception conditions such as a user-initiated language change. Some diagnostic codes, such as "Software Option Unlocked" are only informational and require no action. Classes of Error/Diagnostic codes are as follows:
	- Power-Up
	- MPC821 (Main Processor)
	- PSOS
	- Front End
	- Diagnostic
	- Taskmail
	- Peripherals
	- Database
	- NBP
	- SpO2
	- User Interface
	- Data Processing
	- High Temperature
	- Language Change
	- Software Update
	- Network
	- Software Option Unlocked
	- etCO2

To access the Diagnostic Log, select BIOMED on the Main menu and then DIAG. LOG.

Diagnostic Log messages have the form --

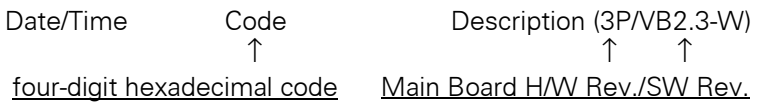

The four-digit hexadecimal code can help service personnel identify a subassembly or module that may need to be replaced in a malfunctioning monitor and provide quick remedial action. Specific codes help developers diagnose the actual cause of a problem. The first 80 entries in the Log can be printed on a Recorder by pressing the Record key while the diagnostic log is displayed. Logs may also be downloaded onto a PC by setting up the PC and connecting it to the monitor as described in either [Section 5.17.1](#page-53-1) or [Section 5.17.2](#page-53-0) of Chapter 3, and using the following procedure:

- 1) Do either of the following as required:
	- If monitor equipped with interface plate, plug other end of cable into X7 on interface plate.
	- If monitor mounted on docking station or INFINITY Docking Station, plug other end of cable into X3 on CPS or IDS.
- 2) Plug in monitor power adapter and power-up monitor.
- 3) After *MAIN* screen displays on monitor, press <Esc> on PC/laptop keyboard.

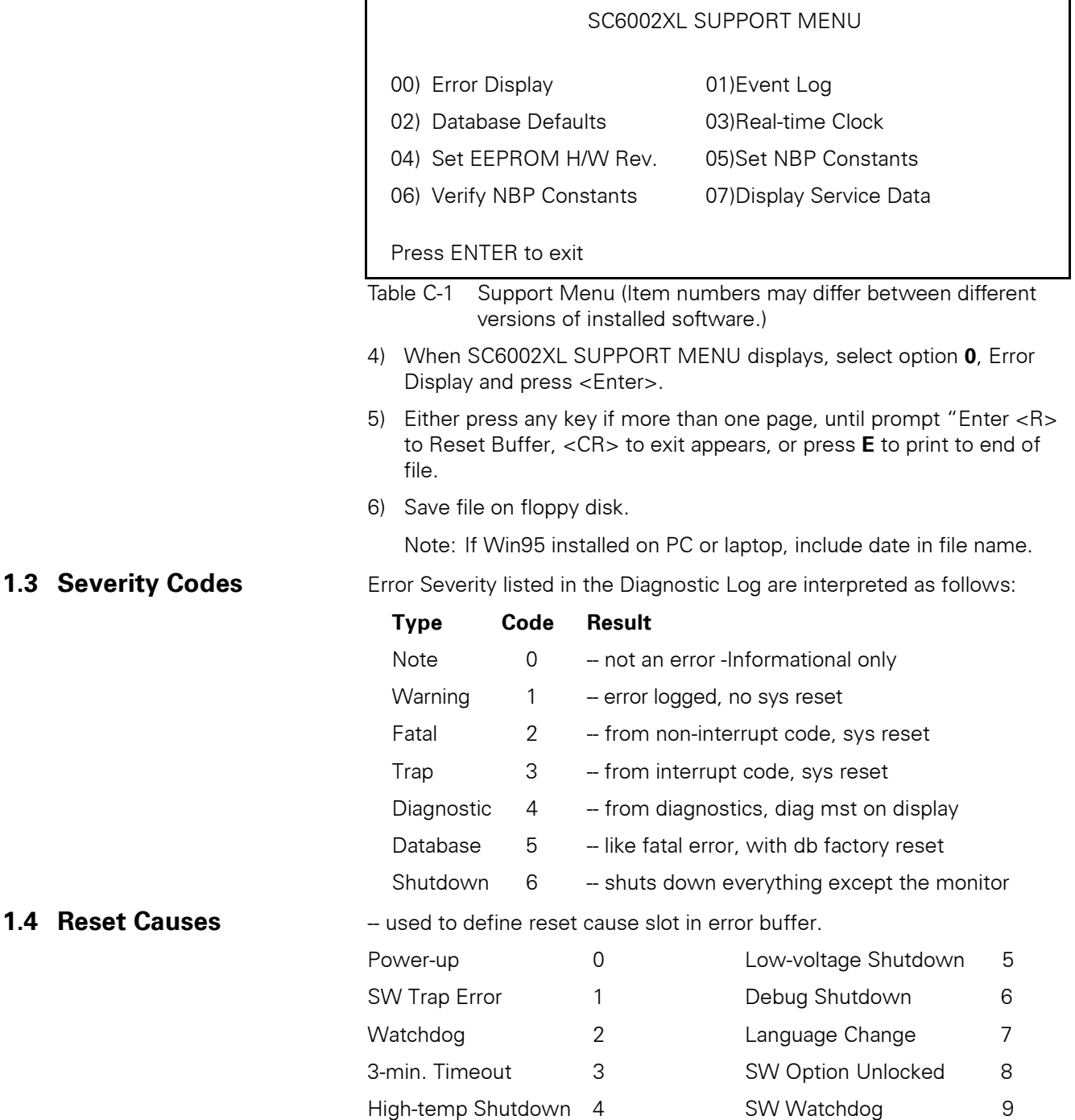

# **2 Diagnostic**

**Messages** Note: Messages listed in [Table C-2](#page-92-0) are only informational.

#### <span id="page-92-0"></span>Table C-2 Startup Diagnostic Log Codes

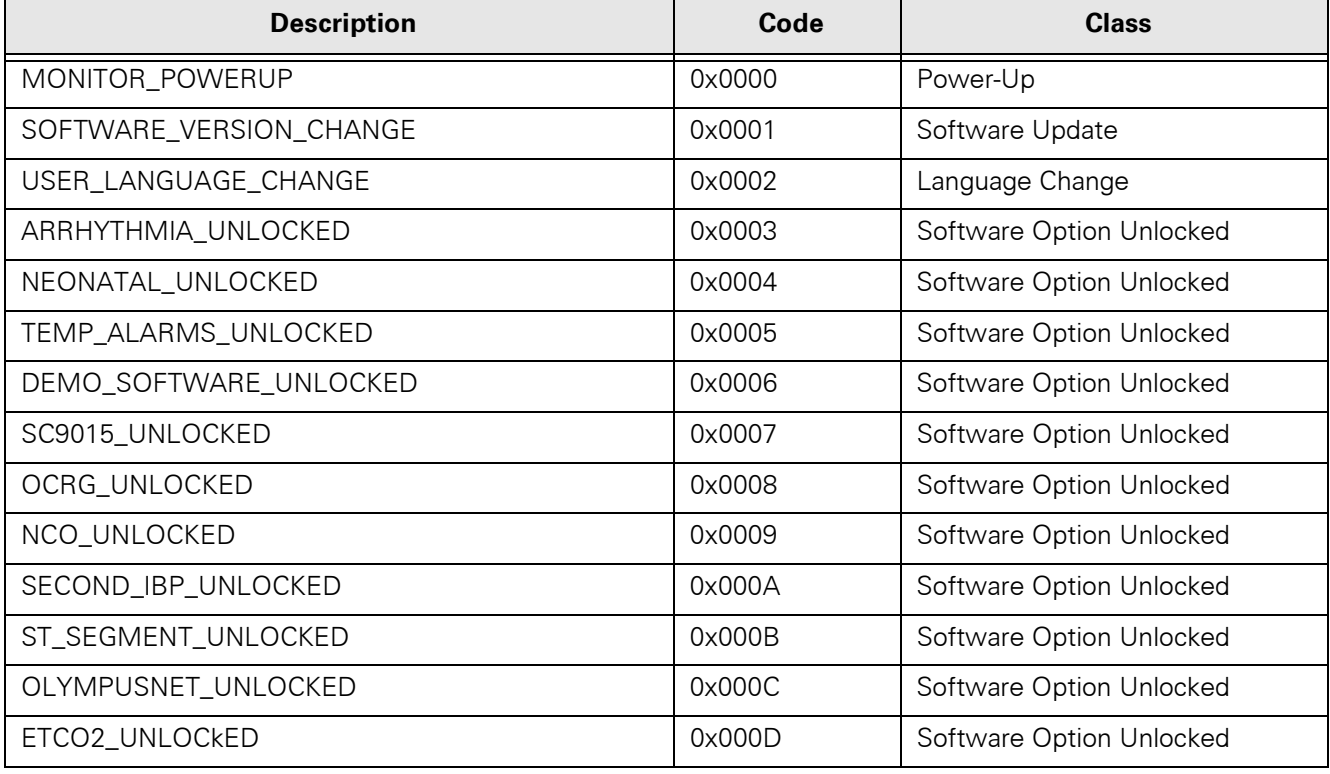

#### Table C-3 Exception Messages

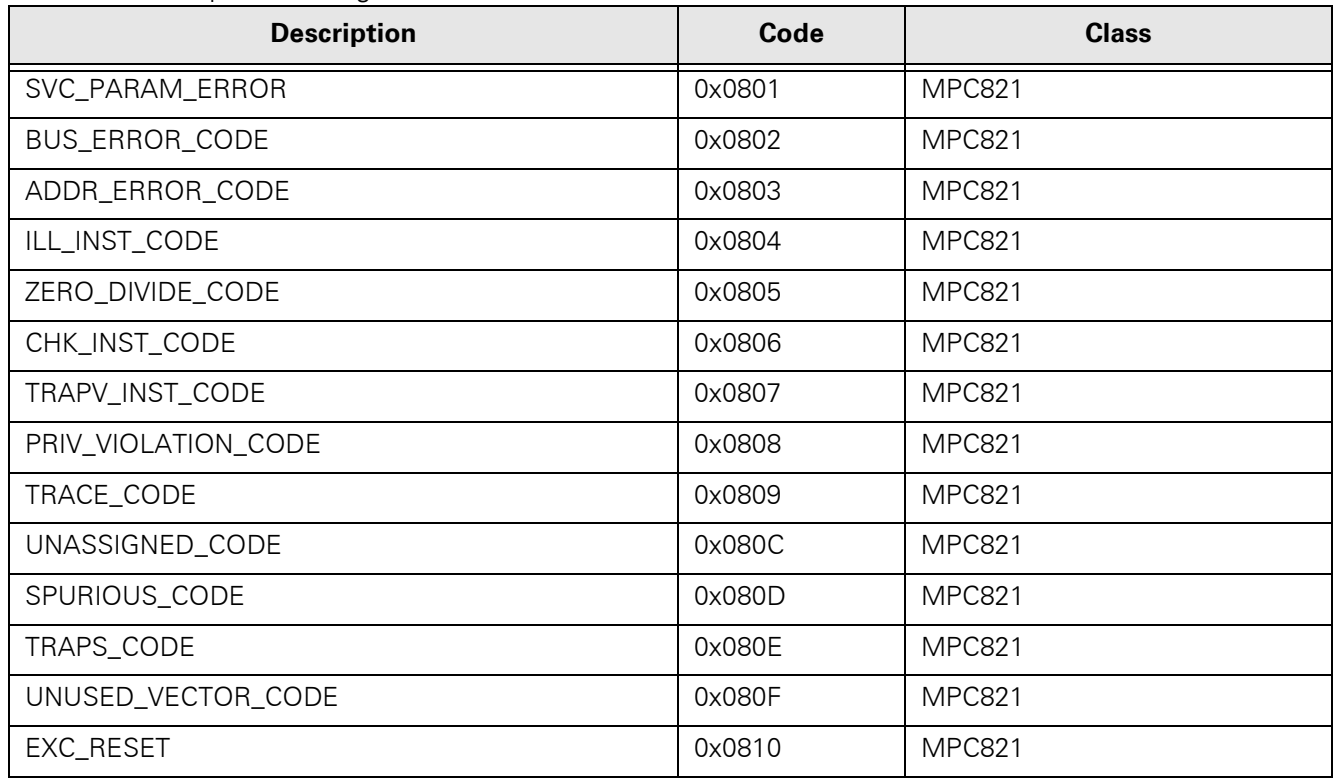

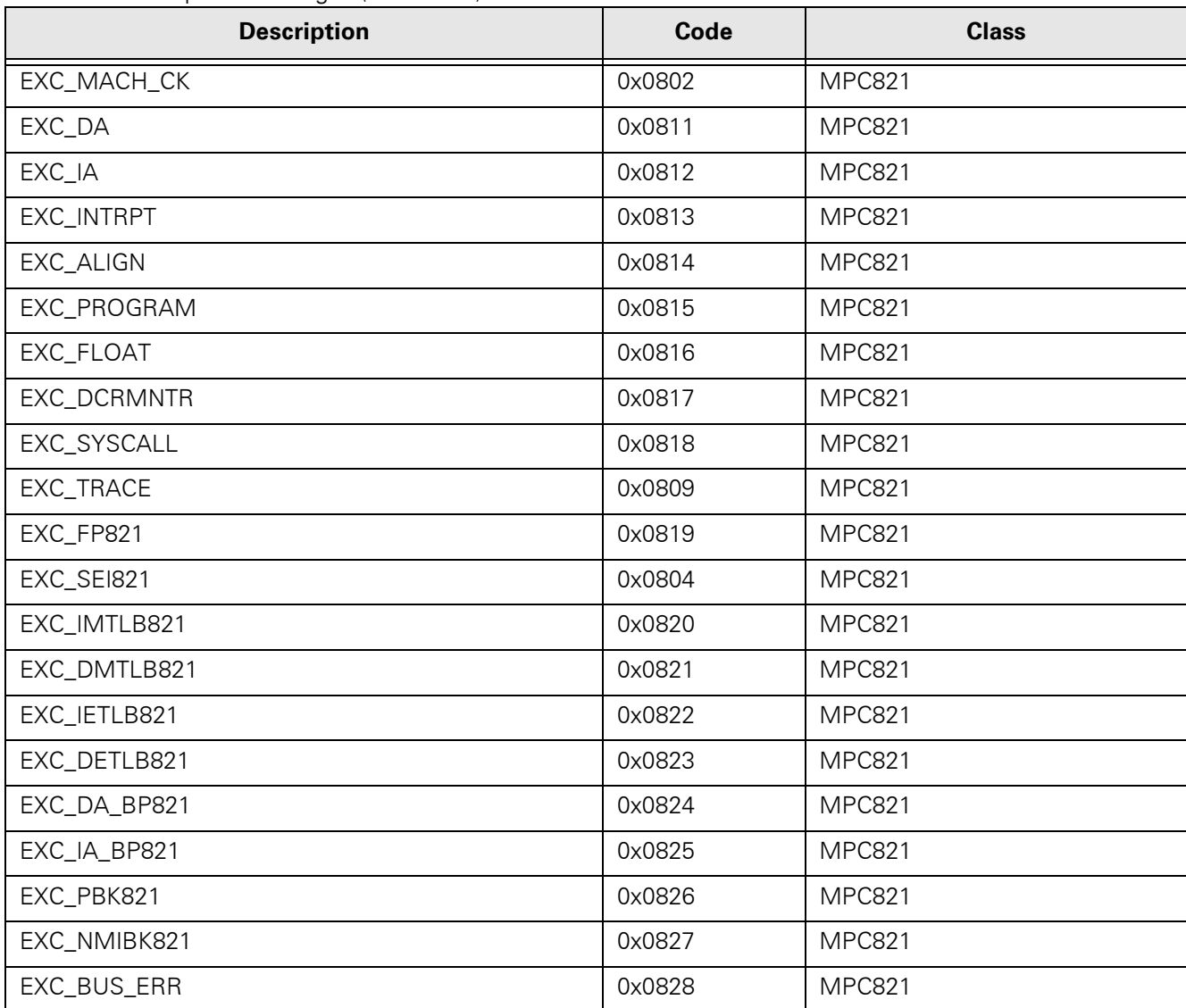

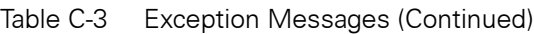

#### Table C-4 Hardware-related Messages

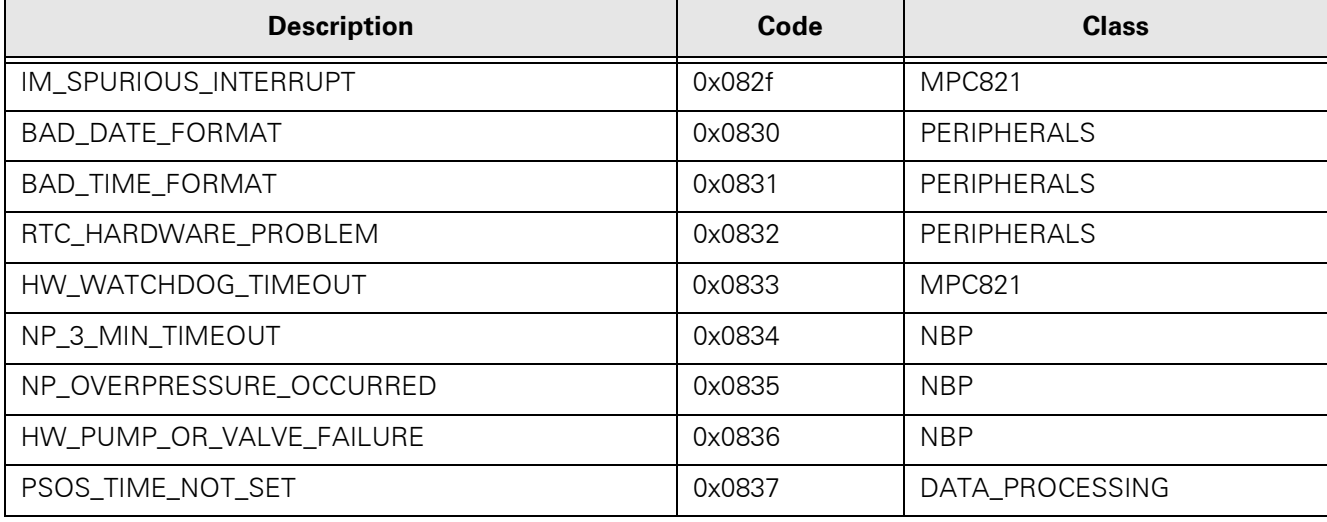

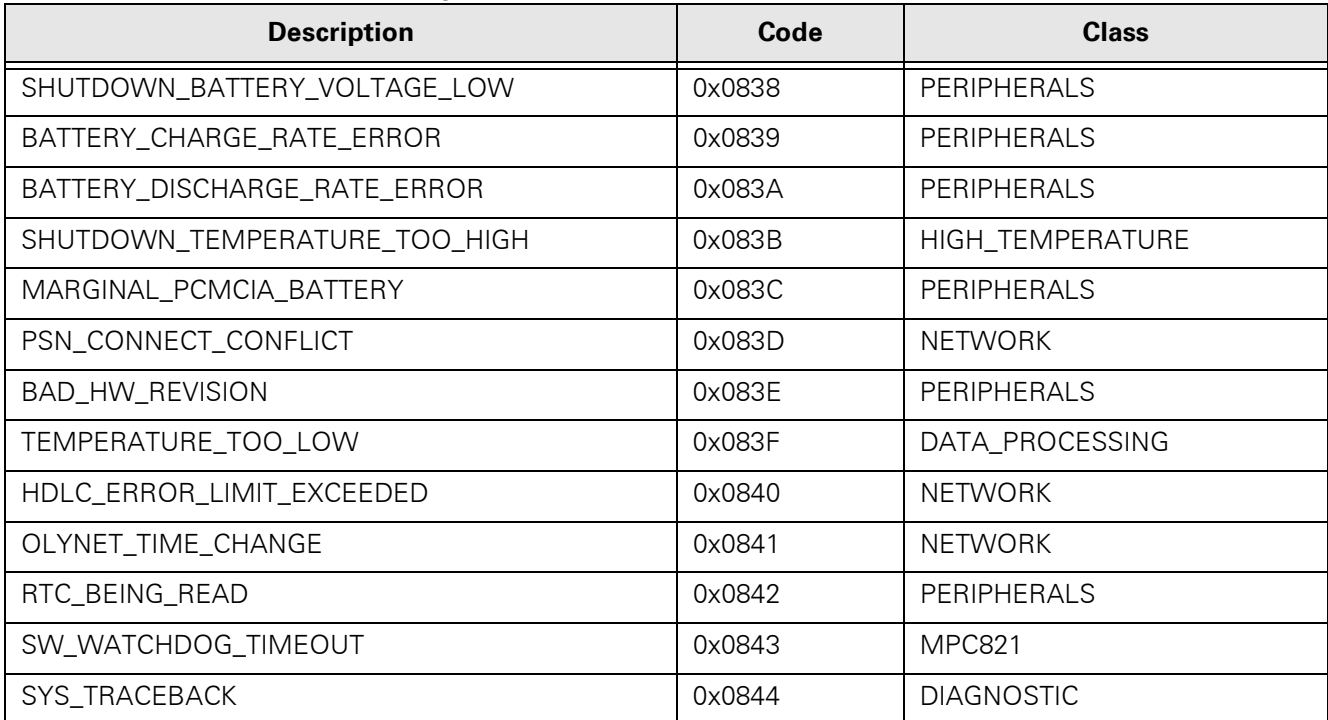

#### Table C-4 Hardware-related Messages (Continued)

#### Table C-5 Intertask Mail Messages

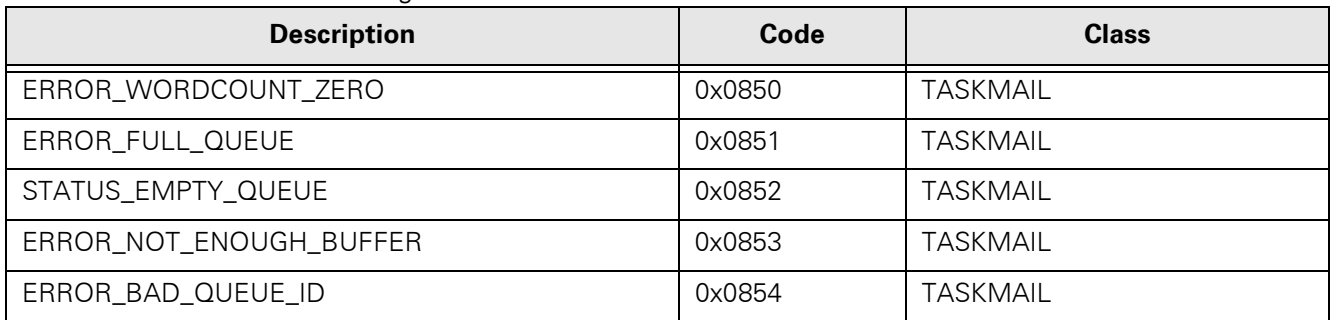

#### Table C-6 Miscellaneous Messages

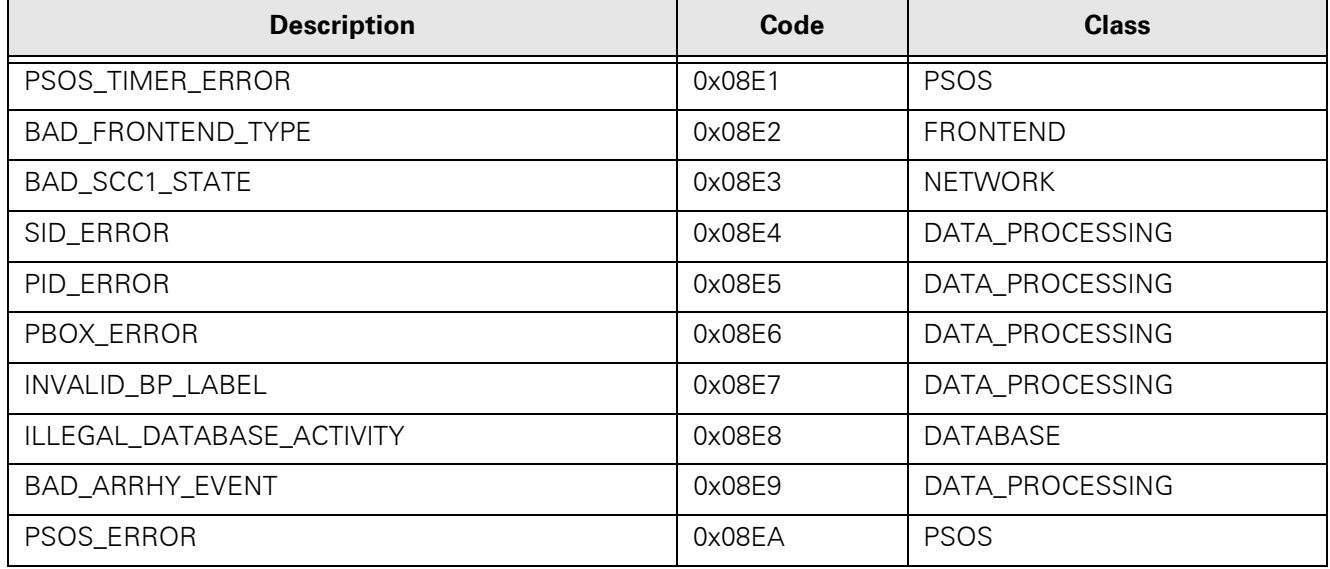

| $\frac{1}{2}$ around $\frac{1}{2}$ . The region to $\frac{1}{2}$ over $\frac{1}{2}$ over $\frac{1}{2}$ . |        |              |
|----------------------------------------------------------------------------------------------------|--------|--------------|
| <b>Description</b>                                                                                       | Code   | <b>Class</b> |
| EXT_OSL_BAD_TASK_ID                                                                                      | 0x0700 | <b>PSOS</b>  |
| EXT_OSL_INIT_FAILED                                                                                      | 0x0701 | <b>PSOS</b>  |
| EXT_OSL_STACK_OVERRUN                                                                                    | 0x0702 | <b>PSOS</b>  |
| EXT_OSL_NULL_LIST                                                                                        | 0x0703 | <b>PSOS</b>  |
| EXT_OSL_BAD_LIST                                                                                         | 0x0704 | <b>PSOS</b>  |
| EXT_OSL_BAD_PARAM                                                                                        | 0x0705 | <b>PSOS</b>  |
| EXT_OSL_LIST_CORRUPT                                                                                     | 0x0706 | <b>PSOS</b>  |
| EXT_OSL_EMPTY_SEARCH                                                                                     | 0x0707 | <b>PSOS</b>  |
| EXT_OSL_NULL_NODE                                                                                        | 0x0708 | <b>PSOS</b>  |
| EXT_OSL_NODE_ALREADY_REMOVED                                                                             | 0x0709 | <b>PSOS</b>  |
| EXT_OSL_NO_BLOCKS                                                                                        | 0x070a | <b>PSOS</b>  |
| EXT_OSL_BAD_PGROUP                                                                                       | 0x070b | <b>PSOS</b>  |
| EXT_OSL_NO_PID                                                                                           | 0x070c | <b>PSOS</b>  |
| EXT_OSL_NOT_A_BLOCK                                                                                      | 0x070d | <b>PSOS</b>  |
| EXT_OSL_Q_MSG_RECEIVED                                                                                   | 0x070e | <b>PSOS</b>  |
| EXT_OSL_BAD_QID                                                                                          | 0x070f | <b>PSOS</b>  |
| EXT_OSL_Q_TIMEOUT                                                                                        | 0x0710 | <b>PSOS</b>  |
| EXT_OSL_Q_FULL                                                                                           | 0x0711 | <b>PSOS</b>  |
| EXT_OSL_BAD_QMODE                                                                                        | 0x0712 | <b>PSOS</b>  |
| EXT_OSL_BAD_INDEX                                                                                        | 0x0713 | <b>PSOS</b>  |
| EXT_OSL_BAD_TASK_GROUP                                                                                   | 0x0714 | <b>PSOS</b>  |
| EXT_OSL_BAD_TASK_PRIORITY                                                                                | 0x0715 | <b>PSOS</b>  |
| EXT_OSL_IDLE_TASK                                                                                        | 0x0716 | <b>PSOS</b>  |
| EXT_OSL_BAD_SEM_ID                                                                                       | 0x0717 | <b>PSOS</b>  |
| EXT_OSL_BAD_FLAG_ID                                                                                      | 0x0718 | <b>PSOS</b>  |
| EXT_OSL_BAD_ENTITY                                                                                       | 0x0719 | <b>PSOS</b>  |
| EXT_OSL_EXCESSIVE_DELAY                                                                                  | 0x0720 | <b>PSOS</b>  |
| EXT_OSL_ILLEGAL_CALL_IN_PREOS                                                                            | 0x0721 | <b>PSOS</b>  |
| EXT_OSL_ILLEGAL_CALL_IN_INTR                                                                             | 0x0722 | <b>PSOS</b>  |
| EXT_OSL_INVALID_FREE_PTR                                                                                 | 0x0723 | <b>PSOS</b>  |
| EXT_OSL_FREE_BLOCK_OVERLAP_PREV                                                                          | 0x0724 | <b>PSOS</b>  |
| EXT_OSL_FREE_BLOCK_OVERLAP_NEXT                                                                          | 0x0725 | <b>PSOS</b>  |

Table C-7 Alternative Memory Manager to PSOS OSL Messages

| <b>Description</b>      | Code   | <b>Class</b> |
|-------------------------|--------|--------------|
| EXT_OSL_INVALID_POOL_ID | 0x0726 | <b>PSOS</b>  |
| EXT_OSL_INVALID_NBYTES  | 0x0727 | <b>PSOS</b>  |
| EXT_OSL_OUT_OF_MEMORY   | 0x0728 | <b>PSOS</b>  |
| EXT_OSL_CORRUPT_BLOCK   | 0x0729 | <b>PSOS</b>  |
| EXT_OSL_COPROC_FAILURE  | 0x0730 | <b>PSOS</b>  |

Table C-7 Alternative Memory Manager to PSOS OSL Messages (Continued)

Table C-8 NP Subsystem Messages

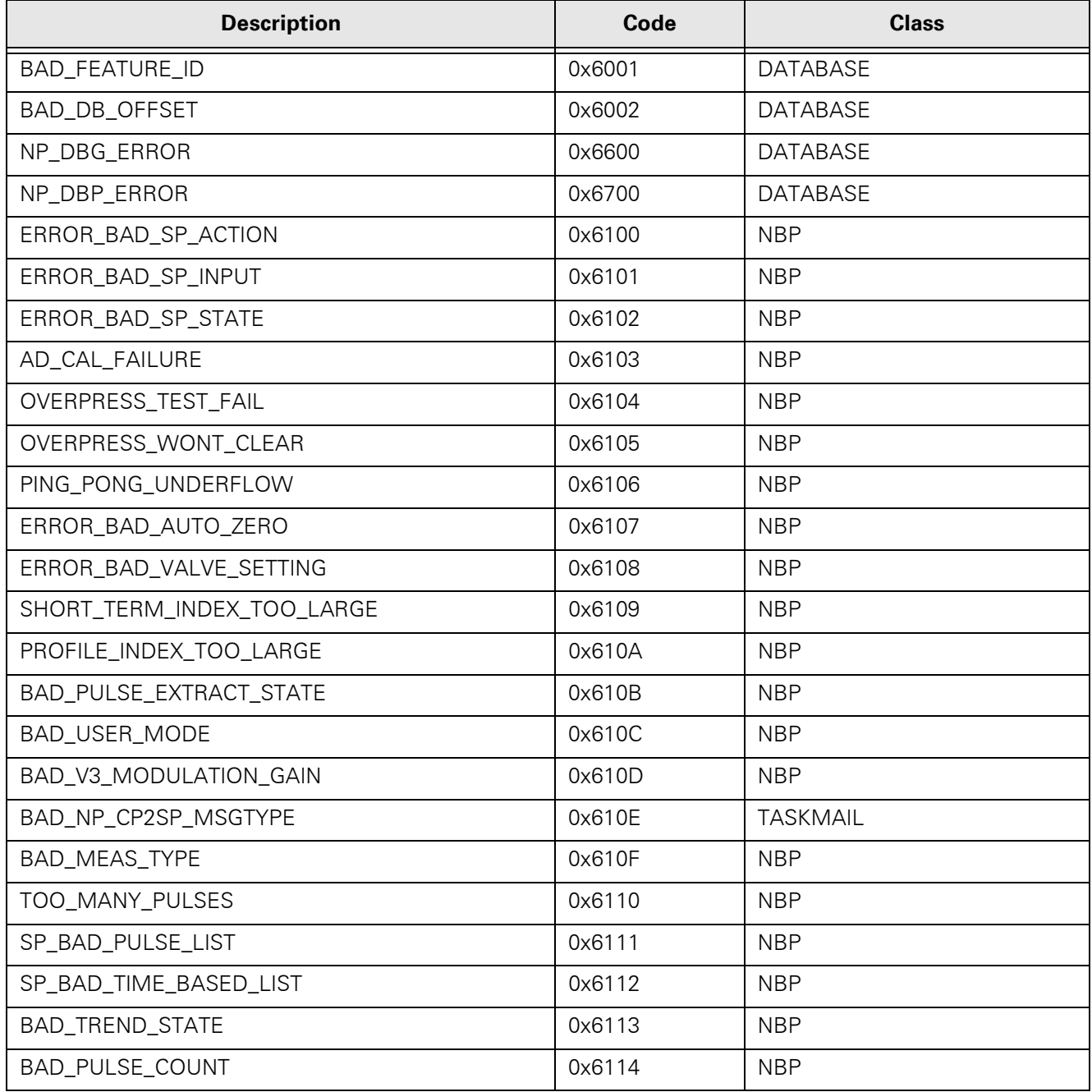

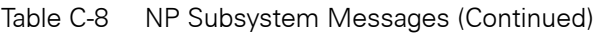

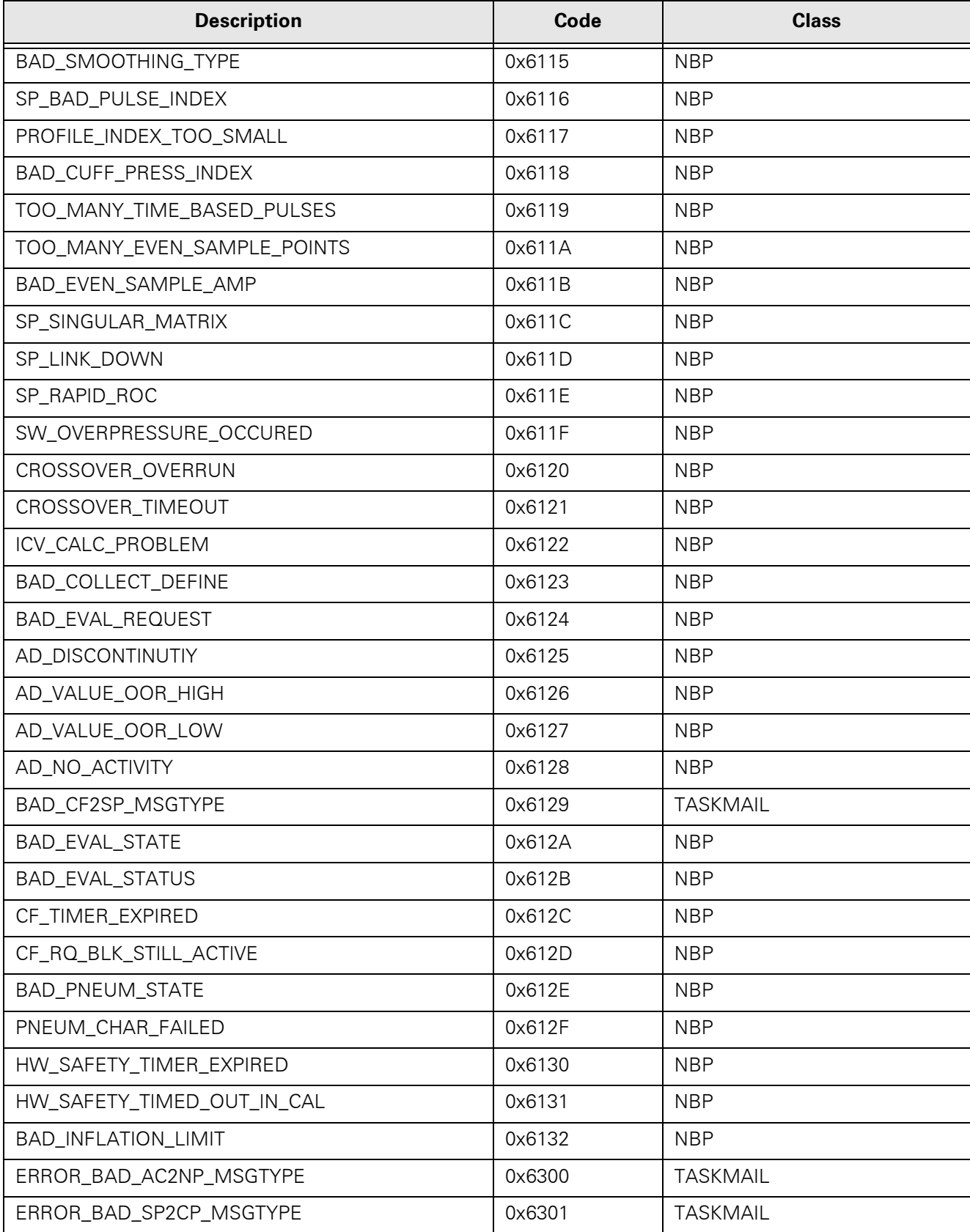

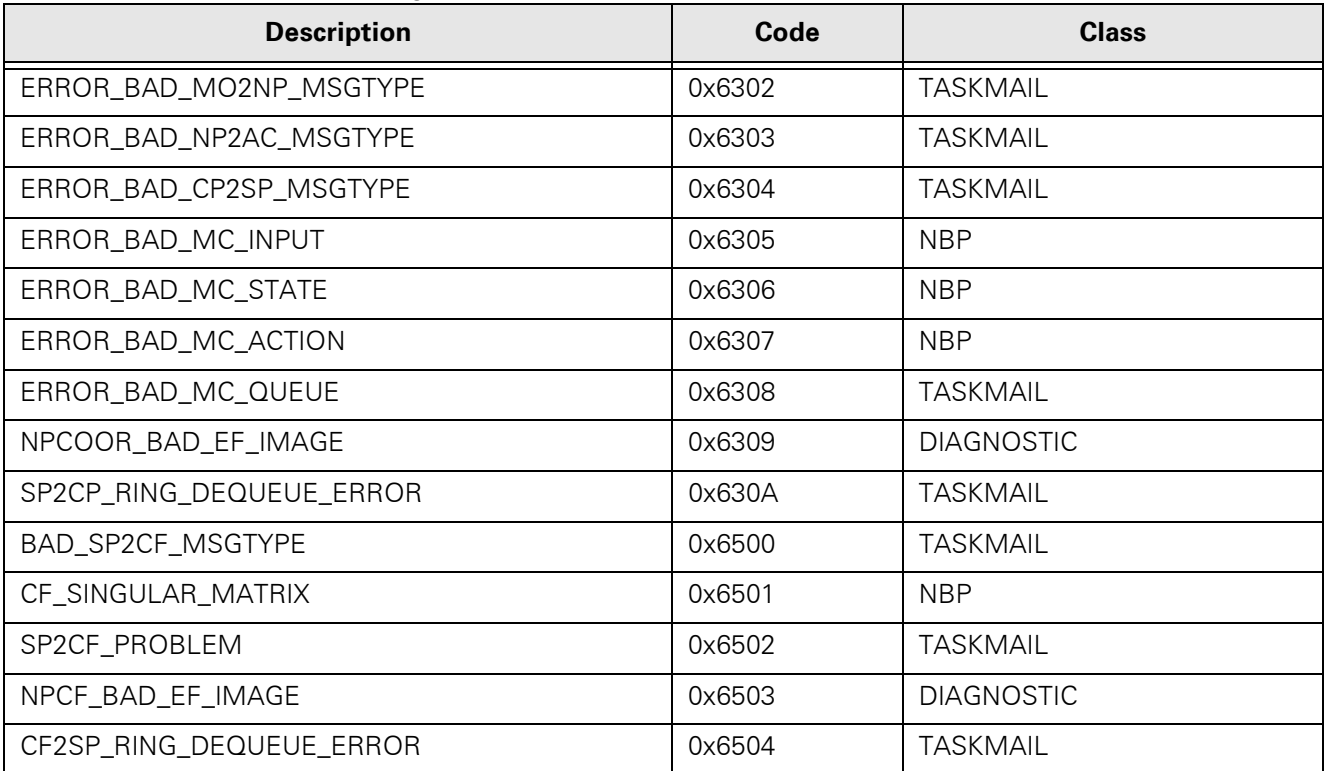

#### Table C-8 NP Subsystem Messages (Continued)

#### Table C-9 Diagnostic Messages

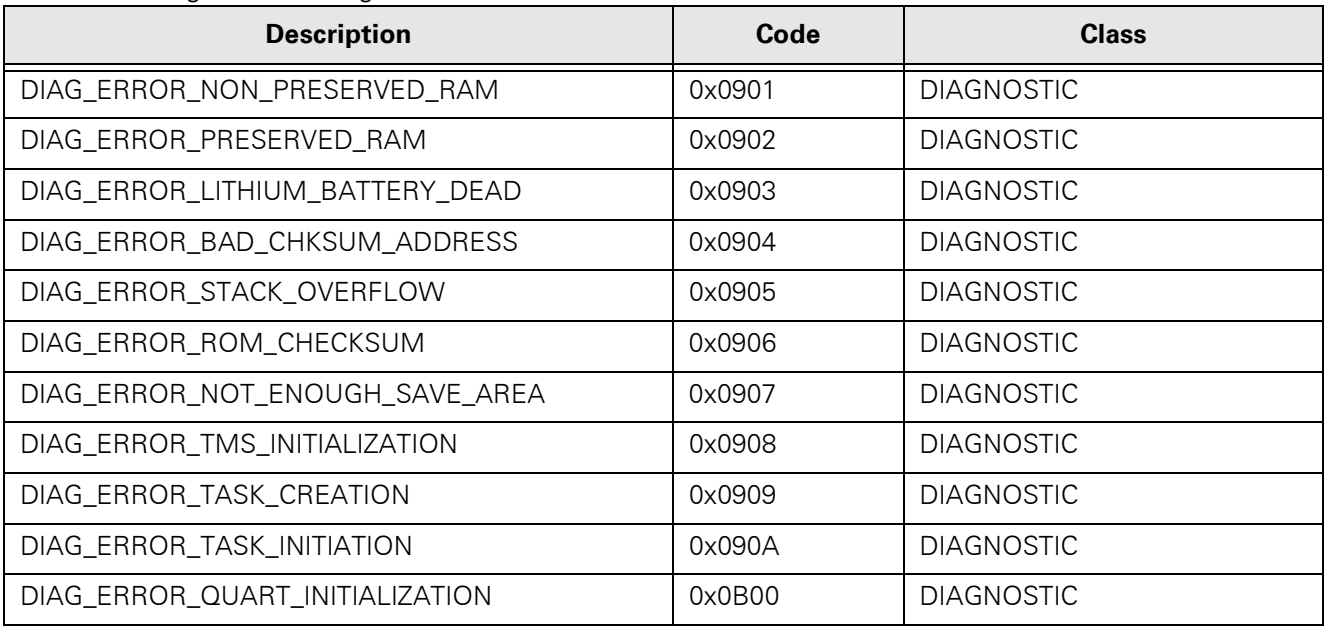

#### Table C-10 INTER Messages

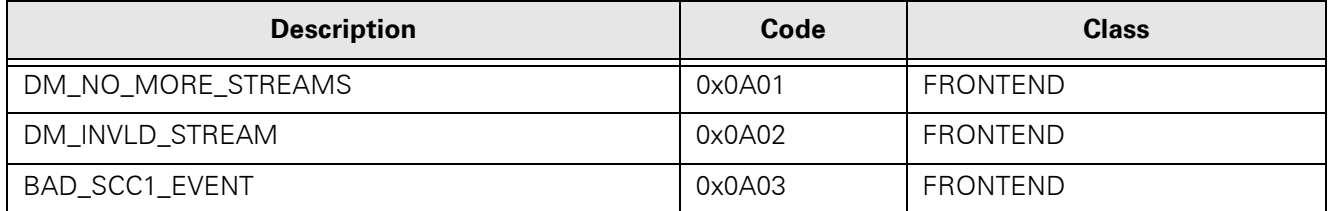

Table C-10 INTER Messages (Continued)

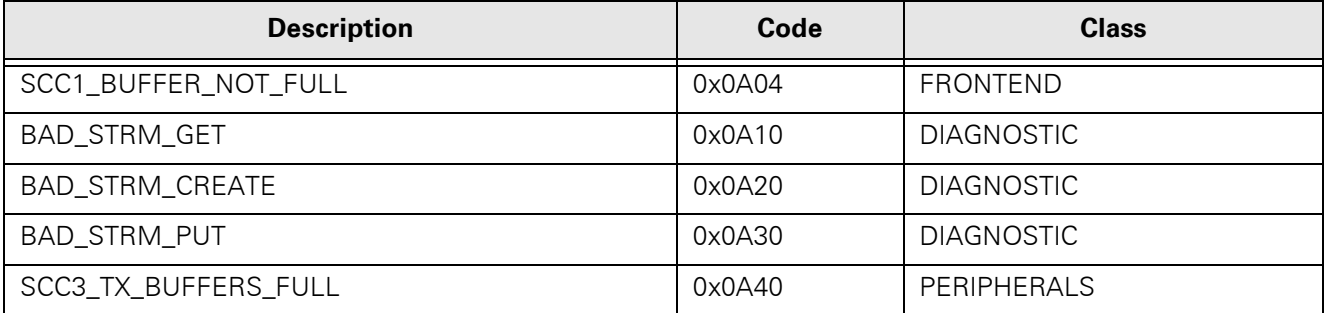

Table C-11 Print Messages

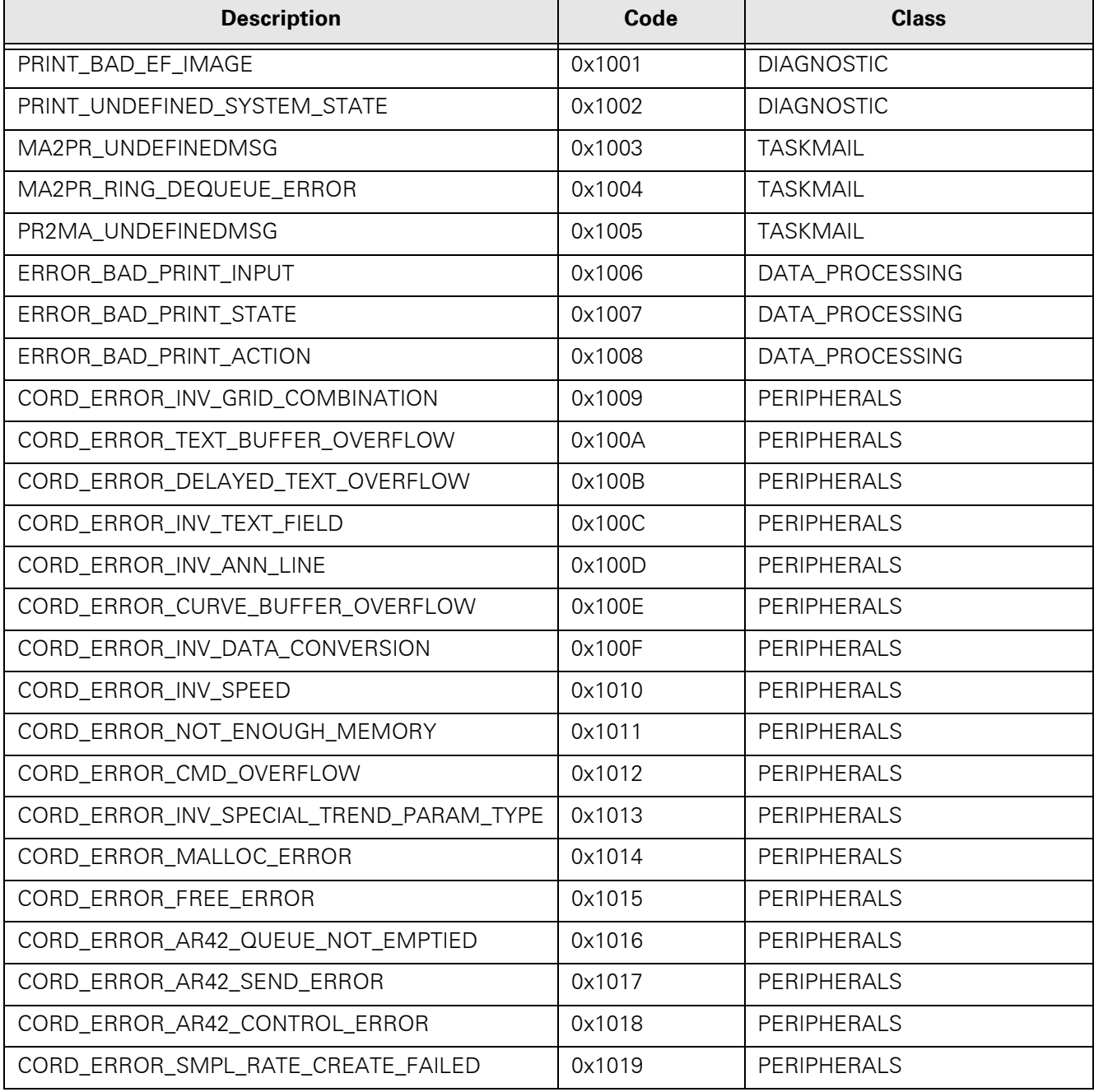

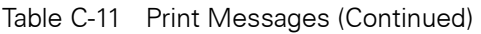

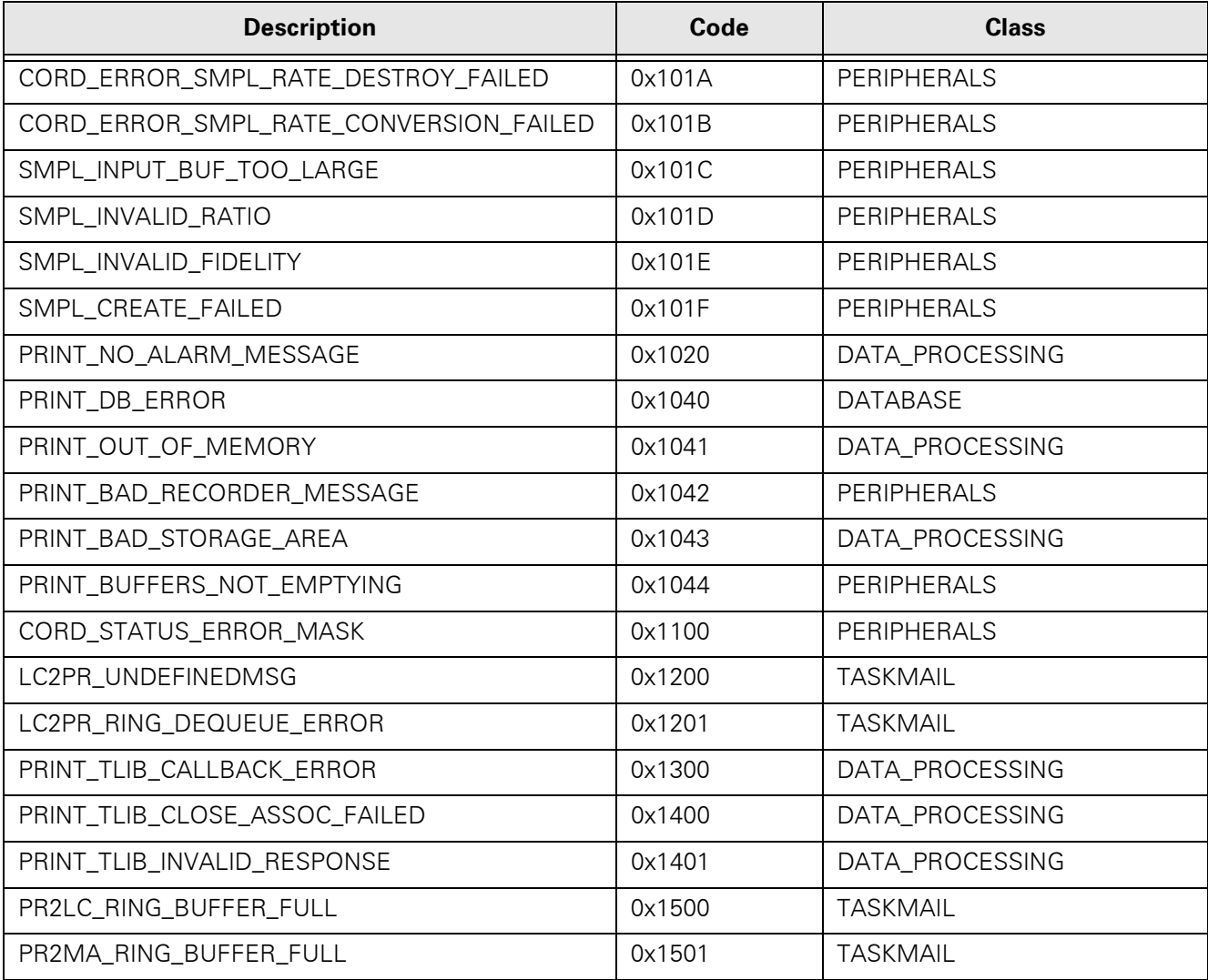

#### Table C-12 MAIN Processor Messages

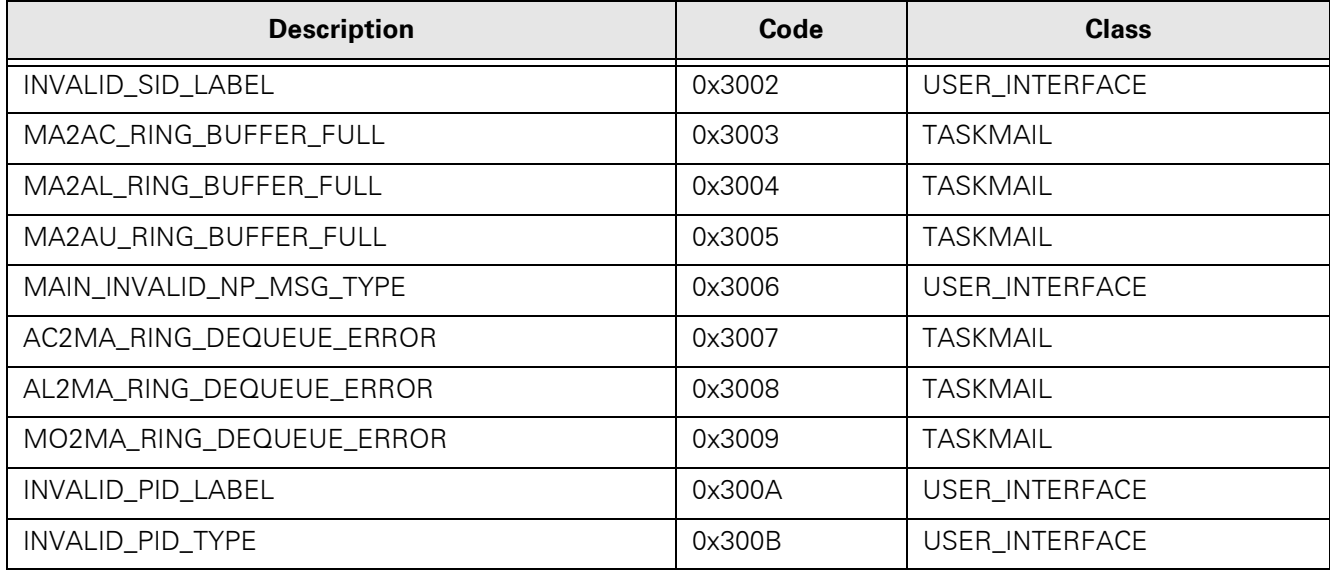

| <b>Description</b>          | Code   | <b>Class</b>      |
|-----------------------------|--------|-------------------|
| INVALID_SID_TYPE            | 0x300C | USER_INTERFACE    |
| MTOS_TIME_ERR               | 0x300D | DATA_PROCESSING   |
| SYSTEM_STATE_ACK_FAILED     | 0x300E | <b>DIAGNOSTIC</b> |
| MAIN_BAD_EF_IMAGE           | 0x300F | <b>DIAGNOSTIC</b> |
| MA2PR_RING_BUFFER_FULL      | 0x3010 | <b>TASKMAIL</b>   |
| PR2MA_RING_DEQUEUE_ERROR    | 0x3011 | <b>TASKMAIL</b>   |
| AC2MA_UNDEFINEDMSG          | 0x3012 | <b>TASKMAIL</b>   |
| AL2MA_UNDEFINEDMSG          | 0x3013 | <b>TASKMAIL</b>   |
| NO_TECH_PRIORITY_MSG_QUEUED | 0x3014 | USER_INTERFACE    |
| NO_PSMQ_BUFFERS             | 0x3015 | USER_INTERFACE    |
| BAD_INDEX_VALUE             | 0x3016 | USER_INTERFACE    |
| INVALID_LABEL_ATTRIBUTE     | 0x3017 | USER_INTERFACE    |
| INVALID_PBOX_TYPE           | 0x3018 | USER_INTERFACE    |
| INVALID_TREND_DATA          | 0x3019 | <b>DATABASE</b>   |
| INCONSISTENT_TREND_DATABASE | 0x301A | <b>DATABASE</b>   |
| INVALID_ALARM_GRADE         | 0x301F | USER_INTERFACE    |
| INVALID_BATTERY_STATE       | 0x3021 | USER_INTERFACE    |
| NO_MSGS_QUEUED_FOR_DISPLAY  | 0x3022 | USER_INTERFACE    |
| INVALID_PCMCIA_CARD_STATE   | 0x3023 | USER_INTERFACE    |
| INVALID_BATTERY_LIFE_LOOKUP | 0x3024 | USER_INTERFACE    |
| MA2HC_RING_BUFFER_FULL      | 0x3025 | <b>TASKMAIL</b>   |
| LINK_TIME_ERROR             | 0x3026 | <b>NETWORK</b>    |
| LINK_DATE_ERROR             | 0x3027 | <b>NETWORK</b>    |
| HC2MA_UNDEFINEDMSG          | 0x3028 | <b>TASKMAIL</b>   |
| HC2MA_RING_DEQUEUE_ERROR    | 0x3029 | <b>TASKMAIL</b>   |
| ILLEGAL_RECORDING_TYPE      | 0x302A | USER_INTERFACE    |
| GUI_SWERROR_CODE            | 0x302B | USER_INTERFACE    |
| ERR_NEW_PATIENT_TYPE        | 0x302C | <b>DIAGNOSTIC</b> |
| ERR_DOWNLOAD_COMPLETE       | 0x302D | <b>DIAGNOSTIC</b> |
| NP_BAD_CASE_VALUE           | 0x302E | <b>NBP</b>        |
| SRV_CLK_BAD_CASE_VALUE      | 0x302F | USER_INTERFACE    |
| MAIN_DBG_ERR                | 0x3100 | DATABASE          |
| MAIN_DBP_ERR                | 0x3200 | <b>DATABASE</b>   |

Table C-12 MAIN Processor Messages (Continued)

Table C-13 ACT Messages

| <b>Description</b>          | Code   | <b>Class</b>      |
|-----------------------------|--------|-------------------|
| ACTUNDEFINEDMSG             | 0x2801 | <b>TASKMAIL</b>   |
| ACT_PROG_ERROR              | 0x2802 | DATA_PROCESSING   |
| AC2MA_RING_BUFFER_FULL      | 0x2803 | <b>TASKMAIL</b>   |
| AC2FE_RING_BUFFER_FULL      | 0x2804 | <b>TASKMAIL</b>   |
| AC2SP_RING_BUFFER_FULL      | 0x2805 | <b>TASKMAIL</b>   |
| AC2NP_RING_BUFFER_FULL      | 0x2806 | <b>TASKMAIL</b>   |
| MA2AC_RING_DEQUEUE_ERROR    | 0x2807 | <b>TASKMAIL</b>   |
| FE2AC_RING_DEQUEUE_ERROR    | 0x2808 | <b>TASKMAIL</b>   |
| NP2AC_RING_DEQUEUE_ERROR    | 0x2809 | <b>TASKMAIL</b>   |
| SP2AC_RING_DEQUEUE_ERROR    | 0x280A | <b>TASKMAIL</b>   |
| ACT_BAD_EF_IMAGE            | 0x280B | <b>DIAGNOSTIC</b> |
| AC2ET_RING_BUFFER_FULL      | 0x280C | <b>TASKMAIL</b>   |
| AC2ET_BAD_ENQ               | 0x280D | <b>TASKMAIL</b>   |
| ET2AC_RING_DEQUEUE_ERROR    | 0x280E | <b>TASKMAIL</b>   |
| ACT_UNKNOWN_QRS_ARR_SETTING | 0x280F | <b>TASKMAIL</b>   |
| ACT_BUFFER_TOO_SMALL        | 0x2810 | DATA_PROCESSING   |
| ACT_PRM_UPDATE_ERROR        | 0x2811 | DATA_PROCESSING   |
| ACT_WRONG_MSG_FROM_ALG      | 0x2812 | DATA_PROCESSING   |
| ACT_CHANGE_LABEL_ERROR      | 0x2813 | DATA_PROCESSING   |
| AC2FE_BAD_ENQ               | 0x2814 | <b>TASKMAIL</b>   |
| AC2MA_BAD_ENQ               | 0x2815 | <b>TASKMAIL</b>   |
| ACT_BAD_ACB                 | 0x2816 | DATA_PROCESSING   |
| ACT_NO_MORE_ALG_MSG_BUFS    | 0x2817 | DATA_PROCESSING   |
| ACT_BAD_SIGNAL_INDEX        | 0x2818 | DATA_PROCESSING   |
| ACT_BAD_LABEL               | 0x2819 | DATA_PROCESSING   |
| ACT_BAD_PID                 | 0x281A | DATA_PROCESSING   |
| ACT_BAD_DB_RETURN           | 0x281B | <b>DATABASE</b>   |
| ACT_FEND_SYNC_PROBLEM       | 0x281C | <b>FRONTEND</b>   |
| ACT_BAD_SYSTEM_STATE        | 0x281D | <b>DIAGNOSTIC</b> |
| AC2AU_RING_BUFFER_FULL      | 0x281E | <b>TASKMAIL</b>   |
| AC2AU_BAD_ENQ               | 0x281F | <b>TASKMAIL</b>   |
| AC2AL_RING_BUFFER_FULL      | 0x2820 | <b>TASKMAIL</b>   |

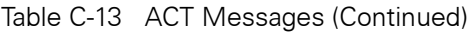

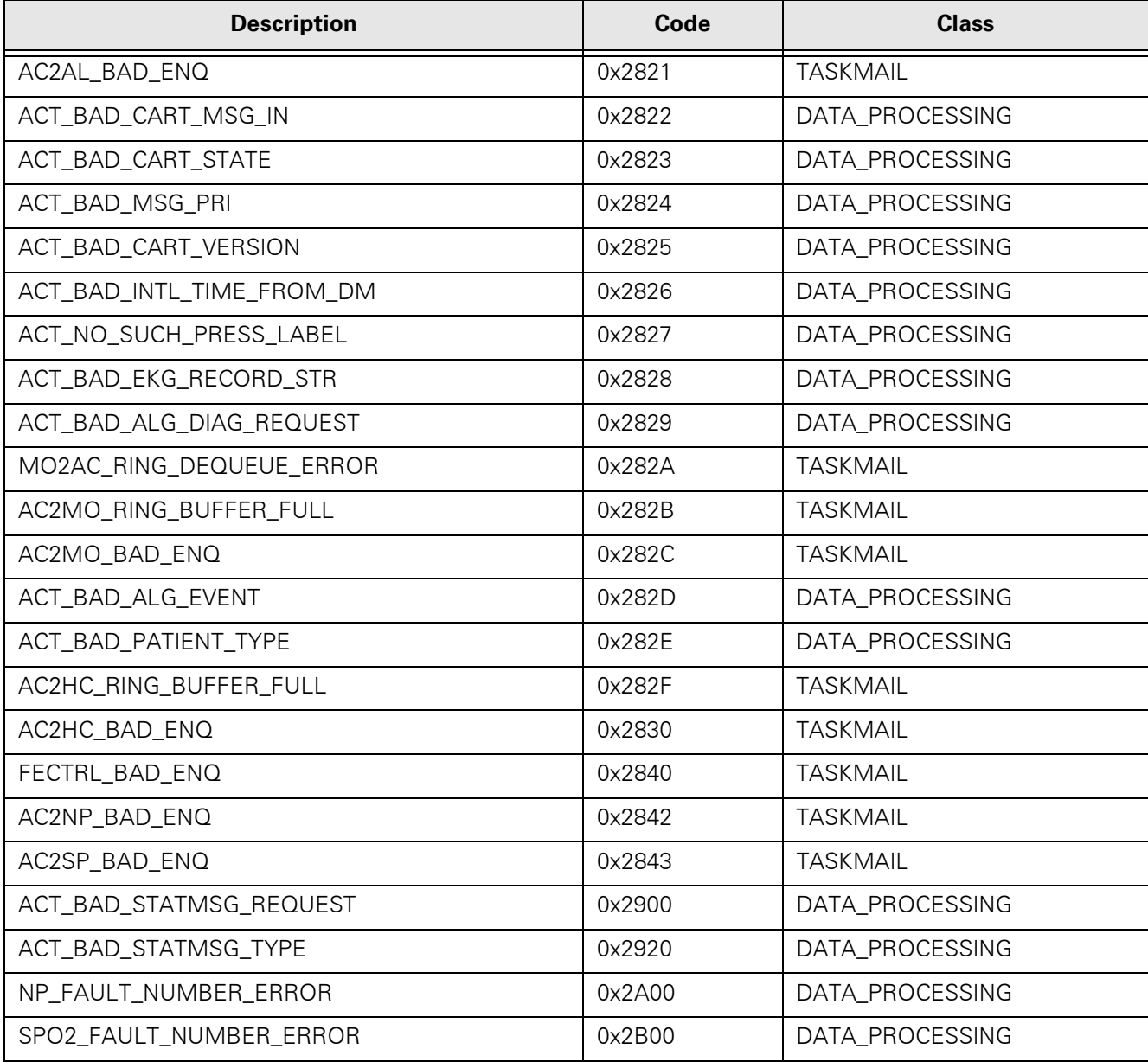

#### Table C-14 Audio Messages

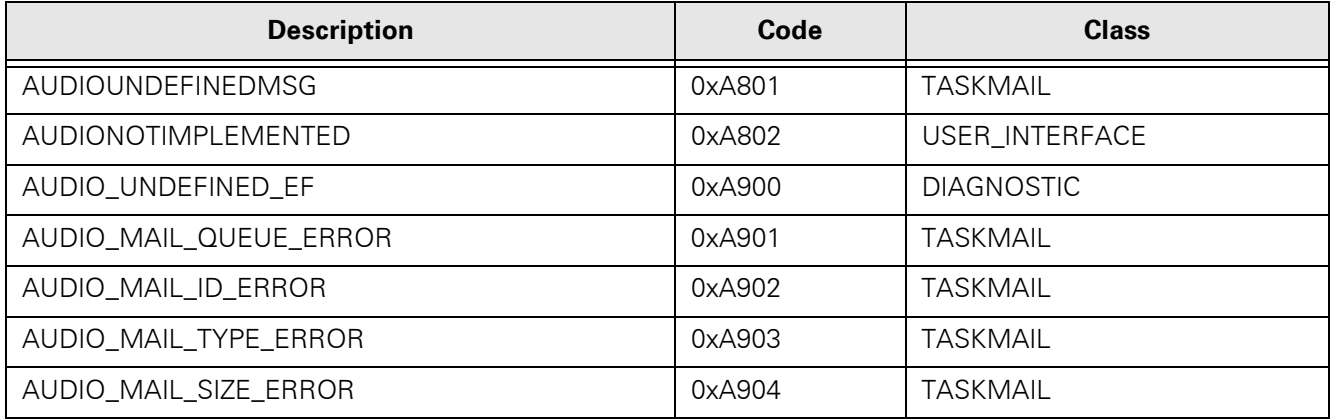

#### Table C-14 Audio Messages (Continued)

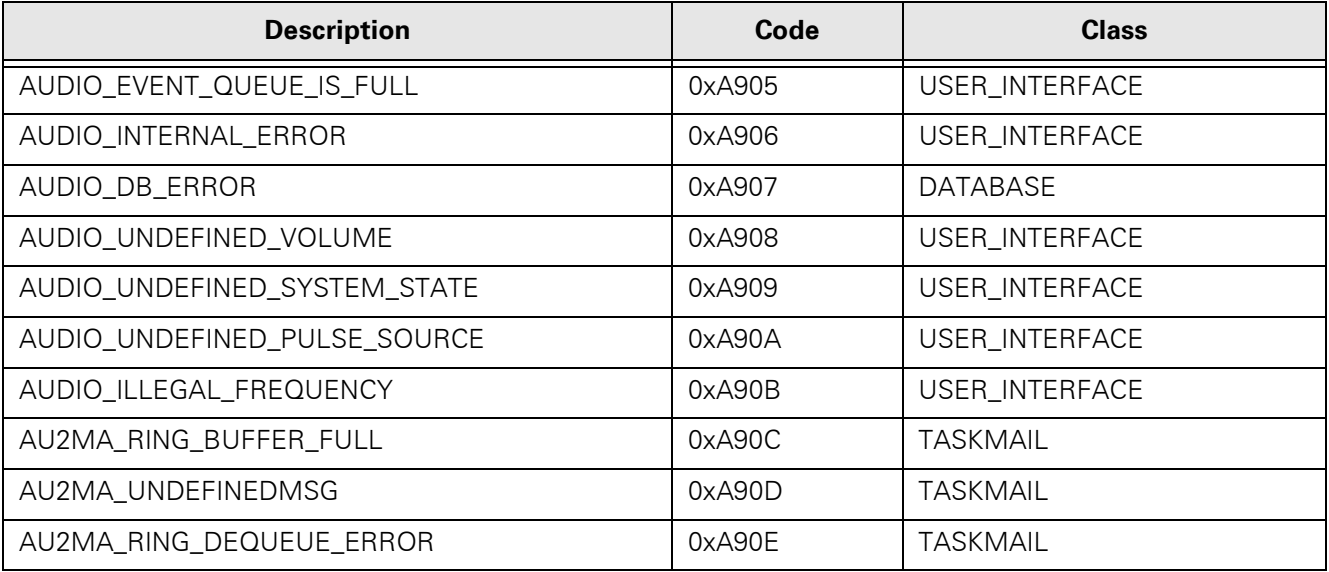

#### Table C-15 Database Messages

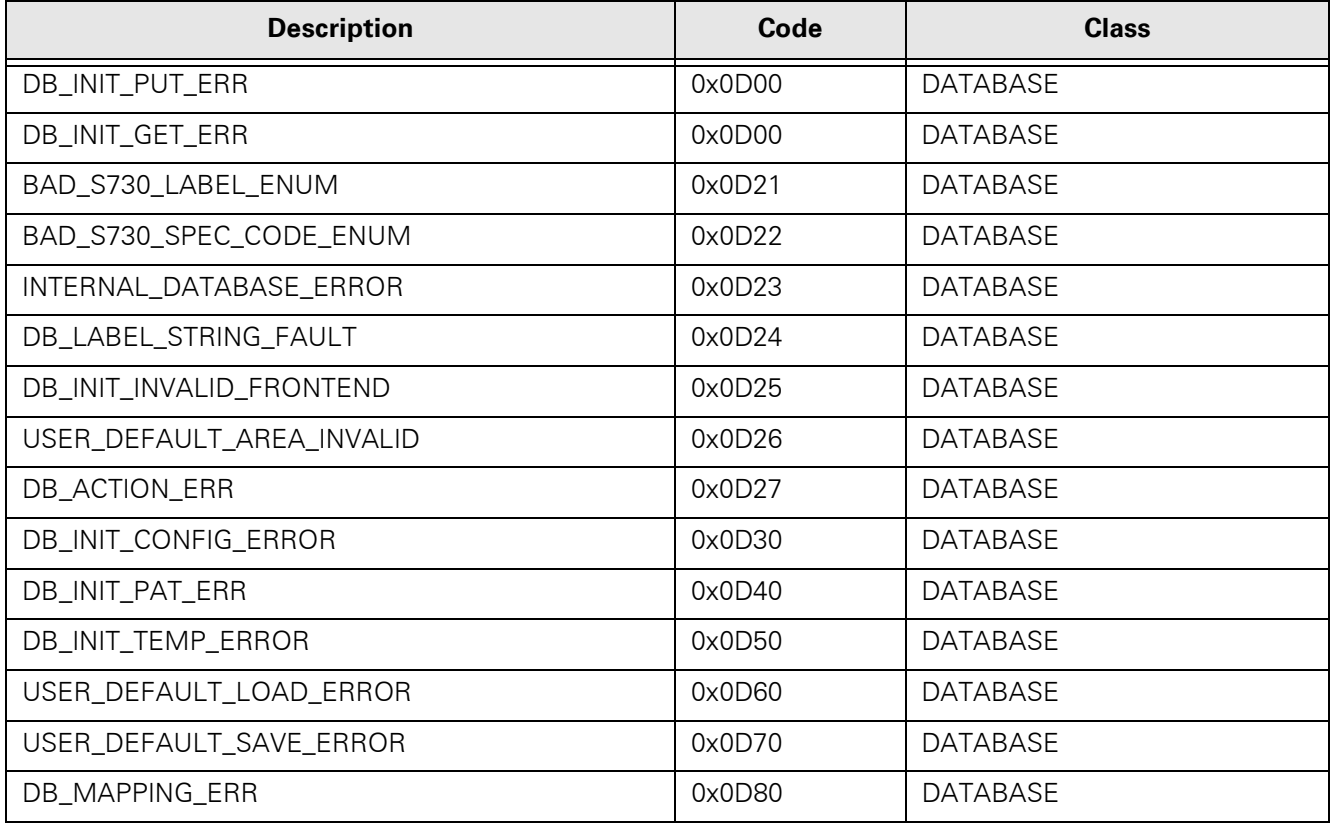

#### Table C-16 Front End Messages

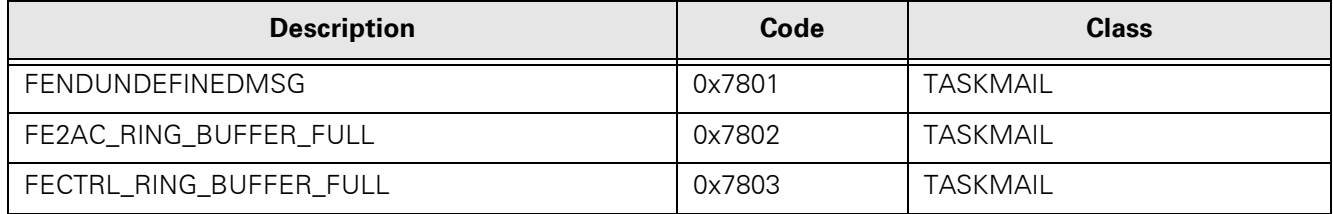

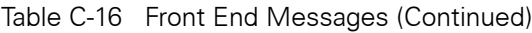

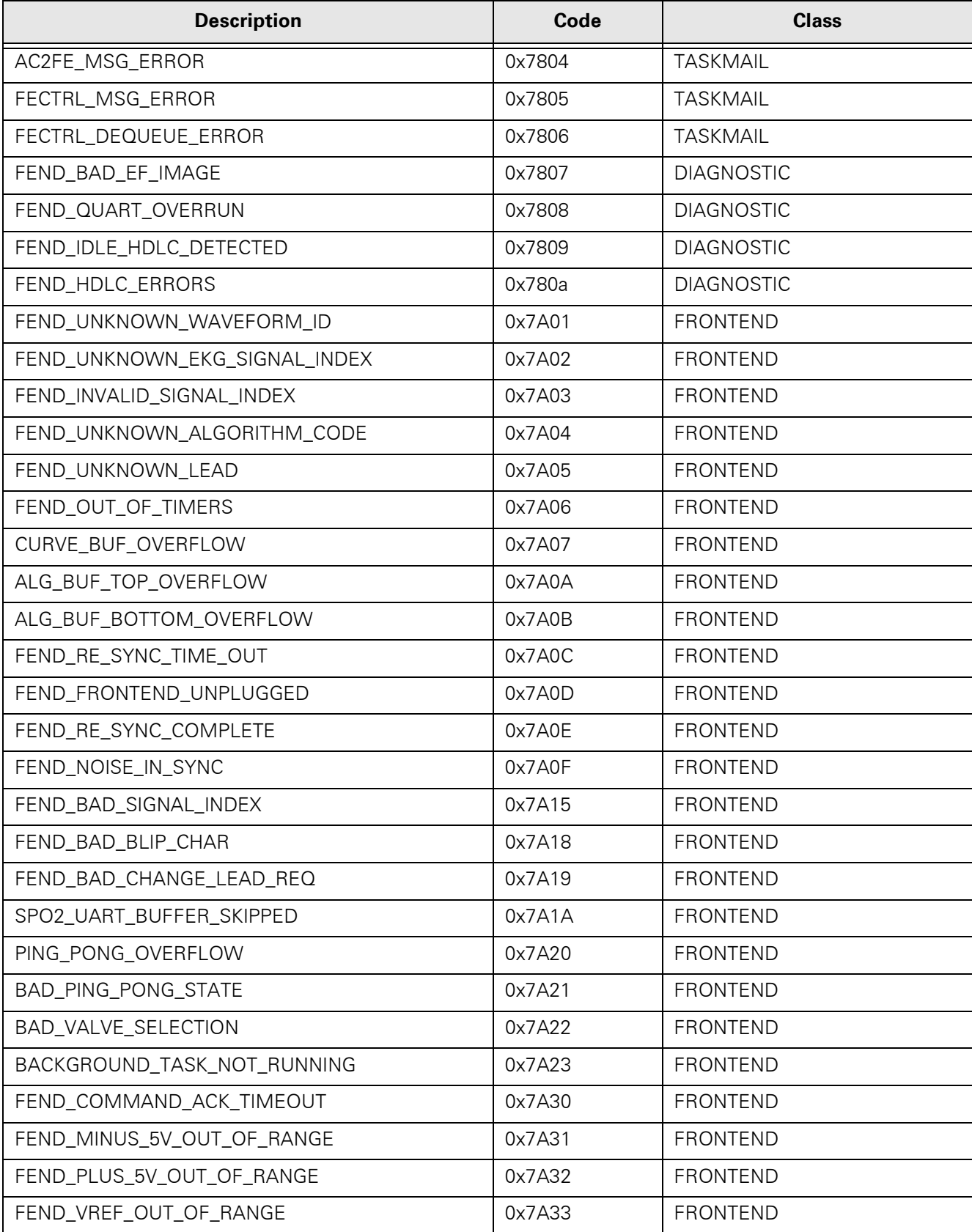

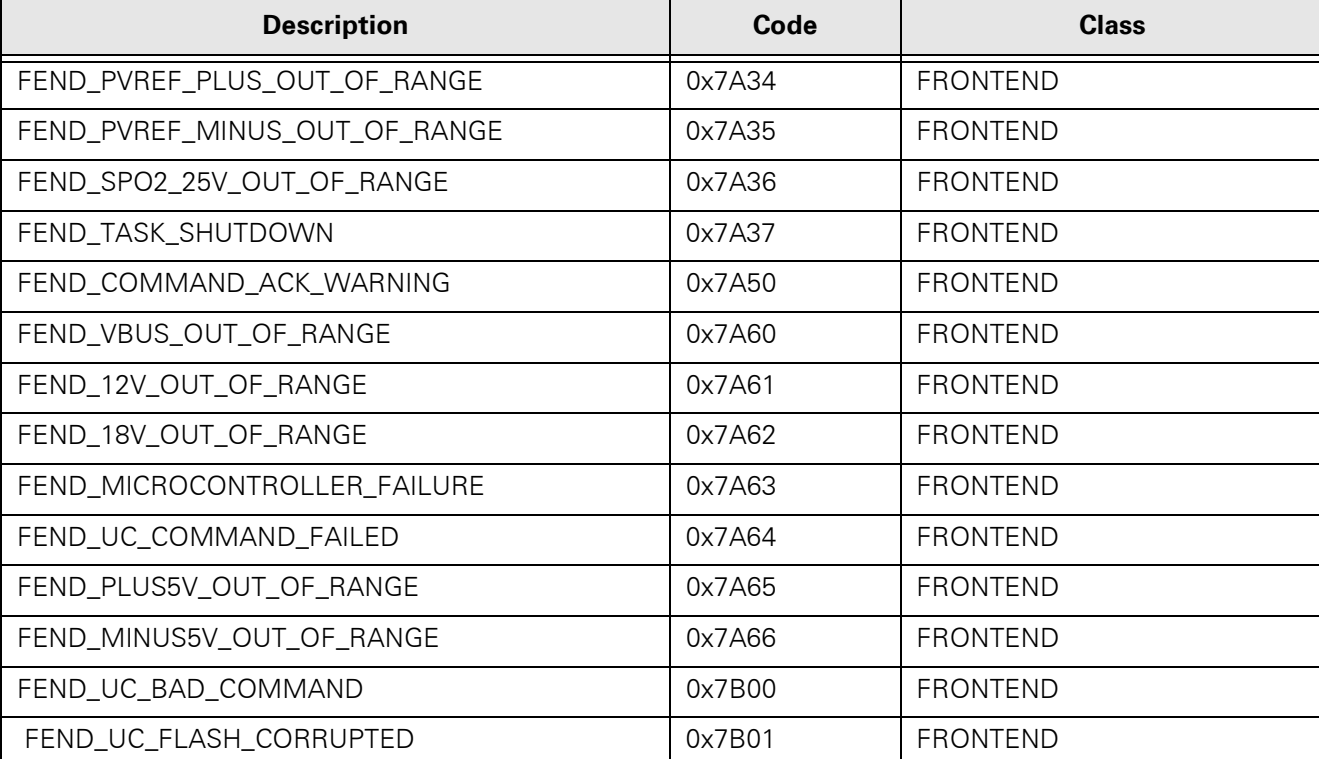

#### Table C-16 Front End Messages (Continued)

#### Table C-17 Alarm Messages

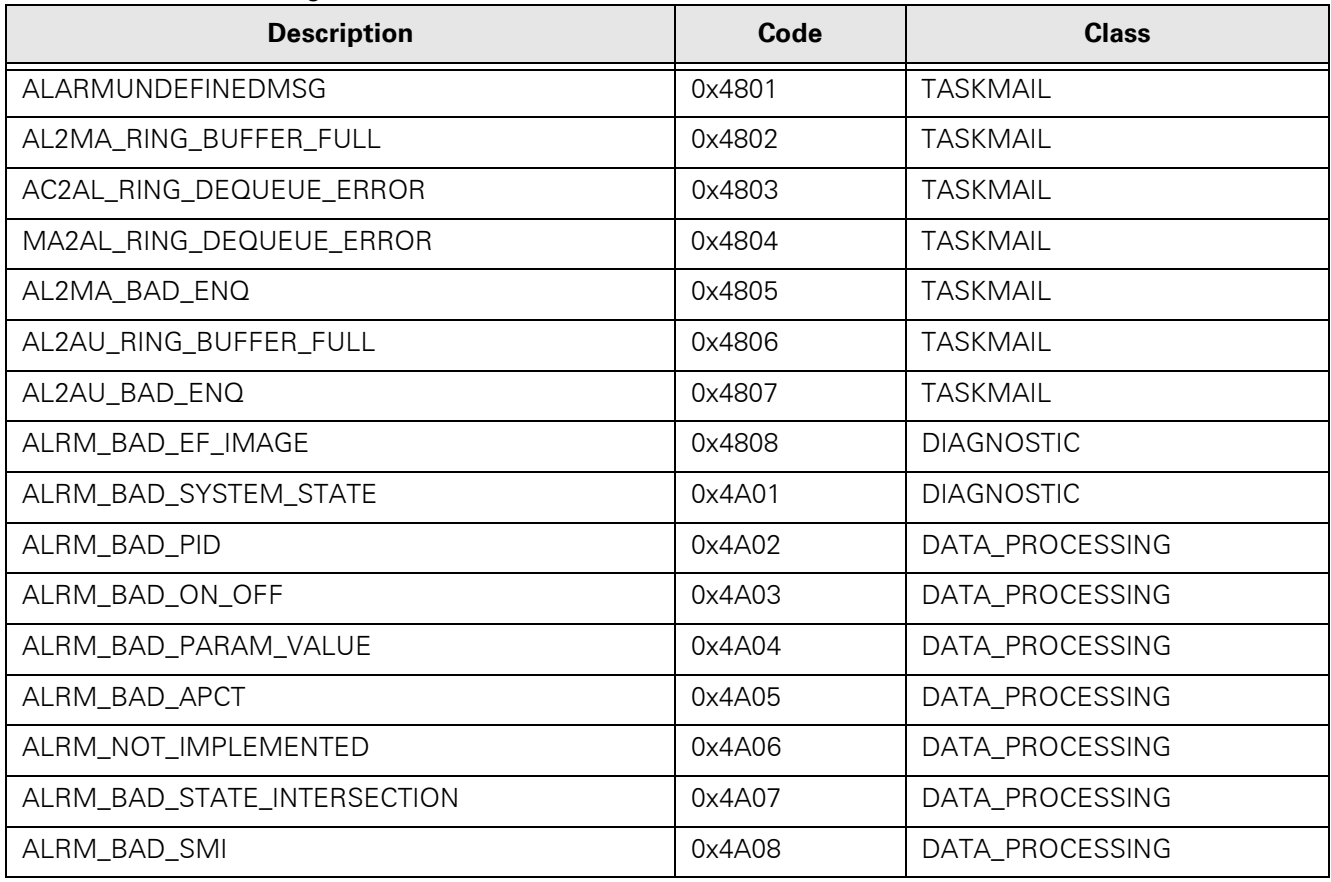

#### Table C-17 Alarm Messages (Continued)

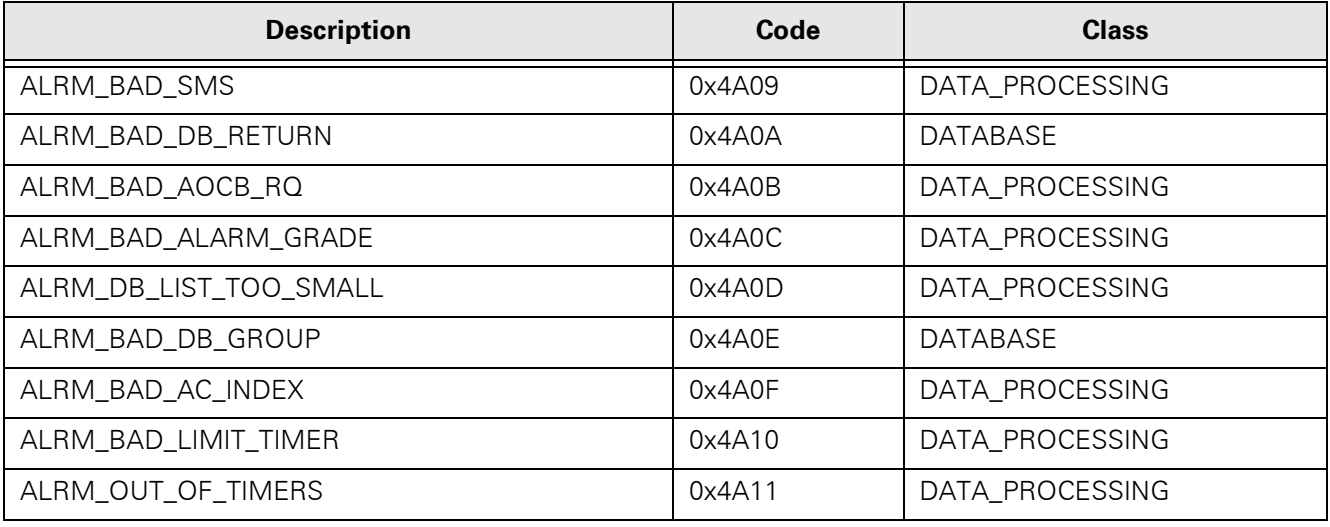

#### Table C-18 Monitoring Messages

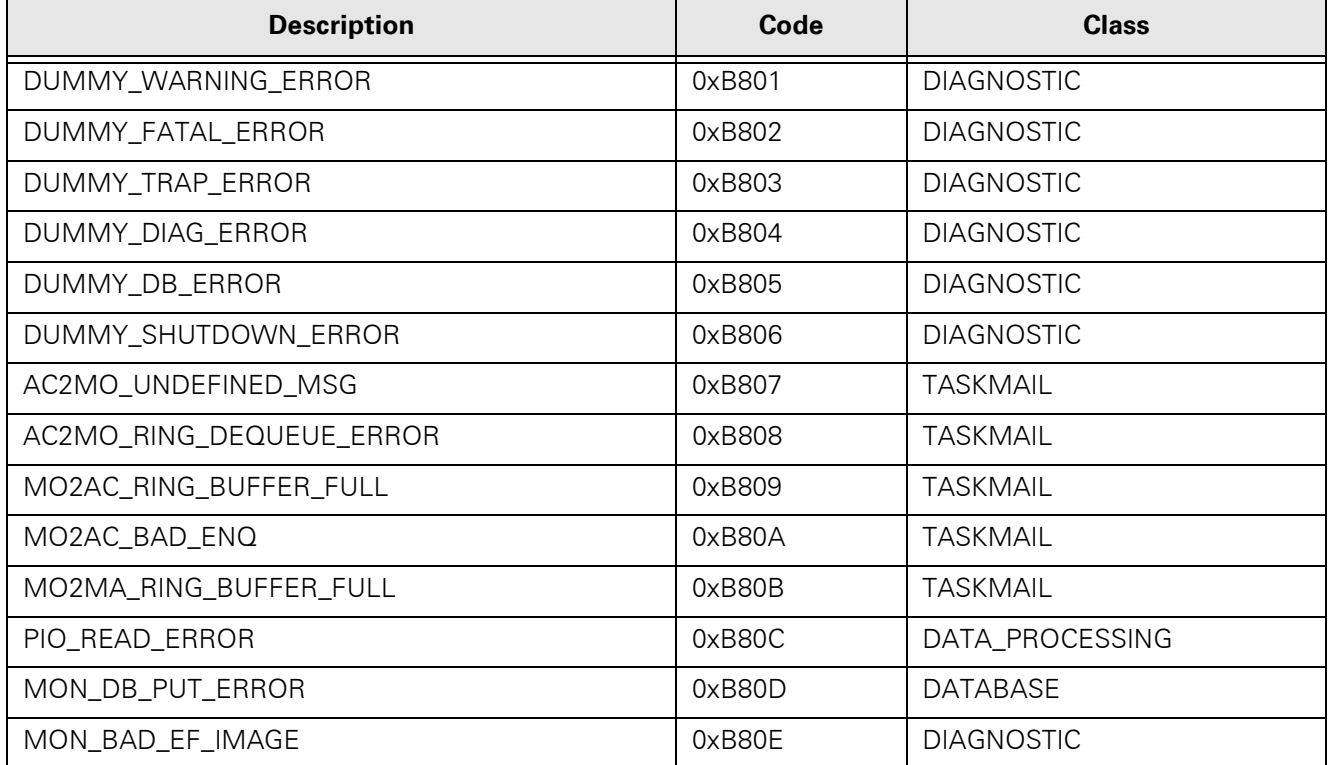

#### Table C-19 SpO2 Messages

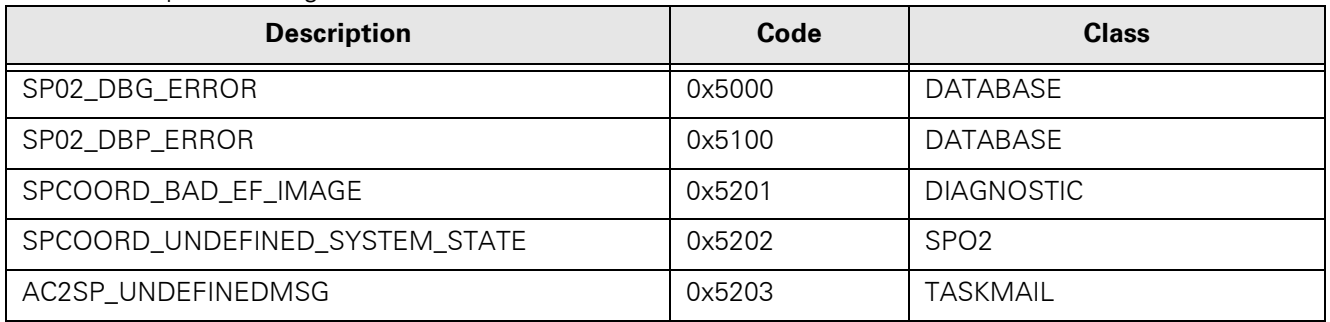
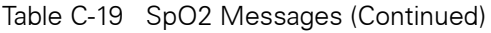

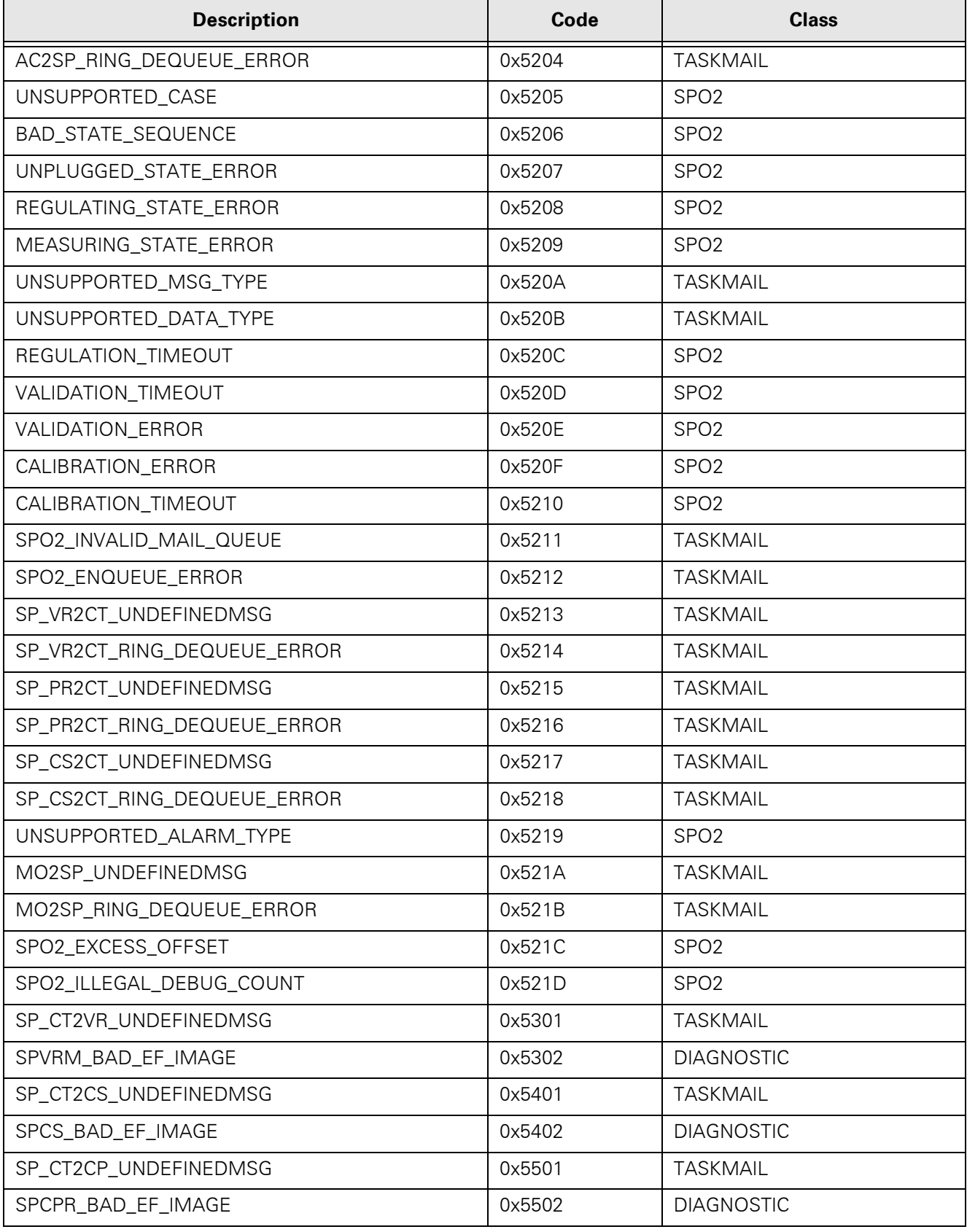

#### Table C-20 HCOM Messages

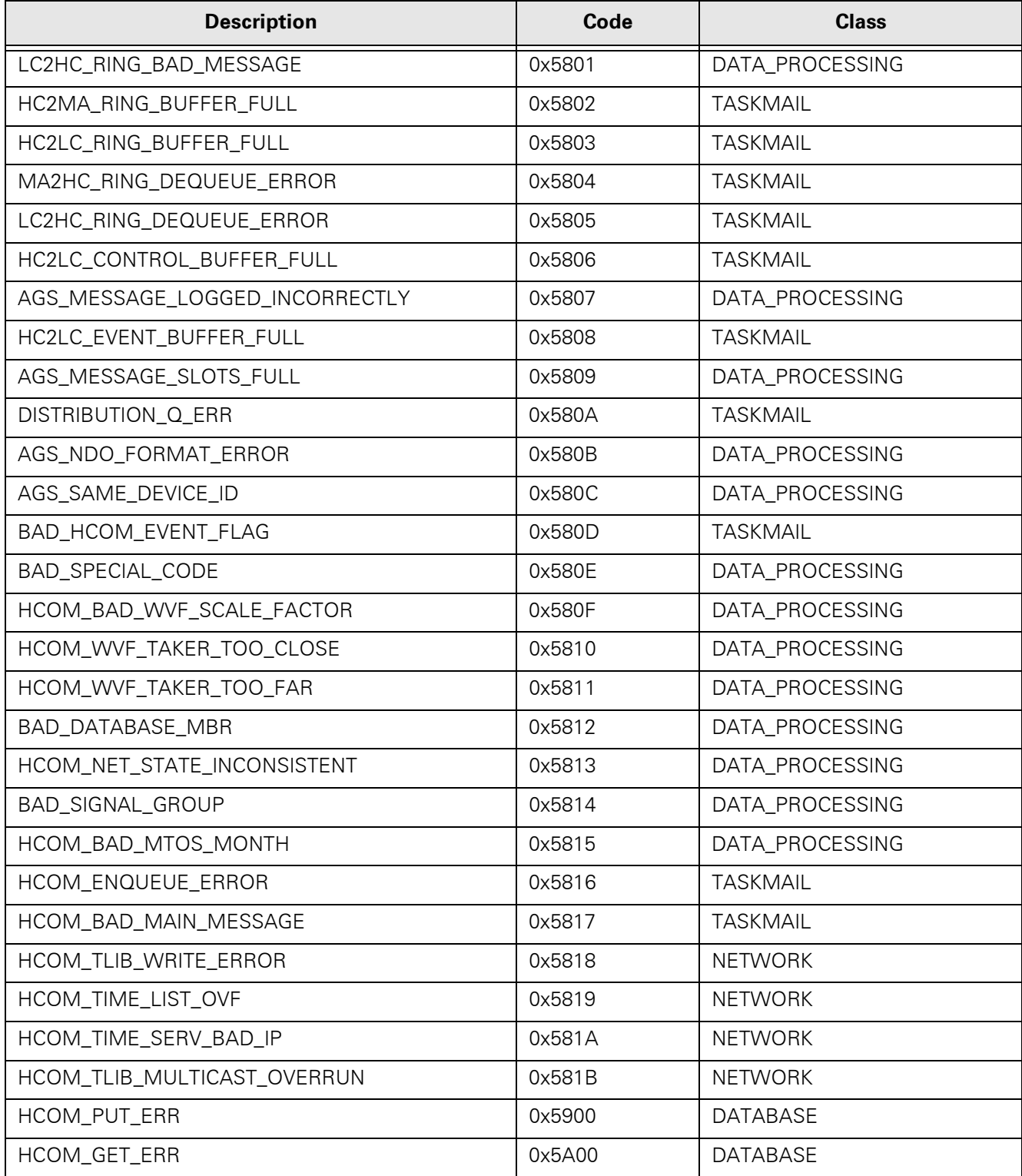

#### Table C-21 LCOM Messages

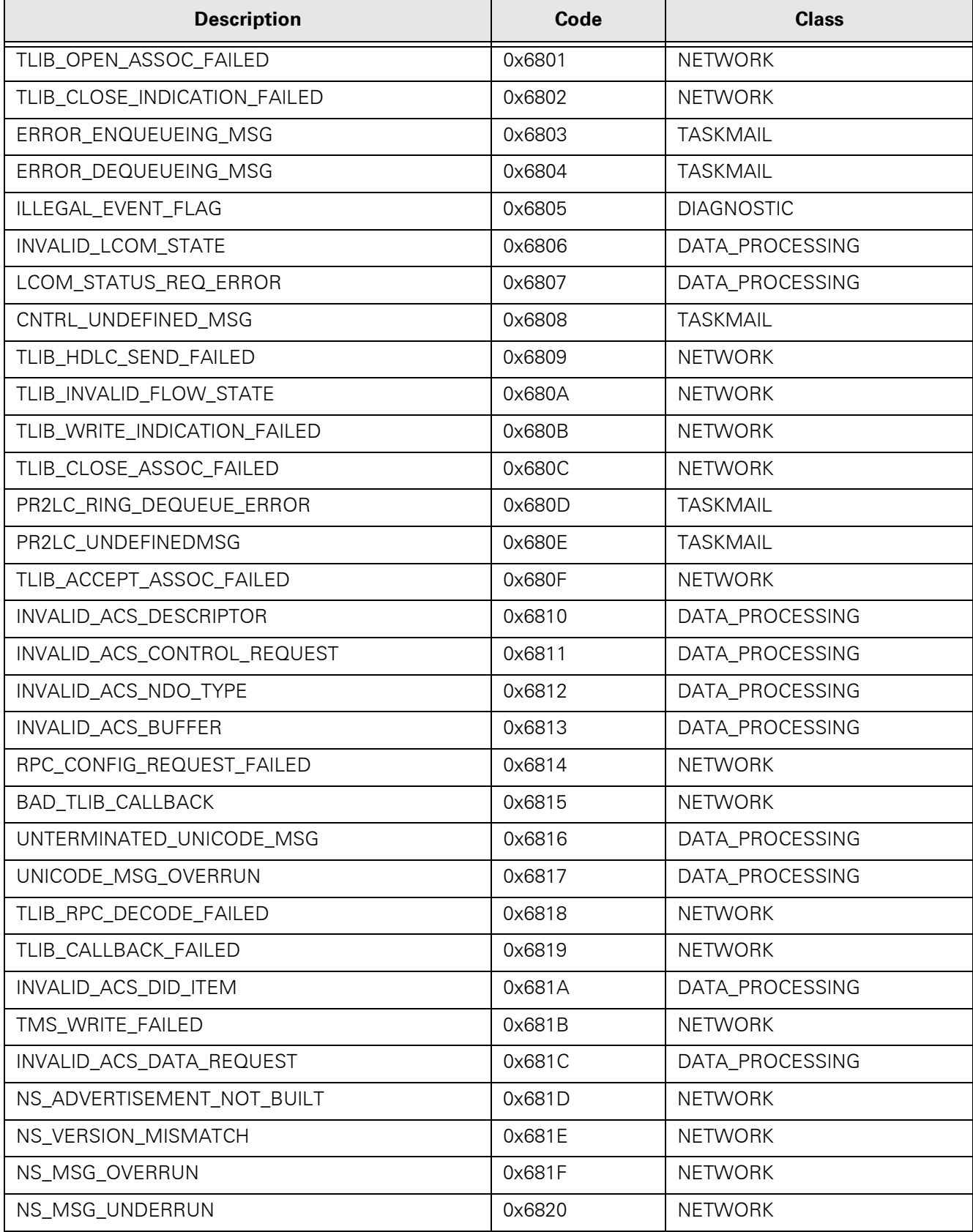

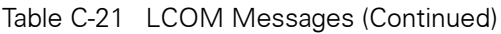

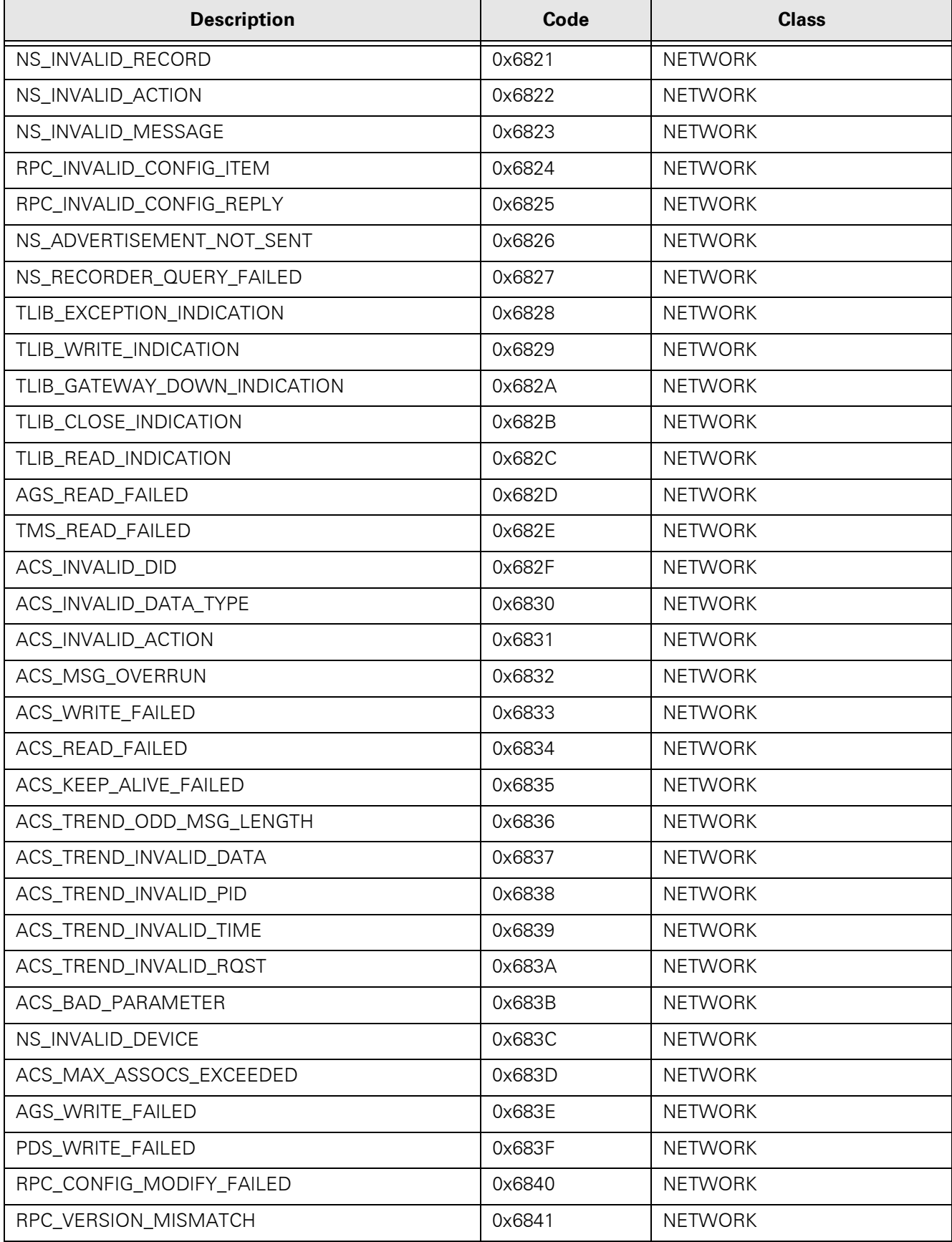

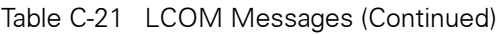

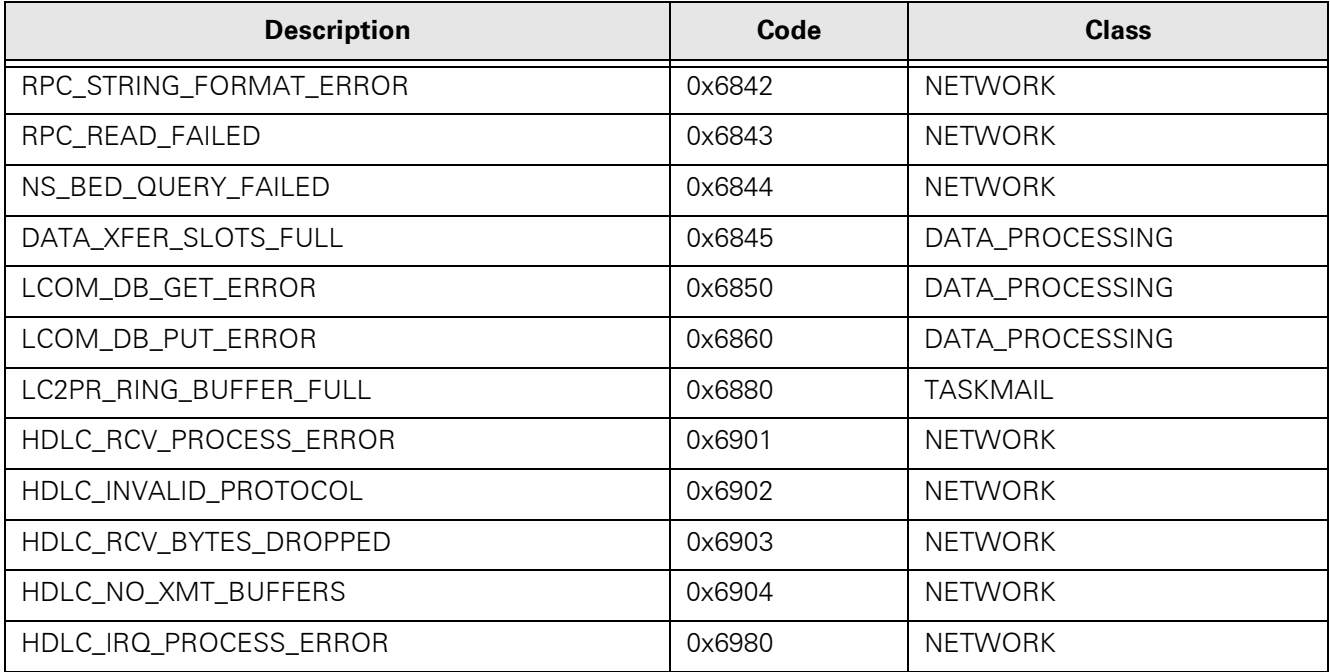

#### Table C-22 NET Messages

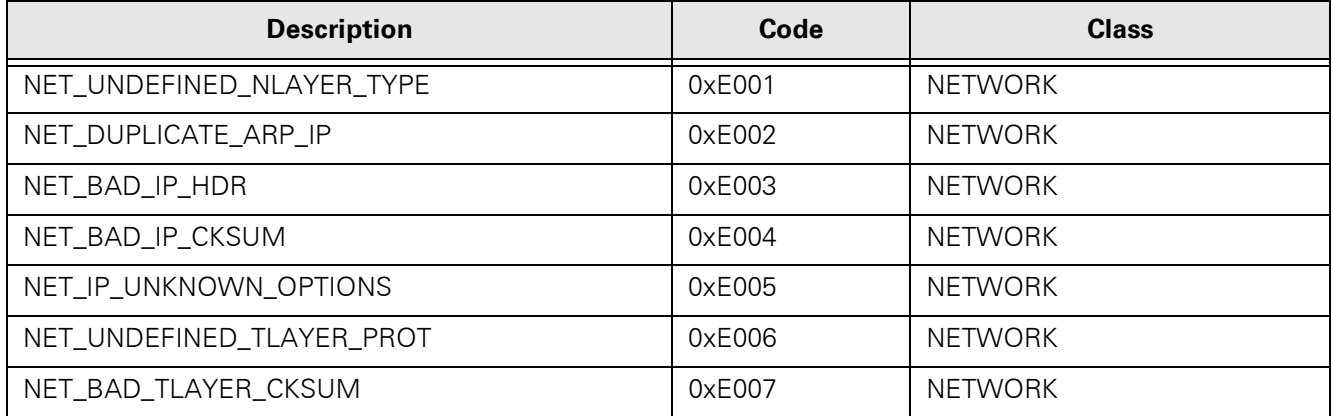

### Table C-23 etCO2 Messages

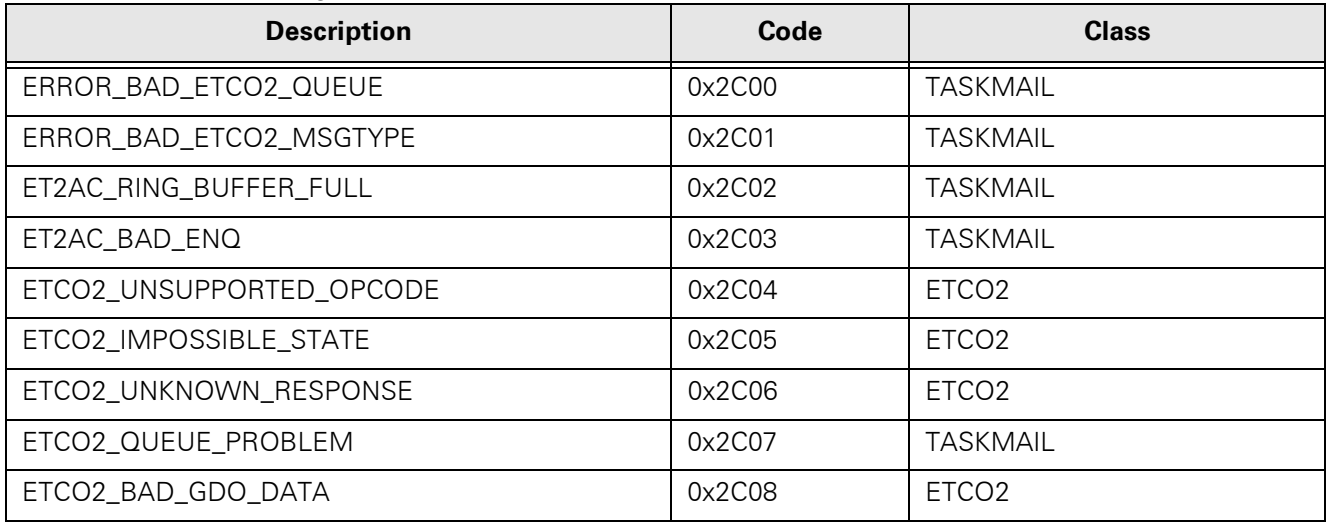

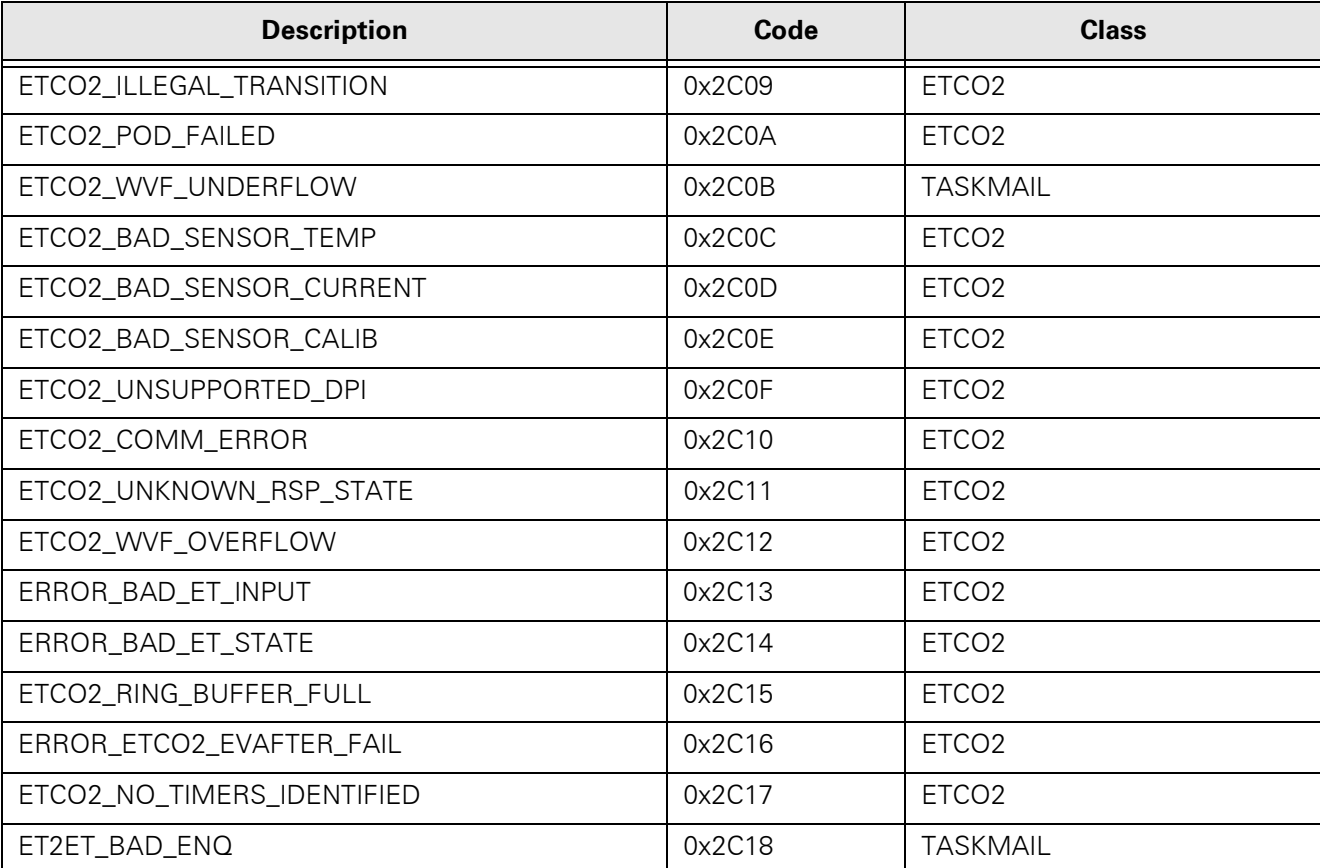

#### Table C-23 etCO2 Messages

# **Appendix D: Functional Verification Checklist**

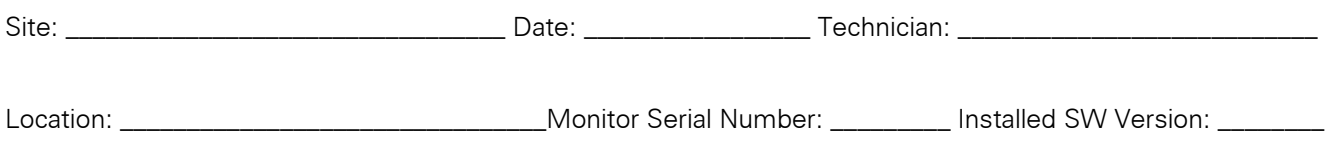

File a copy of this report with site documentation, and retain a copy for your records. The Siemens LG may also require a copy of these test results.

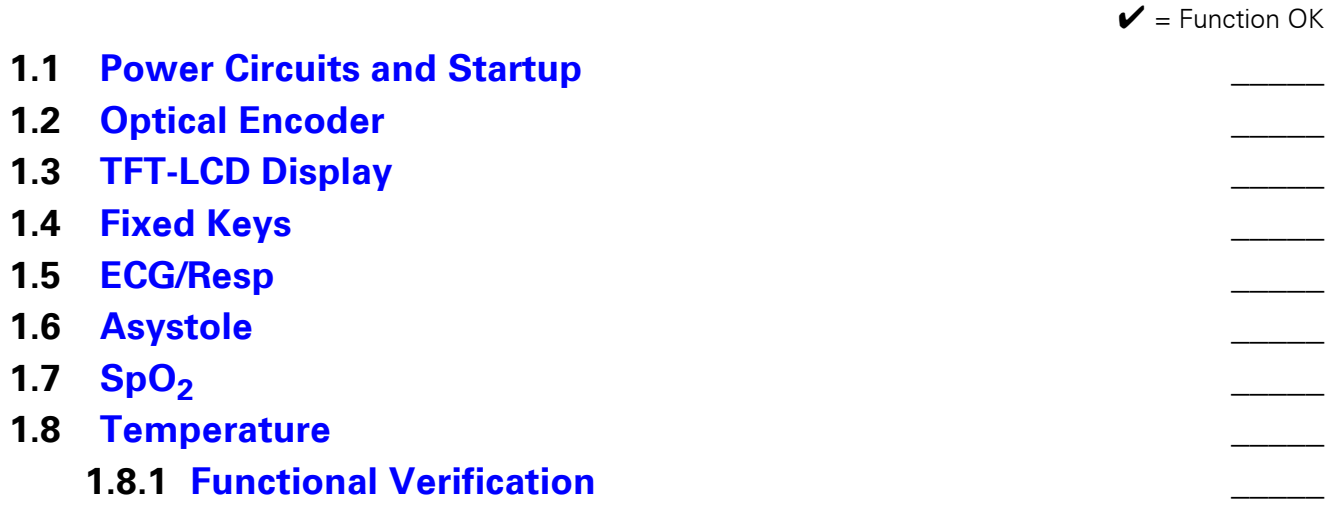

# **1.8.2 [Calibration Check \(if required\)](#page-60-3)**

\_\_\_\_\_\_\_\_\_\_\_\_\_\_\_\_\_\_\_\_\_\_\_\_\_\_\_\_\_\_\_\_\_\_\_\_\_ \_\_\_\_\_\_\_\_\_\_\_\_\_\_\_\_

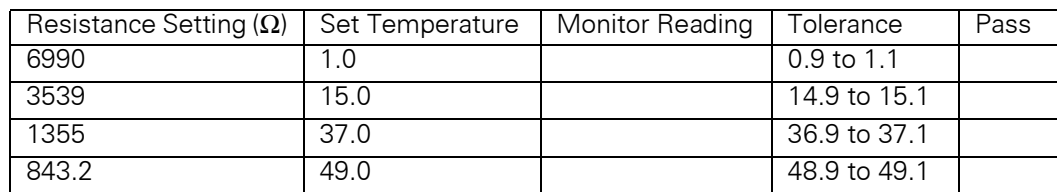

## **1.9 [etCO](#page-61-0)2 (if installed) \_\_\_\_\_**

### **1.10 [Non-Invasive Blood Pressure](#page-62-0) \_\_\_\_\_**

## **1.11 [Invasive Blood Pressure](#page-63-0) \_\_\_\_\_**

## **2 [Leakage Current Test](#page-64-0) \_\_\_\_\_**

- Combined Lead leakage\_\_\_\_\_\_\_
- Individual Lead leakage\_\_\_\_
- Paired Lead leakage\_\_\_\_\_\_\_
- Leakage with Line Voltage on Leads\_\_\_\_\_\_\_

# **3 [NBP Calibrated](#page-66-0)** Date **Date 2018**

Monitor has passed all required tests.

Siemens Representative **Date** Date

ASK-T941-04-7600 Siemens Medical Systems, EM-PCS Danvers 105

This page intentionally left blank.

# **Appendix E: Supplemental Documents**

This Appendix contains copies of two typical service documents that relate to processes that may well be required after replacing some of the subassemblies in the monitor. Formatting of the documents has been changed to conform to the formatting of this Manual, and some ancillary information has been omitted. Also, page numbers have been changed to be sequential in this Manual. The Doc. Nos. listed are the numbers of the original documents. Subsequent revisions of these documents may contain additional or revised information. It is recommended that copies of service documents distributed to the field from time to time throughout the life of the product, be retained with this Service Manual.

• Software Installation Instructions - Software Version VE0

Doc. No. A91004-M3330-T944-01-7600

• Service Setup Instructions - VE0 Software

Doc. No. A91004-M3330-T940-01-7600

# **Software Installation Instructions - Software Version VE0**

**1 Introduction** An SC6002XL Portable Patient Monitor is shipped with software installed. Software upgrades using PCMCIA memory cards, however, can be performed in the field.

> Note: PCMCIA cards are recyclable. When the card is of no further use, recycle in accordance with local regulations, or return it to the factory in its original shipping carton.

Upgrading software is a password-protected function, requiring use of both a Biomed and a Service password. The Service menu is accessed via the Biomed selection in the Monitor setup.

#### **Caution**

The upgrade procedure copies the contents of the PCMCIA card to the monitor flash memory. It is important to avoid power interruptions during the upgrade process. Be sure that there is at least a 50% charge level in the battery or that the power adapter is connected. The monitor must NOT be connected to a Docking Station™ while software is being upgraded.

## **3 Software upgrade procedure**

**2 Kit Contents** In addition to documentation, the upgrade kit contains the following:

- One PCMCIA Memory Card in Return Case
- One set S/W Version Labels
- 1) Remove all patient inputs and power-down monitor.
- 2) Insert and firmly seat PCMCIA card into memory slot.

NOTE: The card can be fully inserted in only one orientation, and the eject button is pushed out when the card is properly seated.

- 3) Turn monitor power on.
- 4) Verify software version VE0.1 is displayed on startup screen.

Note: Software version can also be identified after bootup. At Main Screen depress Menu button, select Monitor Setup  $\rightarrow$  Biomed. Turn rotary knob to 375, depress knob and select Diagnostic Log. The software version is displayed to the right of "Description" heading.

- 5) At Main Screen depress Menu button, select Monitor Setup  $\rightarrow$ Biomed. Turn rotary knob to 375 and depress knob.
- 6) Select Service, turn rotary knob to 4712 and depress knob.
- 7) Select Update Software-Load and depress knob.

The screen goes into download mode. After a few seconds, a down counter starts, showing the number of sectors that still need to be burned on the flash memory. Once the download is complete, the monitor turns itself off.

- 8) Press eject button and remove PCMCIA card.
- 9) Switch monitor on and verify that correct software version is displayed in startup screen.
- 10) Affix new S/W version label in area on right side panel.

# **Service Setup Instructions - Software Version VE0**

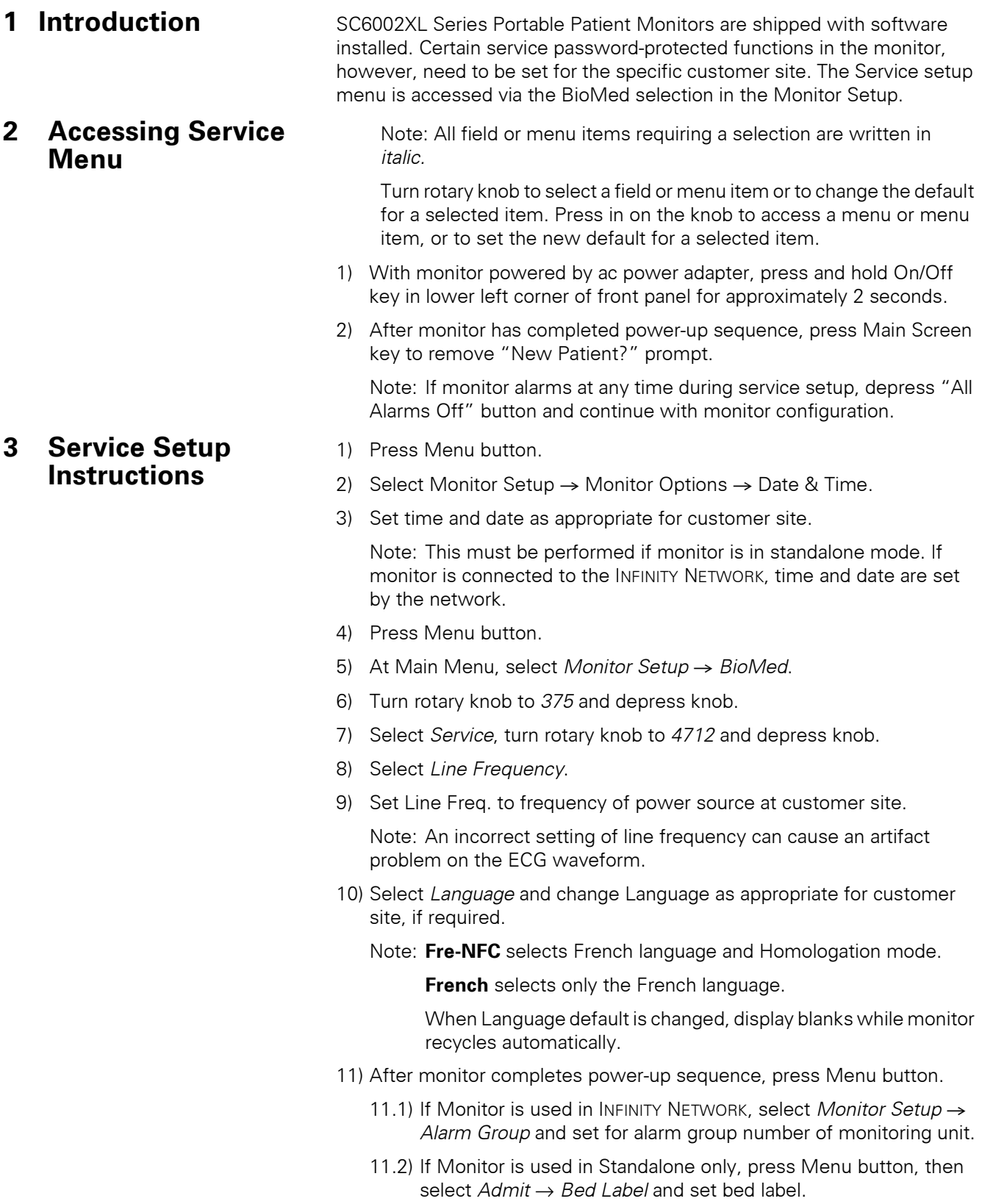

Note: This Bed Label is different from and has no connection to Bed Label set in CPS/IDS configuration in INFINITY NETWORK.

- 12) To enable a locked option (purchased separately), access *BioMed* menu as described in steps 4-6 and select *Locked Options*.
	- 12.1) Set Lock numbers as indicated on option password certificate:

Lock  $1 = ?$  Lock  $2 = ?$  Lock  $3 = ?$  Lock  $4 = ?$ 

12.2) Select corresponding option in Enable box, and press in on rotary knob.

Note: Display blanks while monitor resets and new option is activated.

- 13) For each additional locked option, reaccess Service menu and set lock numbers.
- 14) After monitor completes power-up sequence, press Main Screen button.

This page intentionally left blank.

For additional support, Siemens customers can contact their local Siemens Service Representative. Siemens Customer Support Engineers can contact the following as required:

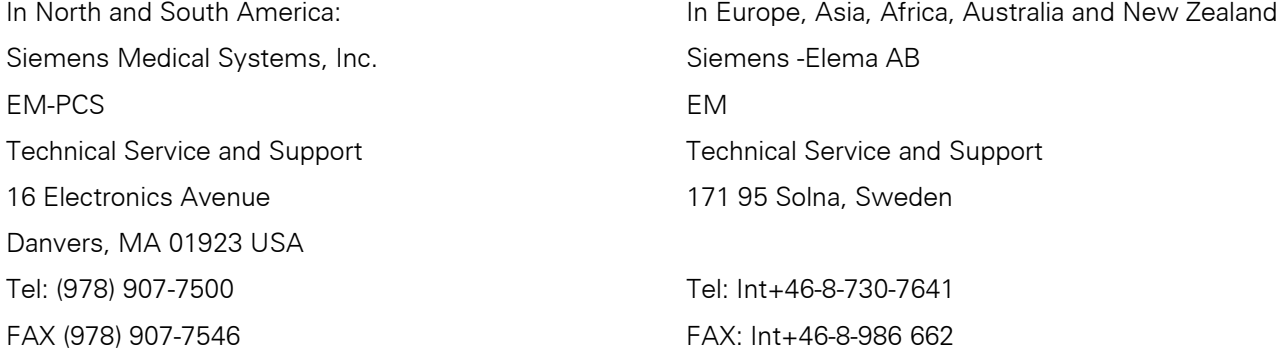

SC 6002XL Patient Monitor Service Manual - CD-ROM Order No. 72 61 105 E551U

ASK-T941-04-7600 E331.E551U.061.01.04.02

Printed in U.S.A.

TU 0400 0.25 1st English edition, May 2000